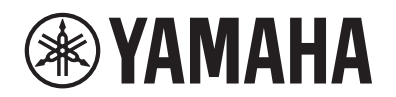

enos"

参考手册

本参考手册对使用说明书中未说明的Genos2高级功能进行说明。 在阅读本参考手册之前,请先阅读使用说明书。

#### 使用**PDF**手册

- 若要快速跳跃到感兴趣的项目和标题, 在主显示栏左侧索引的"书签"中单击所需项目。(如果未显示, 则单击"书 签"标签页打开索引。)
- **•** 单击本手册中的页码,可以直接跳跃到对应页面。
- 从Adobe Reader软件的"Edit"菜单中选择"Find"或"Search",输入关键字可以定位文档中的相关信息。根据所使用 的Adobe Reader版本不同,菜单项目的名称和位置可能会有所变化。
- **•** 本手册中的插图和LCD画面仅用作讲解之目的,与实物可能略有不同。请注意,本手册中所有屏幕显示实例为英语。
- **•** "Data List"(数据列表)和"iPhone/iPad Connection Manual"(iPhone/iPad连接说明书)文件可从Yamaha网站下载: <https://download.yamaha.com/>
- **•** 本手册中所使用的公司名和产品名都是各自公司的商标或注册商标。

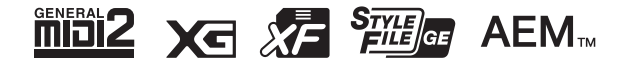

© 2024 Yamaha Corporation 2024年06月发行 CS-B0 **V1.02 ZH**

### 功能列表

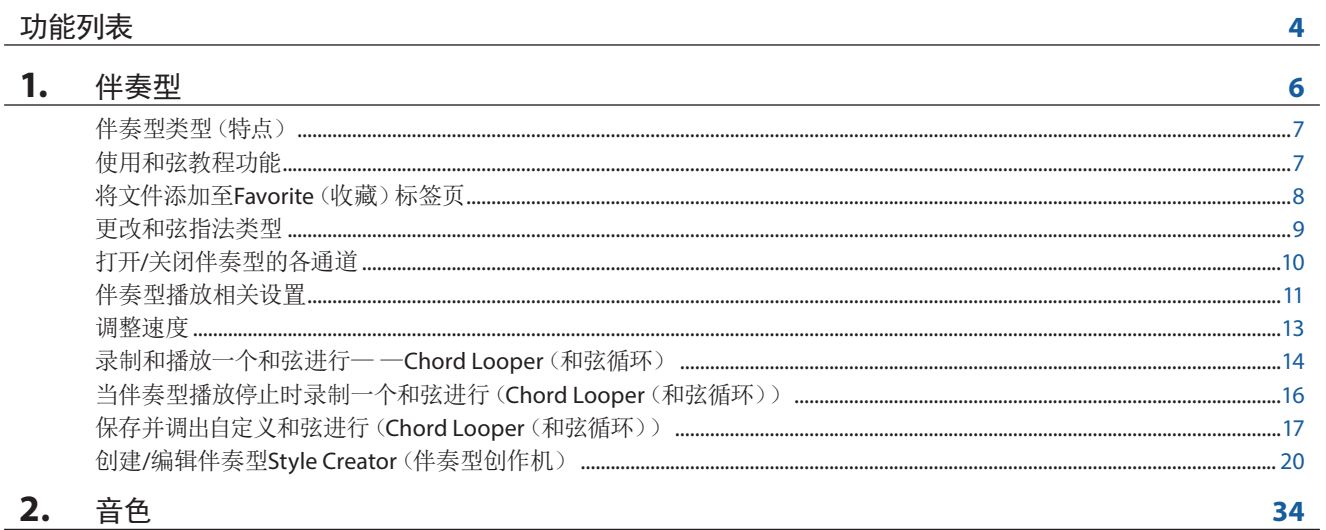

#### 2. 首色

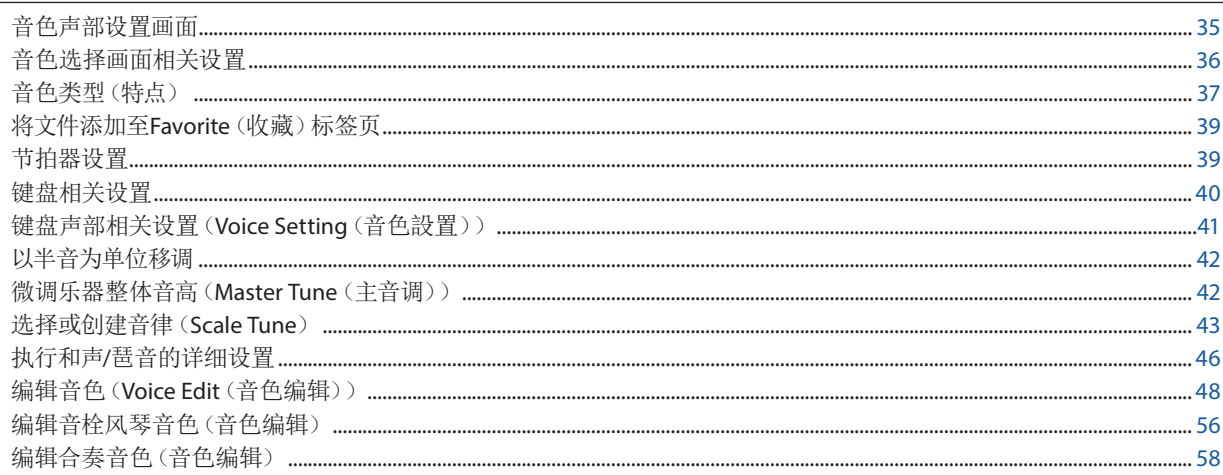

# 3. 多功能音垫

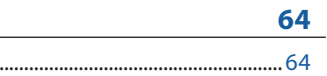

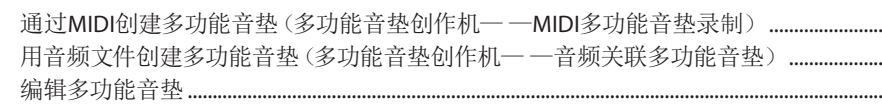

#### 乐曲播放 4.

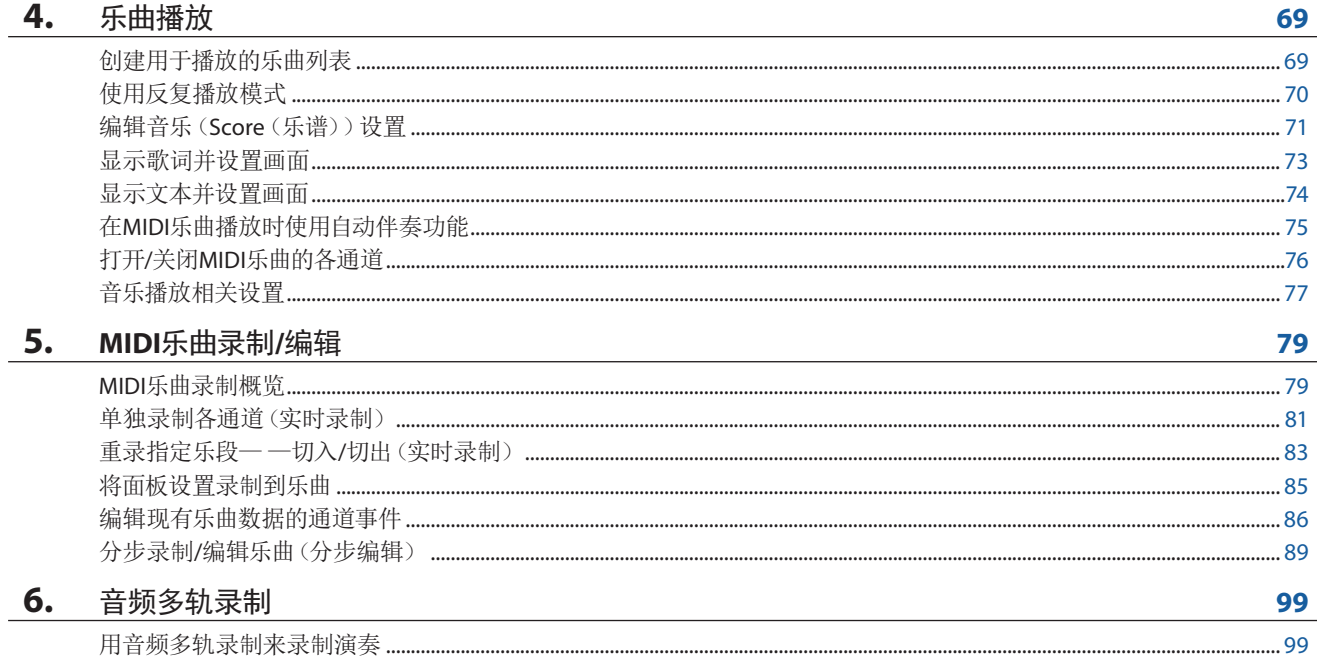

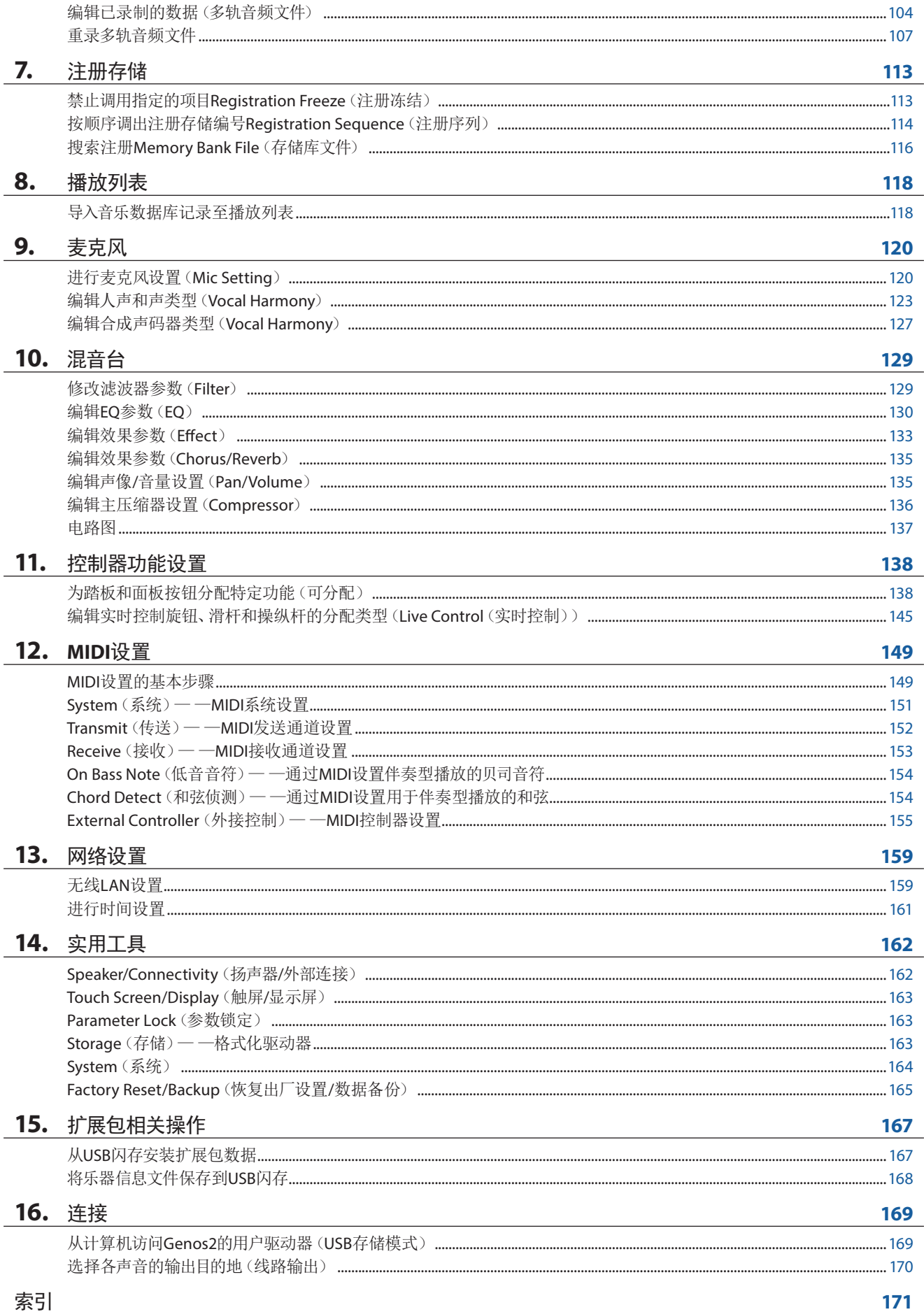

# <span id="page-3-0"></span>功能列表

本章将简要介绍在面板上按下按钮所调出画面的作用或触摸菜单画面中的各图标所调出画面的作用。 有关更多信息,请参见下列指示页面或网站上的使用说明书。"l"标志表示使用说明书中有该功能的描述。

#### 由面板按钮访问画面

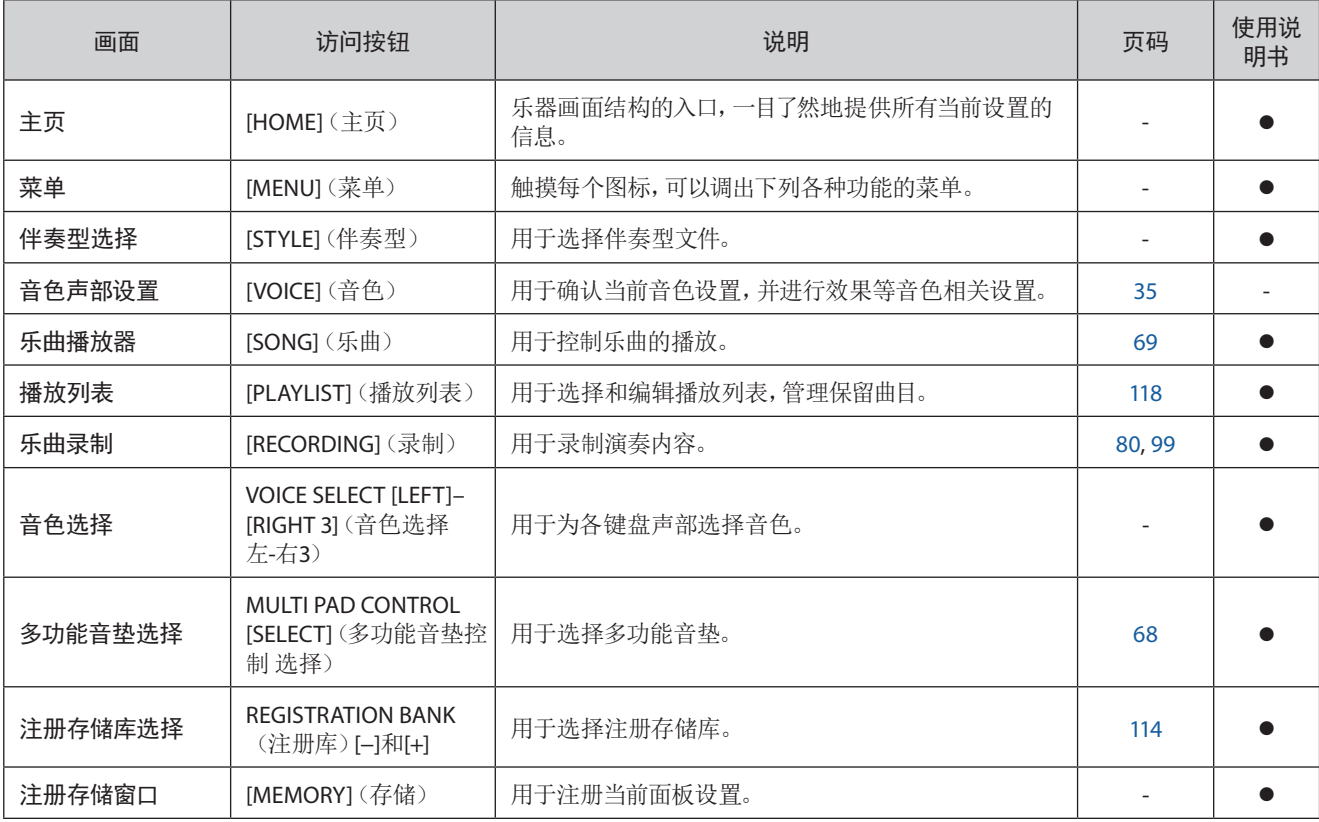

#### 菜单画面功能

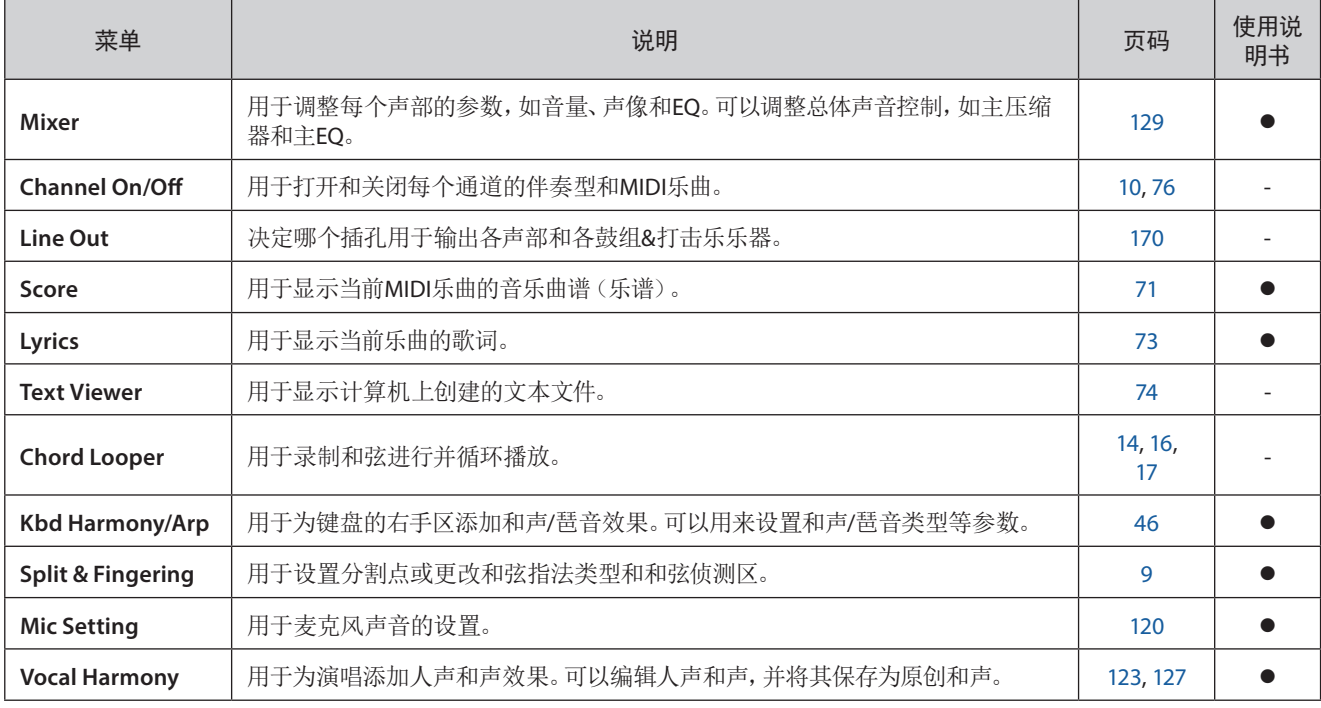

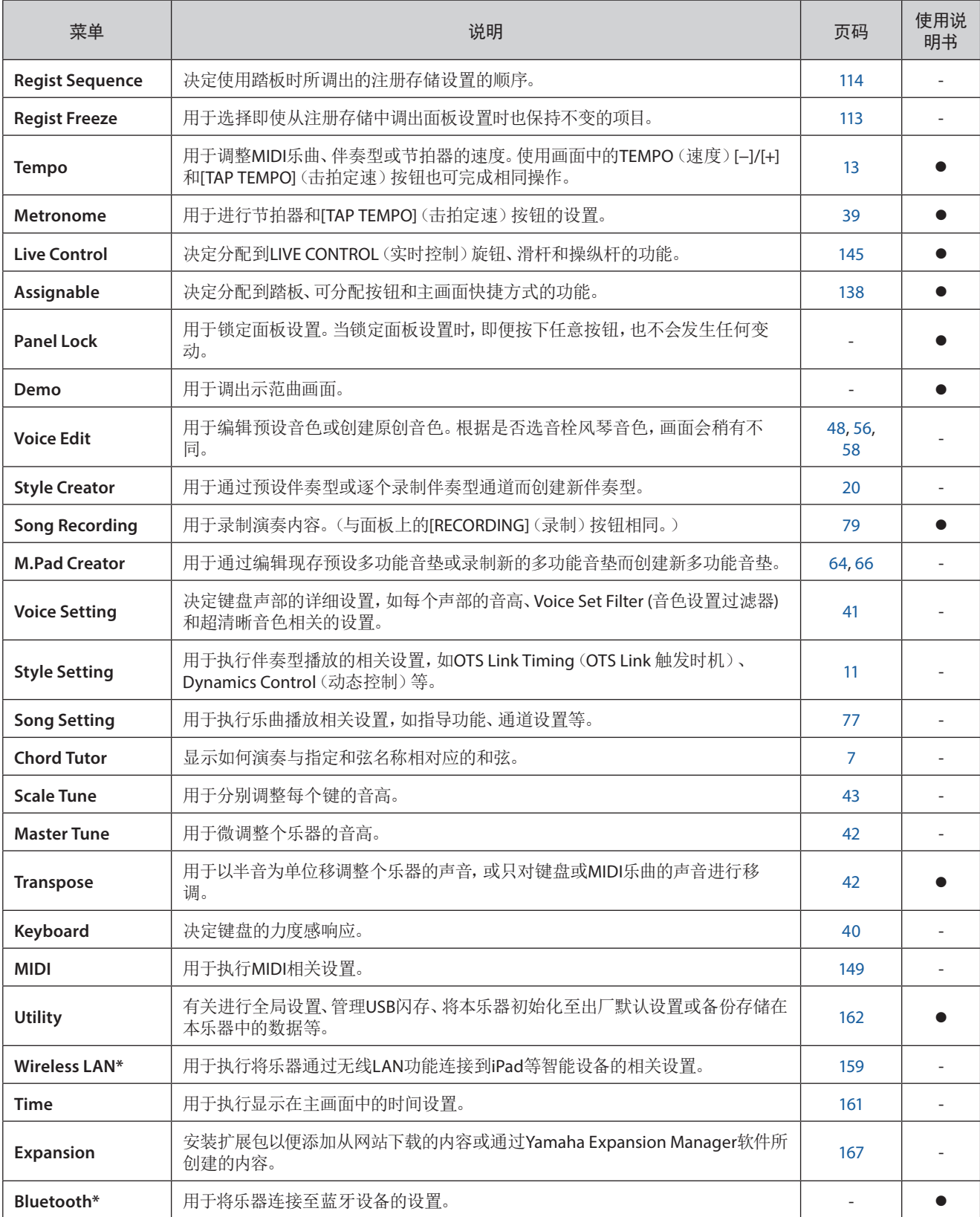

\* 仅当包含无线LAN功能时此图标出现。

# 伴奏型

# 章节目录

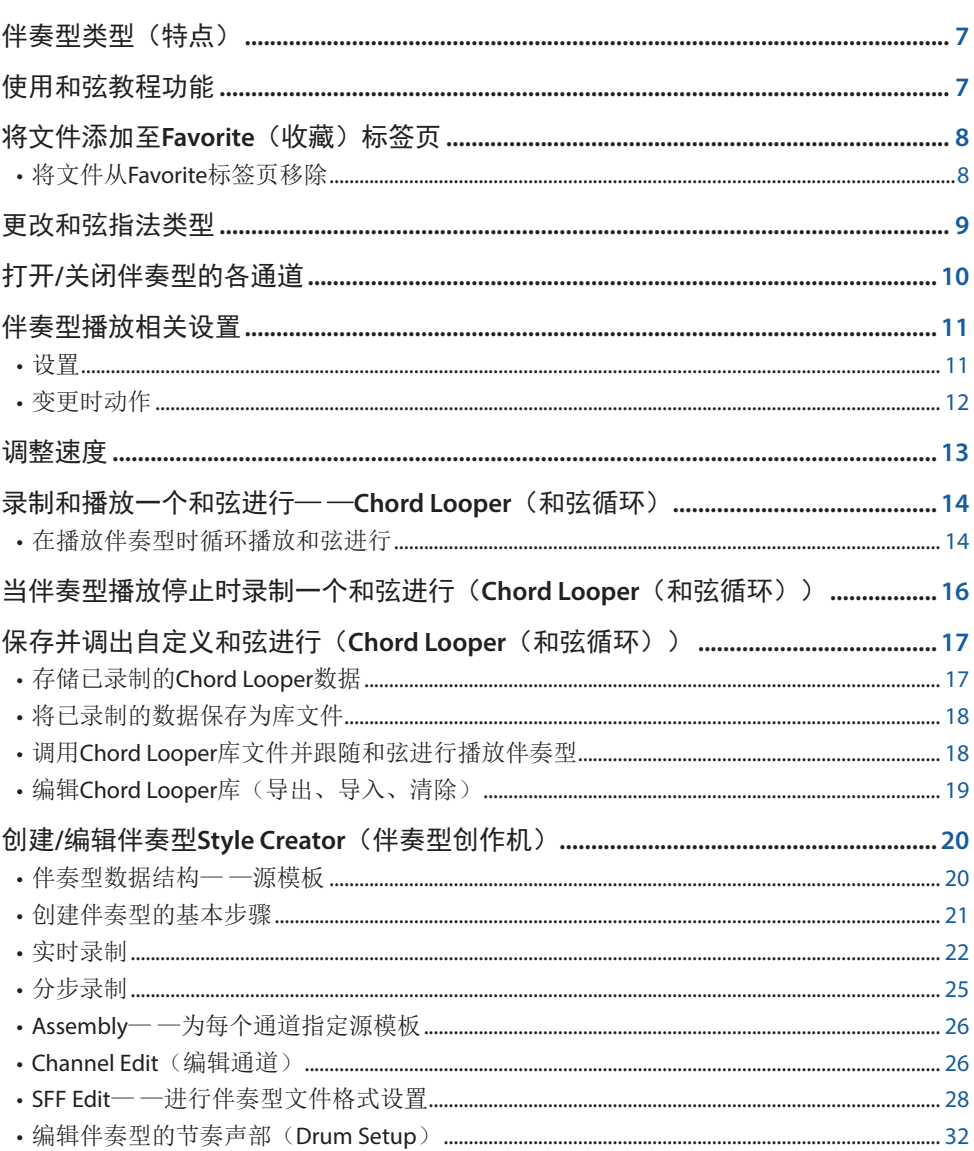

# <span id="page-6-2"></span><span id="page-6-1"></span>伴奏型类型(特点)

在伴奏型选择画面,伴奏型的特定类型会显示在伴奏型名称的左上角。这些伴奏型的定义特性及其性能优势如下所述。

Session  $J=200$ **L**ozz Session<br>Swingin'BigBand

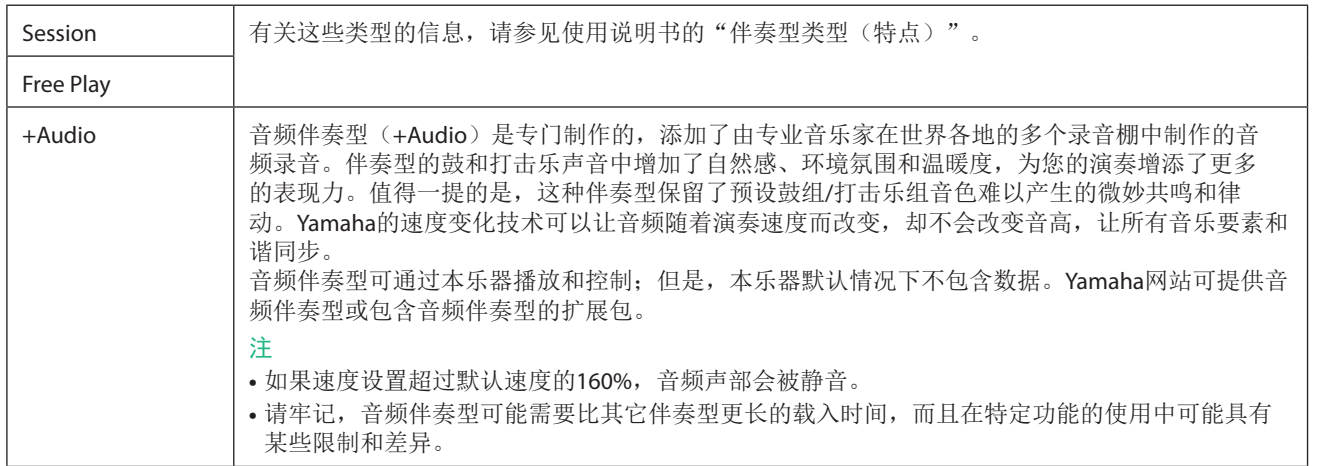

# <span id="page-6-0"></span>使用和弦教程功能

和弦教程功能可用于看到特定的和弦需要按下哪些音符。如果知道和弦的名称,但不知道如何演奏,可以使用此功能。 此功能可以在通过[MENU](菜单)→[Chord Tutor](和弦教程)调出的画面中使用。

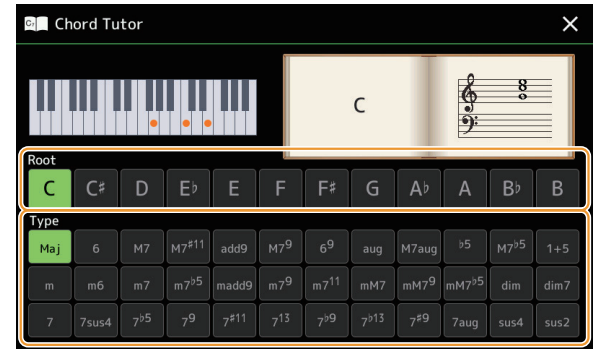

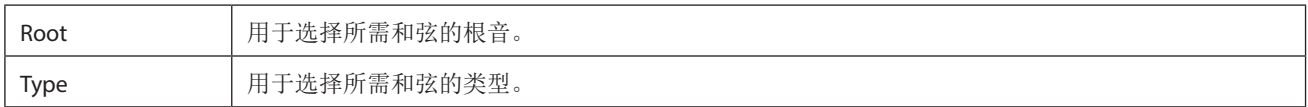

您要演奏的音符会出现在画面中。

#### 注

- 尽管该功能只有在"Fingered"(单指多指自动)类型下才会显示如何演奏和弦,但选定"Single Finger"(单指和弦)以 外的类型时,显示结果也是很实用的。
- 根据和弦的组成,某些音符将省略。

# <span id="page-7-0"></span>将文件添加至**Favorite**(收藏)标签页

在文件选择画面将您的喜好或常用的伴奏型或音色注册到Favorite标签页,以备快速调出。

- 在文件选择画面的**Preset**标签页中选择所需类别。
- 2 触摸 (文件) 调出"File Edit"窗口。

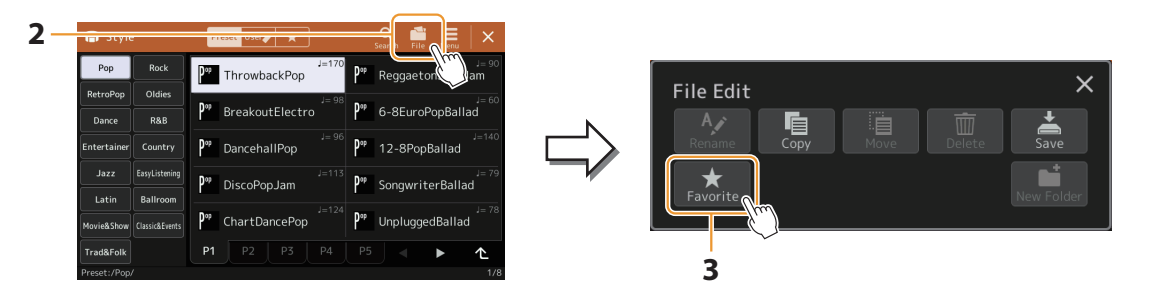

- 触摸**[Favorite]**(收藏)调出画面选择文件。
- 选择要注册到**Favorite**标签页的所需文件。

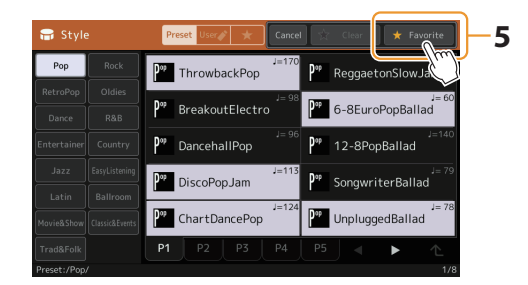

触摸**[Favorite]**(收藏)可将文件实际注册到**Favorite**标签页。 所选文件在Favorite标签页上显示。

### 将文件从**Favorite**标签页移除

- 在文件选择画面的**Favorite**标签页中,触摸 (文件)调出"**File Edit**"窗口。
- 触摸**[Favorite]**(收藏)调出画面选择文件。
- <sup>在</sup>**Favorite**标签页中选择要移除的文件。

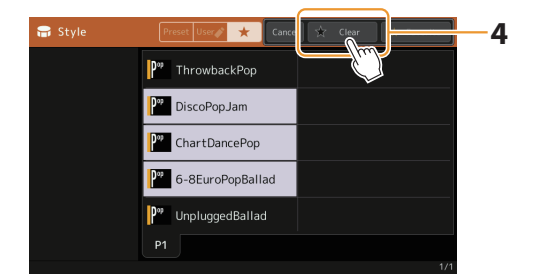

触摸**[Clear]**(清除)可将文件实际从**Favorite**标签页移除。

# <span id="page-8-1"></span><span id="page-8-0"></span>更改和弦指法类型

和弦指法类型决定了如何为伴奏型播放指定和弦。可在通过[MENU](菜单)> [Split and Fingering](音色分割和指法)调出 的画面中选择所需类型。

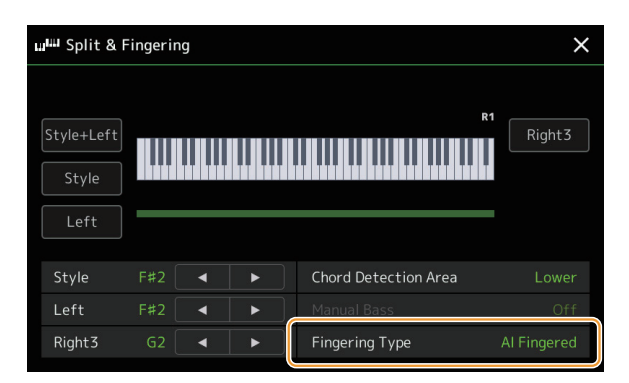

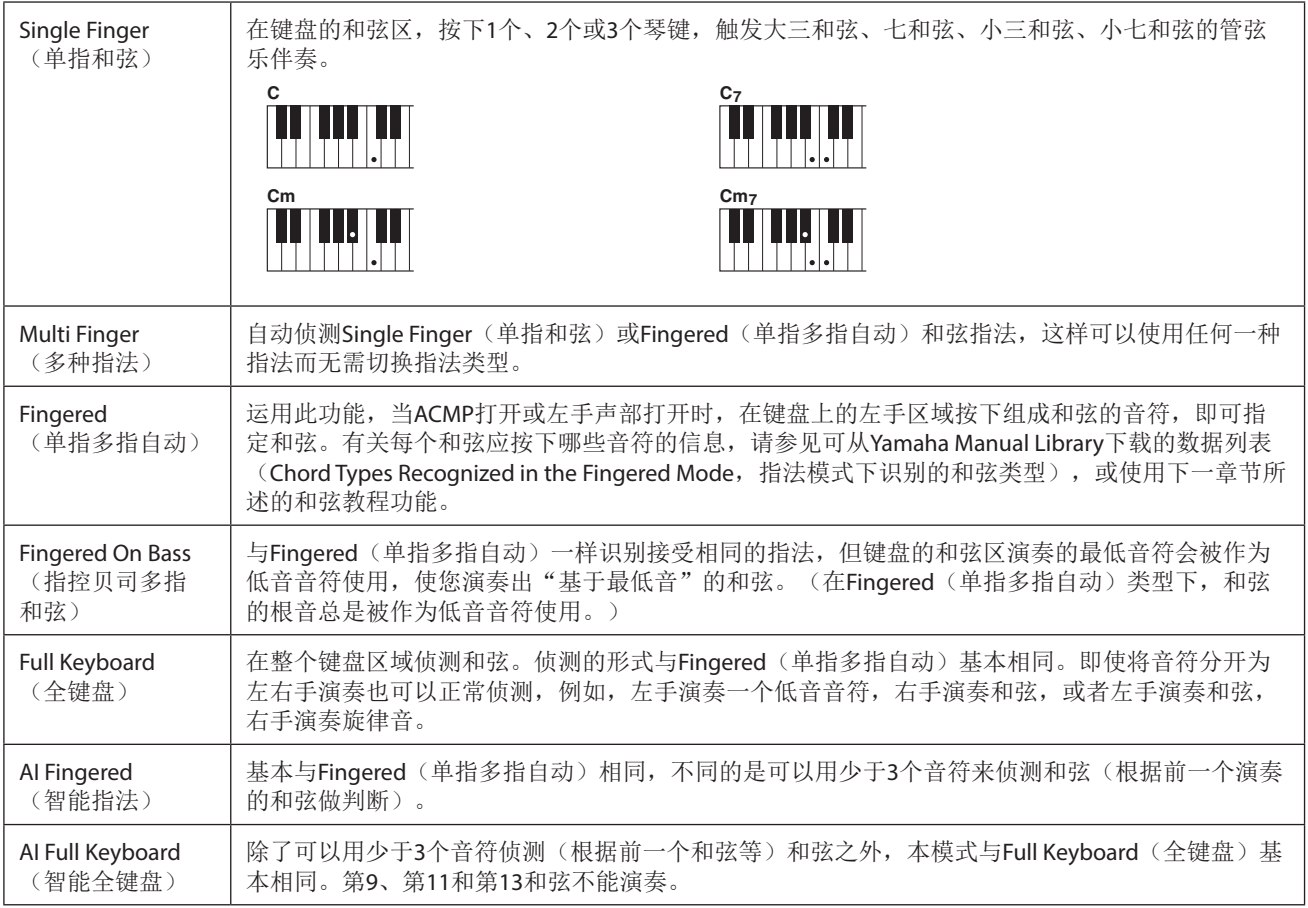

#### 注

**•** "AI"是"人工智能"的缩写。

• 当和弦侦测区域设置为"Upper"时, 只有"Fingered\*"(单指多指自动)可用。除了"1+5"、"1+8"以及和弦取消功 能,这个类型基本与"Fingered"(单指多指自动)相同。

# <span id="page-9-1"></span><span id="page-9-0"></span>打开**/**关闭伴奏型的各通道

通过在伴奏型播放时选择性地打开或关闭各个通道,您可以为伴奏型添加一些变化并改变其听感。

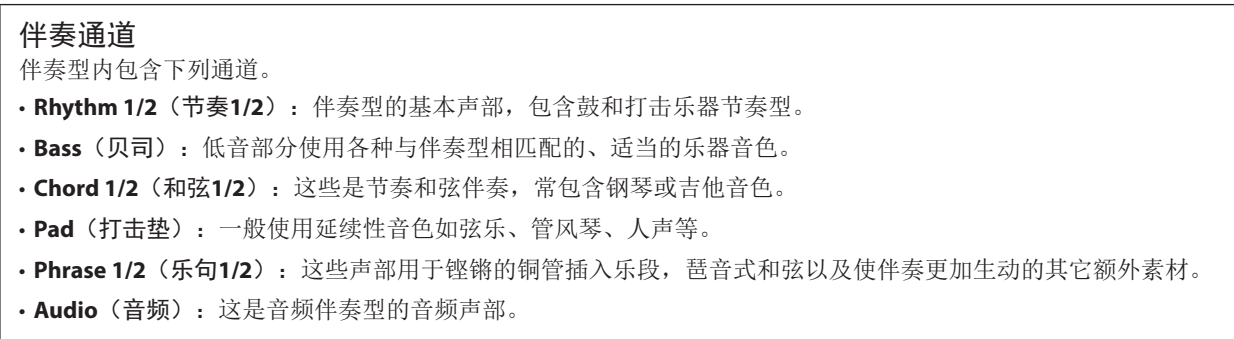

可在通过[MENU](菜单)→[Channel On/Off](通道 开/关)调出的画面上打开或关闭伴奏型通道。

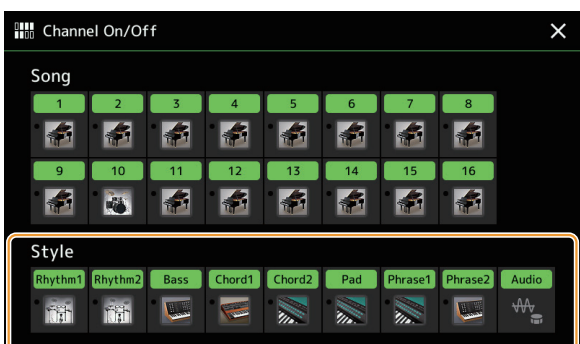

若要播放单个通道(独奏播放),按住所需通道直至所需通道名称变为紫色。若要取消独奏播放,只需再按一次(紫色)通 道的名称。

#### 注

也可以在混音台画面中打开/关闭通道。

#### 若要改变各通道的音色:

触摸所需通道下方的乐器图标,调出音色选择画面,然后选择所需音色。

注

音频伴奏型的音频声部的音色不能改变。

#### 注

可以将此处的设置保存到注册存储。有关详细说明,请参见使用说明书。

# <span id="page-10-1"></span><span id="page-10-0"></span>伴奏型播放相关设置

可在通过[MENU](菜单)→[Style Setting](伴奏型设置)调出的画面上为伴奏型播放进行各种设置。

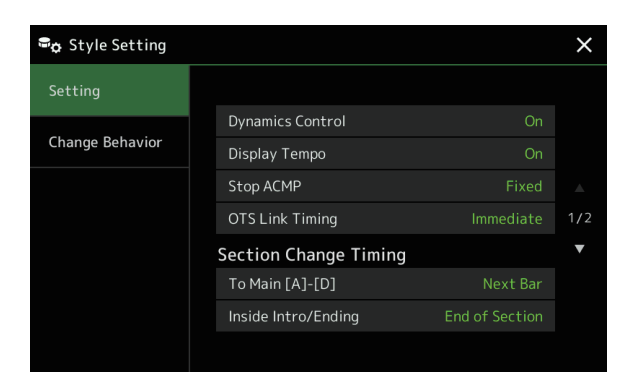

# 设置

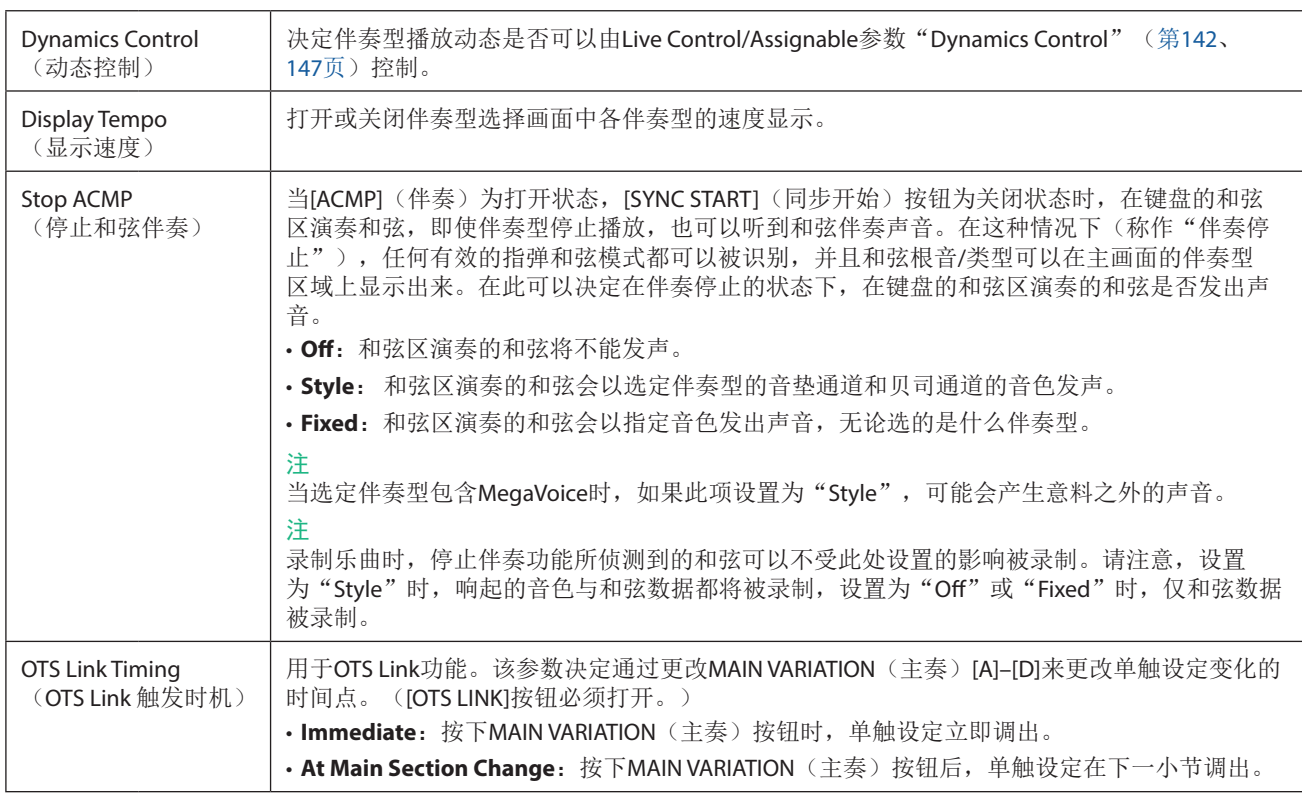

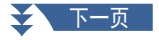

<span id="page-11-0"></span>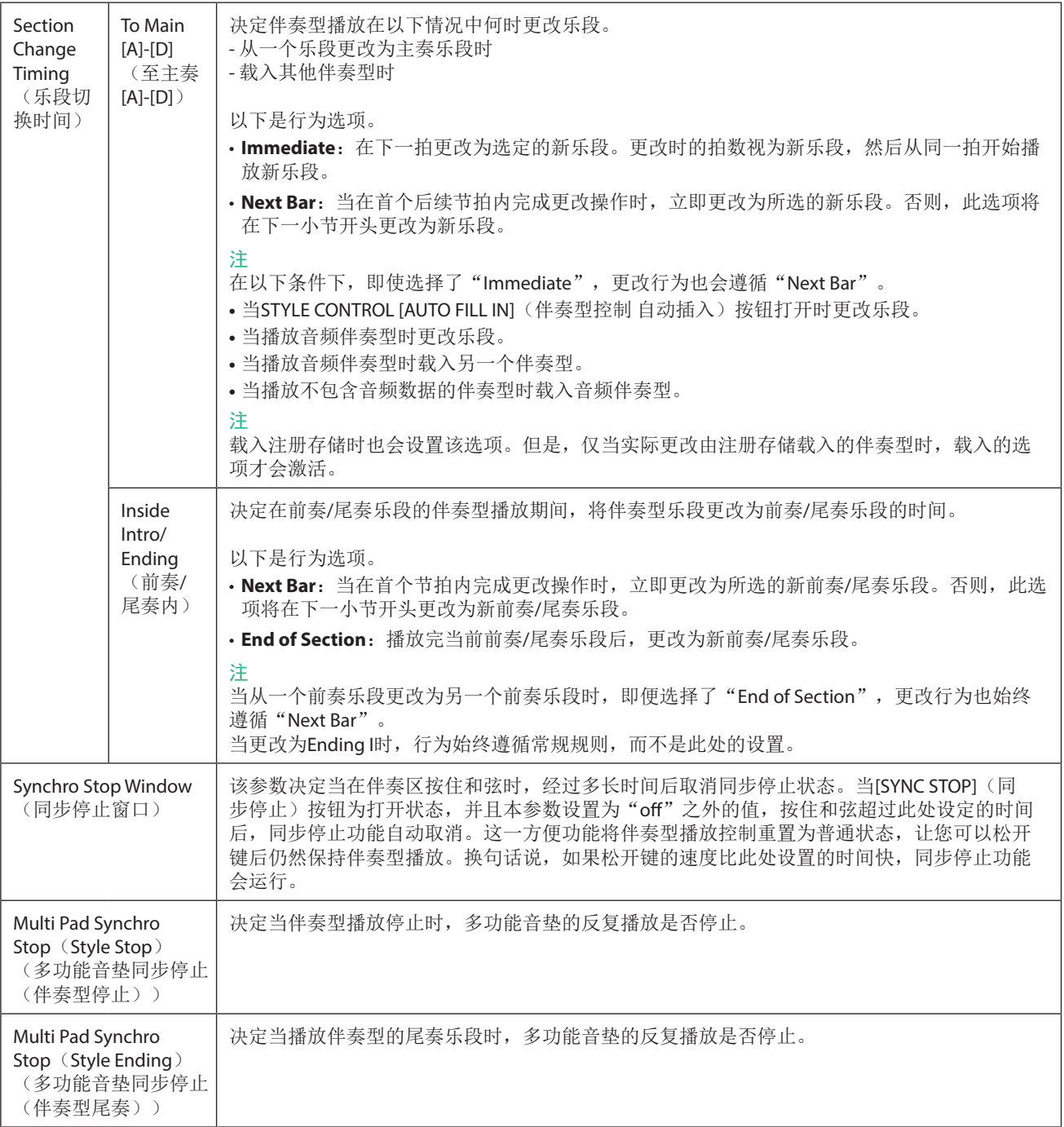

# 变更时动作

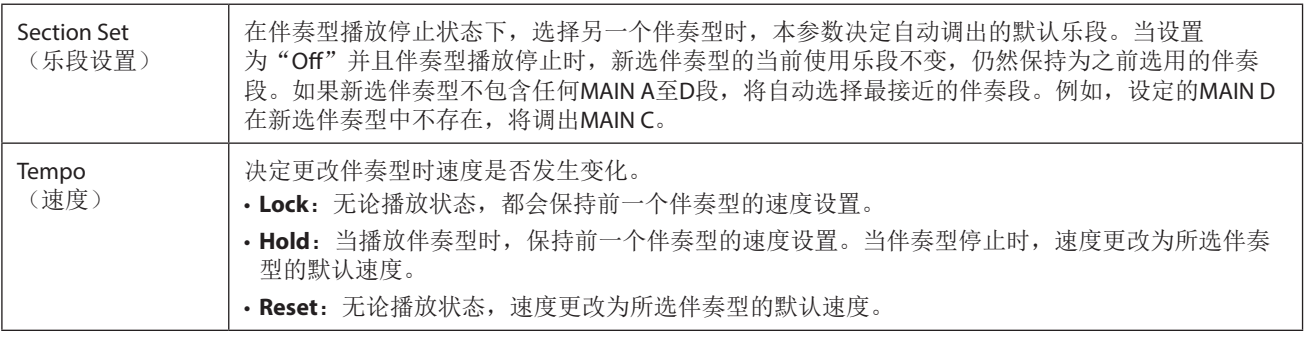

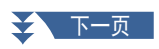

<span id="page-12-0"></span>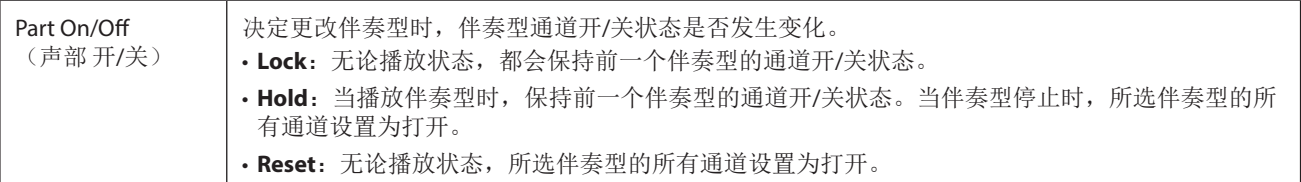

# <span id="page-12-1"></span>调整速度

可以在通过[MENU](菜单)→[TEMPO](速度)调出的画面上,或通过旋转主画面上的数据轮调整伴奏型、MIDI乐曲和节拍 器的速度。

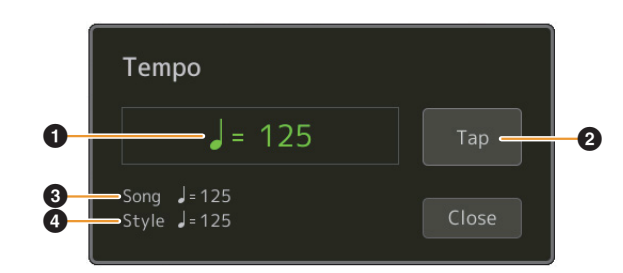

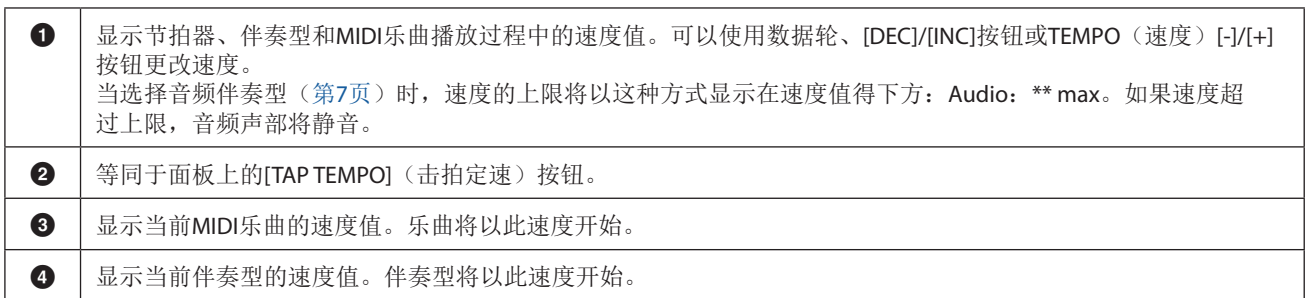

注

音频乐曲的速度值通过时间拉伸功能设置。请参见使用说明书。

# <span id="page-13-1"></span><span id="page-13-0"></span>录制和播放一个和弦进行— —**Chord Looper**(和弦循环)

播放伴奏型时,通常用左手指定和弦。但是,通过便捷的Chord Looper功能,您可以录制和弦进行并在循环中播放。例如, 如果录制一个"C → F → G → C"和弦进程,伴奏型播放将自动以"C → F → G → C → F → G → C → ..."和弦继续。由于 和弦以循环播放,无需再手动重复和弦模板— —这样可以集中精力于演奏和其它操作。

### 在播放伴奏型时循环播放和弦进行

您可以直接录制所需的和弦进行并循环播放。

### **1** 选择所需的伴奏型。

如有需要,调整速度(以便让录制更简单)。

#### **2** 调出**Chord Looper**画面。

#### **3** 播放伴奏型时,触摸画面上的**[Rec/Stop]**(录音**/**停止)。

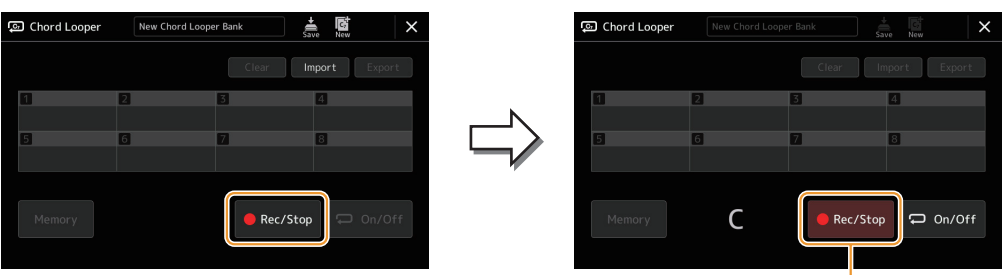

录制过程中

[Rec/Stop](录音/停止)闪烁,表示Chord Looper功能处于录制预备状态。 在伴奏型的下一小节,[Rec/Stop](录音/停止)打开,录制开始。

注

当[Rec/Stop](录音/停止)打开时, [ACMP](伴奏)按钮自动打开。

**4** 跟随伴奏型的播放速度,实时在键盘上按下和弦。

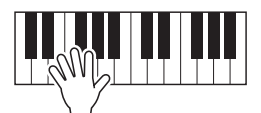

将持续录制和弦进行,直到在步骤3中停止录制。

**5** 触摸**[On/Off]**(开**/**关)停止录制并开始和弦进行的循环播放。

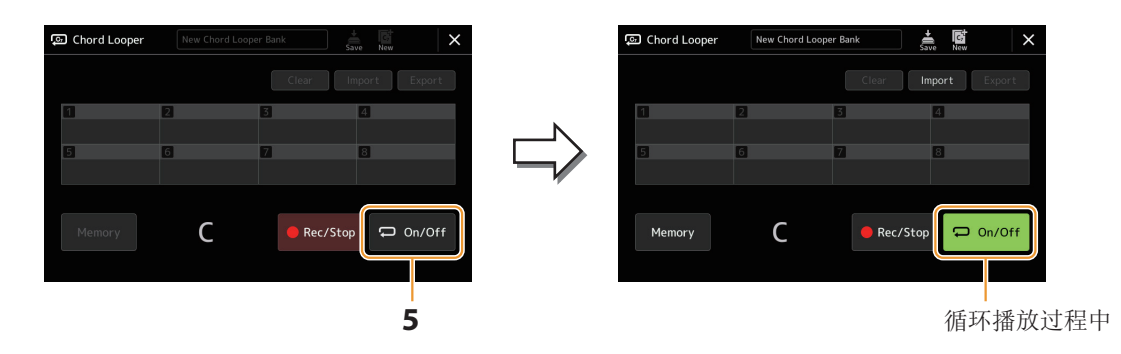

录制停止, [On/Off](开/关)闪烁, 进入循环播放预备状态。 在伴奏型的下一小节,[On/O](开/关)打开,步骤2中录制的和弦进行将循环播放。

#### 注

在和弦进行播放过程中,[ACMP](伴奏)按钮闪烁,键盘上的和弦输入被禁用,整个键盘仅用作演奏。

### **6** 触摸**[On/Off]**(开**/**关)停止循环播放。

和弦进行播放停止,伴奏型将返回至正常播放。

#### 注

• [On/Off] (开/关) 打开, 表示已录制和弦进行, 循环播放停止。

• 触摸[On/Off](开/关)再次开始步骤1-3中录制的和弦进行的循环播放。

# <span id="page-15-1"></span><span id="page-15-0"></span>当伴奏型播放停止时录制一个和弦进行(**Chord Looper**(和弦循环))

当伴奏型播放停止时, 使用SYNC START(同步开始)可开始录制并播放和弦进行。通过这种方式录制, 可以将开始时间调整 为小节的第一拍。

**1** 伴奏型停止时,触摸画面上的**[Rec/Stop]**(录音**/**停止)。

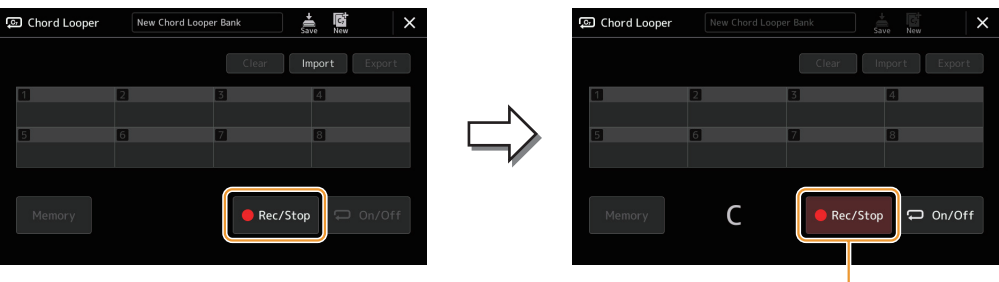

录制过程中

[Rec/Stop](录音/停止)闪烁,表示Chord Looper功能处于录制预备状态, STYLE CONTROL [SYNC START](伴奏型控制 同步开始)按钮自动打开。

#### 注

当[Rec/Stop](录音/停止)打开时, [ACMP](伴奏)按钮也自动打开。

**2** 根据伴奏型的播放速度在键盘上按下和弦。

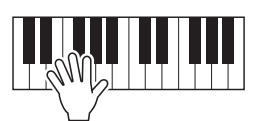

录制和伴奏型播放同时开始。将持续录制和弦进行,直到在步骤3中停止录制。

**3** 按下**STYLE CONTROL [START/STOP]**(伴奏型控制 开始**/**停止)按钮停止录制和伴奏型播放。

录制停止, [On/Off](开/关)打开, 表示数据已录制。

注

也可通过触摸[Rec/Stop](录音/停止)停止录制。在此情况下,仅录制停止,伴奏型播放继续。

#### 须知

除非关闭电源或选择包含数据的**Chord Looper**存储编号,否则将保留录制的最新和弦进行数据。如果想要保存数据,请参见 第**[17](#page-16-1)**页。

# <span id="page-16-1"></span><span id="page-16-0"></span>保存并调出自定义和弦进行(**Chord Looper**(和弦循环))

在Chord Looper画面中,您可以将录制的Chord Looper功能的和弦进行存储到8个存储之一,便于调出。可以将所有8个存储 的数据槽保存为单个Chord Looper库(\*.clb)文件,或将单个存储导出为Chord Looper数据(\*.cld)文件。 可以通过[MENU](菜单) > [Chord Looper](和弦循环)调出操作画面。

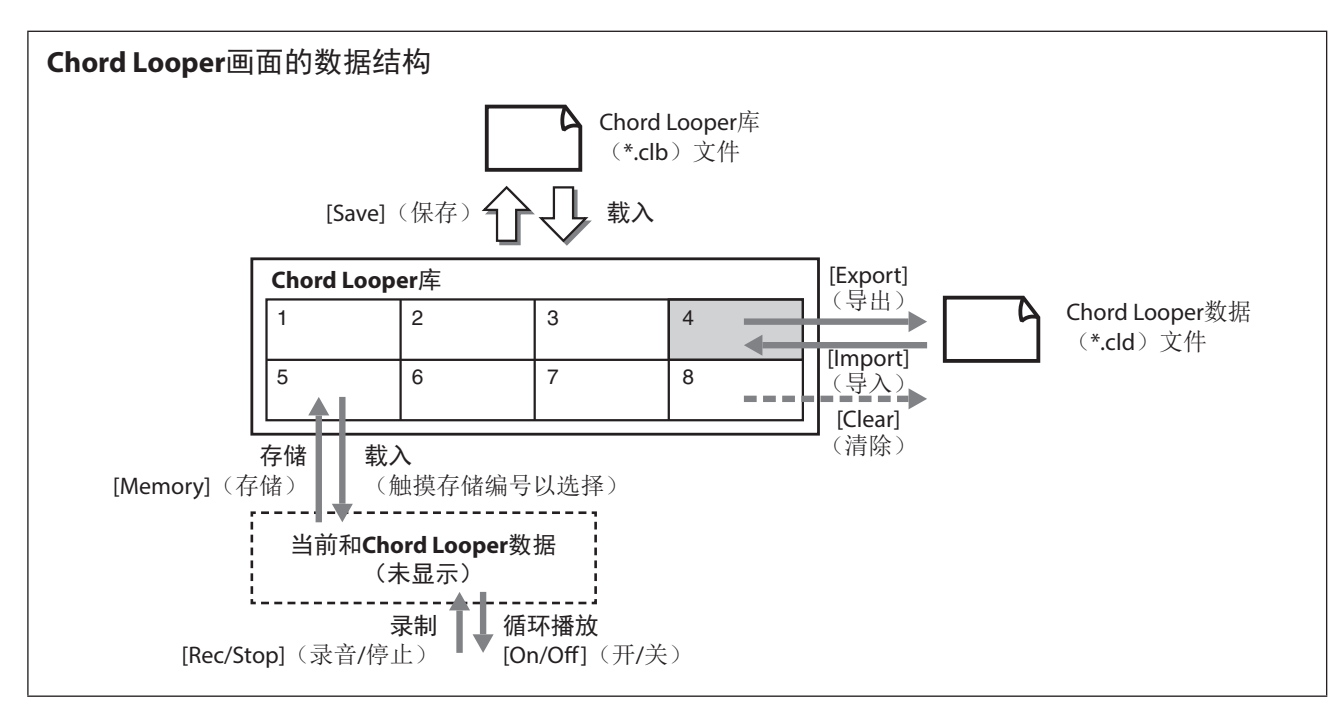

本章节介绍如何存储、保存/调出和导出/导入已录制的数据。

# <span id="page-16-2"></span>存储已录制的**Chord Looper**数据

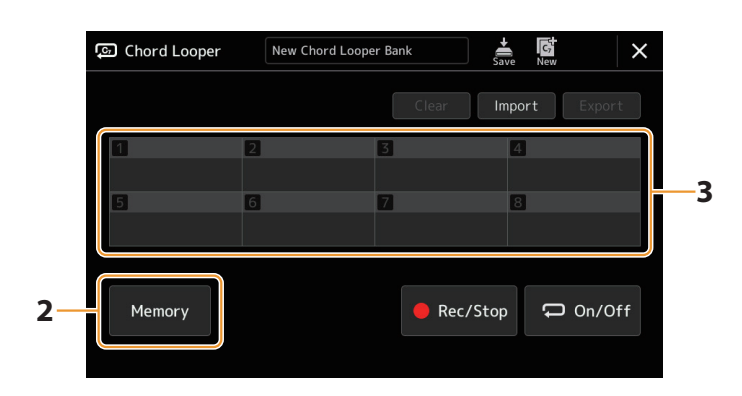

### **1** 录制所需的和弦进行。

有关录制和弦进行的详细说明,请参见第[14](#page-13-1)和[16](#page-15-1)页。

**2** 在Chord Looper画面触摸[Memory] (存储)按钮。 画面上显示一条引导信息。

#### **3** 触摸所需编号存储。

数据被存储,已存储数据的内容显示在相应区域。

#### 须知

如果此时关闭电源,存储将被清除。若要将存储的数据保存为文件,请参见第**[18](#page-17-1)**和**[19](#page-18-1)**页。

# <span id="page-17-1"></span><span id="page-17-0"></span>将已录制的数据保存为库文件

8个已存储的和弦进行可保存为单个Chord Looper库(\*.clb)文件。

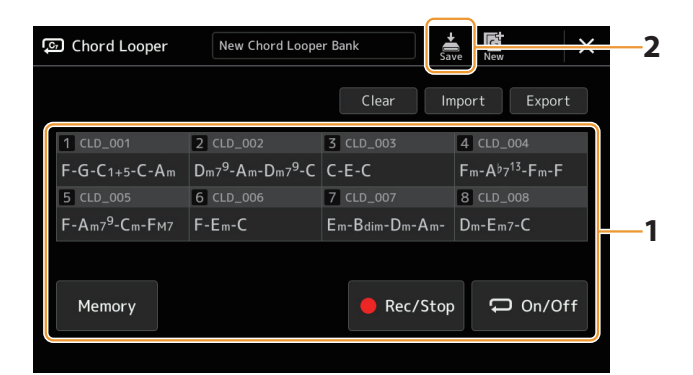

**1** 录制所需的和弦进行,然后存储到编号**[1]-[8]**中的一个。 若要录制和弦进行,请参见第[14](#page-13-1)和[16](#page-15-1)页。 若要存储已录制的数据,请参见第[17](#page-16-2)页。

**2** 触摸 (保存)可将数据作为单个库文件保存到**Chord Looper**存储**[1]–[8]**中。

# 须知

如果在保存已编辑的数据前选择**Chord Looper**库文件,数据将丢失。

注

每个Chord Looper存储都会自动命名(例如, "CLD\_001"),但可以通过导出文件然后导入来重命名(第[19](#page-18-1)页)。

# 调用**Chord Looper**库文件并跟随和弦进行播放伴奏型

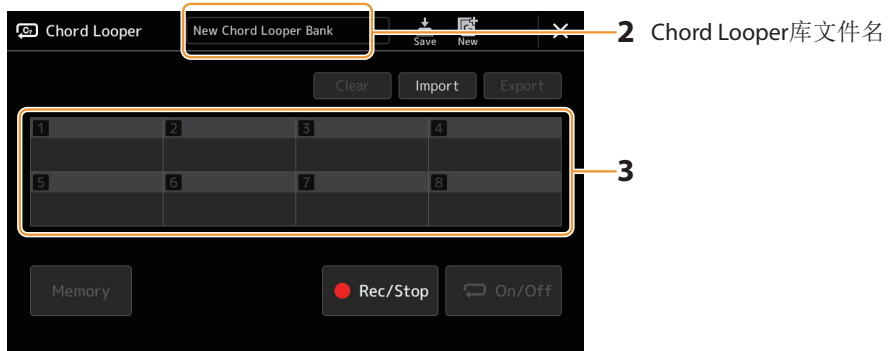

- **1** 选择伴奏型。
- **2** 载入**Chord Looper**库名称,调出**Chord Looper**库选择画面,然后选择所需库。
- **3** 触摸首先要使用的**Chord Looper**存储编号。

#### 注

.\_<br>如果想从演奏开头就自动开始伴奏型播放,请在此步骤中触摸[On/Off](开/关)将其打开。

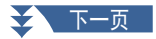

### <span id="page-18-0"></span>**4** 开始播放伴奏型,并跟随一起演奏。

#### **5** 在要开始和弦进行循环播放的小节前触摸**[On/Off]**(开**/**关)。

[On/Off](开/关)闪烁,表示循环播放处于预备状态。在伴奏型的下一小节,[On/Off](开/关)打开,和弦进行将循环 播放。

#### 注

循环播放过程中, [On/Off](开/关)亮起, [ACMP](伴奏)按钮闪烁。在此情况下, 键盘的和弦输入禁用, 整个键盘都 可用于演奏。

#### **6** 如有需要,更改**Chord Looper**存储编号。

若要更改存储编号,触摸所需编号。和弦进行在伴奏型的下一小节更改。

#### **7** 触摸**[On/Off]**(开**/**关)停止循环播放。

和弦进行播放立即停止,伴奏型返回至正常播放。

# <span id="page-18-1"></span>编辑**Chord Looper**库(导出、导入、清除)

Chord Looper存储库中包含的每个Chord Looper存储编号都可以逐一编辑(清除、导入和导出)。存储数据作为Chord Looper 数据(\*.cld)文件导出/导入。

#### 注

一<br>如果要清除Chord Looper画面中显示的所有数据,触摸 (新)以创建新库。

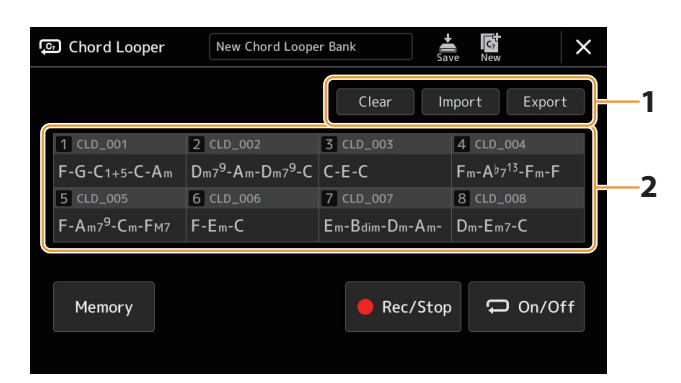

**1** 触摸所需操作:**[Clear]**(清除)、**[Import]**(导入)或**[Export]**(导出)。 按照屏幕上的说明进行操作。若要在此时取消操作,只需触摸画面空白区域。

#### **2** 触摸所需的存储编号,然后执行步骤**1**中选择的操作,如下所述。

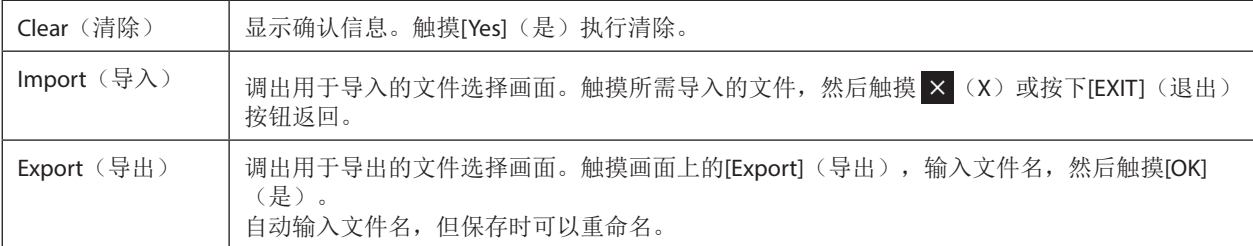

**3** 如有需要,触摸 ● (保存)可将编辑后的Chord Looper库保存为新文件。

#### 须知

如果在保存已编辑的数据前选择**Chord Looper**库文件,数据将丢失。

# <span id="page-19-1"></span><span id="page-19-0"></span>创建**/**编辑伴奏型**Style Creator**(伴奏型创作机)

Style Creator功能可用来创建您的原创伴奏型。方法是录制来自键盘的节奏型以及使用已录制的伴奏型数据。基本来说,选 择一个最接近您所要创建的类型的预设伴奏型,然后录制各区域中各通道的节奏型、贝司声部、和弦背景或乐句(在Style Creator中被称为"源模板")。

### 伴奏型数据结构— —源模板

一个伴奏型由不同段落组成(前奏、主奏、尾奏等),各段落都有8个独立的通道,这种结构就叫"源模板"。利用Style Creator,可以用分别录制的各通道源模板,或者从其它原有的伴奏型导入数据,制作出自己的伴奏型。

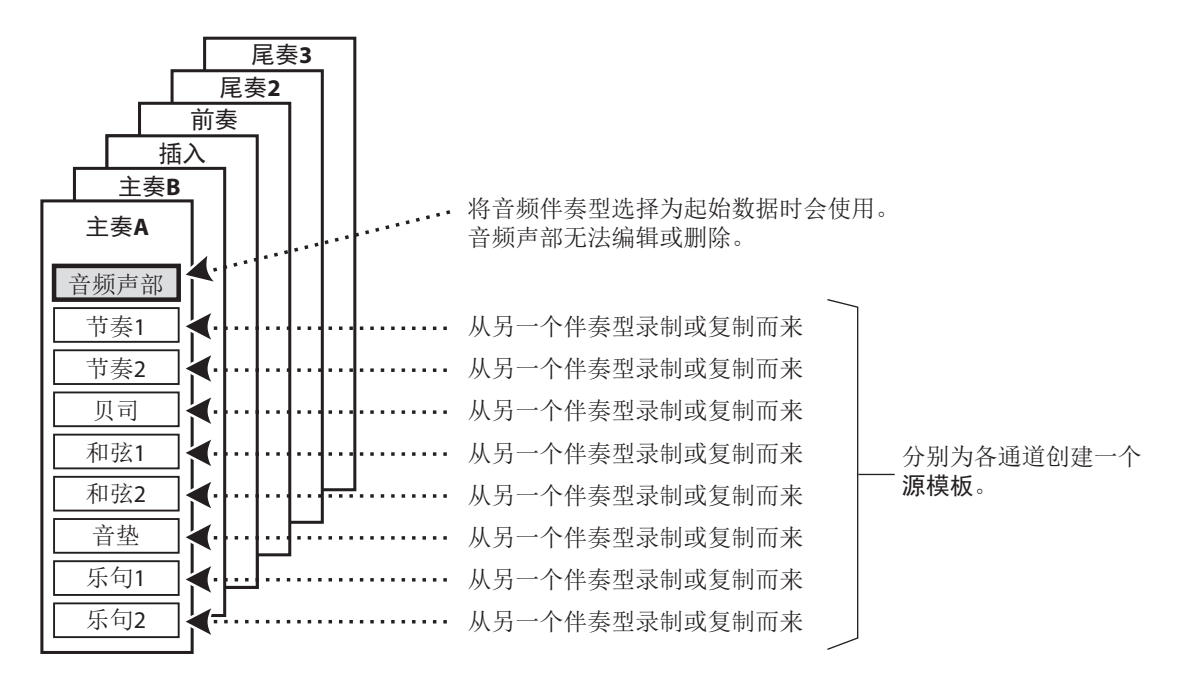

#### 音频声部的限制:

- 如果选择音频伴奏型作为起始数据,音频声部将按原样使用。无法删除、编辑或从头开始创建音频声部。
- 创建的包含音频声部的伴奏型只能通过支持音频伴奏型和SFF GE格式的乐器使用。
- 无法从"Assemblv"(组装)画面(第[26](#page-25-1)页)的其他伴奏型或乐段复制音频声部。如果要使用特定的音频声部,请确 保在调用Style Creator(伴奏型创作机)画面之前选择相应的音频伴奏型。
- <span id="page-20-0"></span>**1** 选择所需伴奏型,作为新伴奏型的基础。
- **2** 通过[MENU] (菜单) → [Style Creator] (伴奏型创作机) 调出Style Creator画面。

#### **3** 在"**Basic**"画面选择所需乐段。

<span id="page-20-2"></span>注

也可通过按下面板上相应的伴奏型控制按钮之一来选择乐段。

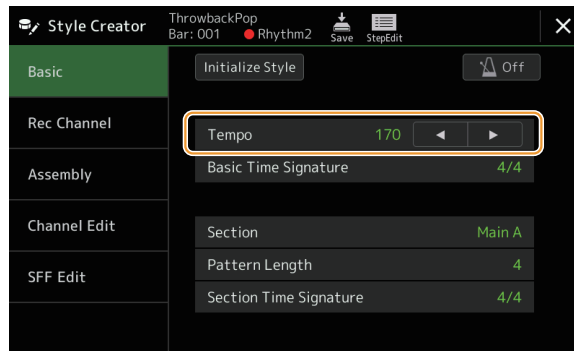

#### 根据需要,进行以下设置。

- 如果要完全从头开始创建伴奏型,触摸[Initialize Style](初始化伴奏型)清空当前伴奏型。
- 如果初始化伴奏型,请设置"Pattern Length"(源模板的小节量)。输入值后,触摸[Execute](执行)以实际输入更 改。

注

如果选择音频伴奏型作为起始数据,更改源长度将删除相应的音频声部。

- 设置诸如"Tempo"(速度)等基本参数。除了可以为每个乐段设置乐段拍号和源长度,此处的设置通常适用于所有 乐段。设置拍号后,触摸[Execute](执行)以实际输入更改。
- "Basic Time Signature"(基本拍号)中设置的拍号适用于所有乐段。也可以在"Section Time Signature"(乐段拍 号)中为每个乐段设置不同的拍号。设置拍号后,触摸[Execute](执行)以实际输入更改。"Basic Time Signature" (基本拍号)设置将自动应用于没有"Section Time Signature"(乐段拍号)设置的乐段。

注

更改拍号时,所有现存的已录制数据将删除。

#### **4** 为各通道创建一个源模板。

**•** 实时录制(第**[22](#page-21-1)**页) 只需通过键盘演奏即可录制伴奏型。

- 分步录制(第**[25](#page-24-1)**页) 可单独输入每个音符。
- 伴奏型组合(第**[26](#page-25-1)**页) 用于从其他预设伴奏型或已创建的伴奏型复制各种模块。

#### **5** 编辑已录制的通道数据。

- 通道编辑(第**[26](#page-25-2)**页) 用于编辑已录制通道的MIDI数据。
- **SFF Edit**(编辑**SFF**)(第**[28](#page-27-1)**页) 用于编辑除节奏通道以外的已录制通道的SFF(伴奏型文件格式)相关参数。
- **Drum Setup**(鼓组设置)(第**32**页) 用于编辑伴奏型的节奏声部,例如更改单个乐器的声音。

#### **6** 根据需要重复步骤**3-5**。

**7** 触摸 ● (保存)保存已创建的伴奏型。

<span id="page-20-1"></span>须知 如果未执行保存操作就选择了另外一个伴奏型或关闭乐器的电源,已创建的伴奏型将丢失。

### <span id="page-21-1"></span><span id="page-21-0"></span>实时录制

此处的说明应用至第21页基本步骤中的步骤4。在"Rec Channel"(录音通道)画面中,可以通过实时录制创建通道数据。

#### **Style Creator**中实时录制的特点

#### **•** 循环录制

伴奏型在一个"循环"中反复播放几个小节的节奏模块,伴奏型录制也在循环中完成。例如,如果以两小节的主乐段开 始录制,就会反复录制这两小节。录制的音符将在下一次反复(循环)时开始播放,可以边听先前录制的材料,边进行 录制。

#### **•** 叠加录制

这种方法可以把新材料录制到已经含有录制数据的通道中,而不会删除原有数据。在伴奏型录制中,已录制的数据 不会被删除,除非使用"Clear Drum Inst"(清除特定鼓)(第23页)、"Delete"(删除)(第23、25页) 和"Remove Event"(移除事件)(第[27](#page-26-0)页)等功能。例如,如果以两小节的主乐段开始录制,就会无限反复这两小 节。所录制的音符将在下一次反复(循环)时开始播放,可以边听先前录制的材料,边叠加录制新材料。当以预设伴奏 型为基础制作新伴奏型时,叠加录制仅能用于节奏通道。除此之外的其它通道,录制前需要删除原有数据。

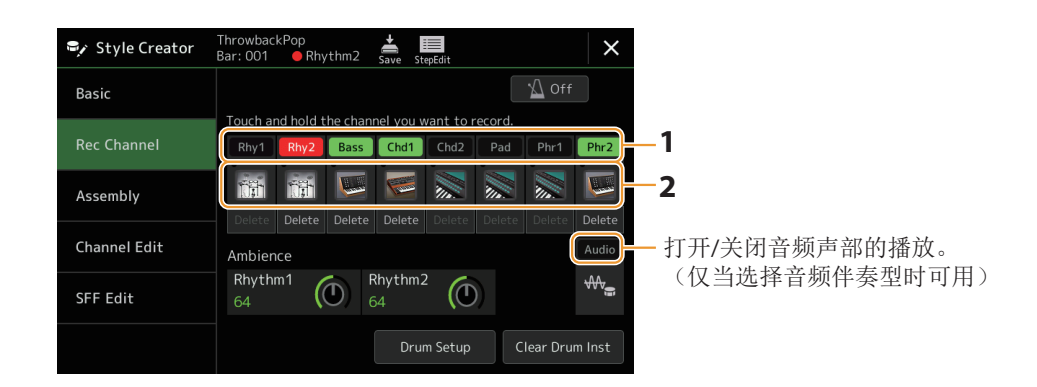

#### ■ 录制节奏通道1-2

#### 如果选择音频伴奏型作为起始数据:

音频声部的播放可以打开或关闭,但不能编辑或删除。请注意,此声部的节奏型将用于要创建的新伴奏型。如果想在音频声 部之外创建节奏乐句,请跟随以下步骤。

#### **1** 在"**Rec Channel**"(录音通道)画面上,按住所需通道直到其变为红色。

所选通道成为录制目标,无论该通道是否已包含数据。如果包含已录制的数据,则应使用叠加录制将其他附加的音符录 制到所选通道。

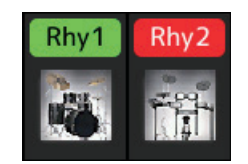

#### **2** 如有需要,选择一个音色,然后练习要录制的节奏型。

触摸乐器图标(插图)调出音色选择画面,然后选择所需音色,如鼓组。选择后,关闭音色选择画面,返回Style Creator画面。使用选定的音色,练习要录制的节奏模块。

#### 可用于录制的音色

对于节奏1通道,除音栓风琴音色以外的音色可用于录制。 对于节奏2通道,仅鼓组/SFX组特效音色可用于录制。

注

有关分配至每个琴键的鼓组/SFX组特效音色信息,请参见网站上Data List(数据列表)中的"鼓组/SFX组特效音色列 表"。

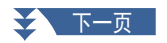

#### 3 按下STYLE CONTROL [START/STOP] (伴奏型控制 开始/停止)按钮开始录制。 由于会播放已录制的数据,根据需要,通过触摸"Rec channel"画面中的通道来打开或关闭每个通道。如果选择音频伴 表型作为起始数据, 通过触摸[Audio](音频) 通道打开或关闭音频声部。 如有需要,通过触摸所需通道下方的[Delete](删除)来删除通道。

**4** 一旦循环播放返回到第一小节的第一拍,开始演奏要录制的节奏模块。

如果难以同时演奏节奏,可将其分解为单独声部,如此示例所示:

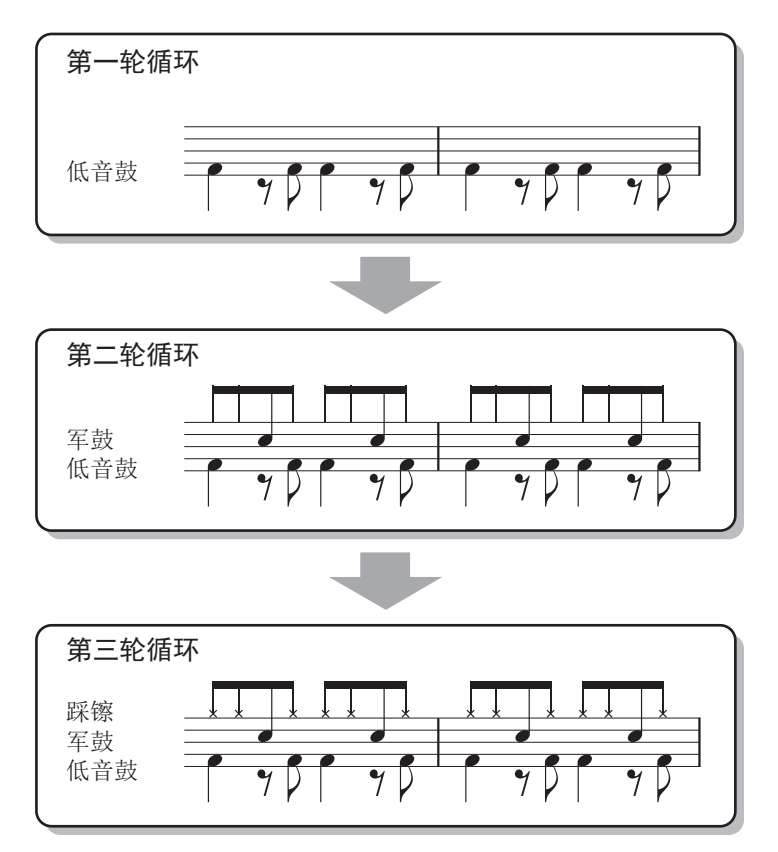

#### **•** 删除错误录制的音符

如果演奏时犯错或演奏错音符,可以删除那些特定的音符。触摸[Clear Drum Inst](清除鼓乐器)调出相关信息,然后 在信息出现时按下键盘上的相应琴键。删除所需的鼓乐器后,触摸[Exit](退出)以关闭信息。

#### **5** 按下**[START/STOP]**(开始**/**停止)按钮停止播放。

如果需要添加更多音符,再次按下[START/STOP](开始/停止)按钮继续录制。

**6** 按住录制通道一段时间(直到按钮变色)以退出录制模式。

#### 须知

如果未执行保存操作(第**[21](#page-20-1)**页的步骤**7**)就选择了另外一个伴奏型或关闭乐器的电源,已编辑的伴奏型将丢失。

#### ■ 录制贝司、和弦1/2、音垫和乐句1/2

**1** 在"**Rec Channel**"(录音通道)画面上,按住所需通道直到其变为红色。 如果所选通道已包含数据,显示确认信息,提示您是否删除选中通道的现存数据。触摸[Yes](是)删除数据,所选通道 被指定为录制目标。请注意,除了预设伴奏型的节奏通道之外,通道数据不会叠加。

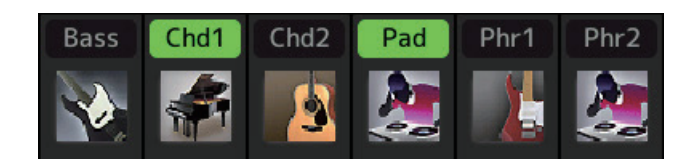

#### **2** 如有需要,选择一个音色,然后练习要被录制的贝司声部、和弦背景或乐句。

触摸乐器图标(插图)调出音色选择画面,然后选择所需音色。选择后,关闭音色选择画面,返回Style Creator(伴奏 型创作机)画面。使用选定的音色,练习要录制的乐句或和弦背景。

#### 可用于录制的音色

音栓风琴/鼓组/SFX组特效以外的音色可用于录制。

#### **•** 以**CM7**和弦录制一个乐句,该乐句在演奏过程中随和弦变化播放合适的音符

#### 录制主奏或插入乐段的基本原则

初始设置下, Source Root/Chord设置为CM7。意味着应该录制一个源模板, 该模块将在正常演奏过程中通过指定CM7 来触发。当指定CM7时,录制您想要听到的贝司声部、乐句或和弦背景。具体来说,请参见以下基础规则。

- 使用C Ionian音阶中的音符,这是C大调CM7的主和弦音阶,但应避免使用以下音符:
- $-$  "F" (4th)

- "D" (延伸音9th, 它在伴奏型引擎中不适用于带有 "b9th"或 "#9th"的和弦)

- 换句话说,只使用音符C、E、G、A和B(根音、3rd、5th、6th或13th和Maj7th)。
- 当录制和弦通道和音垫通道(如C、E、G和B)时,仅用和弦音符。

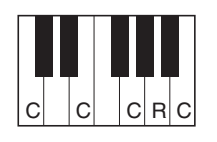

C = 和弦音符 R = 推荐音符

\* 录制源模板时,根据上述内容,应使用"C" 和"R"音符并避免使用其他音符。

如果遵守这些规则,根据演奏过程中的和弦变化,伴奏型播放音符将为大部分和弦做适当的转换。

#### 录制前奏或尾奏的基本规则

这些乐段的设计以播放过程中和弦没有变化为前提。这就是不需要遵守上述针对主奏和插入乐段基本规则的原因,可 以在录制时进行和弦进程。但是,由于默认情况下Source Root/Chord(源根音/和弦)设置为CM7,您应该遵循以下基 本规则,以确保乐句在常见情况下正常运行。

- 录制前奏时,请确保录制的带有和弦进程的乐句正确地引导到前奏结尾的主音和弦中。例如,在C大调中,常用到G7 和弦,因为它能强烈引导回C大调的主音和弦。
- 录制尾奏时,请确保录制的带有和弦进程的乐句解决为尾奏开头的初始调性。推荐的和弦为调内和弦(如C大调下的 CM7、Dm7、Em7、FM7、G7、Am7和Bm7(b5)),因为它们都能顺利解决回到原调。

#### **•** 如有需要,设置**Source Root/Chord**(源根音**/**和弦)

尽管如上所述,默认的Source Root/Chord(源根音/和弦)设置为CM7,您可以将其更改为任何可以轻松演奏的所需 根音/和弦。调用"SFF Edit"画面,将Source Root/Chord(源根音/和弦)设置为喜爱的或所需的根音和和弦类型。切 记,当把Source Chord(源和弦)由CM7改为其它和弦后,相应的和弦音符和推荐音符也将改变。有关详细说明,请参 见第29[页。](#page-28-0)

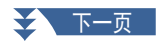

#### <span id="page-24-0"></span>**3** 按下STYLE CONTROL [START/STOP] (伴奏型控制 开始/停止)按钮开始录制。 播放已录制的数据时,根据需要,通过触摸"Rec channel"画面中的通道来打开或关闭每个通道。如果选择音频伴奏型 作为起始数据,通过触摸[Audio](音频)通道打开或关闭音频声部。 如有需要,通过触摸所需通道下方的[Delete](删除)来删除通道。

#### **4** 一旦循环播放返回到第一小节的第一拍,开始演奏要录制的贝司声部、和弦背景或乐句。

#### 5 按下**[START/STOP]**(开始/停止)按钮停止播放。

如果需要添加更多音符,再次按下[START/STOP](开始/停止)按钮继续录制。

- 若要以另一个**Source Chord/Root**试听已录制的通道的播放声音:
	- 1 调出"SFF Edit"画面,然后将画面顶部的"Target Ch"设置为"Rhythm1"或"Rhythm2"。
	- 2 按下STYLE CONTROL [START/STOP](伴奏型控制 开始/停止)按钮开始播放。
	- 3 触摸[Play Root/Chord](播放根音/和弦)调出操作画面。
- 《《《》》, "All Articles", "All Articles", "All Articles", "All Articles", "All Articles", "All Articles", "All<br>4 在画面中将"Plav Root/Chord"设置为所需的和弦根音和和弦类型。

此操作可让您试听在正常演奏过程中,源模板是如何通过和弦变化来播放的。

#### **6** 按住录制通道一段时间(直到按钮变色)以退出录制模式。

#### 新知

如果未执行保存操作(第**[21](#page-20-1)**页的步骤**7**)就选择了另外一个伴奏型或关闭乐器的电源,已编辑的伴奏型将丢失。

### <span id="page-24-1"></span>分步录制

此处的说明应用至第21页基本步骤中的步骤4。在通过触摸画面顶部的【■■(分步编辑)调出的分步录制(分步编辑)画 面中,您可以逐一录制或编辑音符。此分步录制步骤与MIDI乐曲多轨录制(第[89](#page-88-0)页)基本相同,除了以下几点:

- 在乐曲录制中, "终止"标记的位置可以随意更改;而在Style Creator中则不能更改。这是因为在"Basic"画面[\(第](#page-20-2)21 [页](#page-20-2))中设置的所有通道的伴奏型长度都已固定。例如,如果创建四小节长度的伴奏型,会在第四小节的末尾自动设置"终 止"标记,并且不能在伴奏型编辑画面更改。
- 在乐曲录制的编辑画面可以更改录制通道;然而, 在Style Creator中不能更改录制通道。在"Rec channel"画面选择录制通 道。
- 在Style Creator中,无法输入和弦、歌词和系统专有数据。可以输入通道数据并修改系统专用信息(删除、复制或移动)。

#### 注

如果选择音频伴奏型作为起始数据,音频声部将按原样使用。无法删除、编辑或从头开始创建音频声部。

# <span id="page-25-1"></span><span id="page-25-0"></span>**Assembly**— —为每个通道指定源模板

此处的说明应用至第21页基本步骤中的步骤4。"Assembly"画面显示当前乐段每个通道数据从哪个伴奏型、哪个乐段和 哪个通道复制。对于每个通道,根据需要,触摸伴奏型名称、乐段名称或通道名称以选择所需的通道。

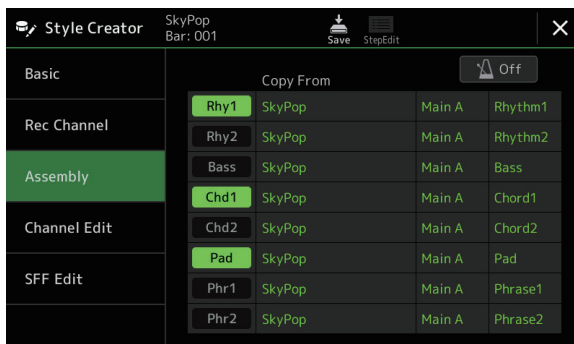

注

- 无法从其他伴奏型复制音频声部。如果要使用特定的音频声部,请确保在调用Style Creator画面之前选择相应的音频伴奏 型。
- 如果选择音频伴奏型作为起始数据,音频声部无法用其他数据代替。

#### 须知

如果未执行保存操作(第**[21](#page-20-1)**页的步骤**7**)就选择了另外一个伴奏型或关闭乐器的电源,已编辑的伴奏型将丢失。

# <span id="page-25-2"></span>**Channel Edit**(编辑通道)

此处的说明应用至第21页基本步骤中的步骤5。"Channel Edit"(编辑通道)画面可用于编辑已录制的通道数据。选择目 标通道,然后编辑所需参数。

编辑所需参数后,触摸[Execute](执行)为每个设置窗口实际输入编辑内容。操作完成后,该按钮变为[Undo](撤销),如 对结果不满意,可以按该按钮恢复原来的数据。撤销功能只有一个级别;只能撤销前一个操作。

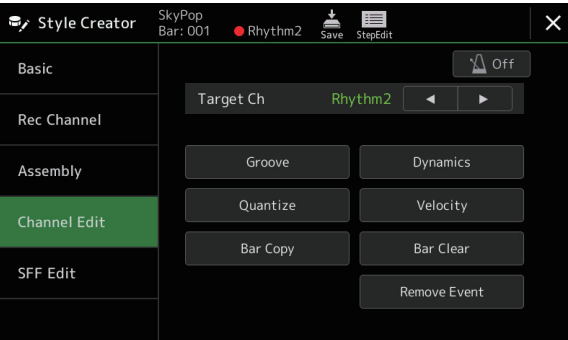

注

如果选择音频伴奏型作为起始数据,音频声部将按原样使用。无法删除、编辑或从头开始创建音频声部。

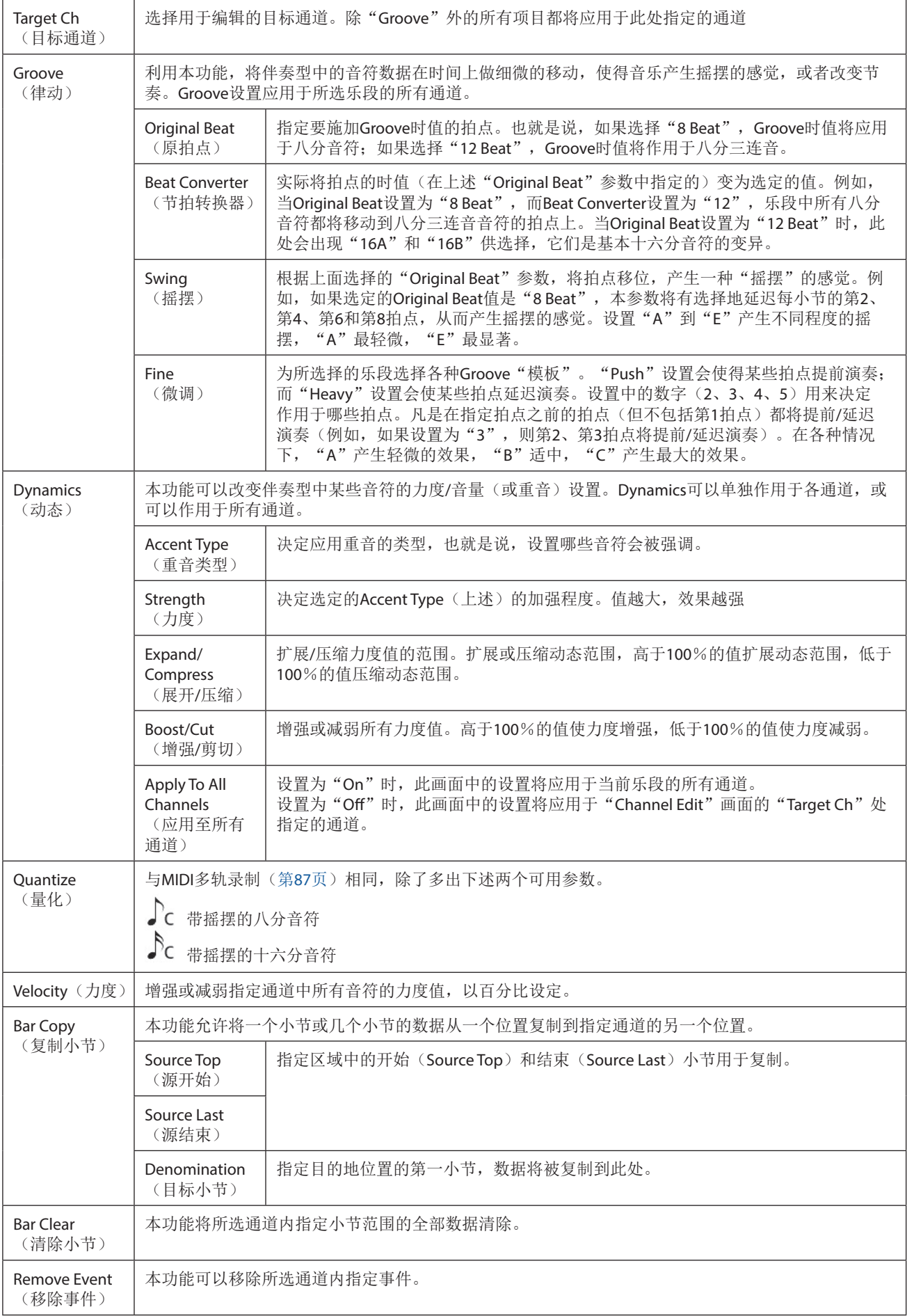

<span id="page-26-0"></span>须知

如果未执行保存操作(第**[21](#page-20-1)**页的步骤**7**)就选择了另外一个伴奏型或关闭乐器的电源,已编辑的伴奏型将丢失。

# <span id="page-27-1"></span><span id="page-27-0"></span>**SFF Edit**— —进行伴奏型文件格式设置

此处的说明应用至第21页基本步骤中的步骤5。伴奏型文件格式(SFF)将Yamaha全部有关伴奏型播放的技能统一为一个 格式。设置SFF相关的参数将决定如何根据在键盘和弦区指定的和弦将原始音符转换成实际发声的音符。以下为转换流程。

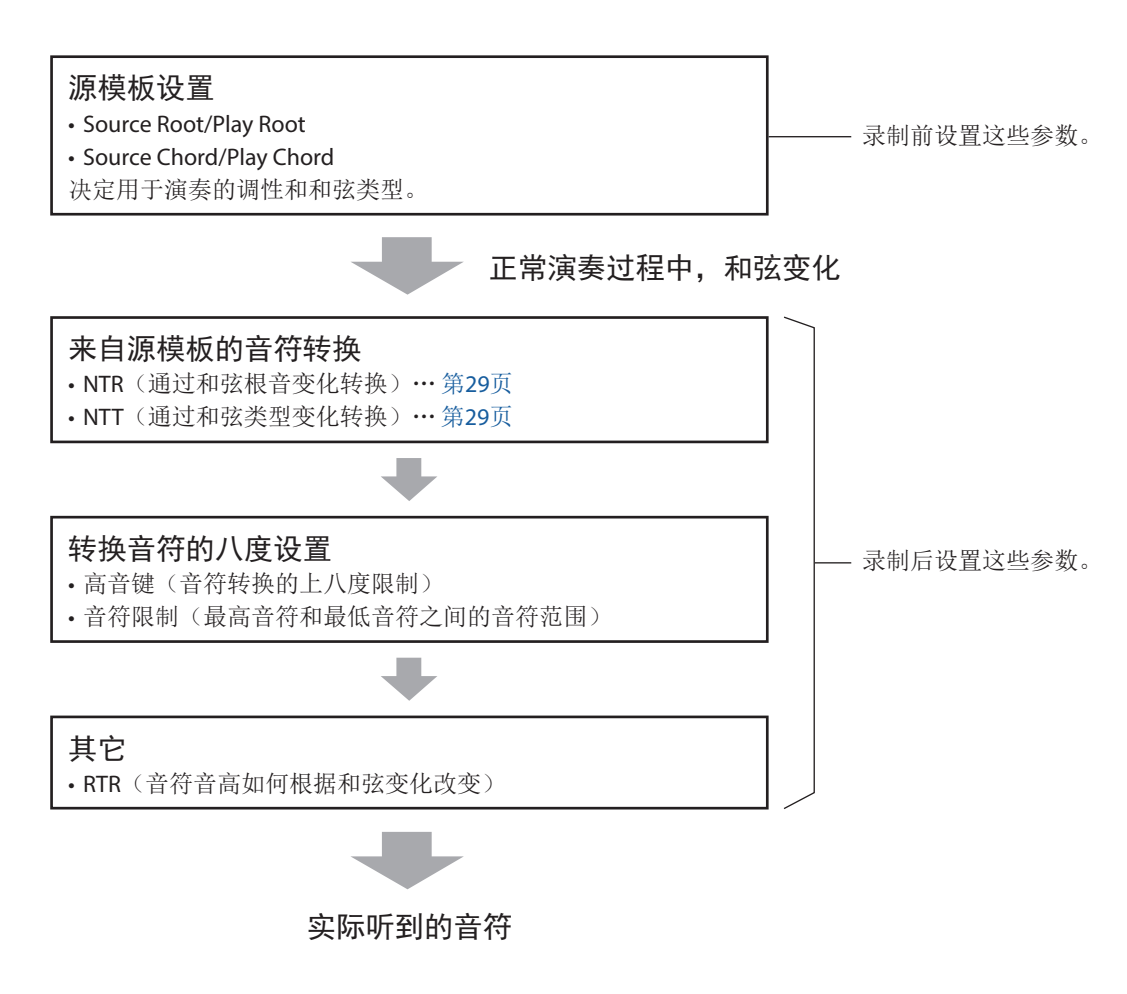

以上显示的参数可以在"SFF Edit"画面中进行设置。

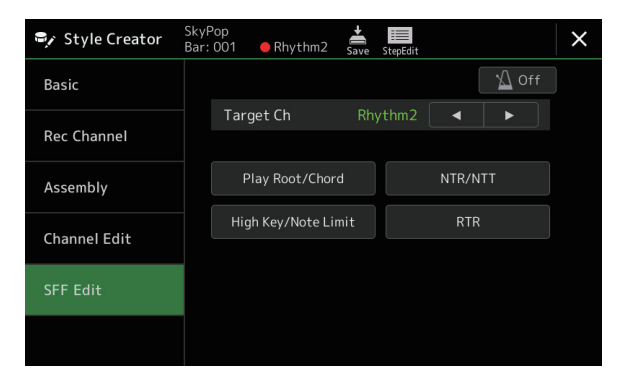

注

如果选择音频伴奏型作为起始数据,音频声部将按原样使用。无法删除、编辑或从头开始创建音频声部。

<span id="page-28-1"></span><span id="page-28-0"></span>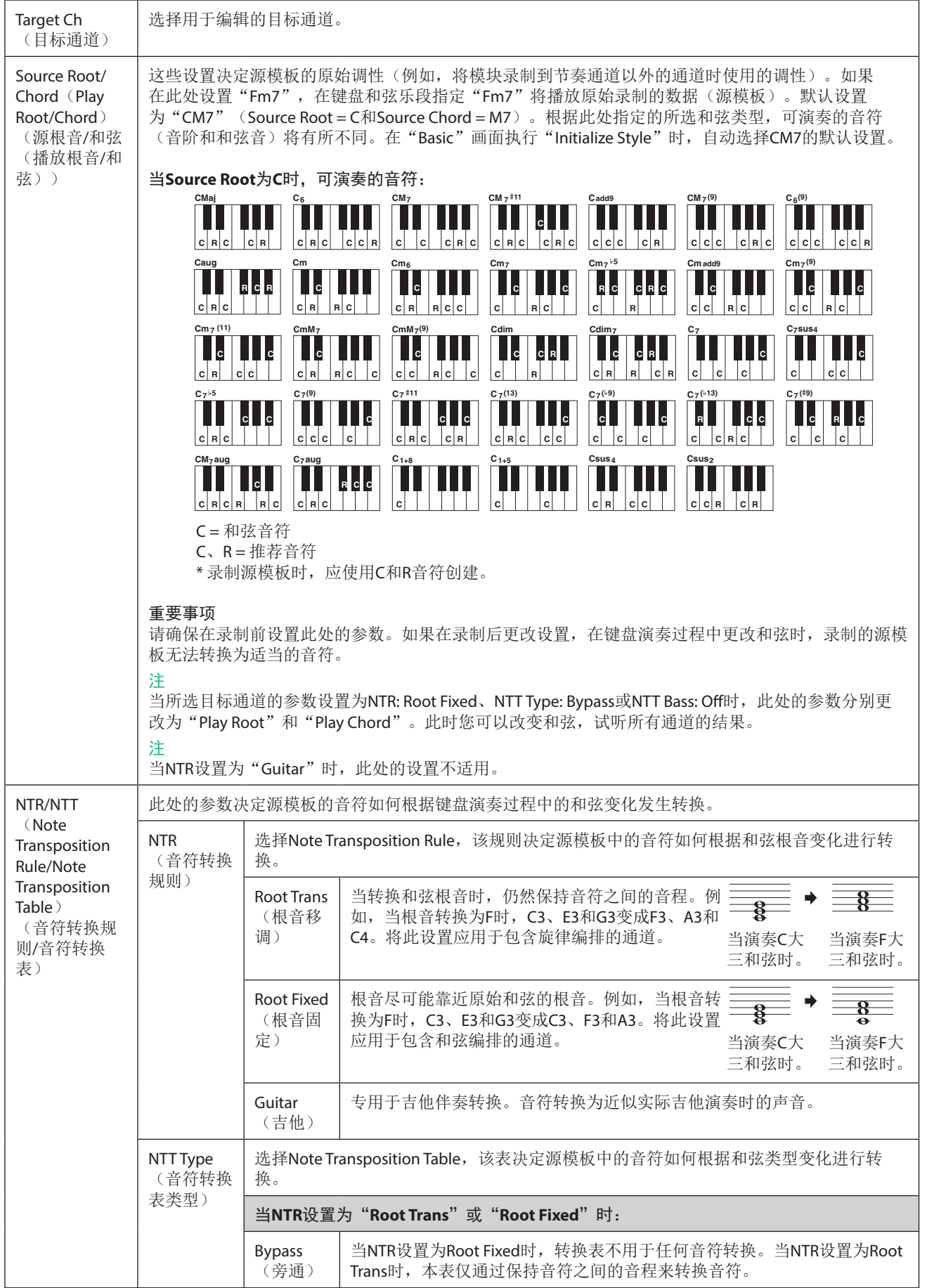

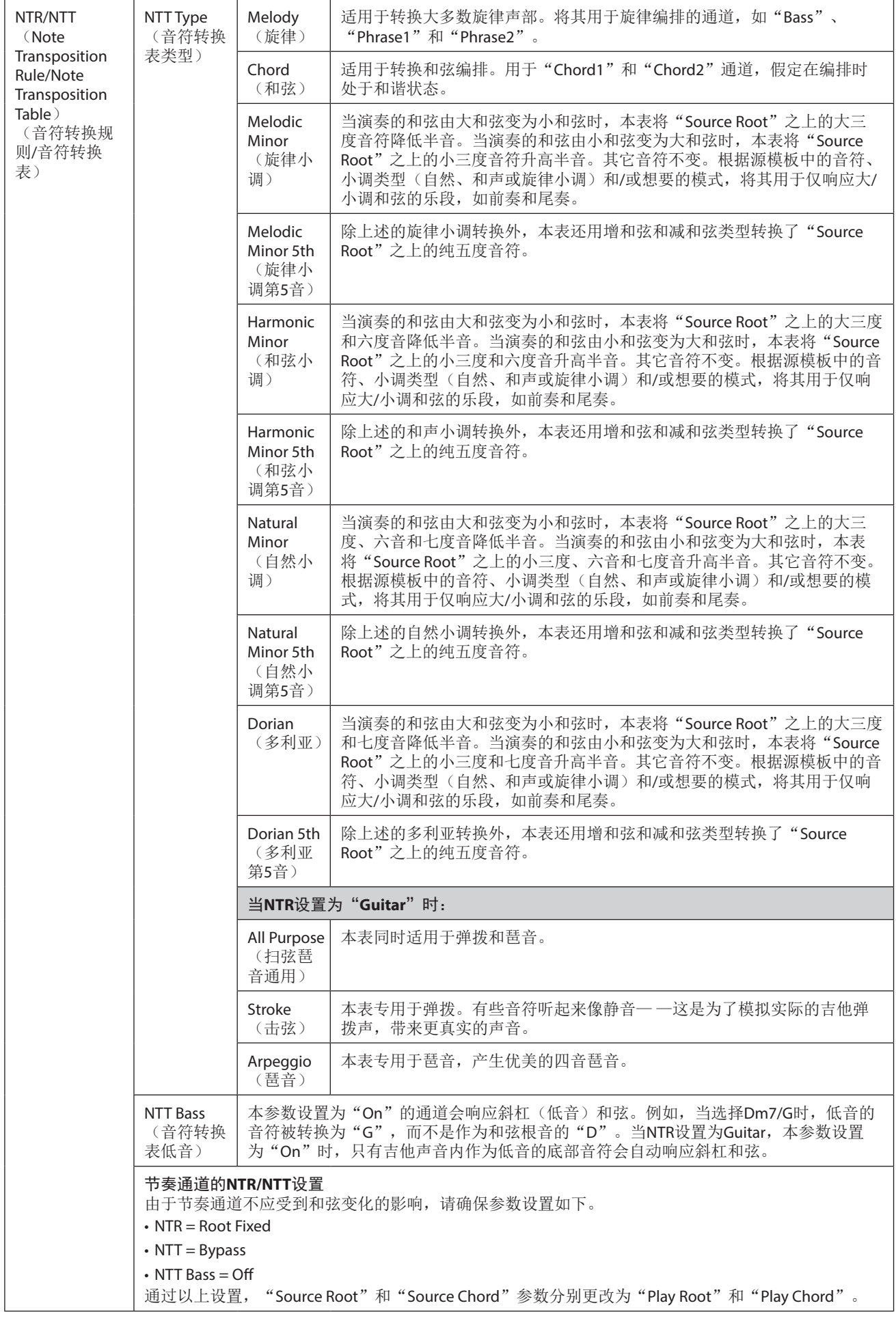

下一页

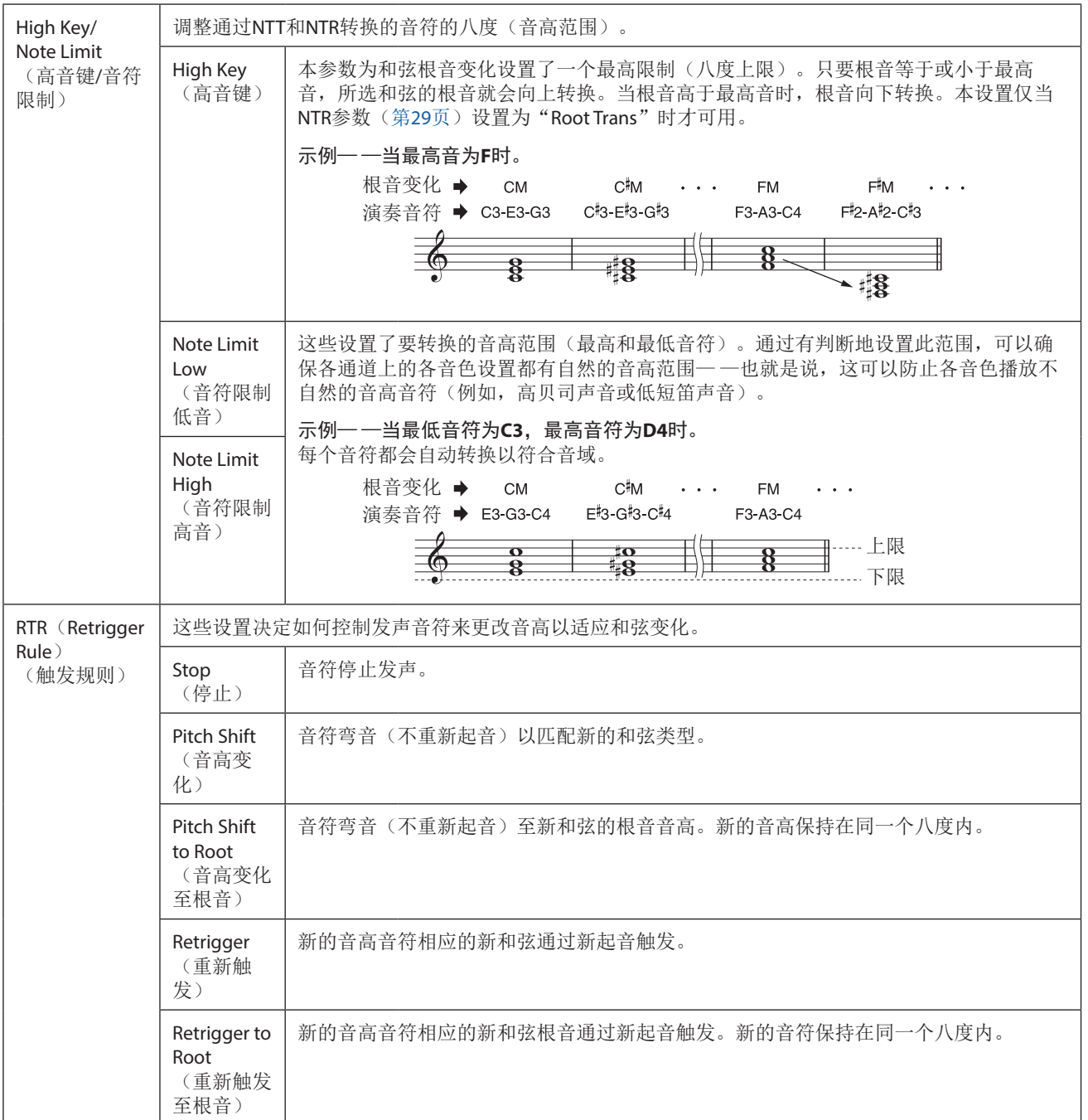

#### 须知

\_\_\_\_\_<br>如果未执行保存操作(第[21](#page-20-1)页的步骤7)就选择了另外一个伴奏型或关闭乐器的电源,已编辑的伴奏型将丢失。

# <span id="page-31-0"></span>编辑伴奏型的节奏声部(**Drum Setup**)

此处的说明应用至第21页基本步骤中的步骤5。预设伴奏型的节奏声部由预设鼓组组成,各鼓组音色被分配到单独的音 符。您可能要改变音色和音符分配结果,或执行更多详细设置,如音量平衡、效果等。通过使用Style Creator的Drum Setup 功能,可以编辑一个伴奏型的节奏声部,并保存为一个原创伴奏型。

### **1** 在"**Rec Channel**"画面上,按住所需节奏通道直到其变为红色。

#### 注

如果不同的鼓声音分配至选定通道的每个乐段,则将这些声音设置为当前乐段的声音,以便使用Drum Setup功能。

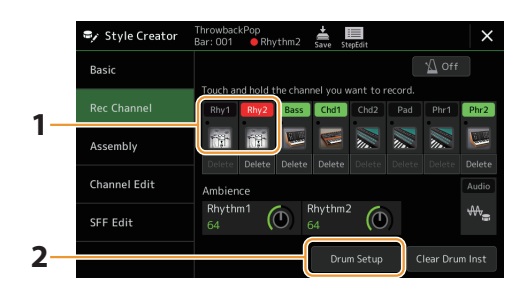

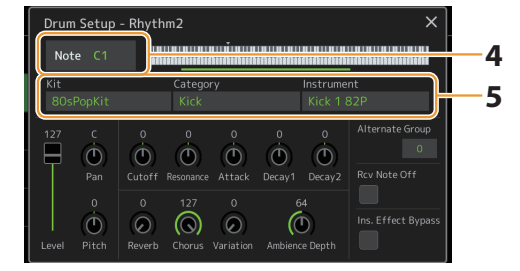

- **2** 触摸**[Drum Setup]**(鼓组设置)调出"**Drum Setup**"窗口。
- 3 如有需要,按下STYLE CONTROL [START/STOP](伴奏型控制 开始/停止)按钮开始播放节奏声部。 播放的声音显示在画面键盘上,用于检查要编辑的音符。
- **4** 通过触摸画面选择要编辑的音符。

注

- 也可通过按下键盘上的对应音符选择音符。
- 当"Drum Setup"窗口打开时, 上八度设置为"-1"。关闭窗口时将恢复原始设置。
- **5** 选择所需的鼓组、类别和乐器(按顺序)。
- **6** 如有需要,进行详细设置。

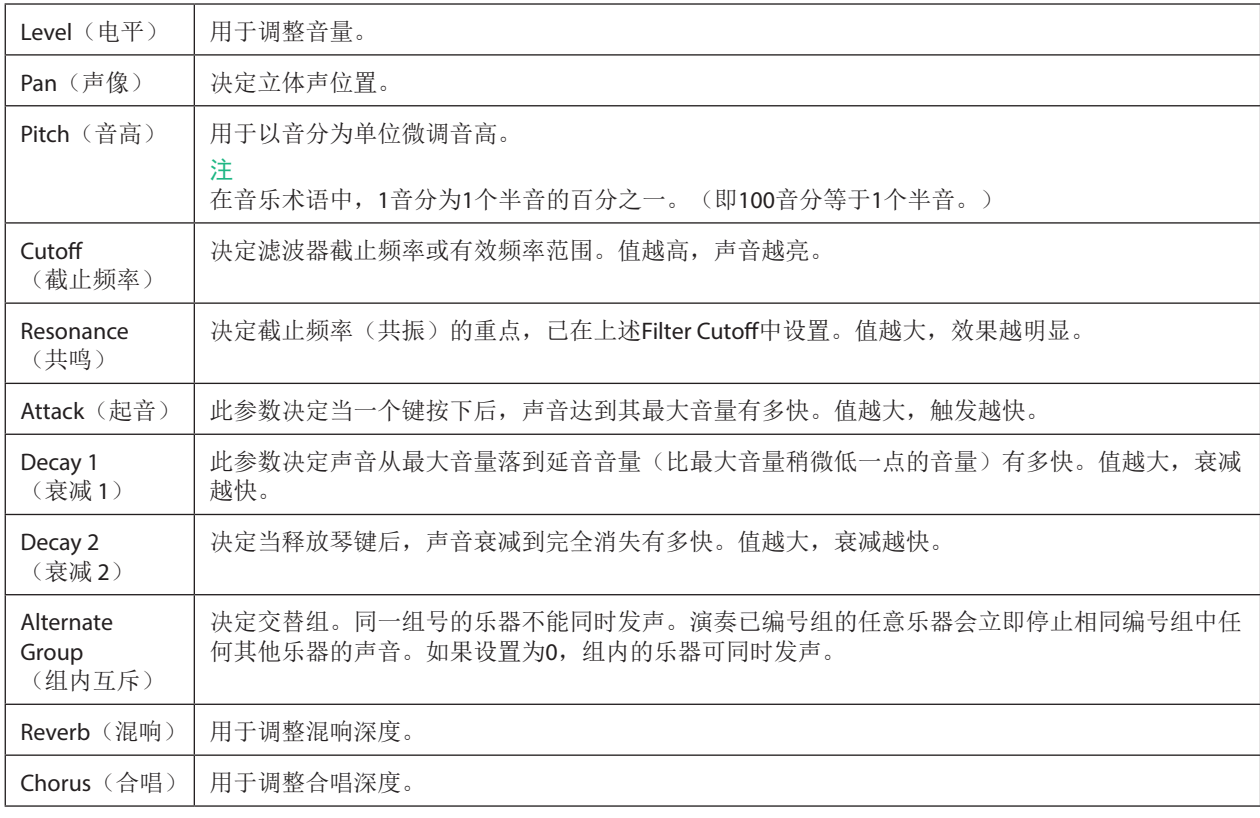

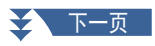

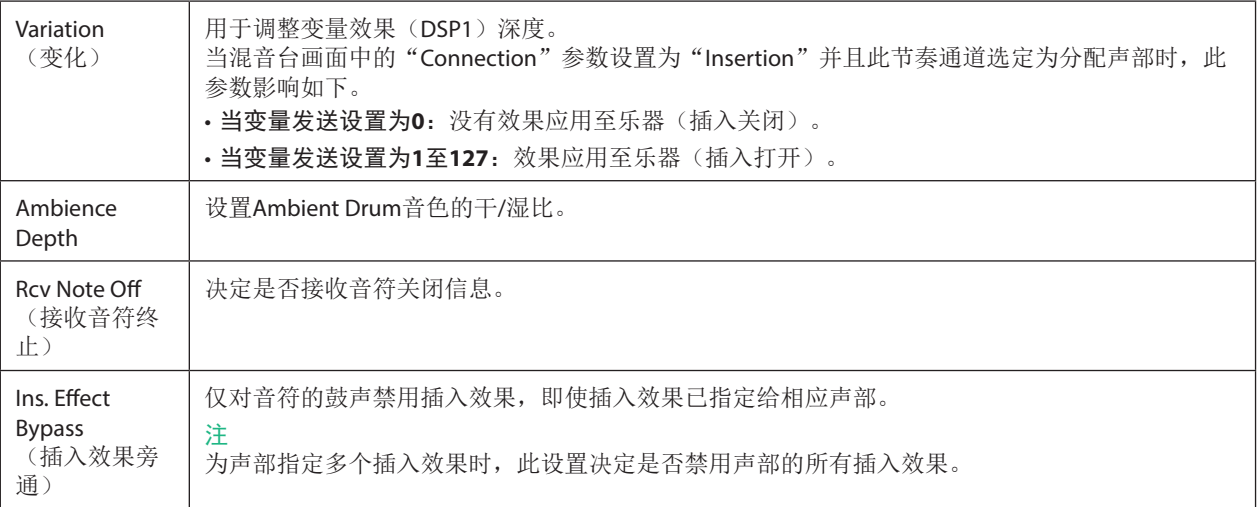

# **7** 按下**[EXIT]**(退出)按钮关闭"**Drum Setup**"窗口。

### 须知

如果未执行保存操作(第**[21](#page-20-1)**页的步骤**7**)就选择了另外一个伴奏型或关闭乐器的电源,已编辑的伴奏型将丢失。

# <span id="page-33-0"></span>章节目录

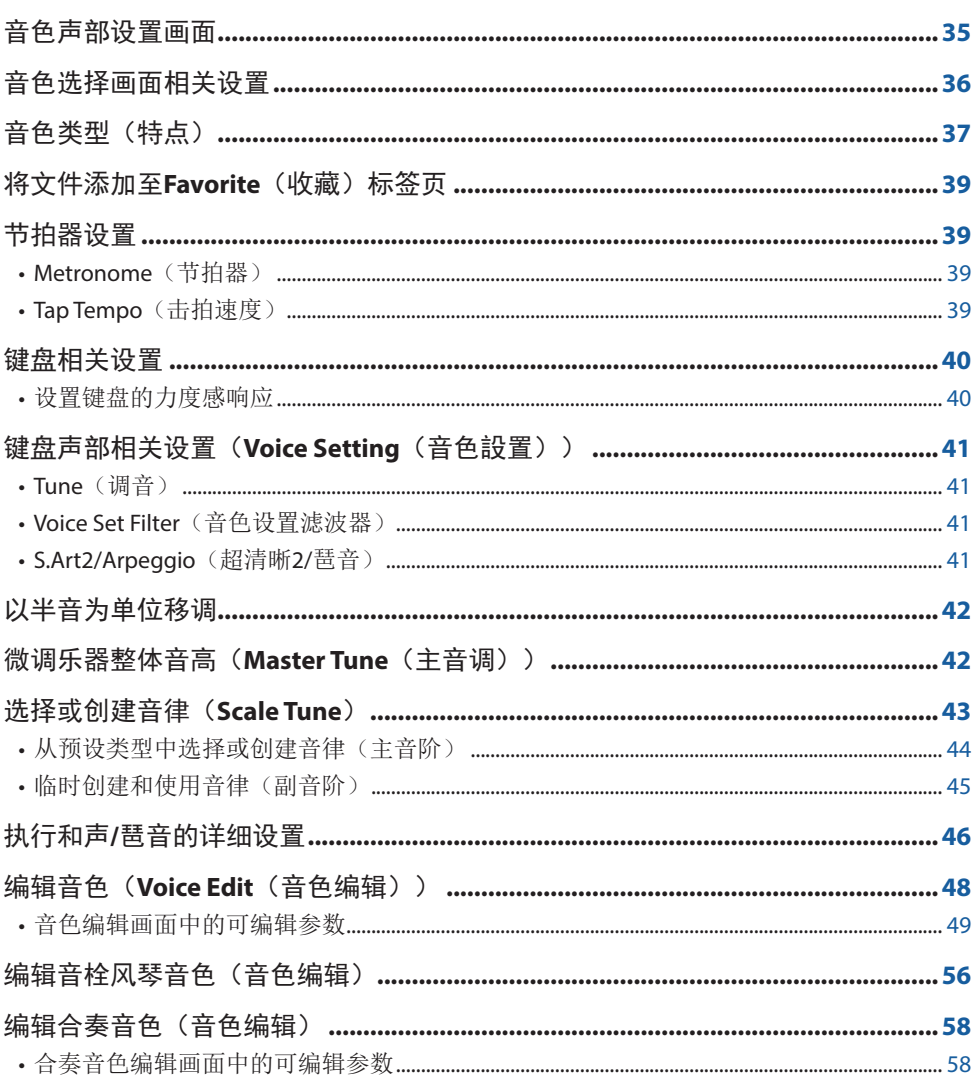

# <span id="page-34-1"></span><span id="page-34-0"></span>音色声部设置画面

音色声部设置画面可通过按下[VOICE](音色)按钮调出,提供每个键盘声部(或合奏音色的合奏声部)当前设置的易懂标 示,用于对音色进行重要设置,包括EQ和效果。

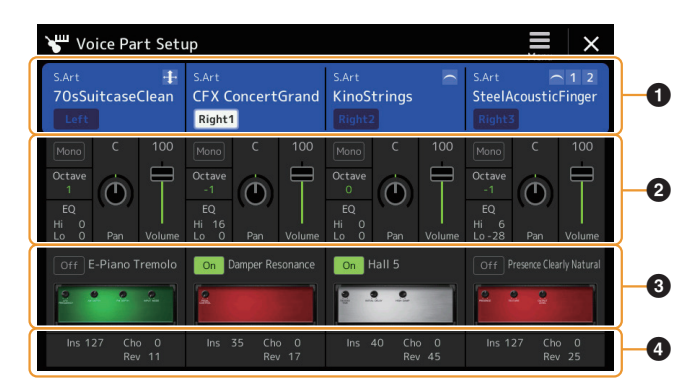

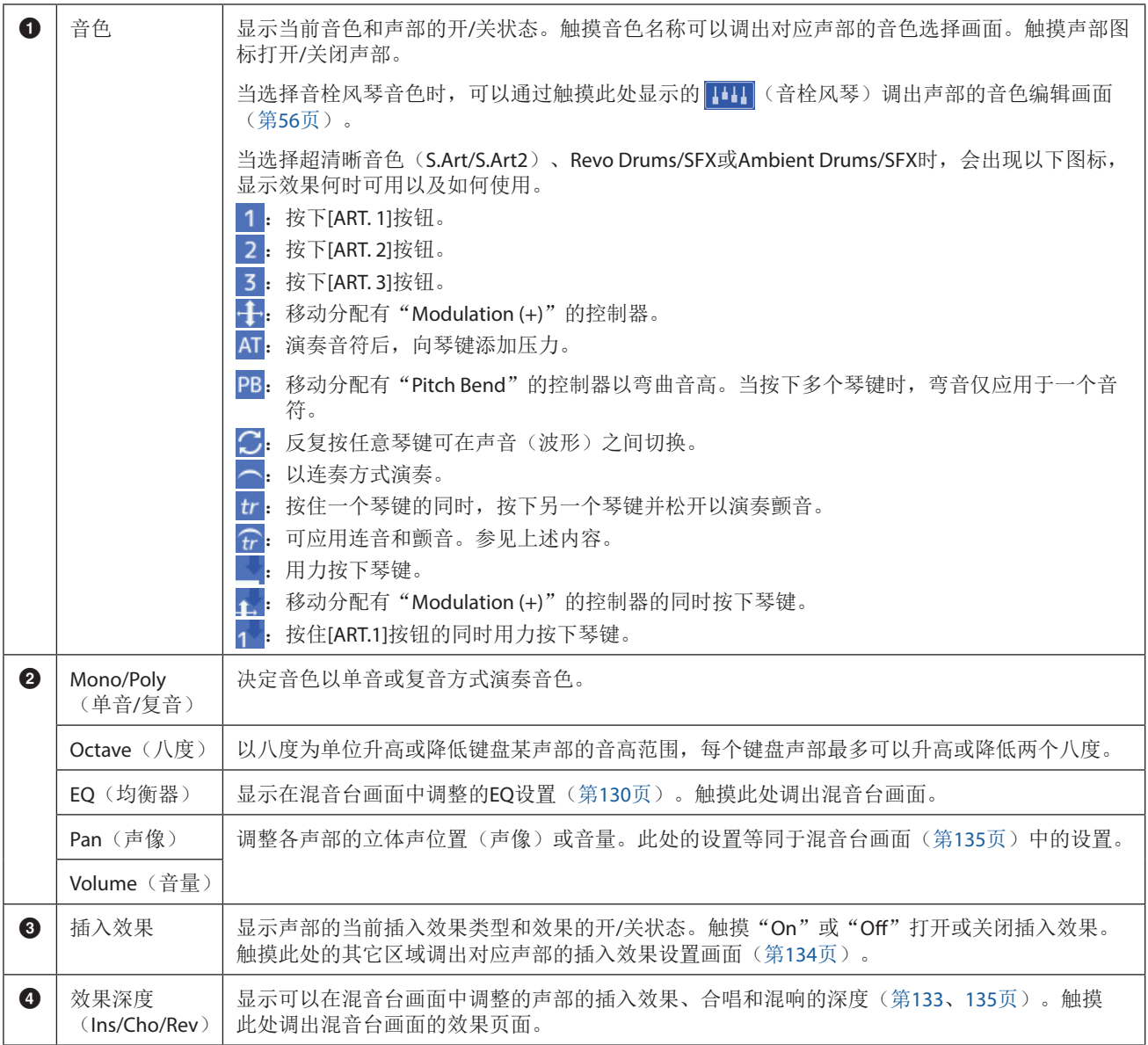

#### 若要存储音色声部设置:

如果要将设置存储在音色声部设置画面, 使用注册存储功能。按下REGISTRATION MEMORY(注册存储)部分的[MEMORY] (存储)按钮,然后选中"Voice",按下REGISTRATION MEMORY(注册存储)[1]-[10]按钮之一以注册音色设置。

音色

# <span id="page-35-0"></span>音色选择画面相关设置

在通过触摸音色选择画面的 (菜单)调出的弹出窗口中,可以进行以下设置。

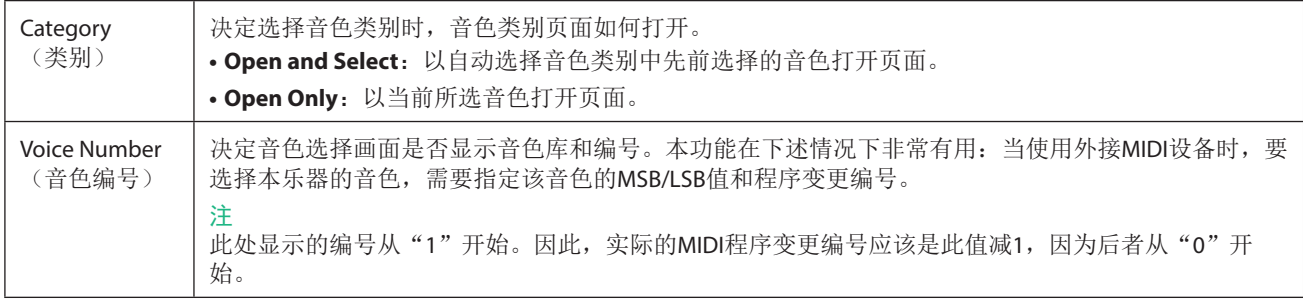

#### 注

[Voice Edit](音色编辑)、[Mixer](混音台)和[Voice Setting](音色设置)菜单与通过[MENU](菜单)按钮调出的菜单画面 相同。
# 音色类型(特点)

特定音色类型的定义特性及其性能优势如下所述。若要查看各音色的类型,请参见网站上"Data List"(数据列表)中 的"Voice List"(音色列表)。在音色选择画面音色名称的左上角,仅显示下表中用"\*"标记的类型。

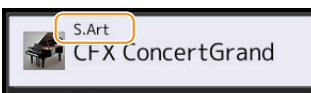

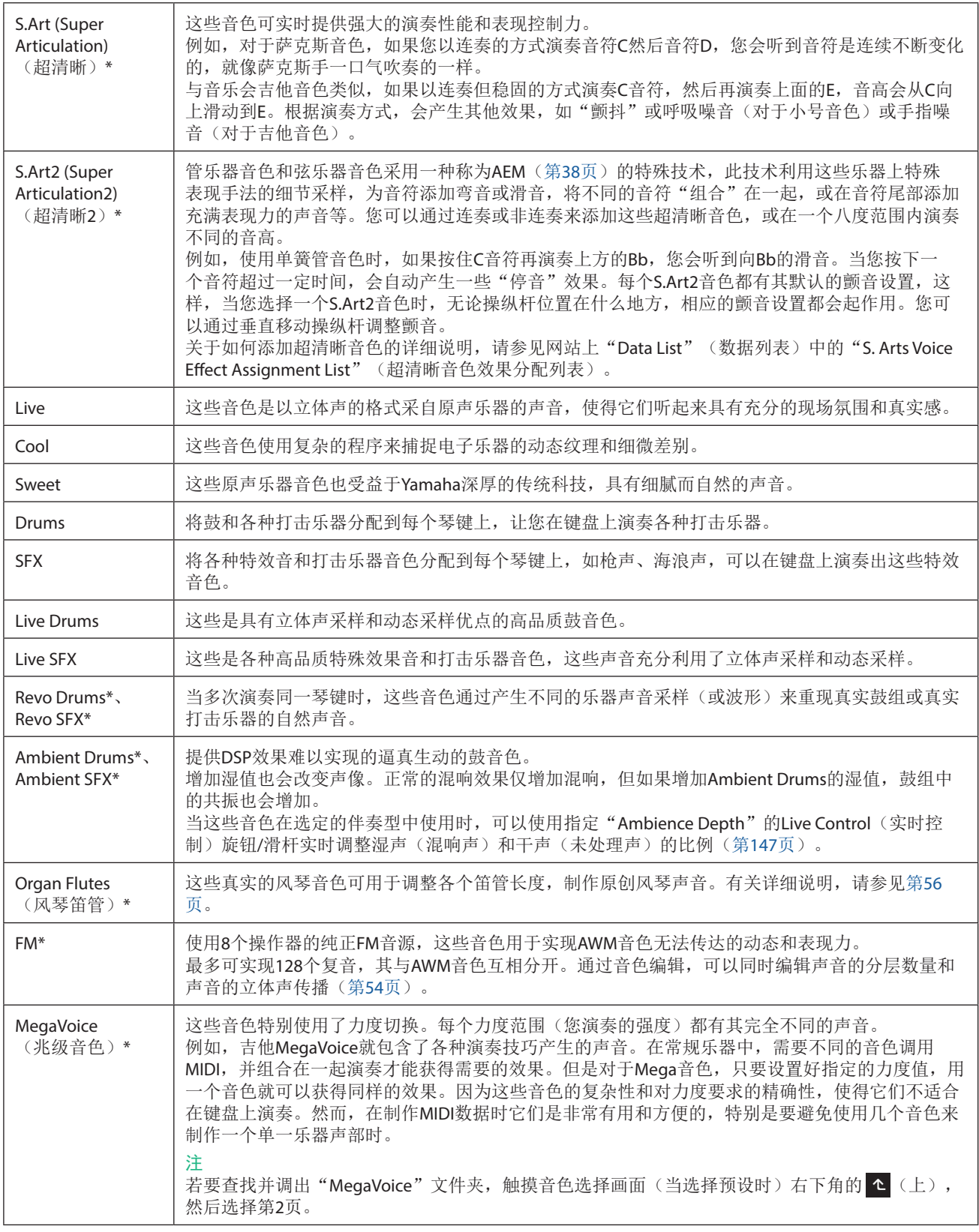

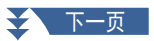

音色

#### 注

- **•** S.Art、S.Art2和Mega音色与其它乐器型号不兼容。因此,在本乐器上使用这些音色创建的任意乐曲或伴奏型将无法在没有 这些音色类型的乐器上正常播放。
- **•** S.Art、S.Art2和Mega音色的声音因键盘范围、力度、触键等而异。因而,如果打开[HARMONY/ARPEGGIO](和声/琶音)按 钮,更改移调设置或更改音色编辑参数,可能会导致听到未如预期的声音。

#### 注

S.Art2音色的特点(使用[ART]按钮应用默认的颤音设置和超清晰效果)在实时演奏中是有效的;但是,当播放用S.Art2音色 录制的MIDI乐曲时,这些效果可能不会完全重现。

本乐器预设音色的列表,请参见网站上"Data List"(数据列表)中的"Voice List"(音色列表)。

#### 注

若要查找并调出"Legacy"文件夹,触摸音色选择画面(当选择预设时)右下角的 < (上),然后选择第2页。此文件夹包 含以往Yamaha键盘的音色(如Tyros系列),用于与其他型号的数据兼容。

#### 将**MIDI**乐曲的音色转换为**MegaVoices**(**MEGAEnhancer**)

MEGAEnhancer软件程序可将XG/GM乐曲数据(标准MIDI文件)转换为经过特殊增强的乐曲数据,可使用包含MegaVoices 的乐器或音源播放。通过使用复杂的MegaVoices, MEGAEnhancer自动使带有吉他、贝司和其他声部的传统乐曲文件听起 来更加逼真和真实。MEGAEnhancer可从Yamaha网站下载。 <https://download.yamaha.com/>

#### <span id="page-37-0"></span>**AEM**技术

当您演奏钢琴时, 按下"C"键产生一个确定的固定音符C。但是, 当您演奏木管乐器时, 一个指法根据力度、音符 长度、添加的颤音或弯音效果,和其它演奏技术的不同,可以产生几个不同的音符。同样,当演奏两个连续音时,比 如"C"和"D"—两个音符会平滑地结合在一起,不会像钢琴上那样听起来是独立的。

AEM (Articulation Element Modeling, 超清晰元素建模)是一种模拟这些乐器特点的技术。在演奏中, 从大量的采样数据 中实时地顺次选择合适的声音采样。它们平滑地结合在一起发出声音,就像在真实乐器上发生的一样。

这一平滑地结合不同采样的技术,使得真实的颤音得以实现。按常规,在电子乐器上,颤音是通过周期性地改变音高实现 的。AEM技术更进一步地分析并分解振动波形采样,实现在演奏中实时地平滑结合被分解的数据。在演奏S.Art2音色(使 用AEM技术)时,您仍然可以垂直移动操纵杆来控制颤音深度,并保持其出众的真实感。

# 将文件添加至**Favorite**(收藏)标签页

将您喜爱的预设音色注册到Favorite标签页的步骤与注册伴奏型相同。有关说明,请参见第8[页](#page-7-0)。

# 节拍器设置

可以在通过[MENU](菜单)→[Metronome](节拍器)调出的画面上进行节拍器和击拍定速设置。

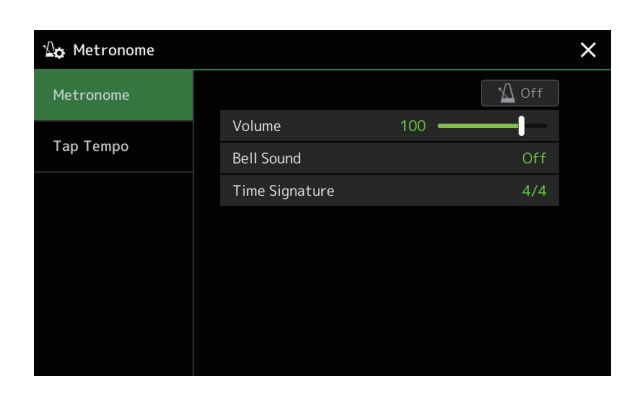

# **Metronome**(节拍器)

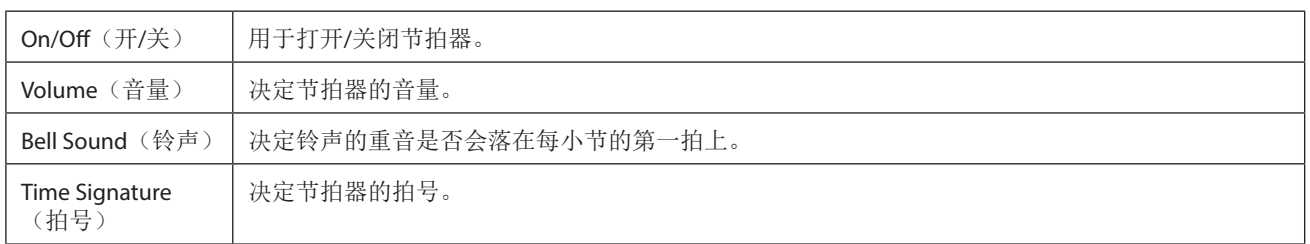

# **Tap Tempo**(击拍速度)

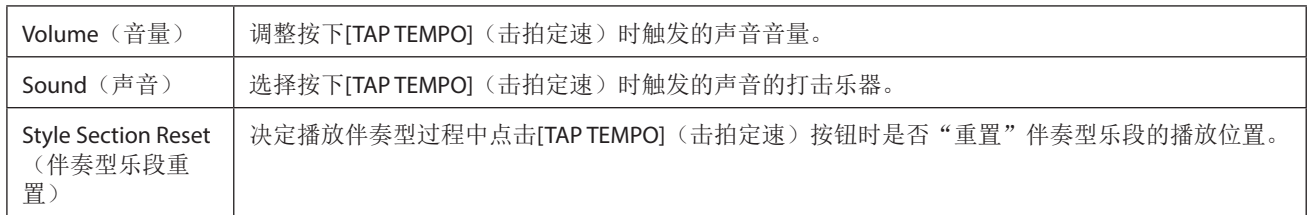

# 键盘相关设置

### 设置键盘的力度感响应

力度感响应可以决定声音如何响应您的演奏力度。所选的力度感响应类型是所有音色的共同设置。 可以在通过[MENU](菜单)à [Keyboard](键盘)调出的画面上进行设置。

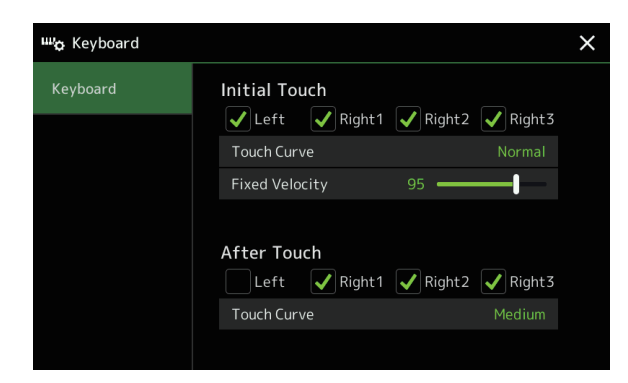

#### 注

某些音色有意设计为不带力度感响应,是为了模拟实际乐器的真实特性(例如老式传统风琴就没有力度感响应)。

### ■ Initial Touch (初始力度)

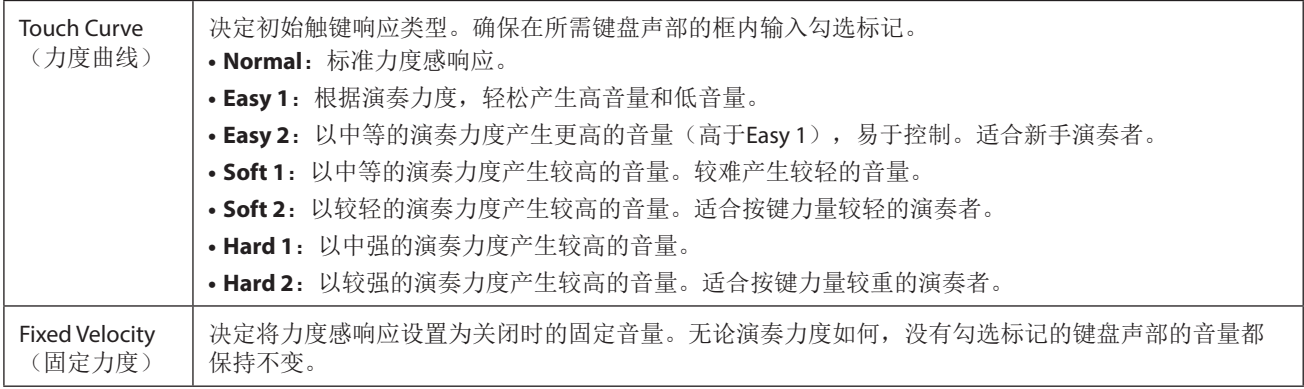

### ■ After Touch (触后力度)

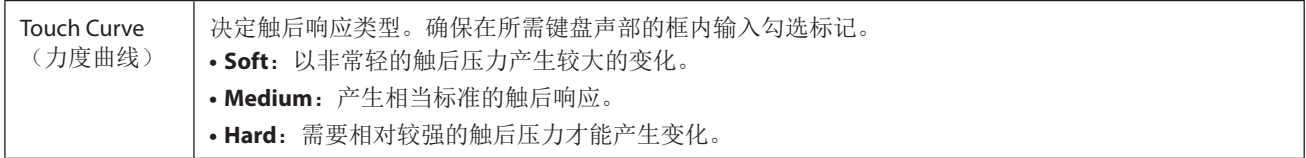

# 键盘声部相关设置(**Voice Setting**(音色設置))

本章节介绍键盘声部设置和其它音色相关设置,可以在通过[MENU](菜单)>[Voice Setting](音色设置)调出的画面上进 行设置。

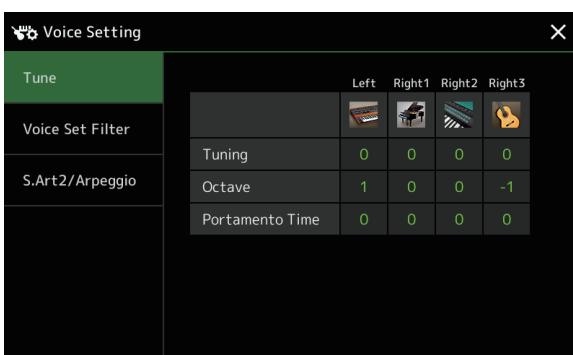

#### 注

也可在音色选择画面的[Menu](菜单)中调出画面。

### **Tune**(调音)

用于调整各键盘声部的音高相关参数。

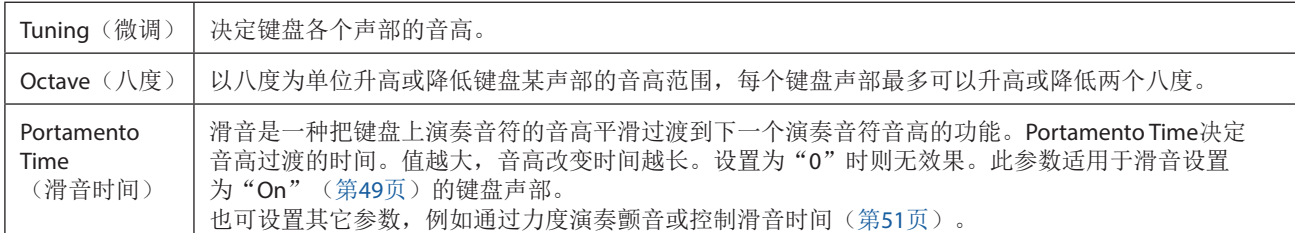

### <span id="page-40-1"></span>**Voice Set Filter**(音色设置滤波器)

每个音色都关联到其默认的音色设置参数设置,相当于音色编辑画面(第[48](#page-47-0)页)中的那些设置,音栓风琴音色除外。 虽然这些设置通常通过选择音色自动调出,但也可以禁用此功能。例如,如果想更改音色但保持相同的和声效果,请移 除"Keyboard Harmony/Arpeggio"的勾选标记。

### <span id="page-40-0"></span>**S.Art2/Arpeggio**(超清晰**2/**琶音)

#### **S.Art2** 自动演奏法

决定是否在这些按键时间点将演奏法自动添加到S.Art2音色:

- **Head**:按下首个琴键时。
- Joint: 按住其他琴键的同时按下或松开琴键时。
- **Tail**:释放最后一个琴键时。

注

不仅会影响键盘演奏的S.Art2音色,还会影响乐曲或伴奏型中的S.Art2音色。

### ■ Arpeggio (琶音)

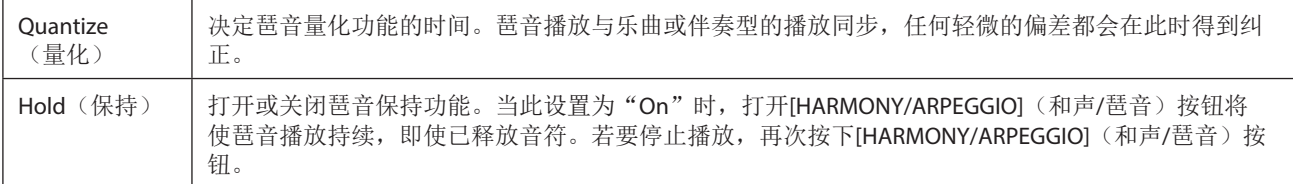

# 以半音为单位移调

能够以半音为单位对本乐器的(键盘音色、伴奏型播放、MIDI乐曲播放等)整体音高进行移调处理。 可以通过[MENU](菜单) $\rightarrow$  [Transpose](移调)调出操作画面。

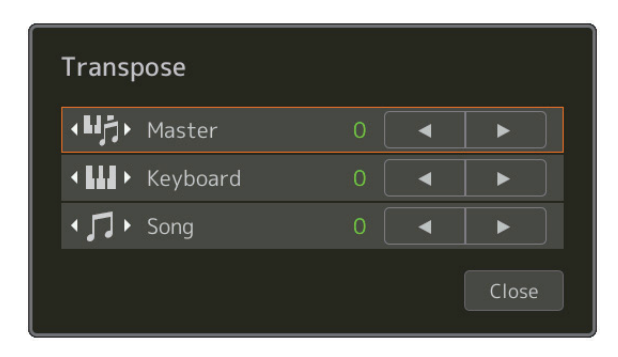

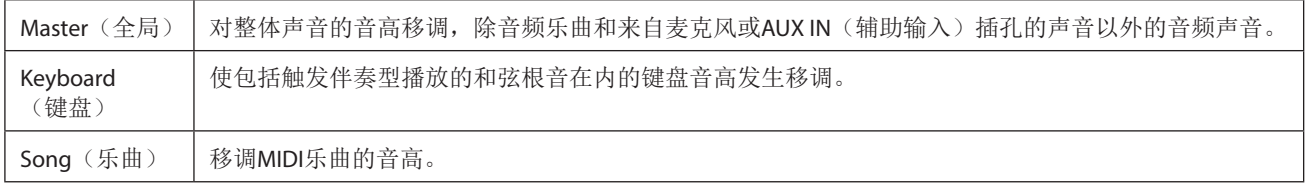

注

也可以使用TRANSPOSE(移调)[−]/[+]按钮对音高移调。

注

音频乐曲的音高通过音高变化功能调整。请参见使用说明书。

注

移调不会应用到鼓组或SFX组特效音色。

# 微调乐器整体音高(**Master Tune**(主音调))

能够以0.2 Hz为单位对乐器整体音高进行微调,这对于用Genos2和其它乐器或音乐音频文件合奏时是非常有用的。请注意, 调音功能对鼓组和SFX组特效音色和音频乐曲不起作用。 可以通过[MENU](菜单)→[Master Tune](主调音)调出操作画面。

> $\Psi$  Master Tune  $\times$  $440.0$ Hz  $\overline{\phantom{0}}$  $\blacktriangleright$

若要恢复默认的初始设置(440.0 Hz), 按住设置值一段时间。

# 选择或创建音律(**Scale Tune**)

可以更改乐器的音律以符合要演奏的音乐。可以通过[MENU](菜单)→ [Scale Tune](音阶调律)调出操作画面。

有两种改变音律的方法;主音阶和副音阶。

**•** 主音阶:

设置乐器的基本音阶。可以从现有的音阶类型中选择,也可以手动调整。可以通过注册存储功能保存和调出设置。

**•** 副音阶:

仅在启用副音阶时(例如,在音阶调律画面中选择)临时改变音阶。可以为所需声部临时设置音阶调律设置(与主音阶设 置不同)。对于勾选的声部,此设置优先于主音阶设置(见下文)。可以手动调整设置,但无法保存。

可以通过触摸画面上的"Main/Sub"或使用可设置到可分配按钮或踏板的功能"Scale Tune Quick Setting"来禁用/启用副音 阶(第[144](#page-143-0)页)。

哪些设置应用到各声部取决于画面中的勾选标记,请参见以下示例。

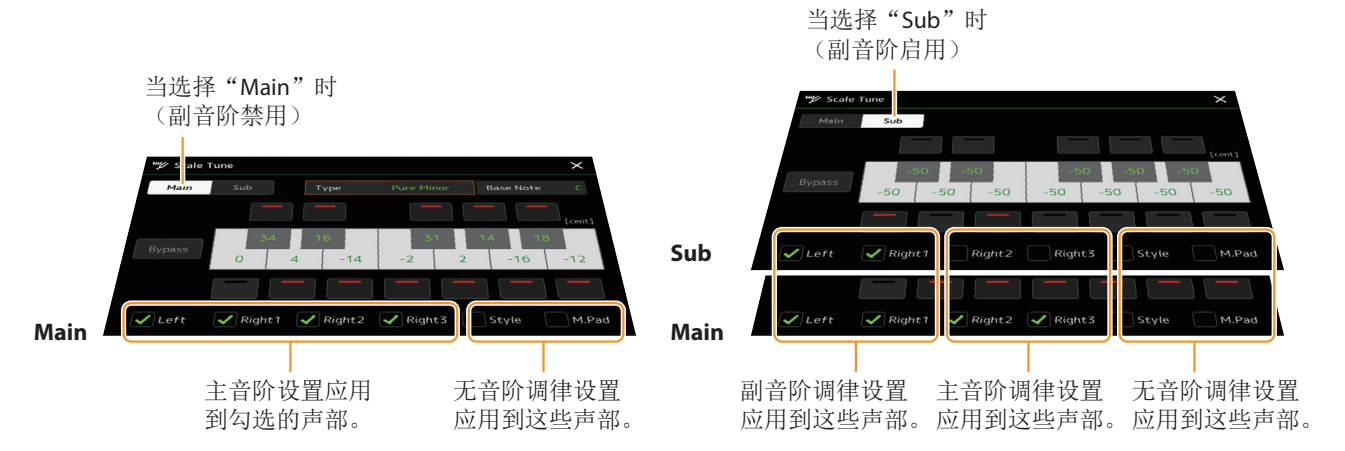

## 从预设类型中选择或创建音律(主音阶)

可以选择各种律制的音阶来演奏各个历史时期和不同流派的音乐。

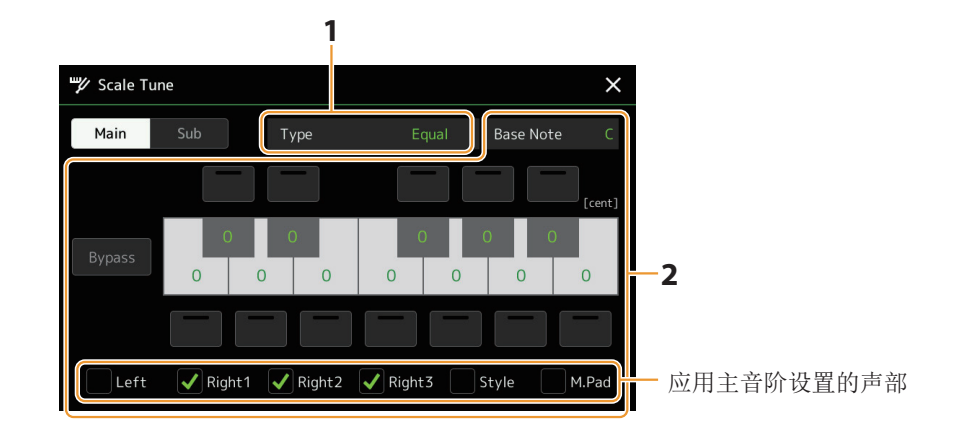

### **1** 选择所需音阶类型(音律)。

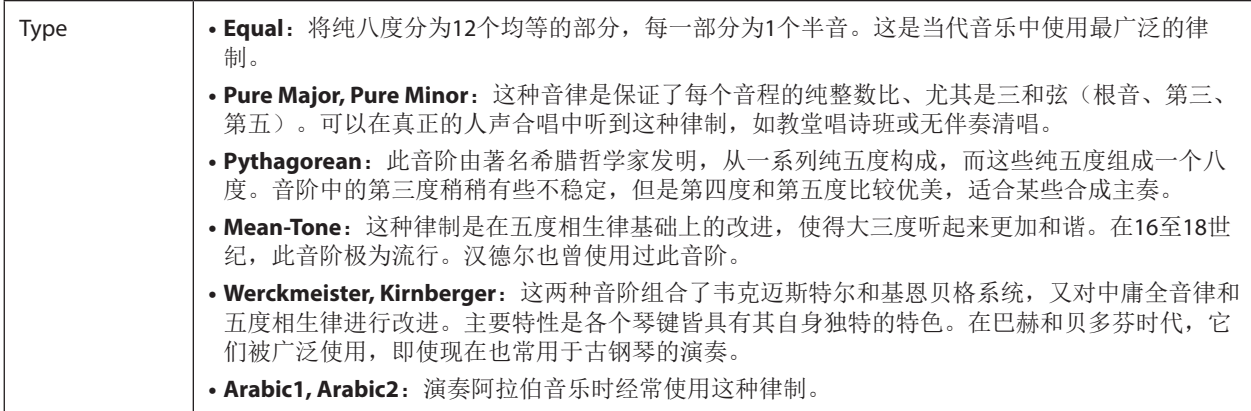

#### **2** 按需要改变下列设置。

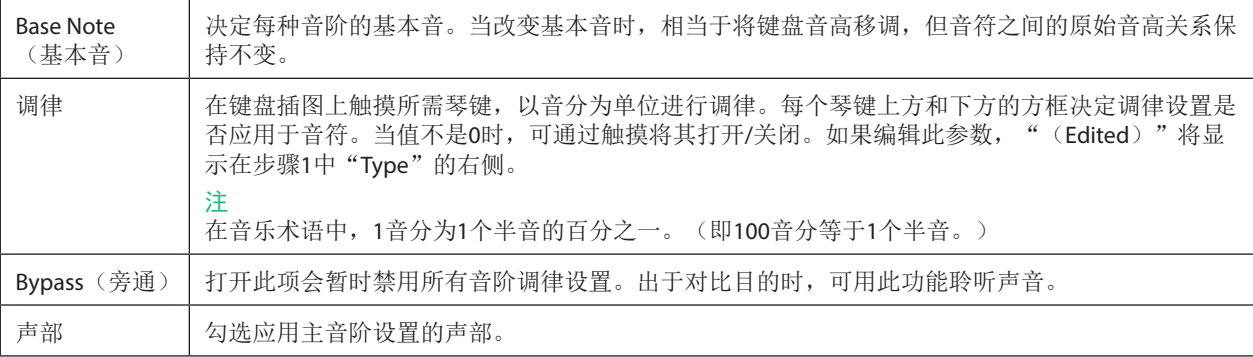

### ■若要存储音阶调律(主音阶)设置:

如果要存储音阶调律(主音阶)设置,请使用注册存储。按下REGISTRATION MEMORY(注册存储)部分的[MEMORY](存 储)按钮,然后选中"Scale Tune",按下REGISTRATION MEMORY(注册存储)[1]-[10]按钮之一以注册音阶调律设置。

可以使用副音阶设置临时改变音阶。编辑此设置时,优先级高于主音阶设置。仅在启用副音阶时(例如,在音阶调律画面中 选择"Sub"时)设置有效。

#### **1** 在音阶调律画面,触摸**[Sub]**(副)以选择副音阶设置。

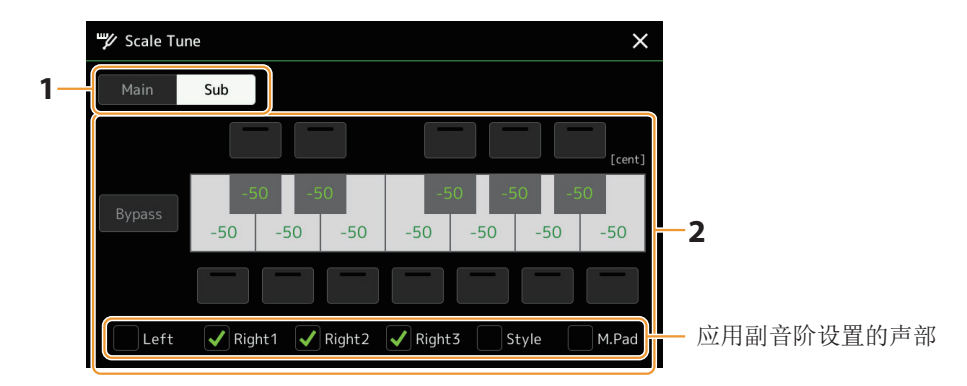

副音阶设置应用于画面底部勾选的声部。 即使选择副音阶,副音阶画面底部未勾选的声部,在主音阶画面中已勾选,这些声部会应用主音阶设置。

### **2** 更改下列设置。

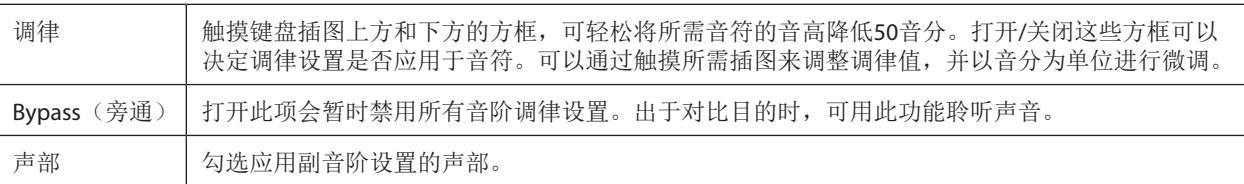

如果在此情况下返回主画面,副音阶设置将保持启用。

#### **3** 若要停止使用副音阶设置,触摸音阶调律画面的**[Main]**(主)。

副音阶设置被禁用,所有副音阶调律设置都将重置为默认值。

注

当乐器电源关闭时,副音阶设置也被禁用,并重置为默认值。

#### 注

使用"Scale Tune Quick setting"功能,可以启用/禁用副音阶设置,并快速进行副音阶设置,该功能可以分配至可分配按钮 或踏板。有关详细说明,请参见第[144](#page-143-0)页。

# <span id="page-45-0"></span>执行和声**/**琶音的详细设置

可以对键盘和声和琶音功能进行各种设置,包括音量。 可以通过[MENU](菜单)  $\rightarrow$  [Kbd Harmony/Arp](键盘和声/琶音)调出操作画面。

### **1** 选择所需和声**/**琶音类别和类型。

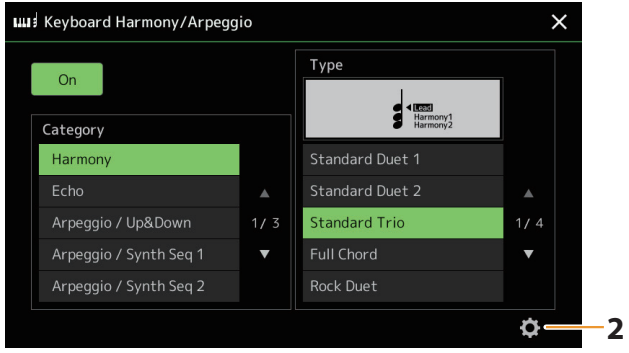

# 2 触摸 <sup>(1)</sup> (设置) 调出详细设置窗口。

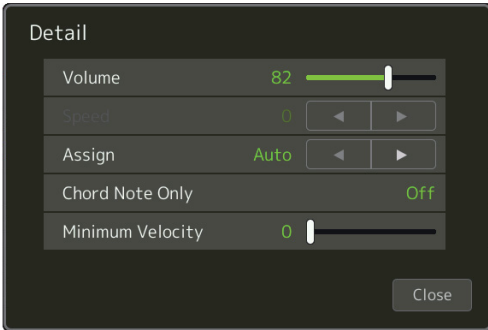

### **3** 根据需要进行各种和声**/**琶音设置。

当任一琶音类型选中时,仅可设置列表中带"\*"的参数。当和声类别中"Multi Assign"类型选中时,下列列表中的参 数都不可用。

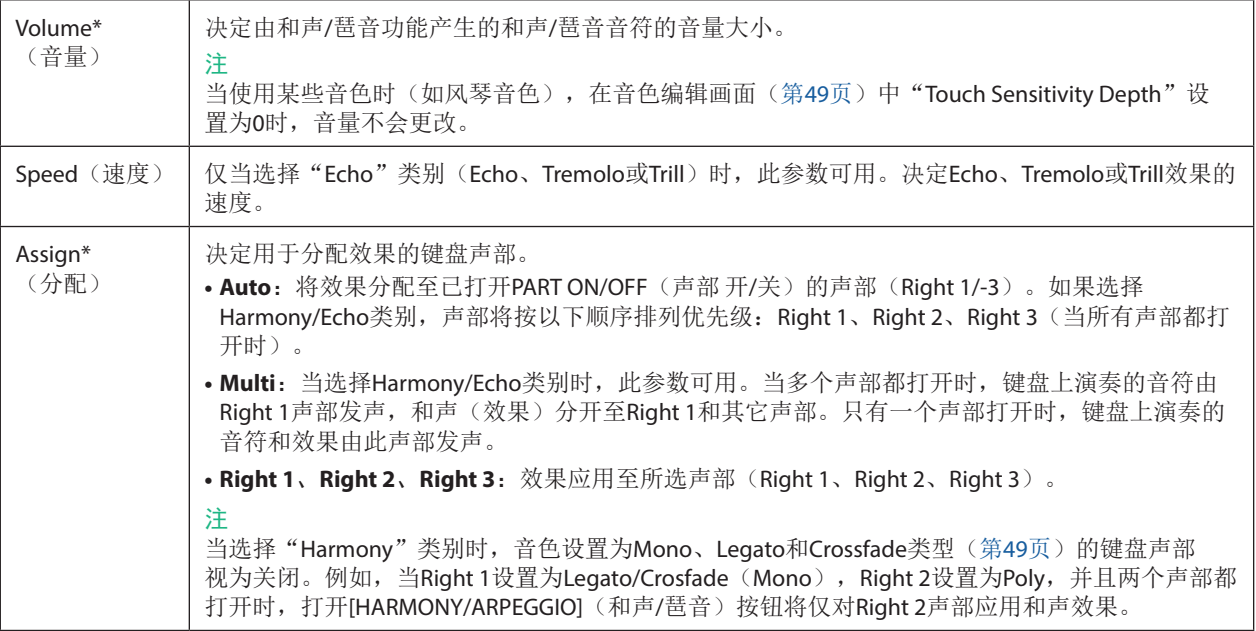

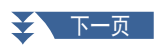

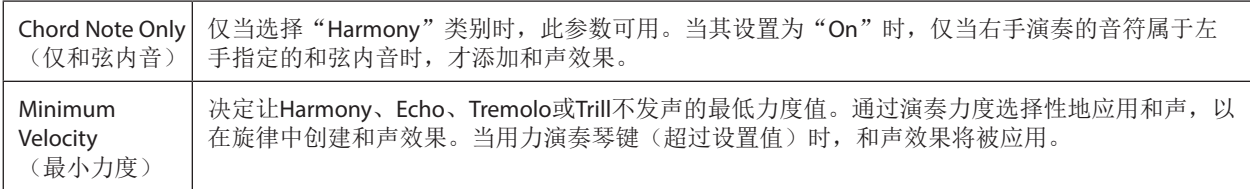

注

琶音量化功能和琶音保持功能可以在通过[MENU](菜单)→ [Voice Setting](音色设置)→ [S.Art2/Arpeggio](S.Art2/琶 音)(第[41](#page-40-0)页)调出的画面中设置。

# <span id="page-47-0"></span>编辑音色(**Voice Edit**(音色编辑))

音色编辑功能可通过编辑现有音色的某些参数,创建自己的音色。一旦创建了音色,可以将其以文件的形式保存到内存(用 户驱动器)或外接设备,以备将来调用。 本章节介绍音栓风琴音色和合奏音色以外的音色编辑,因为它们的编辑方法与此处描述不同。有关音栓风琴音色的编辑说 明,请参见第[56](#page-55-0)页。有关合奏音色的编辑说明,请参见第[58](#page-57-0)页。

**1** 选择所需音色(音栓风琴音色**/**合奏音色除外)。

# 2 在音色选择画面,触摸 – 第 (菜单)和[Voice Edit] (音色编辑)调出音色编辑画面。

#### 注

也可通过[MENU](菜单) $\rightarrow$  [Voice Edit](音色编辑)调出画面。

#### **3** 选择所需参数,然后编辑值。

有关可编辑的参数信息,请参见第[49](#page-48-2) – [55](#page-54-0)页。

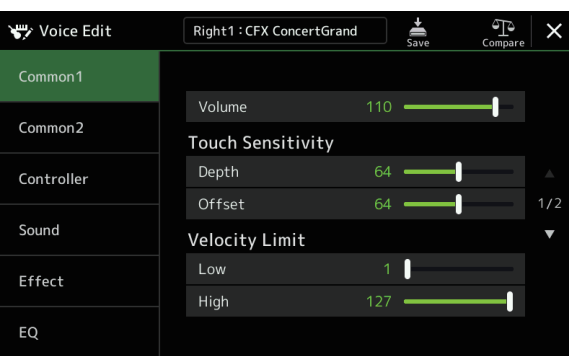

反复触摸 (对比),可以对比已编辑音色的声音和原始(未编辑)音色。

4 触摸 <del>ৣ</del> (保存) 保存已编辑的音色。

#### 须知

如果未执行保存操作就选择了另外一个音色或关闭乐器的电源,所做的修改设置将丢失。

#### 注

如果要编辑另一个音色,触摸音色编辑画面顶部的音色名称以选择键盘声部。或者,按下其中一个VOICE SELECT (音色 选择) 按钮, 选择所需音色分配到的声部, 确认音色编辑画面顶部的音色名称, 根据需要进行编辑, 然后执行保存操 作。

#### 禁用音色设置(效果等)的自动选择

每个音色都关联到其默认的音色设置参数设置,相当于音色编辑画面中的那些设置。尽管这些设置通常会在选择音色时自 动调出,但也可以通过在"Voice Set Filter"画面中进行适当设置来禁用此功能。有关详细说明,请参见第[41](#page-40-1)页。

### <span id="page-48-2"></span>■ Common 1 (通用1)

<span id="page-48-1"></span><span id="page-48-0"></span>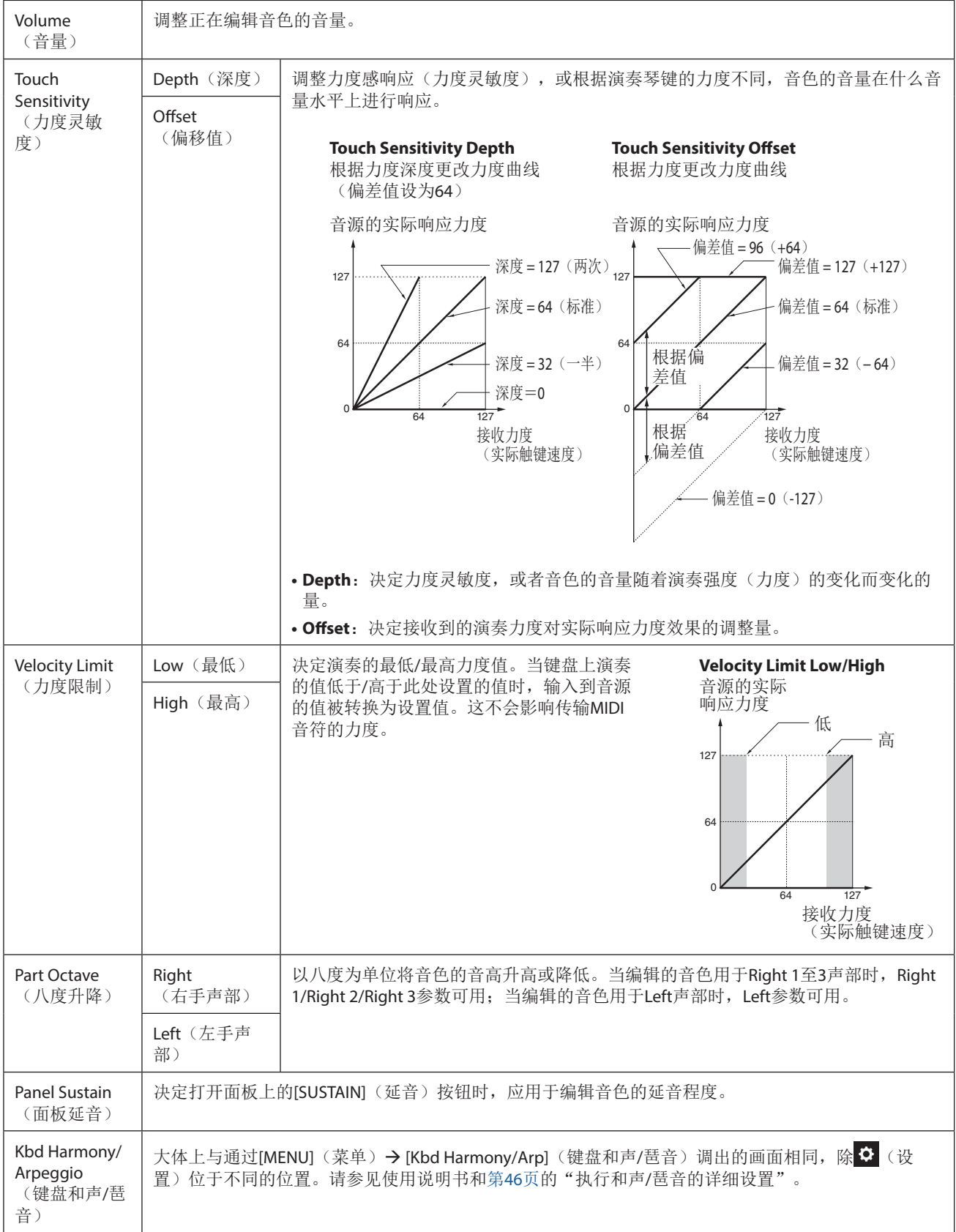

### ■ Common 2 (通用2)

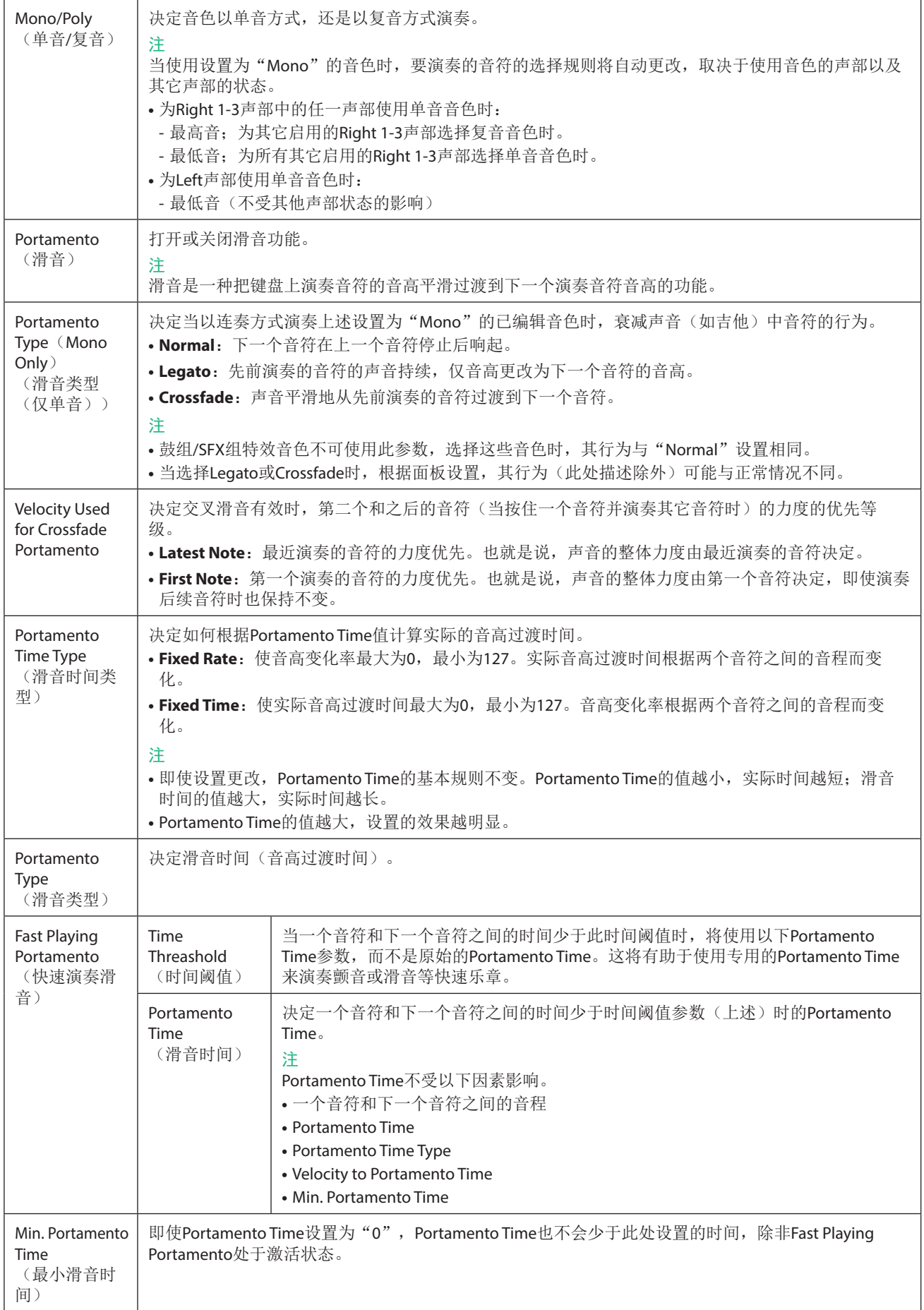

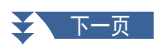

<span id="page-50-0"></span>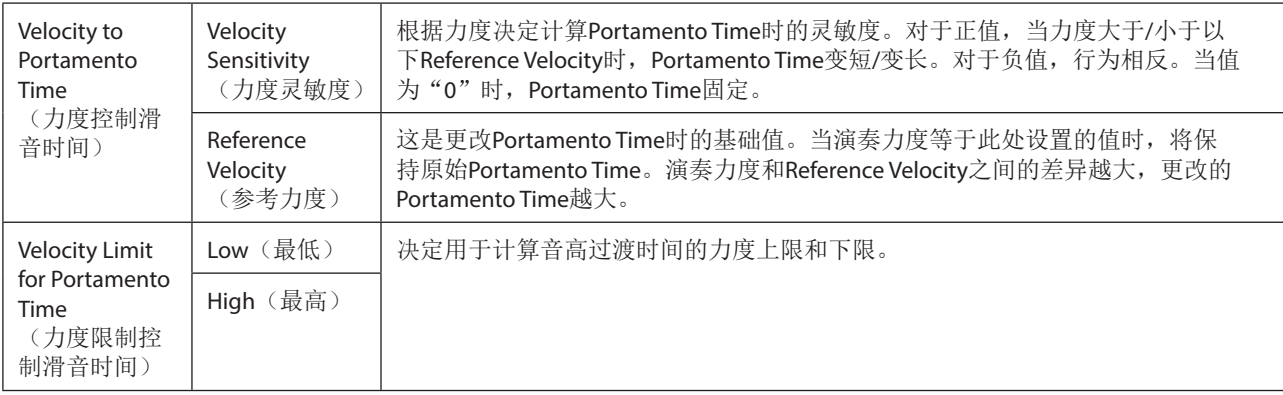

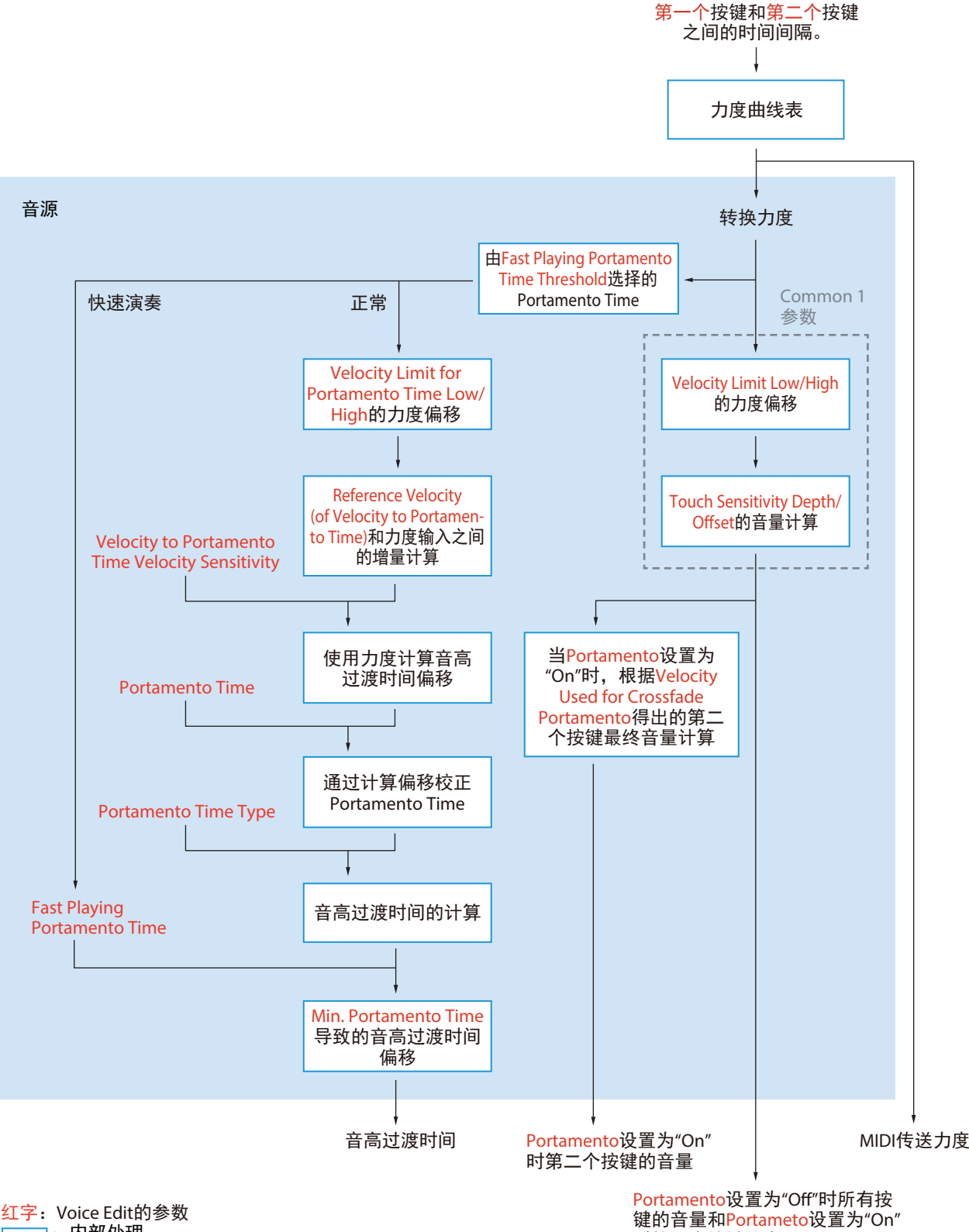

:内部处理

<sub>陡的自量和</sub><br>时第一个按键的音量

# **Controller**(控制器)

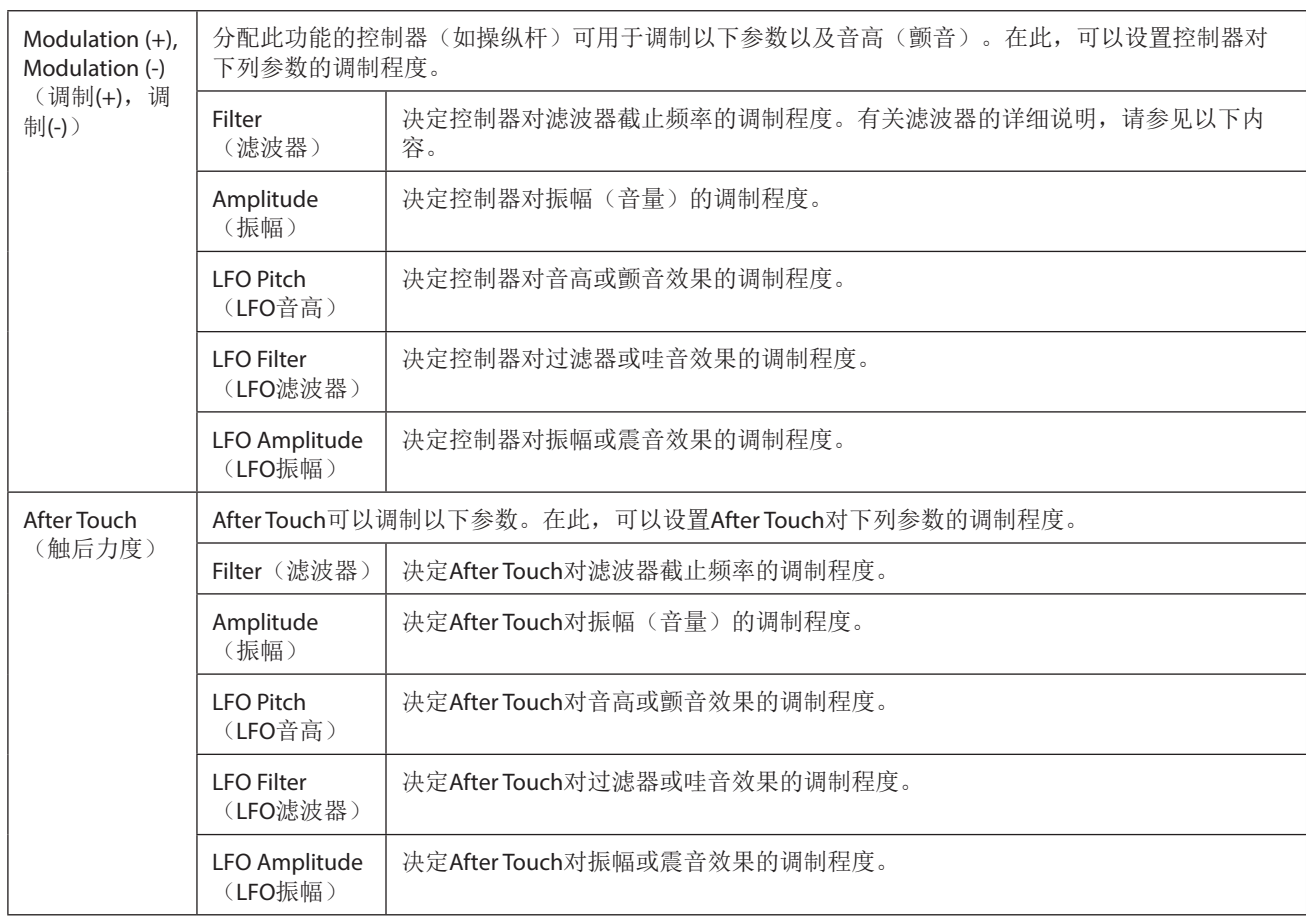

### ■ Sound (声音)

<span id="page-53-1"></span>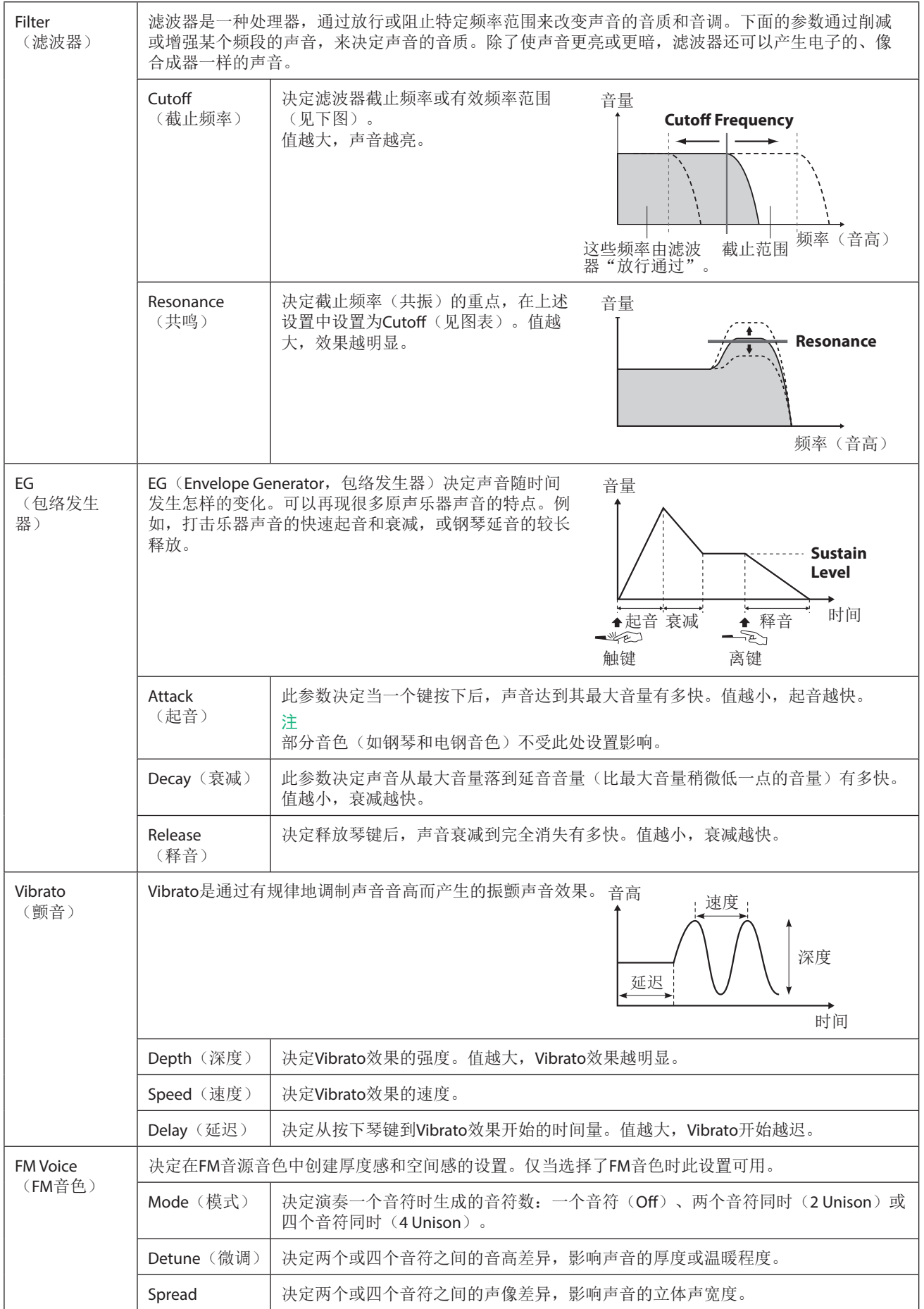

<span id="page-53-0"></span>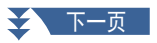

### <span id="page-54-1"></span>■ **Effect** (效果器)

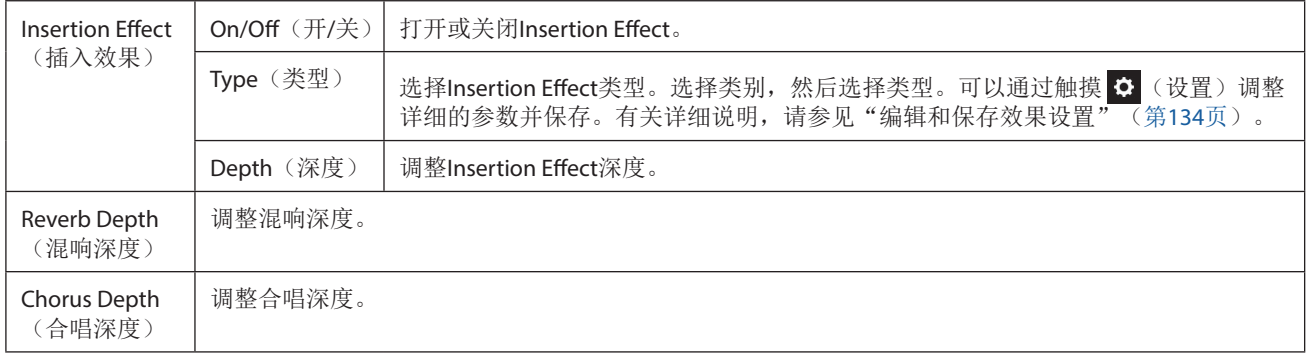

### <span id="page-54-0"></span> **EQ**

决定声部EQ频段的频率和增益。有关EQ的信息,请参见第[130](#page-129-0)页。

# <span id="page-55-0"></span>编辑音栓风琴音色(音色编辑)

音栓风琴音色可通过调整操纵杆、添加起音、应用效果和均衡器等进行编辑。

共有3种风琴类型,每种风琴类型都有自己的画面,每个画面都美妙地再现了真实乐器的真正外形。每种类型都通过特殊的 笛管长度操控杆、标签和开关带来声音的真实、直观控制,使您可以像在实际乐器上一样调整声音。

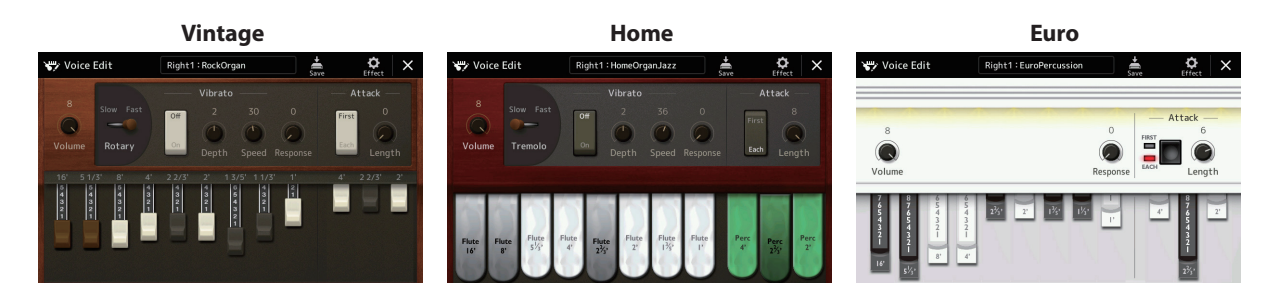

#### **1** 选择需要的音栓风琴音色。

触摸子类别中的[Organ](风琴),然后选择所需的音栓风琴音色。

**2** 在音色选择画面,触摸 (菜单)和**[Voice Edit]**(音色编辑)调出音色编辑画面。

#### 注

通过触摸主画面或音色声部设置画面中音栓风琴音色名称右下角的音栓风琴图标,也可调出音栓风琴音色的音色编辑画 面。也可通过[MENU](菜单)→[Voice Edit](音色编辑)调出。

#### **3** 选择所需参数,然后编辑值。

注

当调出音栓风琴音色的音色编辑画面时,实时控制滑杆的分配类型会自动更改,可以使用滑杆控制笛管长度。

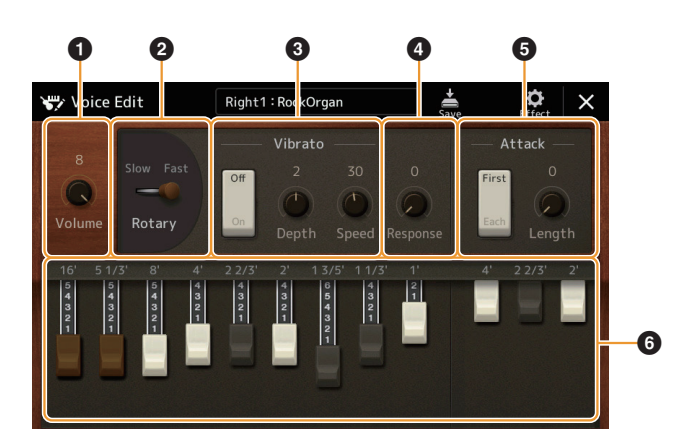

带有"\*"的参数仅在Vintage类型和Home类型中可用。所选音栓风琴音色的类型可通过上述的音色编辑画面的设计来区 分。

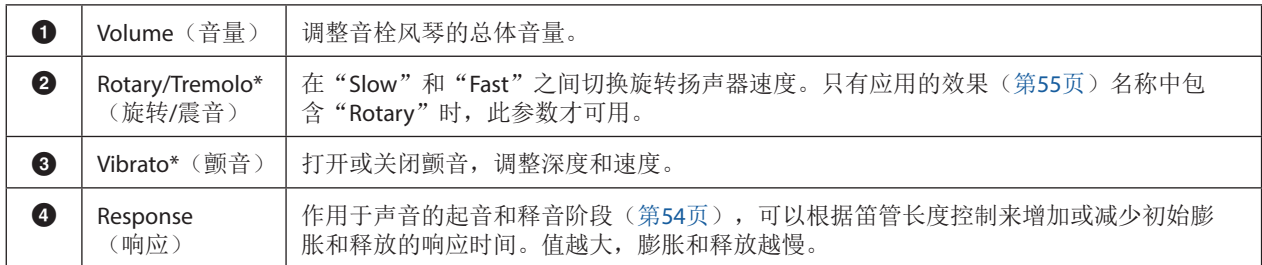

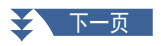

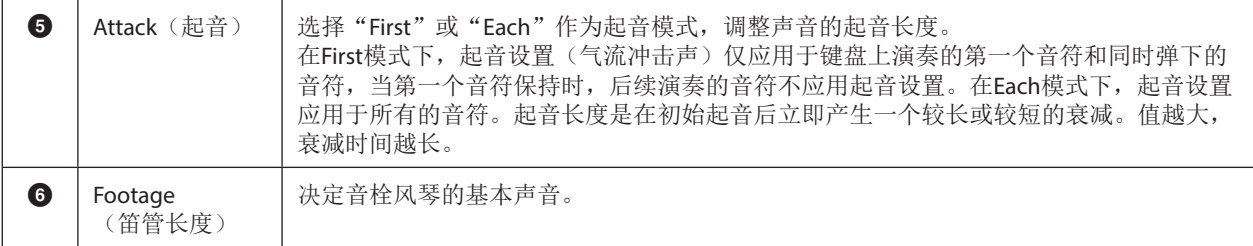

# 4 根据需要,触摸 <sup>C</sup> (效果),然后设置与效果和EQ相关的参数。

参数与上一章"编辑音色(音色编辑)"(第[55](#page-54-1)页)的效果画面和EO画面中的参数相同。

# **5** 触摸 ৣ (保存) 并保存已创建的音栓风琴音色。

#### 须知

如果未执行保存操作就选择了另外一个音色或关闭乐器的电源,所做的修改设置将丢失。

#### 注

如果要编辑另一个音色,触摸音色编辑画面顶部的音色名称以选择键盘声部。或者,按下其中一个VOICE SELECT (音色 选择)按钮,选择所需音色分配到的声部,确认音色编辑画面顶部的音色名称,根据需要进行编辑,然后执行保存操 作。

# <span id="page-57-0"></span>编辑合奏音色(音色编辑)

除了体验预设外,还可以通过编辑此处介绍的各种参数来创建原始合奏音色。这些相关参数决定每个声部播放哪个音符,每 个声部使用哪个预设音色,实际产生声音的时间以及音高包络如何产生。这些设置带来栩栩如生的合奏声音,仿佛真正的艺 术家演奏出的原声乐器一样。

#### **1** 选择需要的合奏音色。

触摸子类别中的[Ensemble](合奏),然后选择所需的合奏音色。

# 2 在音色选择画面,触摸 **【 】**(菜单)和[Voice Edit] (音色编辑)调出音色编辑画面。

注

通过触摸主画面音色名称右上角的图标,或通过[MENU](菜单)→ [Voice Edit](音色编辑), 也可调出合奏音色的音色 编辑画面。

#### **3** 选择所需参数,然后编辑值。

有关可编辑的参数信息,请参见第[58](#page-57-1) – [63](#page-62-0)页。

4 触摸 – ↓ (保存)保存已编辑的音色。

须知

如果未执行保存操作就选择了另外一个音色或关闭乐器的电源,所做的修改设置将丢失。

注

...<br>如果要编辑另一个音色,按下任一VOICE SELECT(音色选择)按钮选择一个合奏音色,然后返回音色编辑画面,根据需 要进行编辑并执行保存操作。

### <span id="page-57-1"></span>合奏音色编辑画面中的可编辑参数

#### **Assign/Harmony**

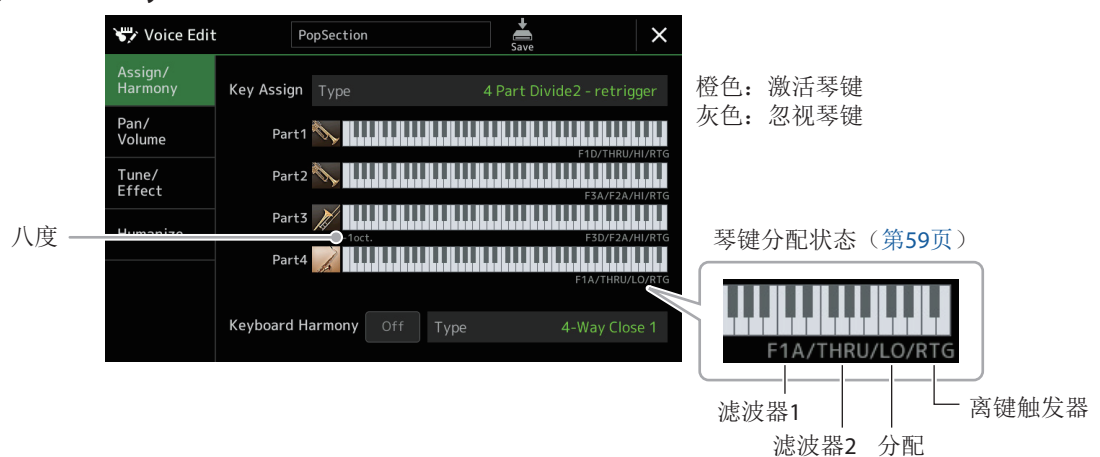

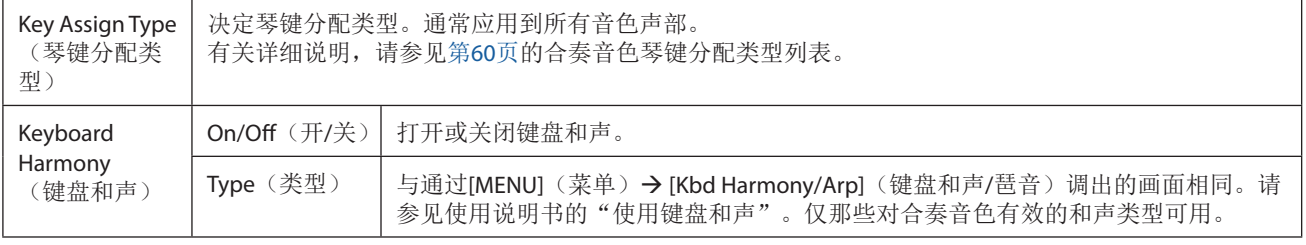

### 合奏音色琴键分配结构

各声部都会监听所有按下的音符,并根据所做的设置播放合适的音符。

有关设置的详细说明,请参见下方的合奏音色琴键分配状态列表。可方便地一次调出所有声部的设置。各声部的当前设置 (琴键分配状态)显示在屏幕上键盘图形(见上文)的底部。

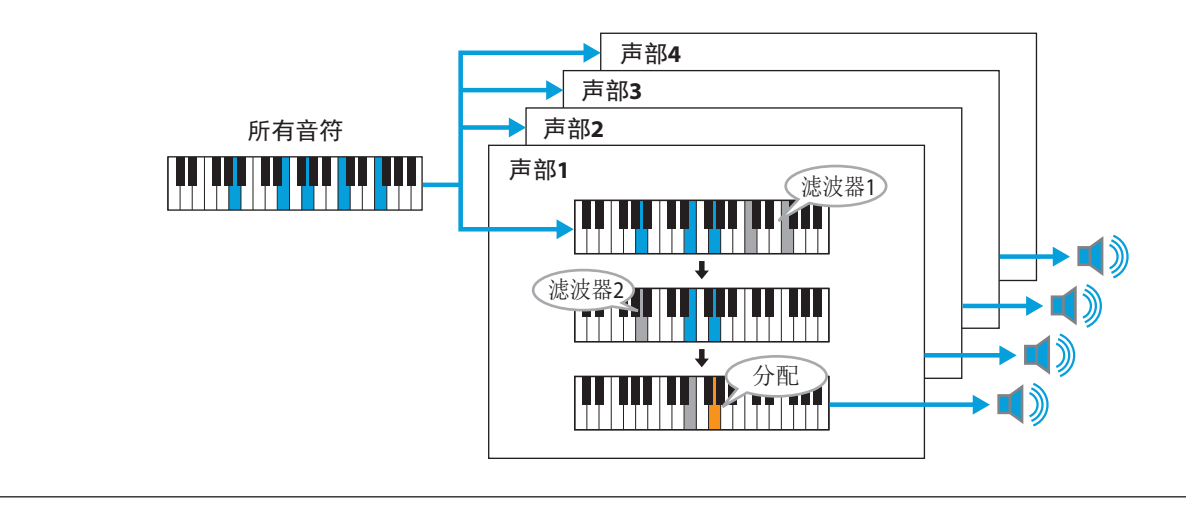

### <span id="page-58-0"></span>合奏音色琴键分配状态列表(仅标识)

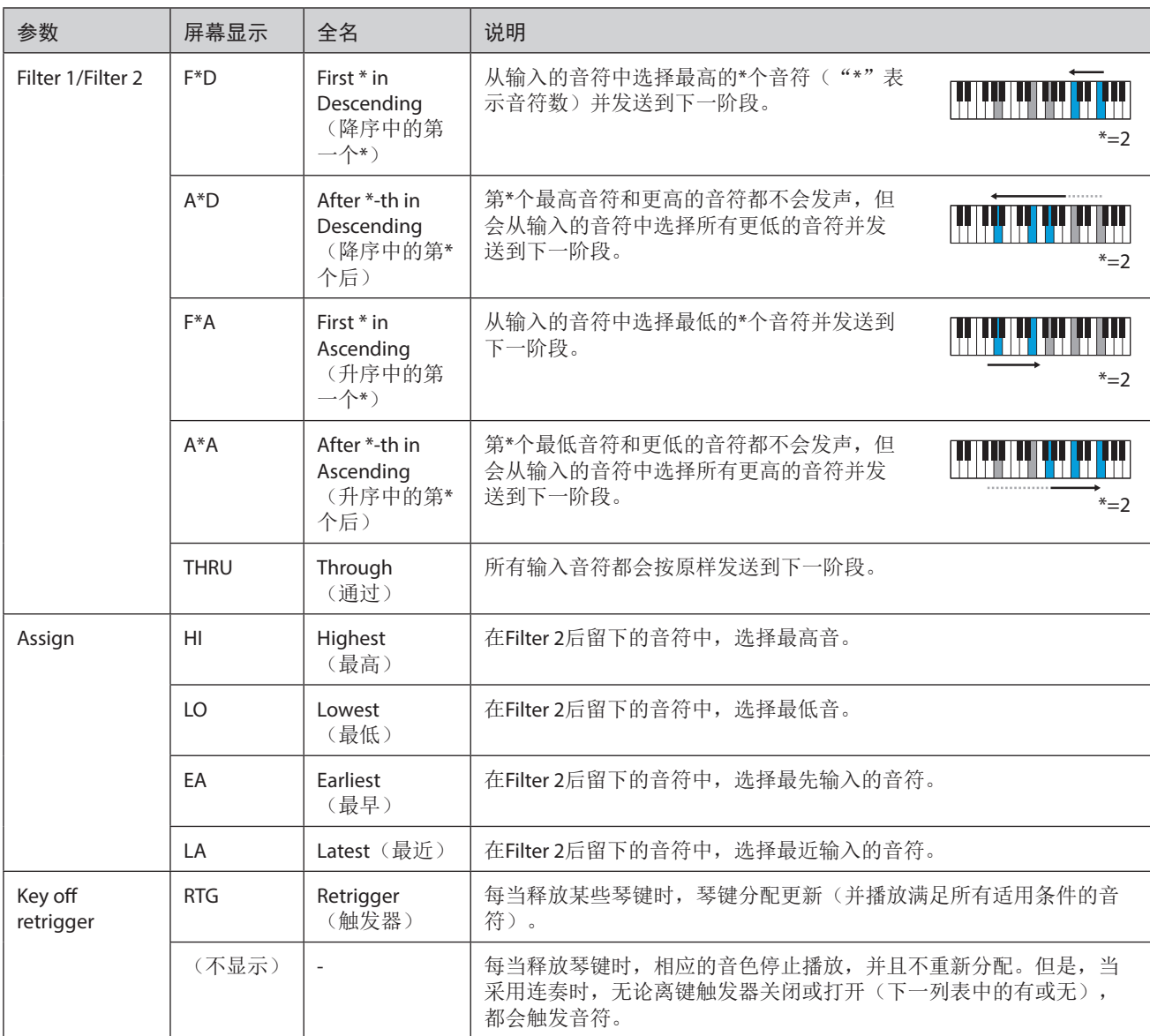

\* 表示1或以上的整数。

### <span id="page-59-0"></span>合奏音色琴键分配类型列表

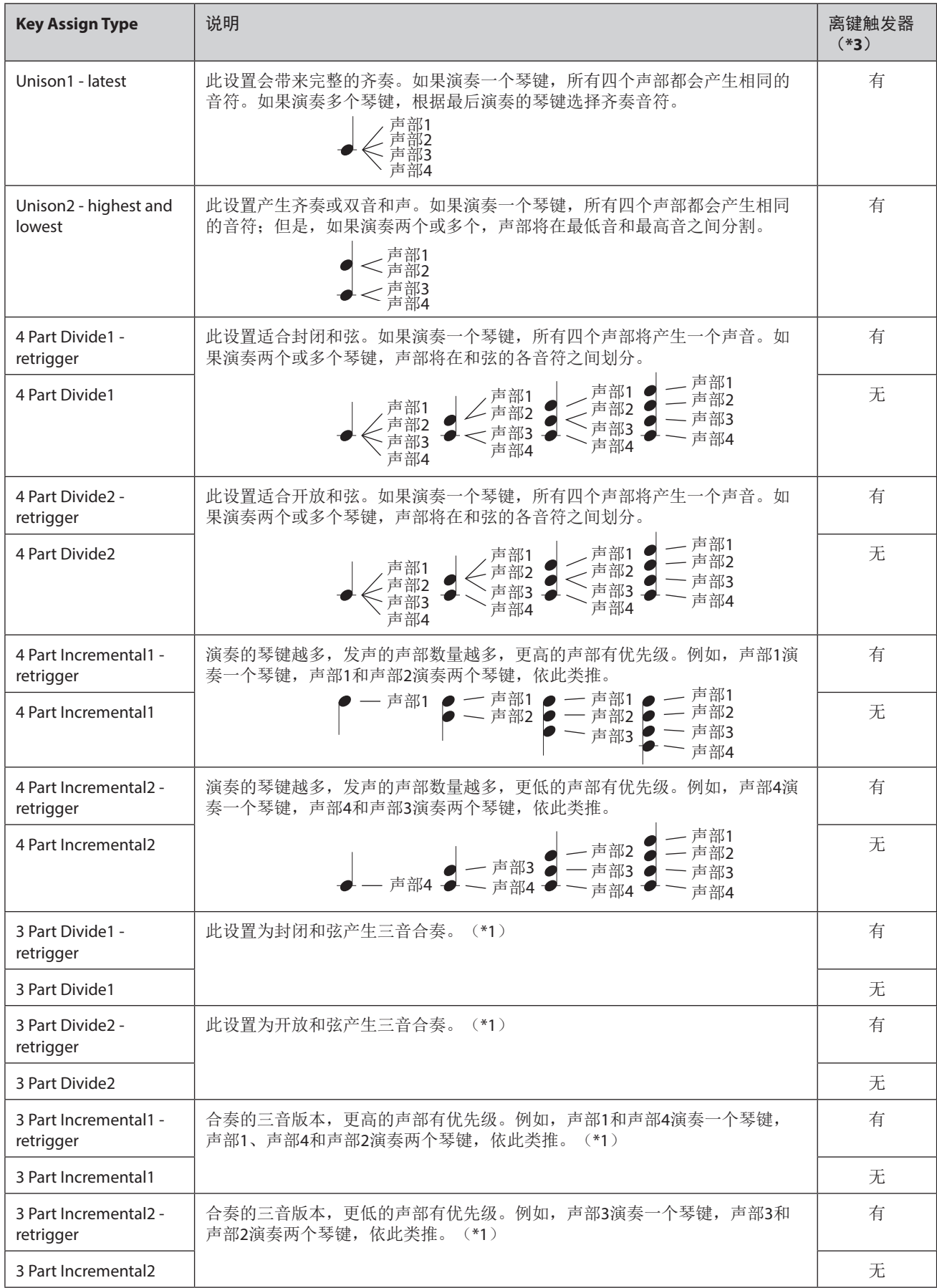

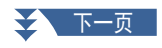

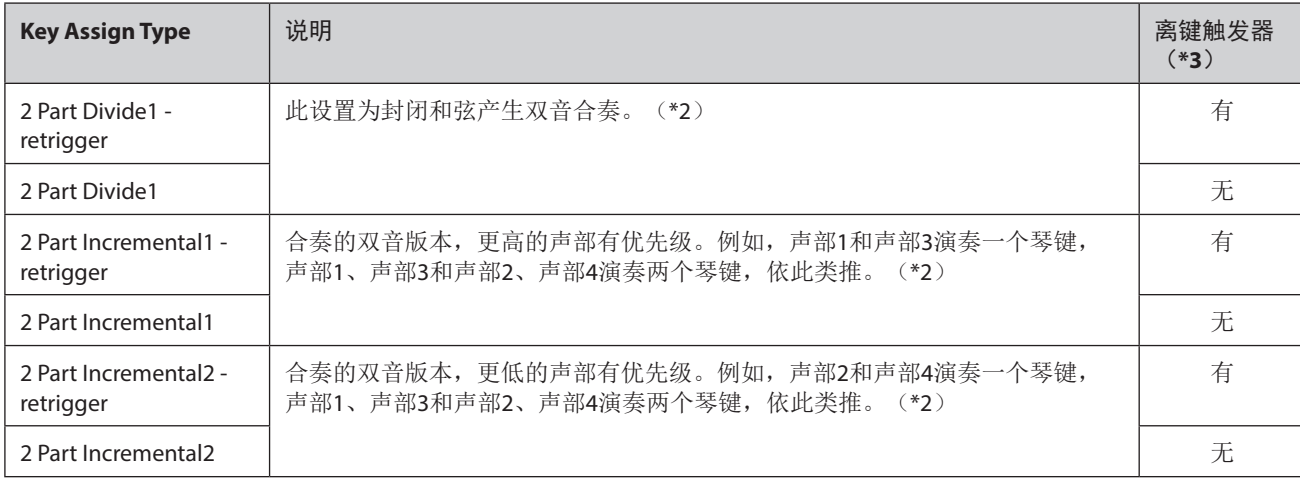

\*1 在三音色合奏中,声部4的移动方式与声部1相同。

\*2 在双音色合奏中,声部3的移动方式与声部1相同;声部4的移动方式与声部2相同。

\*3 对于支持离键触发的合奏类型,每当一个声部因相应的琴键释放而停止播放时,将根据仍按住的琴键重新分配,播放适 当的音符。

### ■ Pan/Volume (声像/音量)

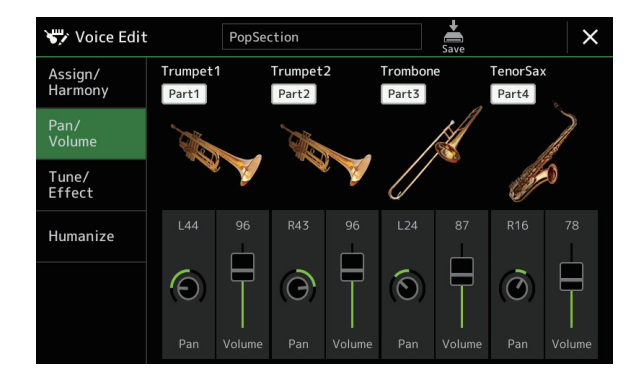

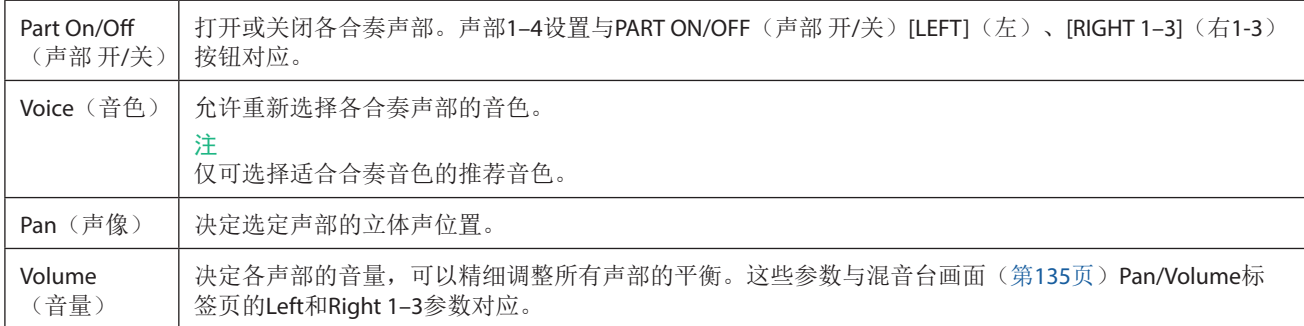

### ■ Tune/Effect (调音/効果)

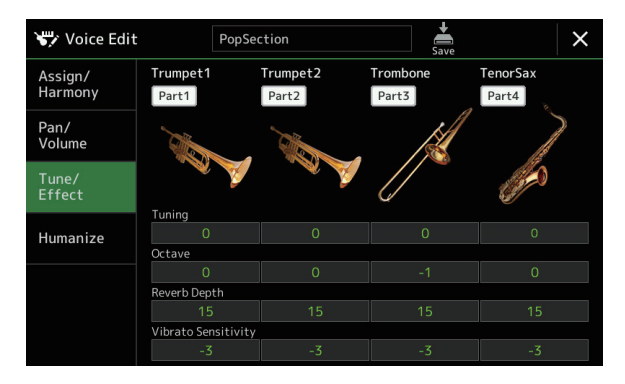

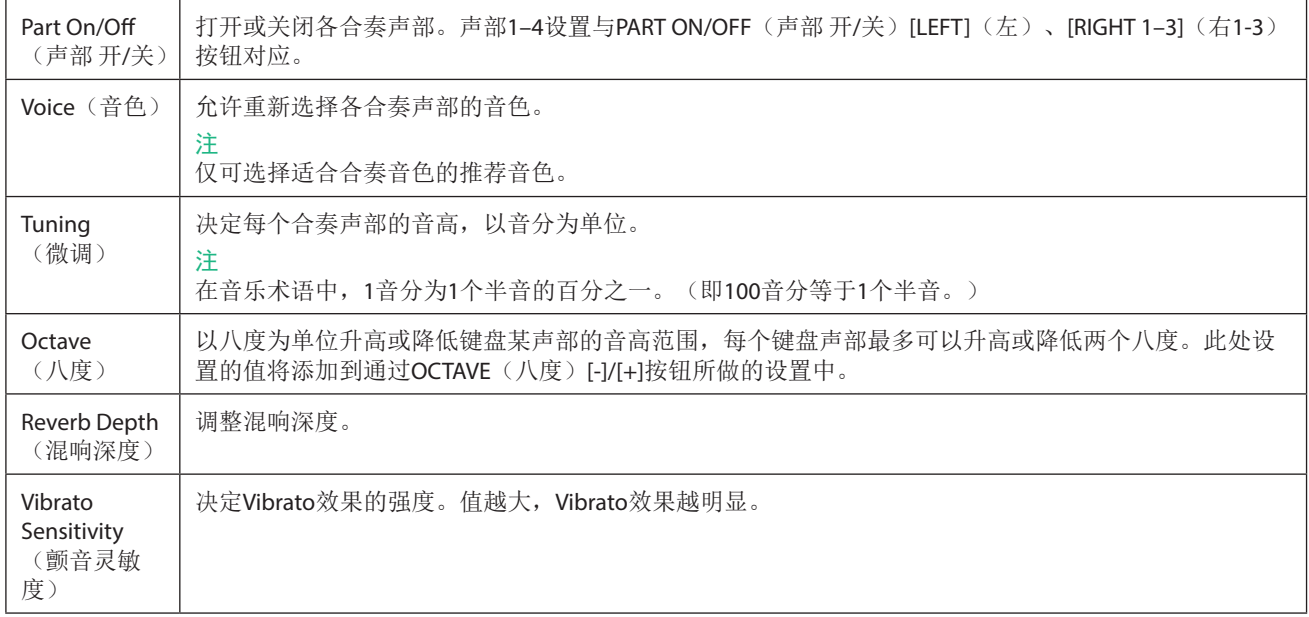

### <span id="page-62-0"></span>■ Humanize (拟人化)

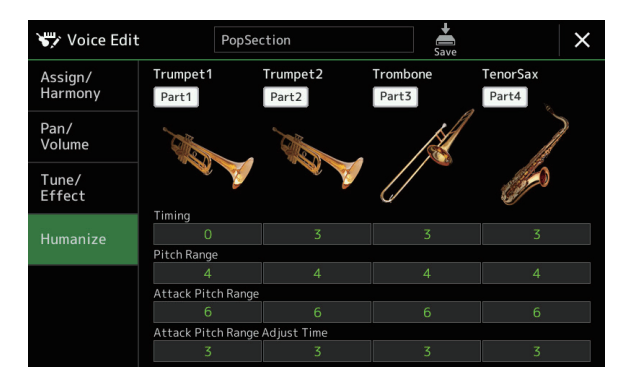

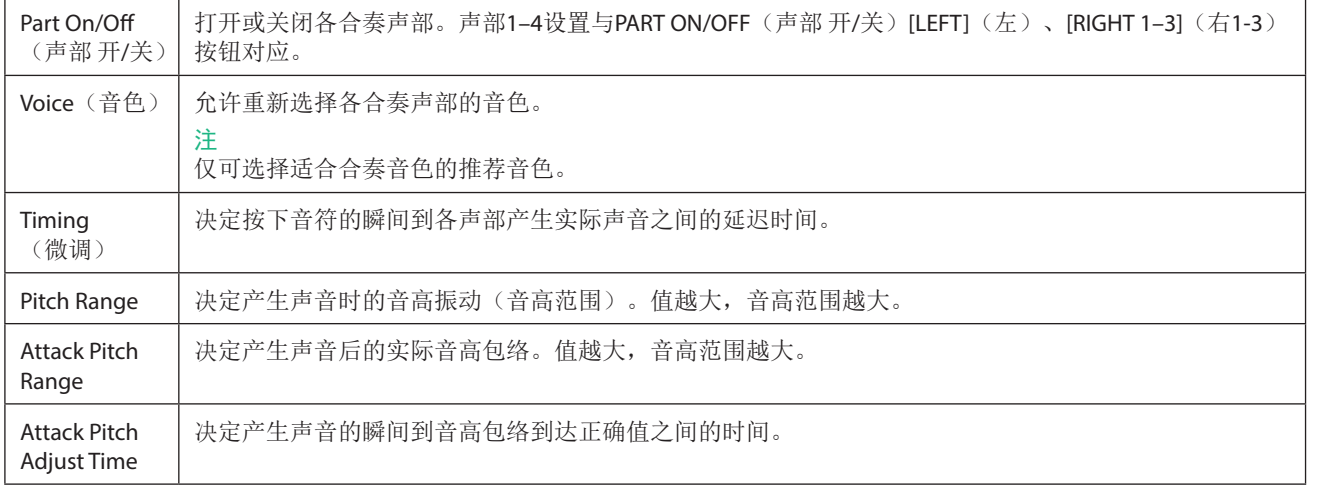

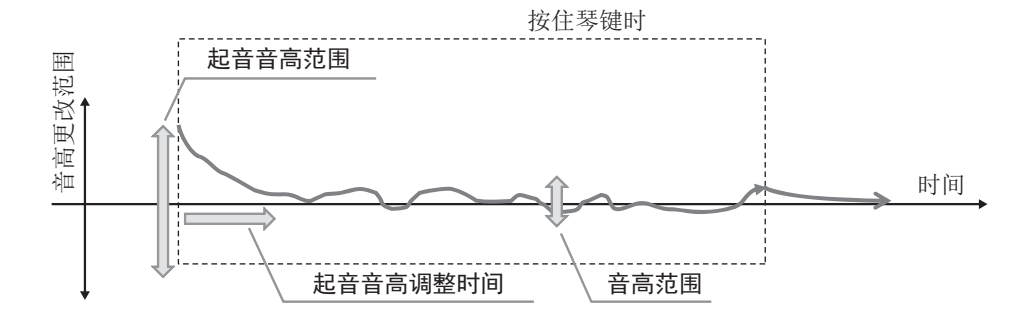

# **3** 多功能音垫

#### 章节目录

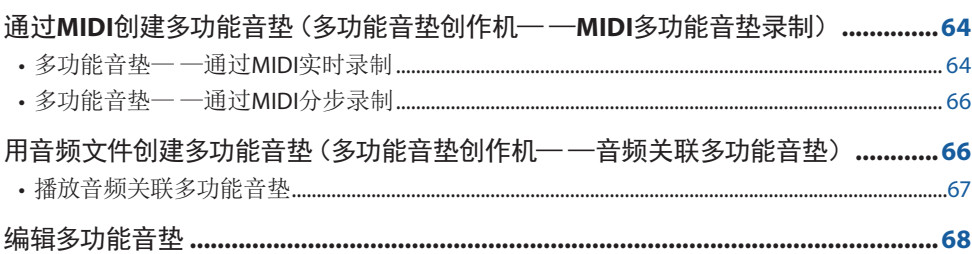

# 通过**MIDI**创建多功能音垫(多功能音垫创作机— —**MIDI**多功能音垫录制)

利用本功能可以制作原创的多功能音垫乐句,或者修改已有的多功能音垫乐段来创建自己的多功能音垫。与MIDI乐曲录制一 样,MIDI多功能音垫录制分为实时录制和分步录制。但是,对于MIDI多功能音垫录制,各多功能音垫仅由一个通道组成,切入/切 出等便捷功能不可用。

### 多功能音垫— —通过**MIDI**实时录制

开始操作之前,请注意下列要点:

- 仅Right 1声部的演奏将会被录制为多功能音垫乐句,应该预先为Right 1声部选择所需音色。
- 超清晰音色和音栓风琴音色不能用于多功能音垫录制。如果为Right 1声部设置这些音色,录制时会被替换成三角钢琴音色。
- 由于录制可以与伴奏型播放一起完成并同步,因此应该预先选择所需伴奏型。切记,伴奏型不会被录制。
- **1** 如果想要在现有库中创建一个新的多功能音垫,通过**MULTI PAD CONTROL [SELECT]**(多功能音垫 <sup>选</sup> 择)按钮选择所需的多功能音垫库。

如果想要在空库中创建一个新的多功能音垫,则无需此设置。

**2** 通过[MENU] (菜单) → [M.Pad Creator] (多功能音垫创作机) → [MIDI Multi Pad Recording] (MIDI多功 能音垫录制)调出操作画面。

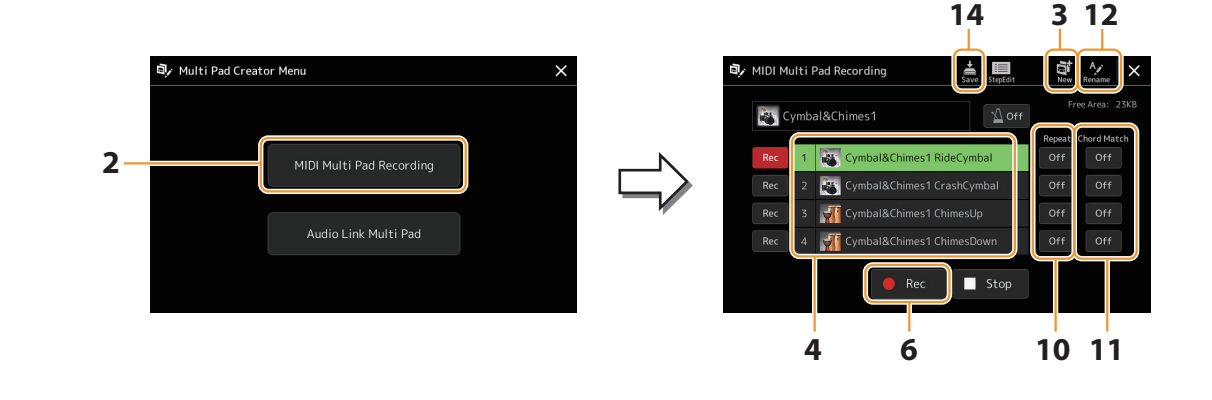

下一页

- 3 如果想要在空库中创建一个新的多功能音垫,触摸 (新建)。
- <span id="page-64-0"></span>**4** 触摸以选择要录制的特定多功能音垫。
- **5** 如有需要,通过**VOICE SELECT [RIGHT 1]**(音色选择 <sup>右</sup>**1**)按钮选择所需音色。 选择音色后,按下[EXIT](退出)按钮返回前一画面。
- **6** 触摸**[**l**]**(录音)进入录制预备状态,准备录制步骤**4**中选择的多功能音垫。

#### 注

若要取消录制,可在进入步骤7之前再次按下[l](录音)。

#### **7** 演奏键盘开始录制。

为确保录制与速度同步,触摸[Metronome](节拍器)打开节拍器。 如果需要在实际乐句前插入空白段,按下STYLE CONTROL[START/STOP](伴奏型控制 开始/停止)开始录制并播放(当前伴奏 型的)节奏。切记,录制过程中播放当前伴奏型的节奏声部,但不会被录制。

**•** 与基本和弦匹配的乐句推荐音符

如果想创建一个乐句来匹配基本和弦,使用C、E、G、A和B音符;也就是说,演奏和弦音阶为CM7的乐句,如果想创建一个乐 句来匹配基本和弦,使用C、E、G、A和B音符;也就是说,演奏和弦音阶为CM7的乐句,避免4th和延伸音9th,与延伸音9th的 变音(b9th、#9th)冲突。

这能使乐句和谐进行,并与此乐器的伴奏型引擎涵盖的音调音乐中使用的大多数基本和弦匹配。

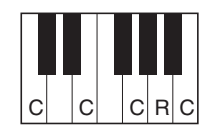

C = 和弦音符  $C$ 、 $R$  = 推荐音符

\* 录制源模板时,根据上述内容,应使用C和R音符并 避免使用其他音符。

#### **8** 停止录制。

乐句演奏结束后,按下MULTI PAD CONTROL [STOP](多功能音垫控制 停止)按钮或STYLE CONTROL [START/STOP](伴奏型控 制 开始/停止)按钮停止录制。

**9** 若要试听新录制的乐句,按下**MULTI PAD CONTROL**(多功能音垫)**[1]-[4]**按钮。若要重新录制乐句,重 复步骤**6-8**。

#### **10** 触摸各音垫的**Repeat [On]/[Off]**(重复 <sup>开</sup>**/**关)将其打开或关闭。

如果所选音垫的反复参数打开,相应音垫的播放将持续,直到按下MULTI PAD CONTROL [STOP](多功能音垫控制停止)按 钮。在乐曲或伴奏型播放的过程中,按下反复参数打开的多功能音垫时,播放将开始并与节拍同步反复。 如果反复参数关闭,仅播放一次,乐句结束后,音垫的播放将自动结束。

**11** 触摸各音垫的 **Chord Match [On]/[Off]**(和弦匹配 <sup>开</sup>**/**关)将其打开或关闭。

如果所选音垫的和弦匹配参数打开,相应音垫的播放将匹配在键盘和弦区演奏的和弦(打开[ACMP](伴奏)时),或者在打开 [LEFT](左)的情况下(关闭[ACMP](伴奏)时),匹配LEFT(左)声部演奏的和弦。

- **12** 触摸 (重命名),然后为各多功能音垫输入所需名称。
- **13** 如果想要录制其他多功能音垫,重复步骤**4-12**。

**14** 触摸 – ↓ (保存)以保存多功能音垫,然后将多功能音垫数据作为库保存,四个音垫为一组。

#### 新知

如果未执行保存操作就选择了另外一个多功能音垫或关闭乐器的电源,已编辑的多功能音垫数据将丢失。

### <span id="page-65-0"></span>多功能音垫— —通过**MIDI**分步录制

可以在分步编辑页面执行分步录制。在 第[65](#page-64-0)页 的步骤4中选择一个多功能音垫后, 触摸 = # 在分步编辑页面显示事件列表,可以在此以绝对精确的时值录制音符。此分步录制步骤与MIDI乐曲录制(第[89](#page-88-0)页)基本相同,除 了以下要点:

• 在多功能音垫创作机中,仅可以输入通道事件和系统专有信息。不可以使用和弦事件和歌词事件。可以触摸[Ch]/[SysEx]切换两种 类型的事件列表。

# 用音频文件创建多功能音垫(多功能音垫创作机— —音频关联多功能音 垫)

可以通过将用户驱动器和USB闪存中的音频文件(WAV格式:44.1 kHz 采样率,16位精度)关联到各多功能音垫来创建新的多功能 音垫。音频文件(WAV)可以是在本乐器上录制的数据,也可以是市场购买的数据。已被关联音频文件的多功能音垫称为音频关联 多功能音垫。新的音频关联多功能音垫可以保存到USER驱动器或USB闪存。

注

音频文件不能关联到MIDI多功能音垫。

#### **1** 如果要使用**USB**闪存中的音频文件(**WAV**),将包含数据的**USB**闪存连接到**[USB TO DEVICE]**端口。

#### 注

使用USB闪存之前,确保认真阅读使用说明书上的"连接USB设备"章节。

2 通过[MENU] (菜单) → [M.Pad Creator] (多功能音垫创作机) → [Audio Link Multi Pad] (音频关联多功 能音垫)调出操作画面。

注

也可在多功能音垫选择画面的[Menu](菜单)中调出画面。

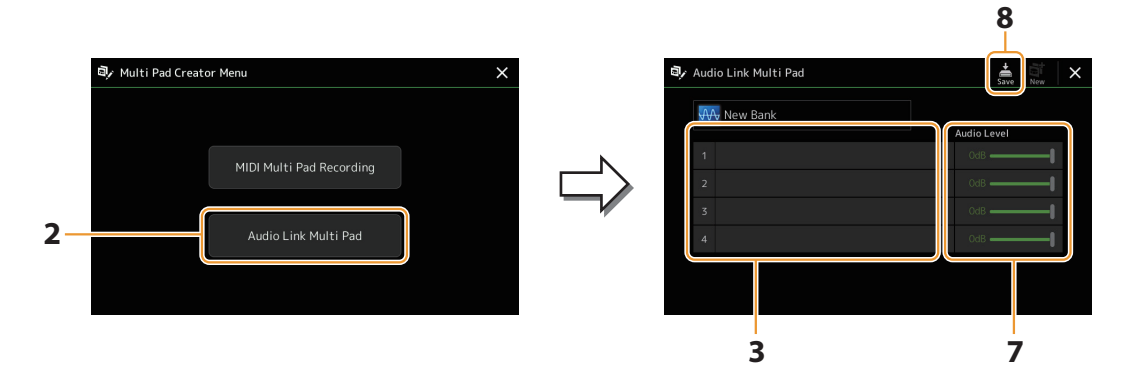

#### 注

如果在调出音频关联多功能音垫画面时音频关联多功能音垫已被选定,即出显示为选定音垫所做的关联。为了创建新的音垫, 要确保触摸[New](新建)。否则,只需在选定音垫中重选关联即可。

#### **3** 触摸选择所需的音垫。

音频文件选择画面出现。

#### **4** 选择需要的音频文件。

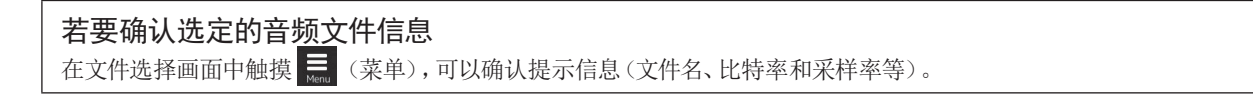

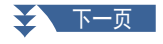

- <span id="page-66-0"></span>**5** 按下**[EXIT]**(退出)按钮返回音频关联多功能音垫画面。
- **6** 如果要将其它音频文件关联到其它音垫,可以重复步骤**3–5**。
- **7** 如果需要,通过触摸音量滑杆调整每个音频文件的音量。 按下需要的MULTI PAD CONTROL(多功能音垫)[1]-[4]按钮,可以一边播放多功能音垫乐句,一边调整音量。

**8** 触摸 – (保存)以保存多功能音垫,然后将音频关联多功能音垫数据作为库保存,四个音垫为一组。

如果未执行保存操作就选择了另外一个音频关联多功能音垫或关闭乐器的电源,设置将丢失。

9 按下MULTI PAD CONTROL [SELECT] (多功能音垫控制 选择) 按钮在多功能音垫库选择画面中检查新建 的音频关联多功能音垫。

新创建的音频关联多功能音垫会在文件名左上角以"Audio Link"字样进行标记。

**•** 如果要改变关联设置:

选择需要的音频关联多功能音垫,然后执行步骤2–9的相同操作。

### 播放音频关联多功能音垫

可以在多功能音垫库选择画面的用户或USB闪存中选择分配给多功能音垫的音频文件并播放。尽管可以通过与没有音频文件关联 5.5.5 3.0.2 三三万三五五万万万万元。

- 确保连接包含着相应音频文件的USB闪存。
- 自动重复播放功能不可用。
- 不能应用和弦匹配功能。
- 注

音频文件(WAV)比MIDI文件载入的时间会稍微长些。

启用**/**禁用音频关联多功能音垫的多个同时播放 可以通过以下参数设置乐器是否同时播放多个音频关联多功能音垫:

**MULTI PAD CONTROL [SELECT]** (多功能音垫控制 选择) → [Menu] (菜单) Audio Link M.Pad"Simultaneous Play"

**• On**:可同时播放多功能音垫。即使开始播放另一个音垫,已经在播放的音垫不会停止。

• Off: 一次只能播放一个音垫。专有播放,因此如果开始播放另一个音垫, 已经在播放的音垫将停止。 (与固件v1.10或更早版本中的行为相同。)

Audio Link M.Pad Simultaneous Play

多功能音垫

多功能音垫

须知

# <span id="page-67-0"></span>编辑多功能音垫

可以管理(重命名、复制、粘贴和删除)已创建的多功能音垫库以及属于此库的每个多功能音垫。有关管理多功能音垫库文件的介 绍,请参见使用说明书的"基本操作"。本章节介绍如何管理每个多功能音垫。

#### **1** 选择包含多功能音垫的多功能音垫库进行编辑。

按下MULTI PAD CONTROL [SELECT] (多功能音垫控制选择) 按钮调出多功能音垫库选择画面, 然后选择所需多功能音垫库。

#### 注

如果选择预设多功能音垫库,然后编辑多功能音垫,将作为用户库将编辑结果保存到用户驱动器。

**2** 在多功能音垫库选择画面,触摸 (菜单),然后触摸**[Multi Pad Edit]**(多功能音垫编辑)调出多功能 音垫编辑窗口。

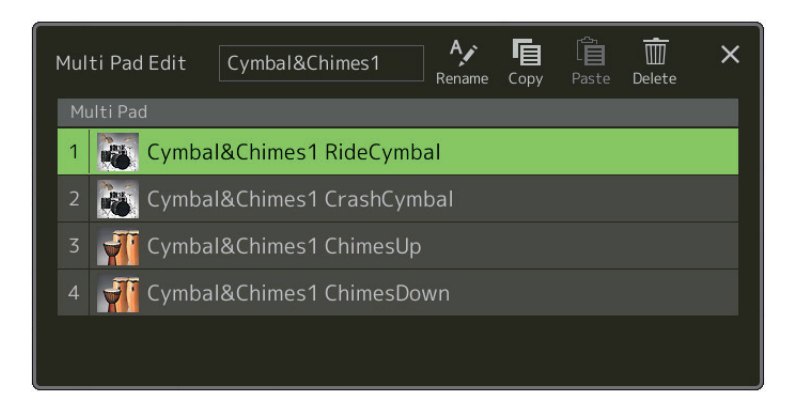

- **3** 选择要编辑的特定多功能音垫。
- **4** 编辑选定的音垫。

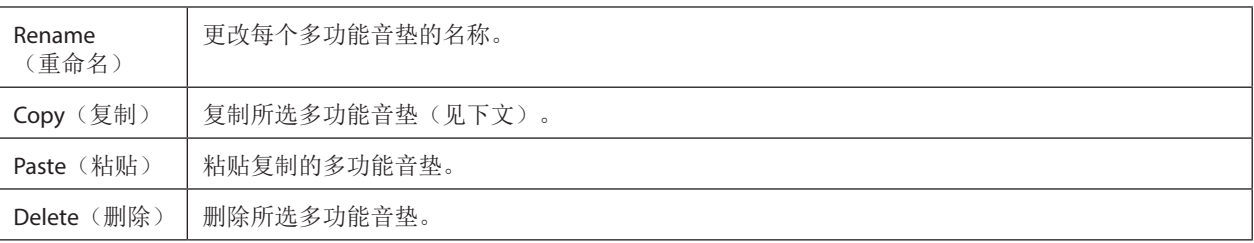

#### 复制多功能音垫

- **1** 在上述步骤**4**中选择要复制的多功能音垫。
- **2** 触摸**[Copy]**(复制)。 所选多功能音垫被复制到剪贴板。
- **3** 选择目的地。 如果要将所选音垫复制到另一个音垫,在多功能音垫库选择画面上选择所需库,通过 二 (菜单)调出多功能音垫编辑 窗口,然后选择目的地。
- **4** 触摸**[Paste]**(粘贴)执行复制操作。

#### 注

MIDI和音频音垫不能保存到同一个库中。

#### **5** 保存当前库,其中包含已编辑的多功能音垫。

按下[EXIT](退出)按钮调出确认窗口,触摸[Save](保存)调出用户驱动器,然后触摸[Save here](保存于此)执行保存操作。有 关详细说明,请参见使用说明书的"基本操作"。

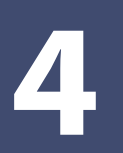

# 乐曲播放

### 章节目录

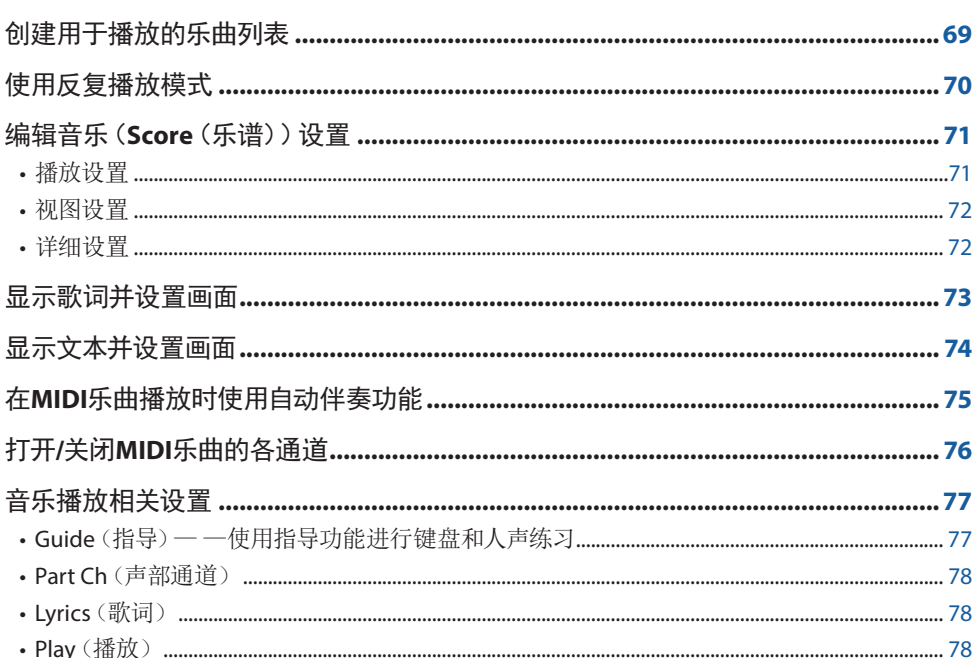

# 创建用于播放的乐曲列表

通过将喜爱的乐曲添加到乐曲列表,可以按指定的顺序安排要连续播放的乐曲。

- 1 按下[SONG] (乐曲) 按钮调出乐曲播放器画面。 确保已选择乐曲列表模式。
- 2 触摸 [ 《新建 》创建一个新乐曲列表。

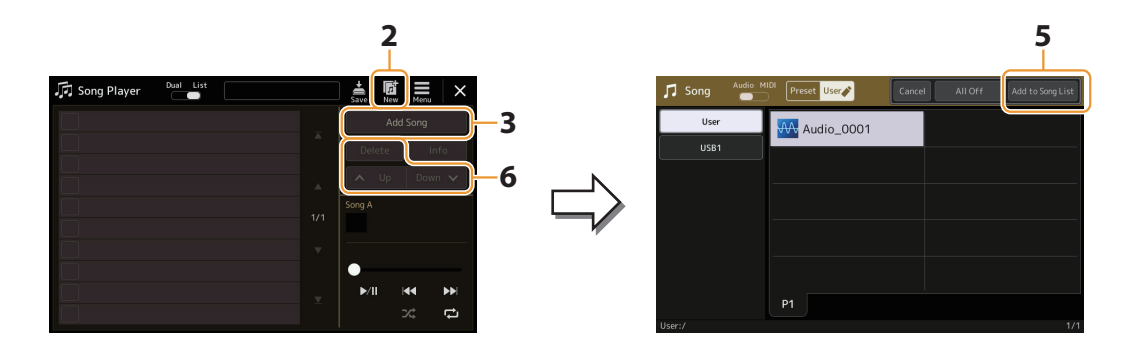

- 3 触摸[Add Song] (添加乐曲) 调出乐曲选择画面。
- 4 触摸所需乐曲名称, 将所选乐曲添加到乐曲列表。 如果要将所有乐曲添加到所选文件夹,触摸[Select All] (全选)。

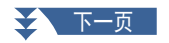

#### <span id="page-69-0"></span>**5** 触摸**[Add to Song List]**(添加到乐曲列表)可添加到列表中。 所选乐曲将显示在乐曲播放器画面。

#### **6** 如有需要,编辑乐曲列表。

- **• Delete**:从列表中删除所选乐曲。
- **• Up:** 在列表中将所选乐曲上移。
- **• Down:** 在列表中将所选乐曲下移。

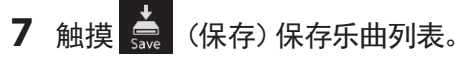

### 须知

如果未执行保存操作就选择了另一乐曲列表或关闭乐器的电源,已创建的乐曲列表将丢失。

# 使用反复播放模式

在通过[SONG](乐曲)按钮调出的乐曲播放器画面中,可以设置当前乐曲的反复播放方式。

#### 双播放器模式

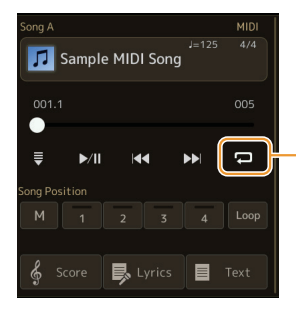

打开或关闭单曲反复模式。打开后,反复播放所选乐曲。

#### 乐曲列表模式

# 触摸此处切换反复模式。 • (关):反复模式关闭。所选乐曲列表中的所有乐曲都播放一次,播放将在列表中最后一首乐曲的结 [ ဗ 尾自动停止。 • 中 (全部反复):反复播放所选乐曲列表中的所有乐曲。 • • • • (单曲反复): 仅反复播放所选乐曲。

打开 文 (随机)会打乱所选乐曲列表中乐曲的顺序。关闭后将重置为原始顺序。

# <span id="page-70-0"></span>编辑音乐(**Score**(乐谱))设置

在乐曲播放器画面的双播放器模式中选择一首MIDI乐曲,然后触摸[Score](乐谱)调出当前MIDI乐曲的乐谱。可以根据需要更改乐 谱显示,以满足个人偏好。

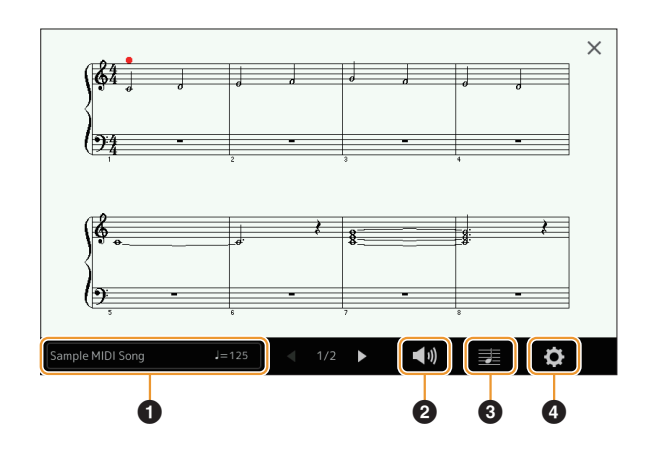

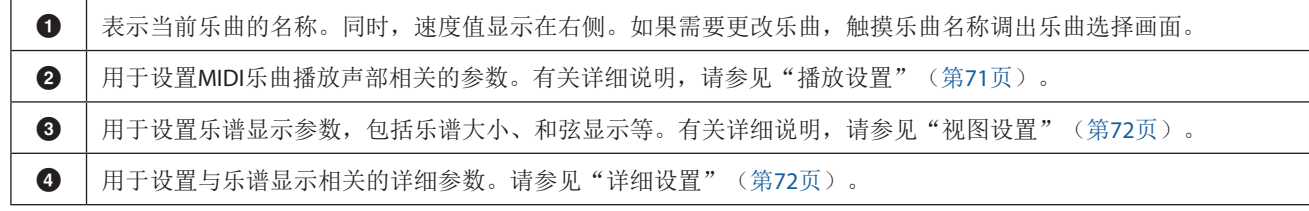

#### 注

.<br>可以通过[MENU](菜单)→[Score](乐谱)调出乐谱画面。

### <span id="page-70-1"></span>播放设置

在通过 (播放设置)调出的画面中,可以设置当前MIDI乐曲播放相关的参数。

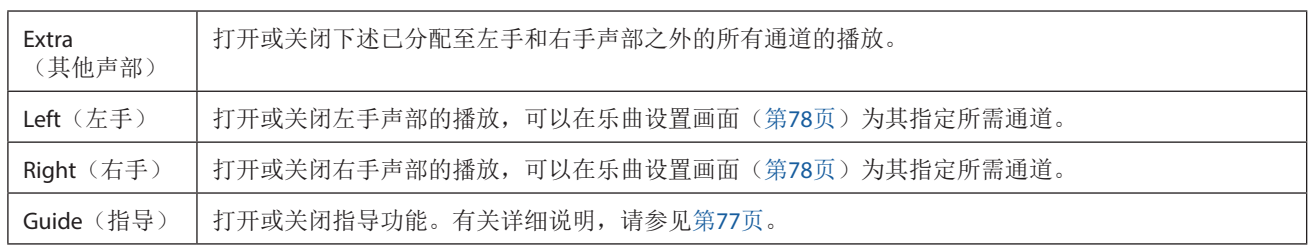

## <span id="page-71-1"></span><span id="page-71-0"></span>视图设置

在通过 表 (视图设置)调出的画面中,可以设置乐谱视图相关的参数。

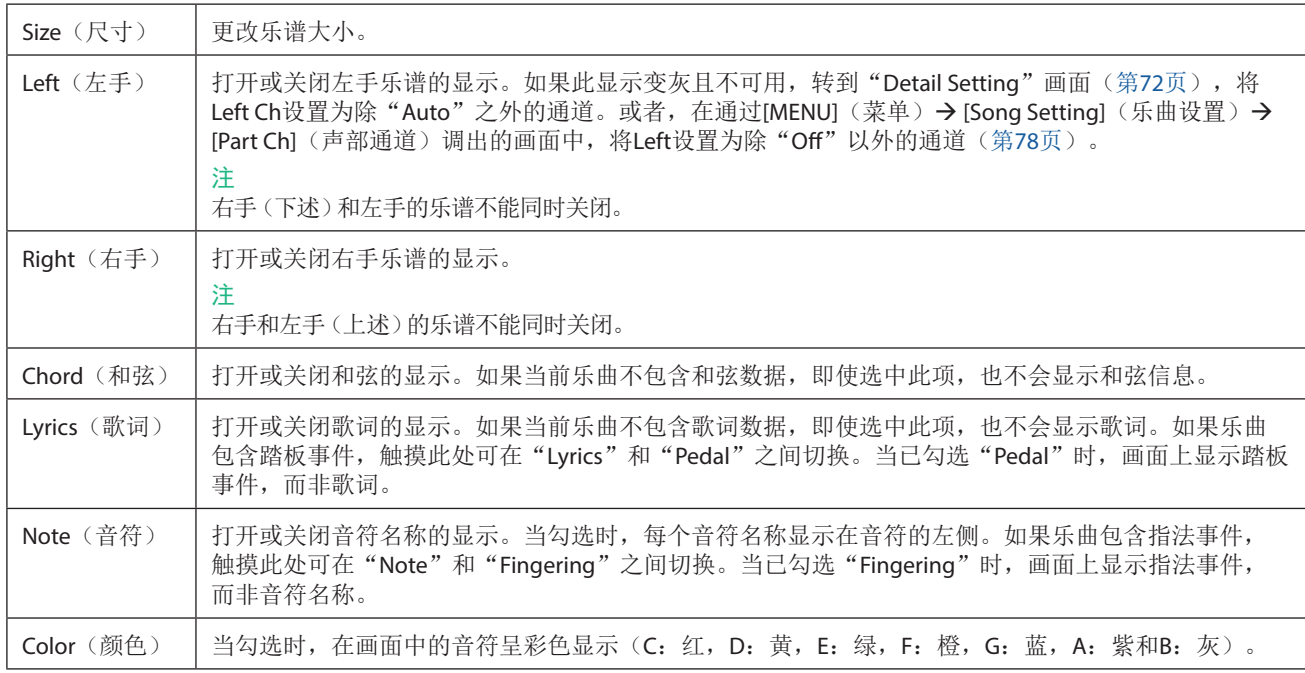

# <span id="page-71-2"></span>详细设置

在通过(详细设置)调出的画面中,可以设置更详细的参数。

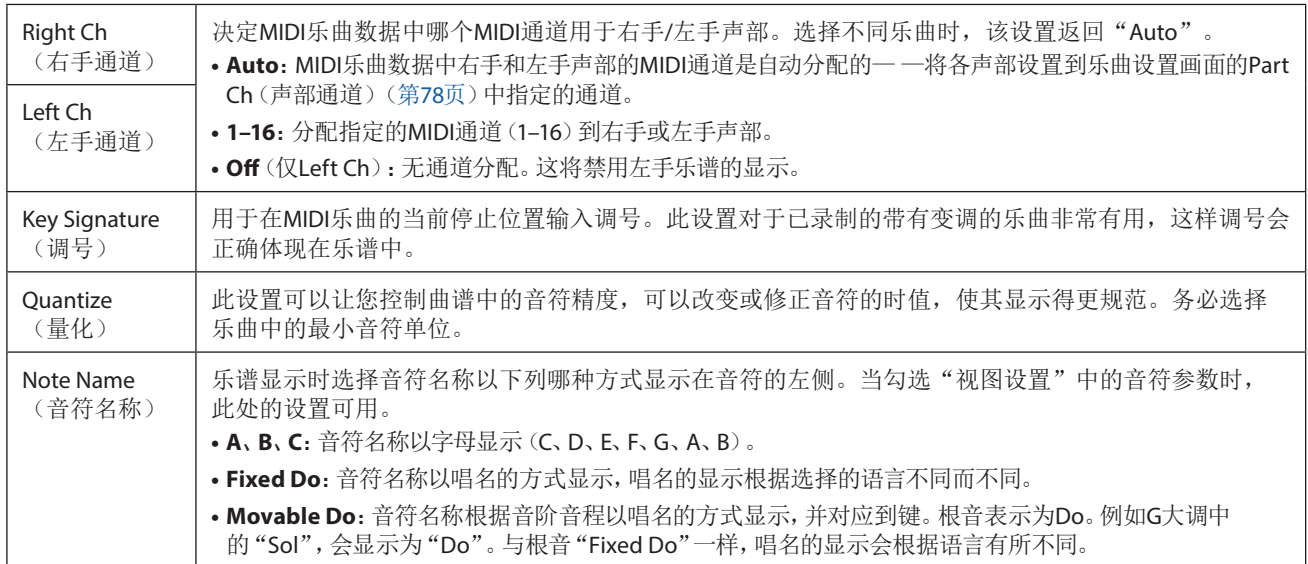
# 显示歌词并设置画面

如果特定乐曲包含兼容的歌词数据,MIDI乐曲和音频乐曲都可以显示歌词。

### **1** 在乐曲播放器画面的双播放器模式选择一首乐曲。

### **2** 触摸**[Lyrics]**(歌词)可以调出歌词画面。

当乐曲包含兼容的歌词数据时,歌词会显示于显示屏。当乐曲播放时,歌词的颜色会变化,指示当前位置。 注

可以通过[MENU](菜单)→[Lyrics](歌词)调出歌词画面。

### **3** 如有需要,进行所需设置。

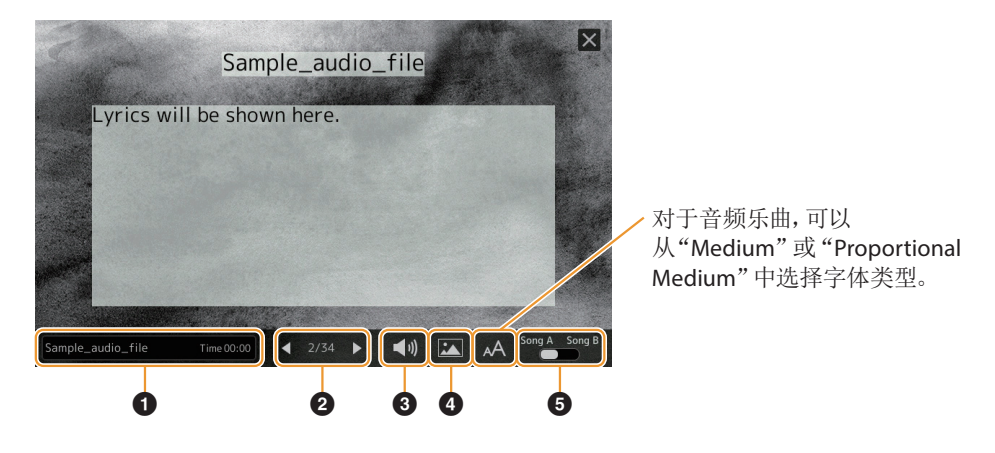

注

如果歌词混乱或无法阅读,可以通过[MENU](菜单)→[Song Setting](乐曲设置)→[lyrics](歌词)更改画面上的歌词语言设 置来解决。

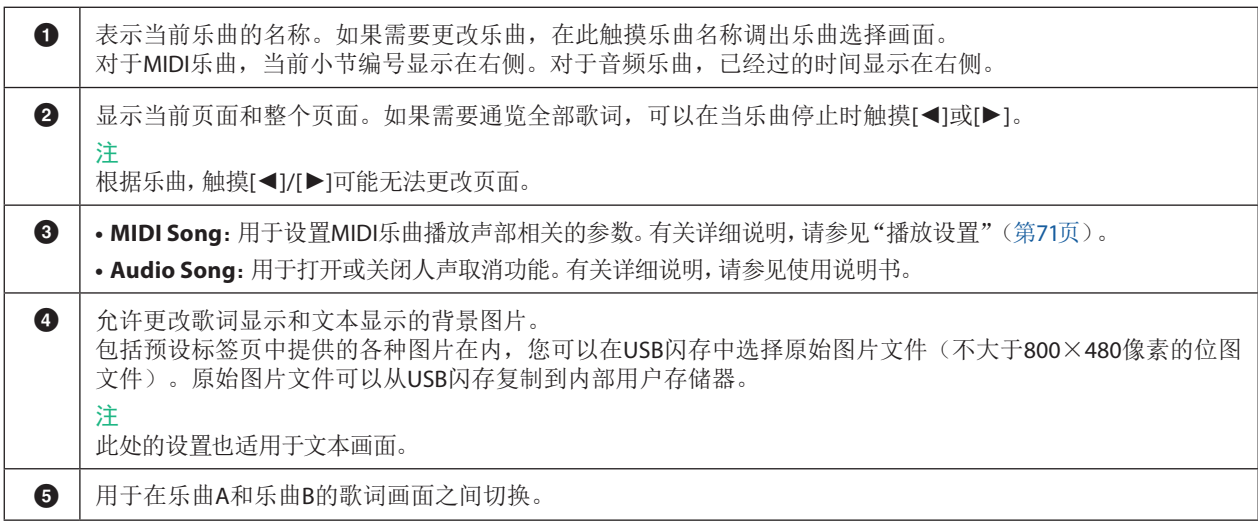

### 音频乐曲(**MP3**文件)歌词数据的优先级

当显示音频乐曲(MP3文件)的歌词数据时,仅显示一种类型的数据(根据下面的优先级顺序):

- 1) CDG文件(\*.cdg)与同一文件夹中MP3文件的名称相同。
- 2) 带有LYRICSBEGIN标签的MP3文件中的歌词。
- 3) 带有SLT/SYLT标签的MP3文件中的歌词。
- 4) 带有ULT/USLT标签的MP3文件中的歌词。
- 5) 文本文件(\*.txt)与同一文件夹中MP3文件的名称相同。

# 显示文本并设置画面

可以在本乐器的显示屏上查看用计算机创建的文本文件(.txt)。通过此功能可以启用各种有用的功能,如显示歌词、和弦符号和文 本音符。

### **1** 在乐曲播放器画面的双播放器模式下,触摸**[Text]**(文本)调出文本画面。

#### 注

可以通过[MENU](菜单) > [Text Viewer](文本查看器)调出文本画面。

### **2** 触摸画面左下角可调出文本文件选择画面。

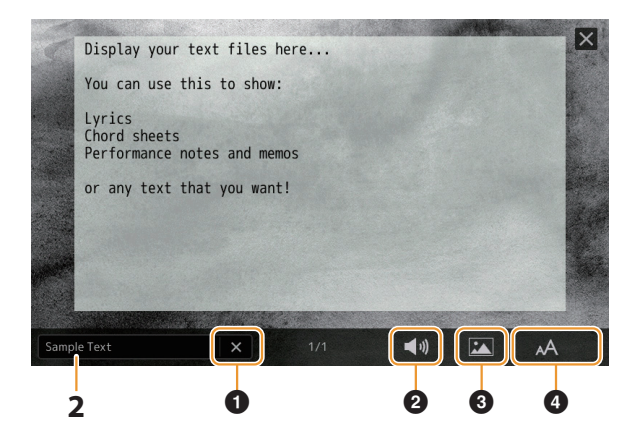

在文件选择画面上,可以选择USB闪存中的文本文件或复制到内部用户驱动器的文本数据。

### **3** 选择所需文本文件,然后关闭文本选择画面在画面中显示文本。

如果文本延伸到多个页面,可以通过触摸[<1或[>1滚动整个文本,这两个选项显示在页面的左右两侧。 注

- **•** 换行符不会自动输入到乐器中。如果由于屏幕空间限制,句子没有完整显示,请事先使用文本编辑器等在计算机上手动输入 换行符。
- **•** 文本文件选择的相关信息可以存储到注册存储。有关详细说明,请参见使用说明书。

### **4** 如有需要,进行所需设置。

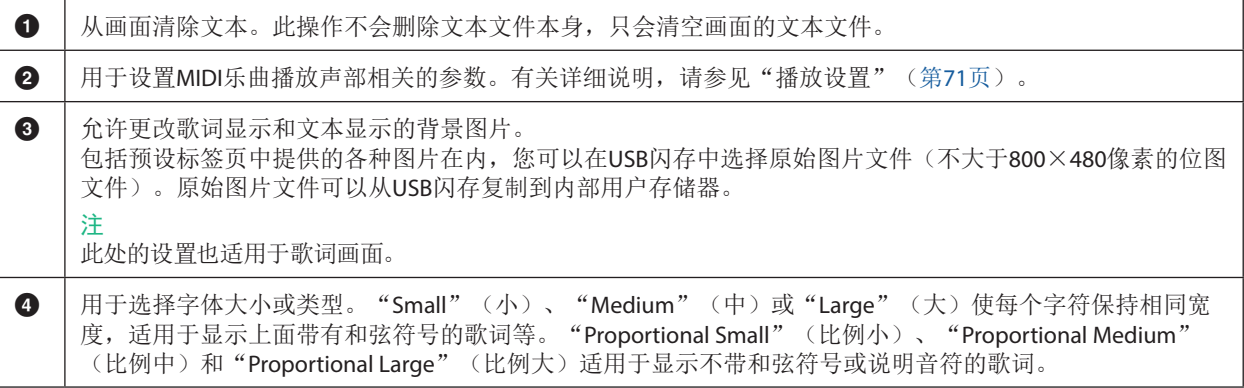

注

如果文本混乱或无法阅读,可以通过[MENU](菜单)→[Utility](实用工具)→[System](系统)更改画面上的系统语言设置来解 决。

# 在**MIDI**乐曲播放时使用自动伴奏功能

同时播放MIDI乐曲和伴奏型时,乐曲中9–16通道的数据将由伴奏型通道代替— —这样可以自己为乐曲演奏伴奏声部。请参见下述 说明,尝试为播放的乐曲演奏和弦伴奏。

- **1** 选择伴奏型。
- **2** 选择**MIDI**乐曲。
- **3** 在乐曲播放器画面的双播放器模式下,触摸 (同步开始)启用乐曲的同步开始。

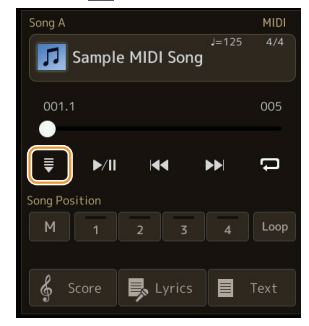

**4** 按下**[ACMP]**(伴奏)按钮打开自动伴奏功能,然后按下**STYLE CONTROL [SYNC START]**(伴奏型控制 <sup>同</sup> 步开始)按钮启动伴奏的同步开始。

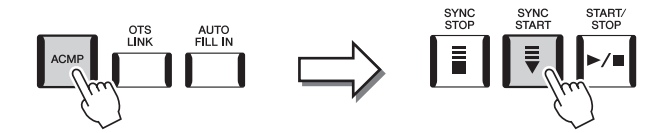

5 按下STYLE CONTROL [START/STOP] (伴奏型控制 开始/停止) 按钮或播放和弦区的和弦。 乐曲和伴奏型开始播放。播放和弦时,打开乐谱画面的"Chord"[\(第](#page-71-0)72页)可以查看和弦信息。

当乐曲播放停止时,伴奏型播放也会同时停止。

### 注

当同时播放乐曲和伴奏型时,自动使用乐曲中设置的速度值。

#### 注

乐曲播放过程中无法使用伴奏型触发功能(第[147](#page-146-0)页)。

### 注

如果要在乐曲播放停止后仍继续播放伴奏型,关闭"Style Synchro Stop"[\(第](#page-77-0)78页)。

# 打开**/**关闭**MIDI**乐曲的各通道

一首MIDI乐曲有16个独立的通道。可以在通过[MENU](菜单)→ [Channel On/Off](通道开/关)调出的画面中单独打开或关闭所选 乐曲播放的各通道。

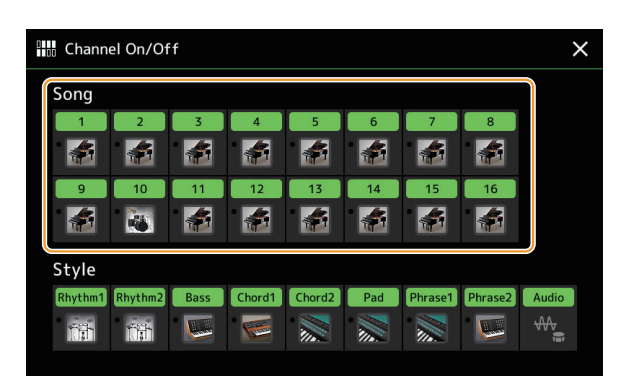

如果要播放单个通道(独奏播放),按住所需通道直至编号/名称变为紫色。若要取消独奏播放,只需再按一次(紫色)通道。

注

通常各声部被录制到以下通道。

- **• Channels 1−4**:键盘声部(Right 1、Left、Right 2、Right 3)
- **• Channels 5−8**:多功能音垫声部
- **• Channels 9−16**:伴奏型声部

注

也可以在混音台画面中打开/关闭通道。

若要改变各通道的音色 触摸所需通道下方的乐器图标,调出音色选择画面,然后选择所需音色。

# 音乐播放相关设置

可以在通过[MENU](菜单)→[Song Setting](乐曲设置)调出的画面中为乐曲播放进行各种设置。

#### 注

也可在乐曲播放器或乐曲选择画面的[Menu](菜单)中调出画面。

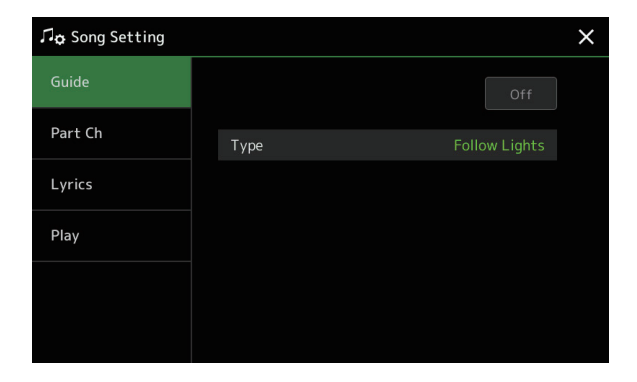

# <span id="page-76-0"></span>**Guide**(指导)— —使用指导功能进行键盘和人声练习

通过指导功能,乐器在乐谱画面中提示您应演奏音符的时间点,以便于学习。另外,使用连接的麦克风随着MIDI乐曲播放歌唱时, 本乐器会自动将MIDI乐曲播放的时间调整到符合声乐表演。

- **1** 选择**MIDI**乐曲并调出乐谱画面(第**[71](#page-70-1)**页)。
- 2 在通过[MENU](菜单)→[Song Setting](乐曲设置)→[Guide](指导)调出的画面中进行指导设置。

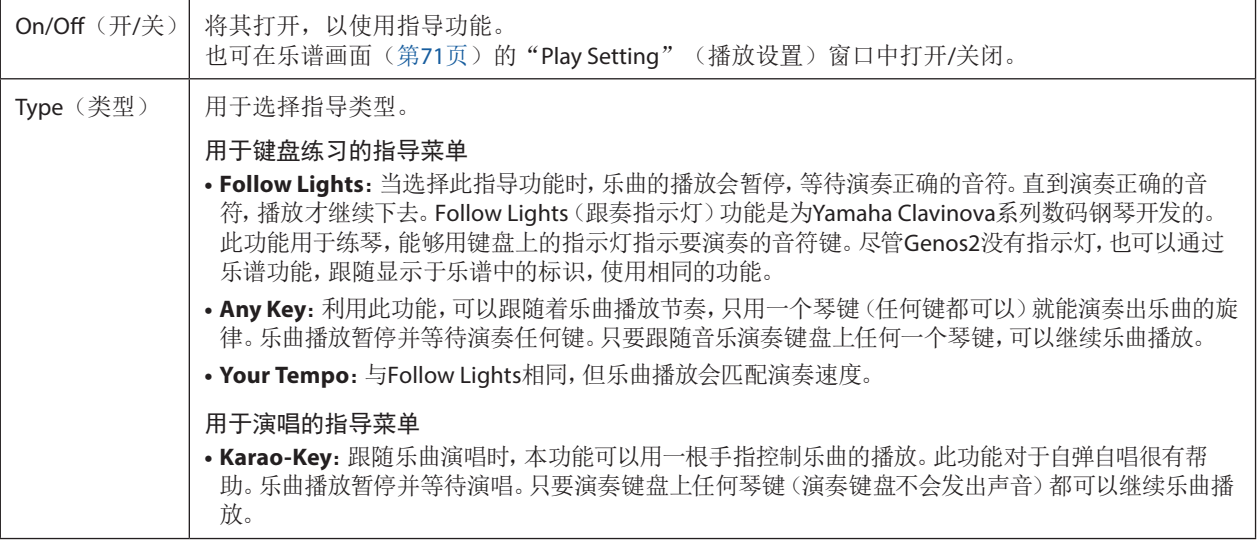

# **3** 如有需要,反复按下**[EXIT]**(退出)按钮返回到乐谱画面。

# **4** 按下SONG (乐曲) [▶/Ⅱ] (播放/暂停) 按钮开始播放。

跟随步骤2中选择的指导类型练习键盘演奏和演唱。

### **5** 在乐曲播放时演奏键盘。

#### 注

指导设置可以保存为乐曲数据的一部分(第[85](#page-84-0)页)。下次选择保存的乐曲时,相应的指导设置也会被调出。

# **Part Ch**(声部通道)

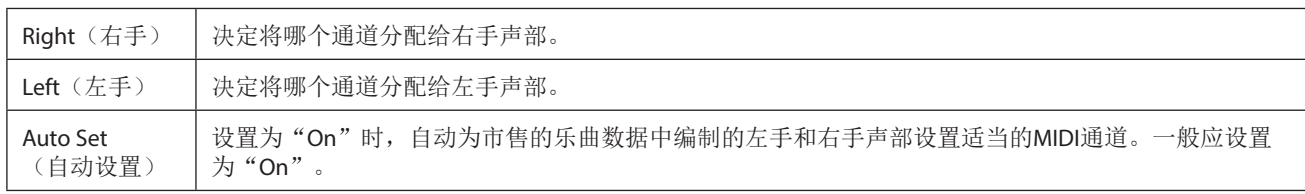

# **Lyrics**(歌词)

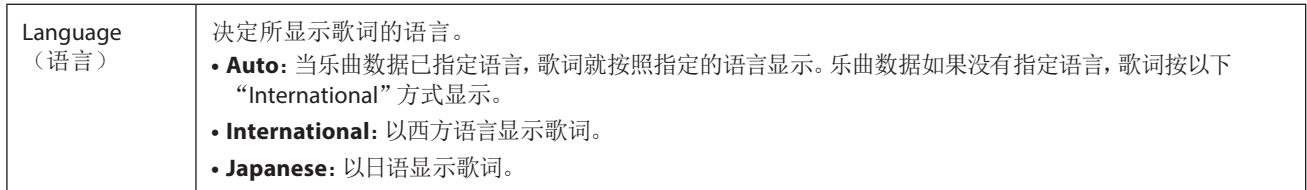

# **Play**(播放)

<span id="page-77-0"></span>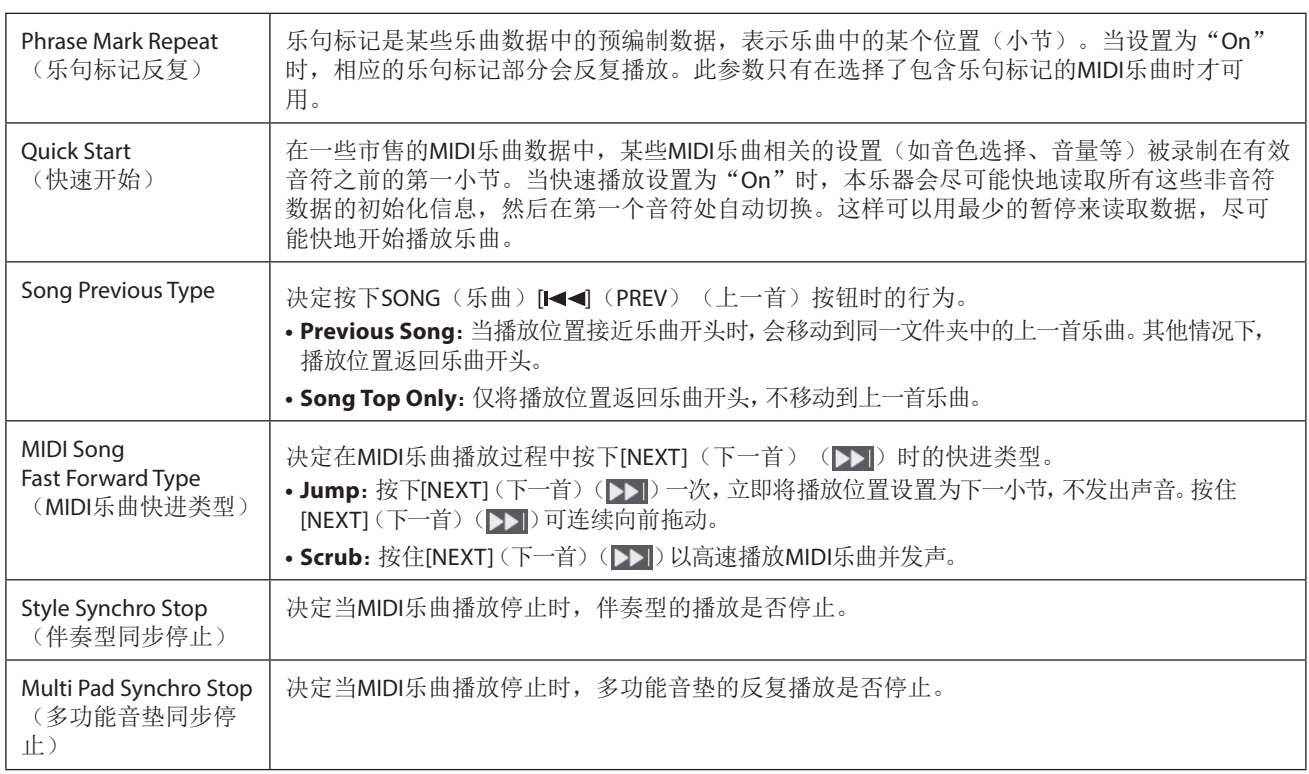

# 章节目录

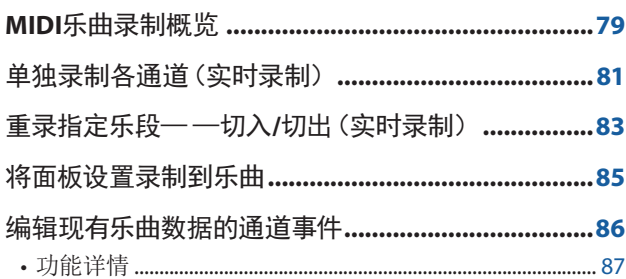

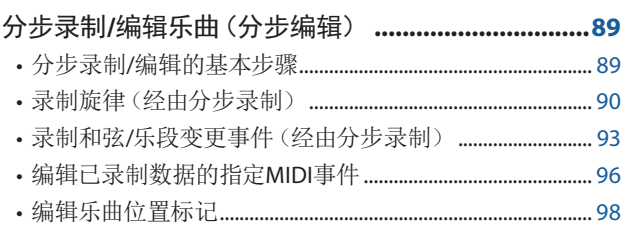

# **MIDI**乐曲录制概览

使用说明书中介绍了在不指定通道的情况下,如何通过录制键盘演奏(称为"快速录制")来创建原始MIDI乐曲。本参考手册介绍 了如何通过将键盘演奏录制到指定通道或通过逐个输入音符(称为"多轨录制")来创建原始乐曲,以及如何通过编辑详细参数 来改进已创建的乐曲。

# ■ 实时录制和分步录制

创建MIDI乐曲时,可以使用这两种录制方式。使用实时录制功能,本乐器可在演奏时记录演奏数据。使用分步录制功能,可以每次 "写入"一个事件的方式来创作表演。

### ■ MIDI乐曲数据结构

一首MIDI乐曲包含16个MIDI通道。可以通过将演奏实时录制到特定的一个或多个通道,或通过执行分步录制来创建MIDI乐曲的数 据。

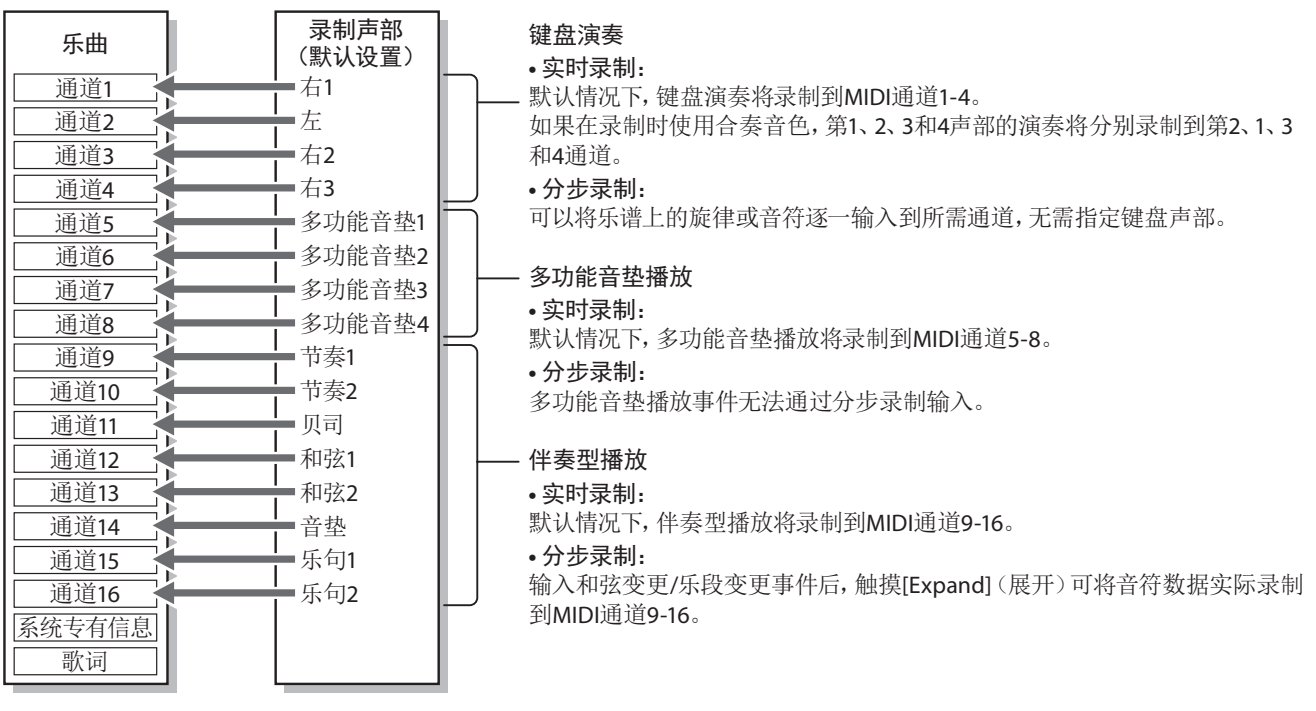

注

用音频关联多功能音垫的音频数据、音频文件所创建的节奏通道等音频数据,不能录制到MIDI乐曲。

# ■ MIDI多轨录制画面结构

MIDI多轨录制画面是多轨录制的入口画面,可通过[RECODRING](录制)→ MIDI [Multi Recording](多轨录制)调出。

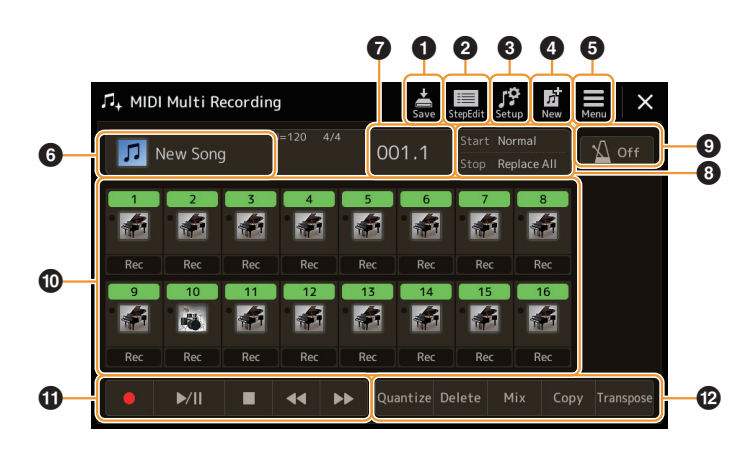

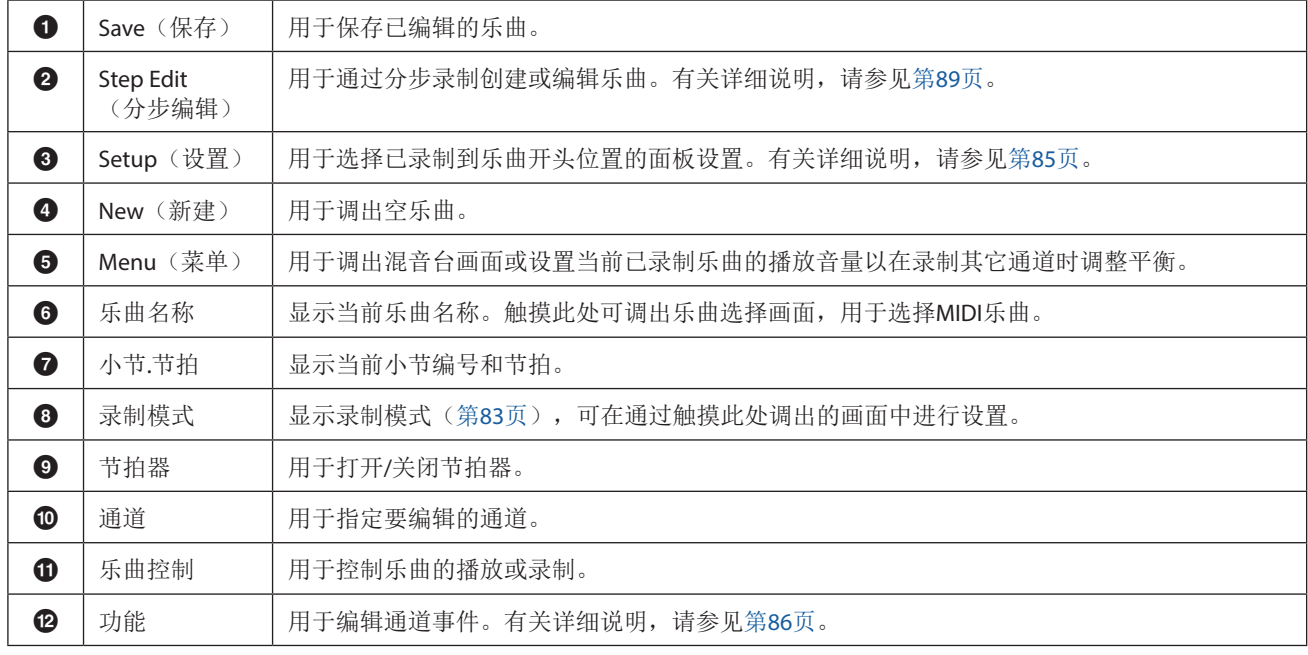

注

• 也可通过[MENU](菜单)→ [Song Recording](乐曲录制)→ MIDI [Multi Recording](多轨录制)调出MIDI多轨录制画面。

**•** 当在现存数据上叠录时,不能使用伴奏型触发功能(第[147](#page-146-0)页)。

# <span id="page-80-0"></span>单独录制各通道(实时录制)

使用MIDI录制方式时,将演奏内容逐个录制到每个通道,可以创建包含16通道的MIDI乐曲。例如,录制钢琴片段时,可以将右手声 部录制到通道1,然后将左手声部录制到通道2,这样可以创建一个平时现场的双手演奏难以完成的完整乐段。若要录制带有伴奏型 播放的演奏内容,可以将伴奏型录制到通道9 – 16,然后一边听着已录制的伴奏型播放内容,一边将旋律录制到通道1。使用这种方 式,可以创建一首可能非常难,甚至不可能在现场演奏出来的完整乐曲。

### 1 通过IRECORDINGI (录制) → MIDI [Multi Recording] (多轨录制) 调出MIDI多轨录制画面。

载入用户MIDI乐曲后,乐曲将设置为用于录制。即使选择了乐曲列表模式,在乐曲播放器上选择的用户乐曲也会被设置为用于 录制,而不是当前在乐曲列表上选择的乐曲。

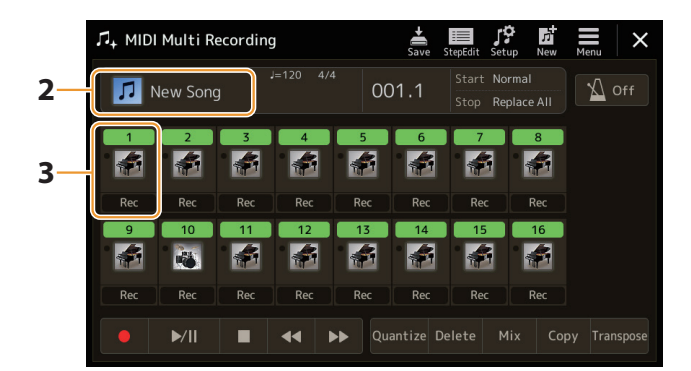

**2** 如果要重新录制现有乐曲,通过触摸乐曲名称选择所需乐曲,然后按下**[EXIT]**(退出)按钮返回多轨录 制画面。

若要从头开始录制,可以跳过这一步。

**3** 触摸目标通道的乐器图标,调出声部设置窗口,然后指定用于录制的声部。 触摸[OK]自动打开目标通道的[Rec](录音),并将其设置为录制预备状态。

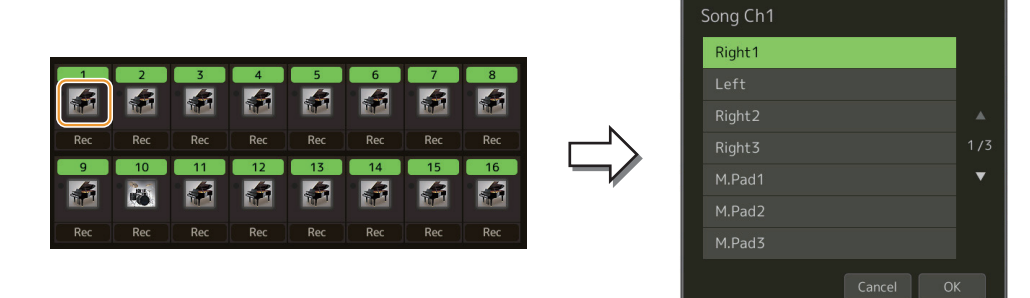

如果要在录制时打开或关闭其他通道,触摸所需通道的通道编号。

### 须知

如果将包含已录制数据通道的**[Rec]**(录音)设置为打开,先前录制的数据将被覆盖。

#### 注

如果要取消录制,在进入步骤4之前触摸画面中的[●](录音),然后按下[EXIT](退出)按钮退出录制模式。

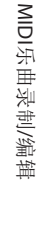

**5**

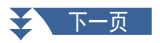

# **4** 演奏键盘开始录制。

也可通过触摸[●](录音)或[▶/Ⅱ](播放/暂停)开始录制。 当录制的乐曲中包含已录制数据时,可通过触摸通道编号打开或关闭已录制的通道。

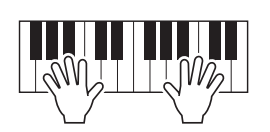

- **5** 演奏结束后,按下**[**J**]**(停止)停止录制。
- **6** 若要试听已录制内容,可以触摸**[**R**/**K**]**(播放**/**暂停)。
- **7** 重复步骤**3**-**6**,将演奏录制到另一个通道。
- 8 触摸 <u>•</u> (保存)保存已录制的演奏。

### 须知

在没有执行保存操作的情况下,选择了另一乐曲或关闭电源,已录制的乐曲将丢失。

# <span id="page-82-0"></span>重录指定乐段— —切入**/**切出(实时录制)

可以用切入/切出功能,将已经录制的MIDI乐曲中的指定乐段重新录制。使用这种方式,仅将切入点和切出点之间的数据用新录制 的数据覆盖。切记,切入点之前和切出点之后的数据不会被写入,可以听到它们的正常播放以引导切入/切出时间。

**1** <sup>在</sup>**MIDI**多轨录制画面,选择要重新录制的乐曲,然后按下**[EXIT]**(退出)按钮返回多轨录制画面。

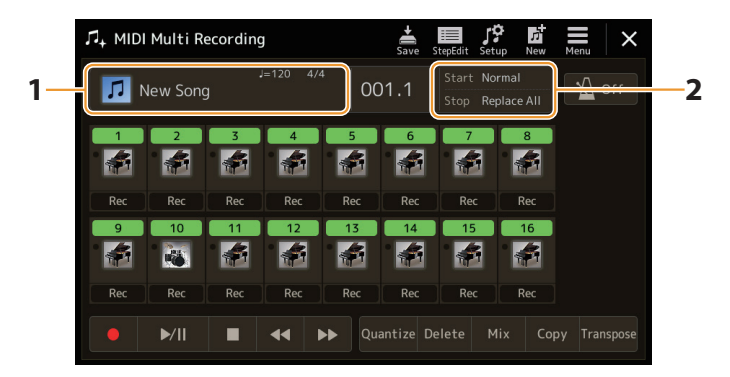

# **2** 触摸**[Start/Stop]**(开始**/**停止)调出操作画面。

### **3** 设置录制模式参数,如录制如何开始**/**停止以及切入**/**切出位置。

注

录制前,无法设置此处的参数。

<span id="page-82-1"></span>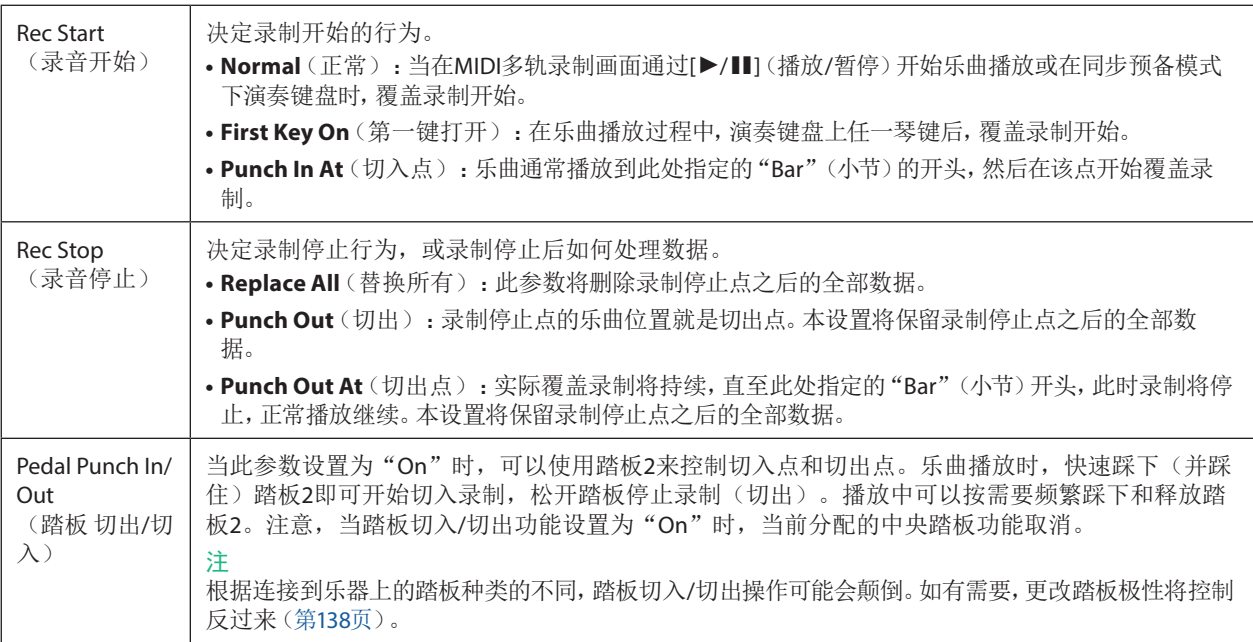

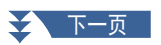

- **4** <sup>在</sup>**MIDI**多轨录制画面,触摸所需通道对应的**[Rec]**(录音)用于重录,将其打开。
- **5** 触摸[▶/Ⅱ](播放/暂停)开始录制。

在步骤3中指定的切入点,演奏键盘开始实际录制。在步骤3中指定的切出点,停止演奏键盘。

**6** 触摸 (保存)保存已录制的演奏。

须知

如果未执行保存操作就选择了另外一首乐曲或关闭乐器的电源,已录制的乐曲数据将丢失。

# ■ 以各种切入/切出设置进行重录的示例

本乐器提供多种方式来使用切入/切出功能。下图解释说明了各种情况下,在一个八小节的乐句内进行重录的情形。

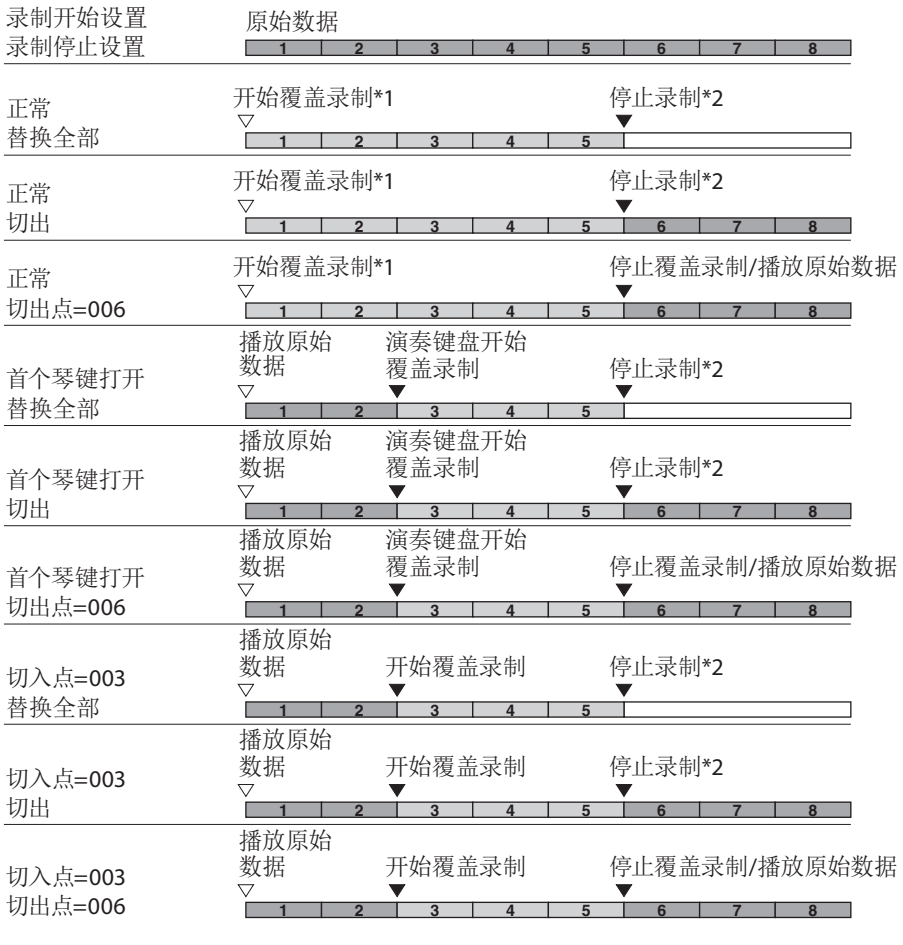

上一个已录制数据 新录制数据 已删除数据  $\Gamma$ 

\*1 为避免覆盖小节1-2,请从第3小节开始录制。

\*2 若要停止录制, 在第5小节结尾按下[●](录音)。

# <span id="page-84-1"></span><span id="page-84-0"></span>将面板设置录制到乐曲

混音台画面的当前设置和其他面板设置可作为设置数据,录制到乐曲开头位置。此处录制的混音台和面板设置在乐曲开始播放时 会自动调出。

**1** <sup>在</sup>**MIDI**多轨录制画面,选择用于录制设置数据的乐曲,然后按下**[EXIT]**(退出)按钮返回多轨录制画 面。

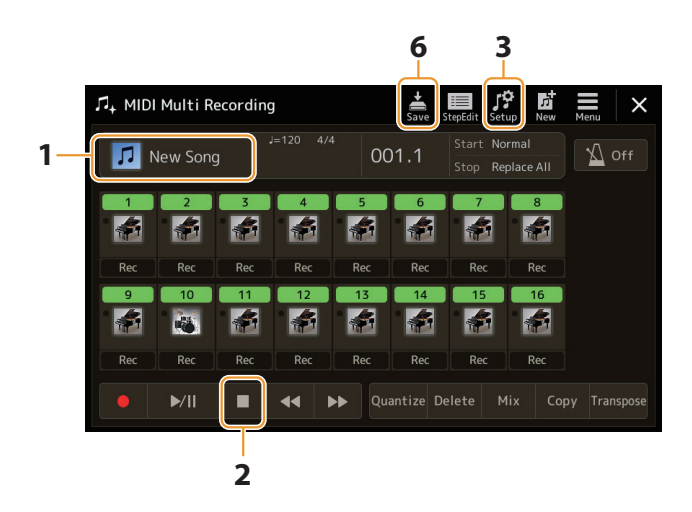

- **2** 按下**[**J**]**(停止)将乐曲位置移动到乐曲开头。
- **3** 触摸 (设置)可以调出设置窗口。
- **4** 勾选要与所选乐曲一同自动调出的播放特性和功能项目。

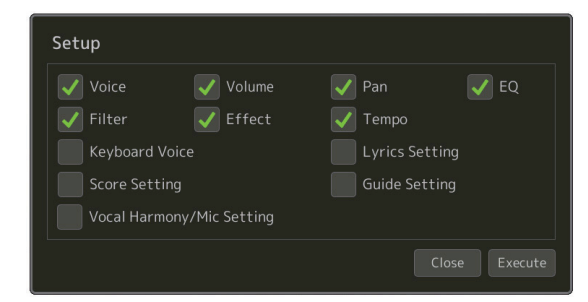

- **5** 触摸**[Execute]**(执行)录制数据,然后触摸**[Close]**(关闭)。
- **6** 触摸 (保存)执行保存操作。

### 须知

如果未执行保存操作就选择了另外一首乐曲或关闭乐器的电源,已编辑的乐曲数据将丢失。

# <span id="page-85-1"></span><span id="page-85-0"></span>编辑现有乐曲数据的通道事件

MIDI多轨录制右下角显示的功能可用于修正或转换现有乐曲数据的特定部分。

**1** <sup>在</sup>**MIDI**多轨录制画面,选择要编辑的乐曲,然后按下**[EXIT]**(退出)按钮返回多轨录制画面。

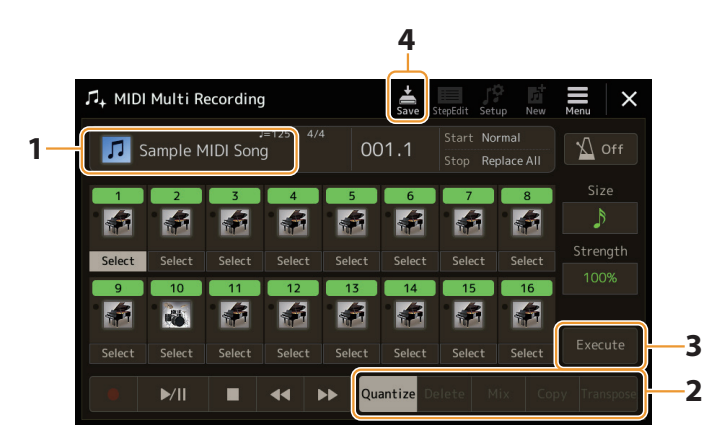

### **2** 触摸所需功能并编辑参数。

若要退出功能并选择另一个功能,再次触摸该功能。 有关功能和可用设置的详细说明,请参见第[87](#page-86-1)页。

- **3** 触摸当前功能的**[Execute]**(执行)以实际输入编辑。 操作完成后,该按钮变为[Undo](撤销),如对结果不满意,可以按该按钮恢复原来的数据。撤销功能只有一个级别;只能撤销 前一个操作。
- **4** 触摸 (保存)执行保存操作。

须知

如果未执行保存操作就选择了另外一首乐曲或关闭乐器的电源,已编辑的乐曲数据将丢失。

# <span id="page-86-1"></span><span id="page-86-0"></span>■ Quantize (量化)

量化功能允许将通道中的所有音符准确地排列起来。例如,如果录制以下的音乐乐句,演奏未必会绝对的精确,可能会比节拍稍稍 提前或滞后。量化是解决这个问题的快捷方式。

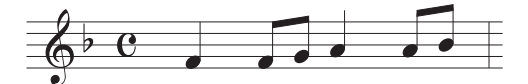

触摸要量化通道的乐器图标下方的[Select](选择),然后编辑参数。

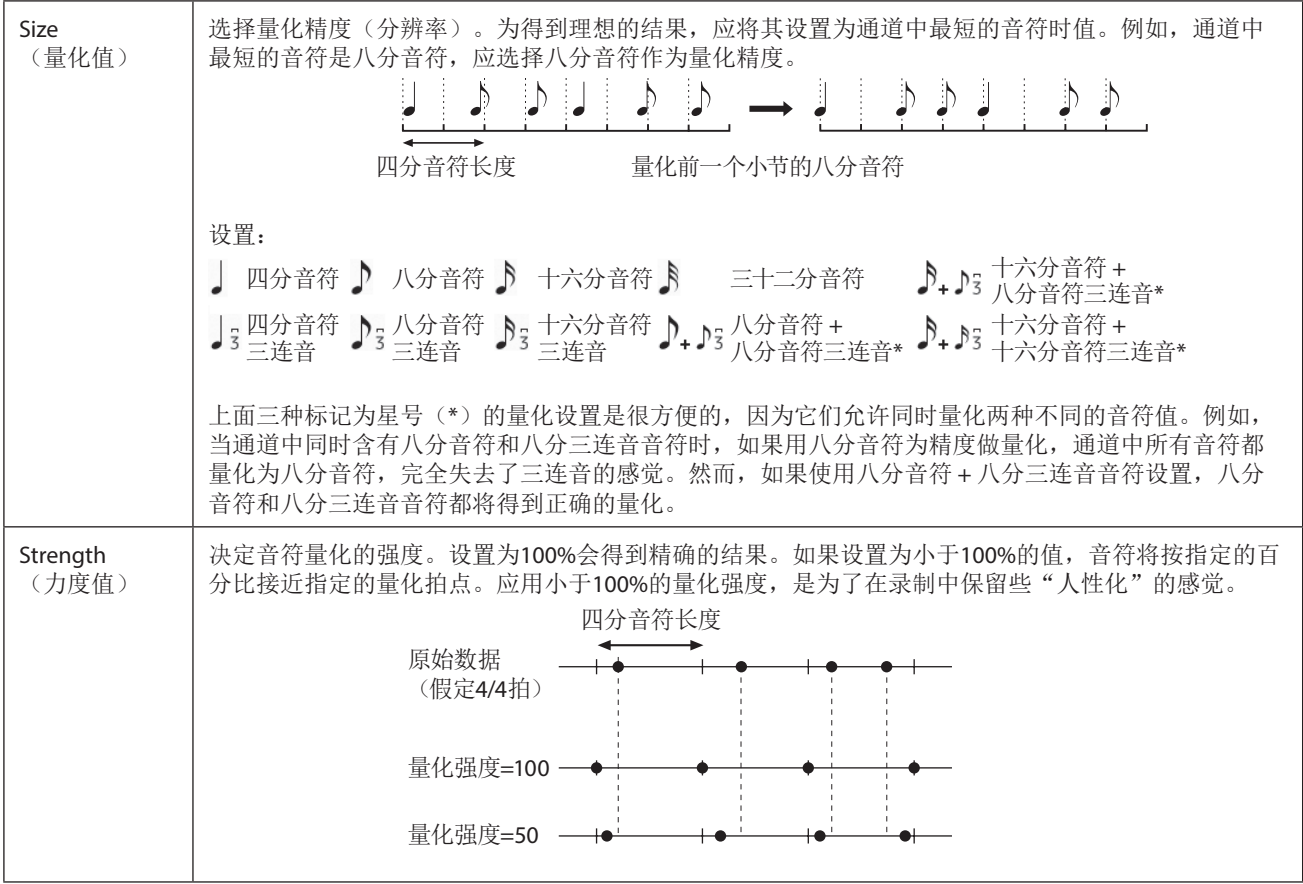

### ■ Delete<sup>(删除)</sup>

可以删除乐曲中指定通道的数据。触摸[Delete](删除),打开需要删除数据的所需通道,然后触摸[Execute](执行)实际删除数 据。

# ■ Mix (混合)

本功能可以将两个通道的数据混合并将结果置于另一个通道中。触摸下列菜单选项之一,然后触摸所需通道的乐器图标或下方方 框。

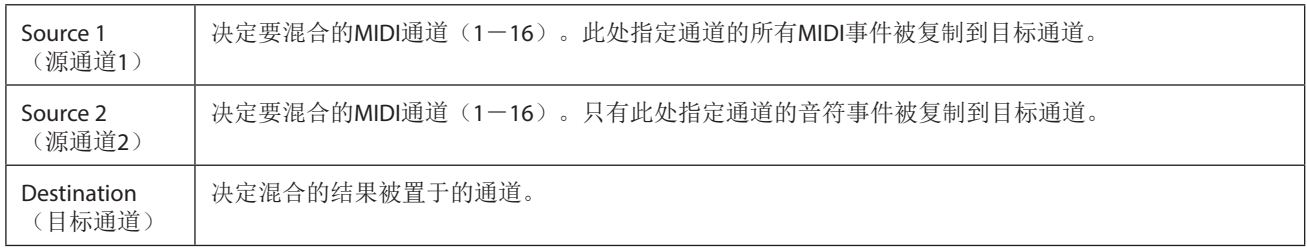

# ■ Copy (复制)

此功能用于将一个通道的数据复制到另一个通道。触摸下列菜单选项之一,然后触摸所需通道的乐器图标或下方方框。

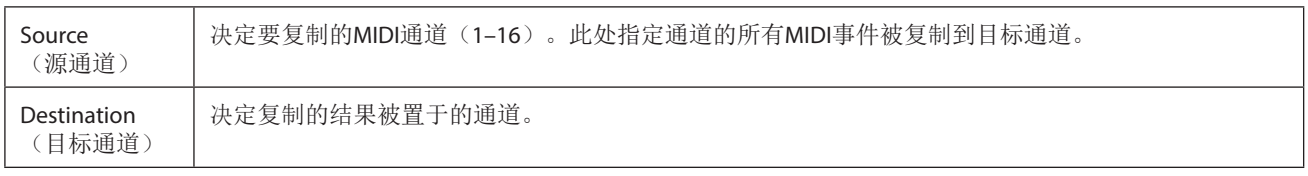

# ■ **Transpose** (移调)

可以单独对各个通道的录制数据以半音为单位向上或向下移调,移调的最大范围为两个八度。触摸要移调通道的乐器图标下方的 方框,然后编辑参数。如果要同时对所有通道移调,请使用以下菜单。

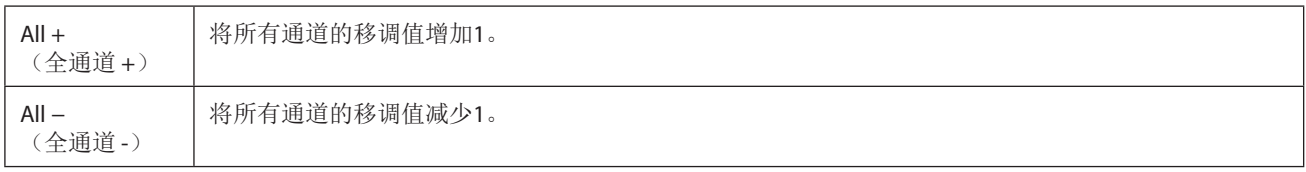

注

请勿对通道9和10进行移调。通常,鼓组被分配至这些通道。如果改变了鼓组通道,分配到各琴键的乐器音色会被改变。

### 注

如果想聆听当前编辑的数据,请在触摸[Execute](执行)前播放。触摸[Execute](执行)对音高进行移调,也可将值重置为0,如有需 要,可进一步移调。

# <span id="page-88-0"></span>分步录制**/**编辑乐曲(分步编辑)

本章节介绍如何使用分步编辑功能创建新乐曲或编辑现有乐曲。

# <span id="page-88-1"></span>分步录制**/**编辑的基本步骤

本章节介绍分步录制的基本步骤。

1 通过[RECORDING] (录制) → MIDI [Multi Recording] (多轨录制) 调出MIDI多轨录制画面。

载入用户MIDI乐曲后,乐曲将设置为用于录制。即使选择了乐曲列表模式,在乐曲播放器上选择的用户乐曲也会被设置为用于 录制,而不是当前在乐曲列表上选择的乐曲。若要从头开始录制新乐曲,触摸 子(新建)。

### **2** 在此画面的顶部触摸 (分步编辑)调出分步编辑画面。

#### 注

若要返回MIDI多轨录制画面,触摸分步编辑画面上的[StepEdit](分步编辑)。

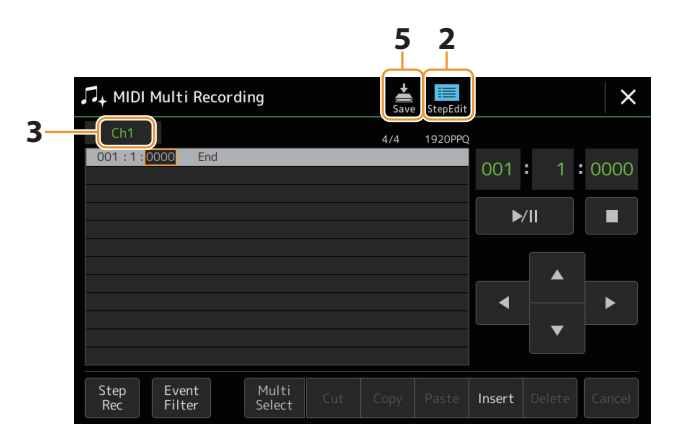

### **3** 触摸此画面左上角的**[Ch1]**(通道**1**)可选择录制目标通道。

• 如果要录制键盘演奏,选择"Ch1"-"Ch8"之一。如果不打算为乐曲使用伴奏型播放,也可以选择"Ch9"-"Ch16"。

- **•** 如果要编辑系统专有数据,选择"SysEx"。
- **•** 如果要编辑歌词,选择"Lyrics"。
- **•** 如果要录制伴奏型播放(和弦变更和乐段变更事件),选择"Chord"。

### **4** 根据步骤**3**中的选择,执行分步录制或编辑数据。

#### <span id="page-88-2"></span>**•** 选择"**Ch1**"**-**"**Ch16**"之一时:

有关编辑已录制数据的说明,请参见第[96](#page-95-1)页。 有关通过分步录制输入旋律的说明,触摸画面左下角的[Step Rec](分步录制),然后参见第[90](#page-89-1)页。

- **•** 选择"**SysEx**"时: 根据第[96](#page-95-2)页的说明,编辑已录制的数据。分步录制不可用。
- **•** 选择"**Lyrics**"时: 根据第[96](#page-95-2)页的说明,编辑已录制的数据。分步录制不可用。
- **•** 选择"**Chord**"时: 有关编辑已录制数据的说明,请参见第[96](#page-95-2)页。 有关通过分步录制为伴奏型播放输入和弦/乐段变更事件的说明,请触摸[Step Rec](分步录制),然后参见第[94](#page-93-0)页。

# **5** 触摸 (保存)保存已创建的乐曲。

#### 须知

如果未执行保存操作就选择了另外一首乐曲或关闭乐器的电源,已创建的乐曲数据将丢失。

# <span id="page-89-0"></span>录制旋律(经由分步录制)

[当第](#page-88-2)89页的步骤4中选择"Ch1"-"Ch16"之一时,采用此处的说明。在画面左下角打开[Step Rec](分步录制)后,可以使用以下控 制器逐个输入音符。

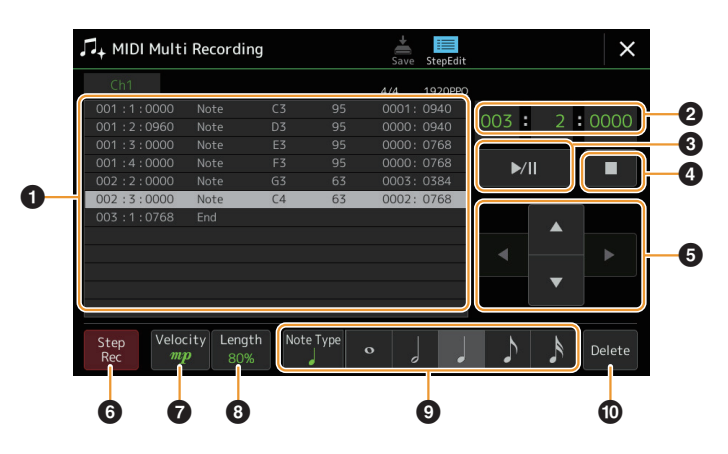

# <span id="page-89-1"></span>■ 控制器名称和功能

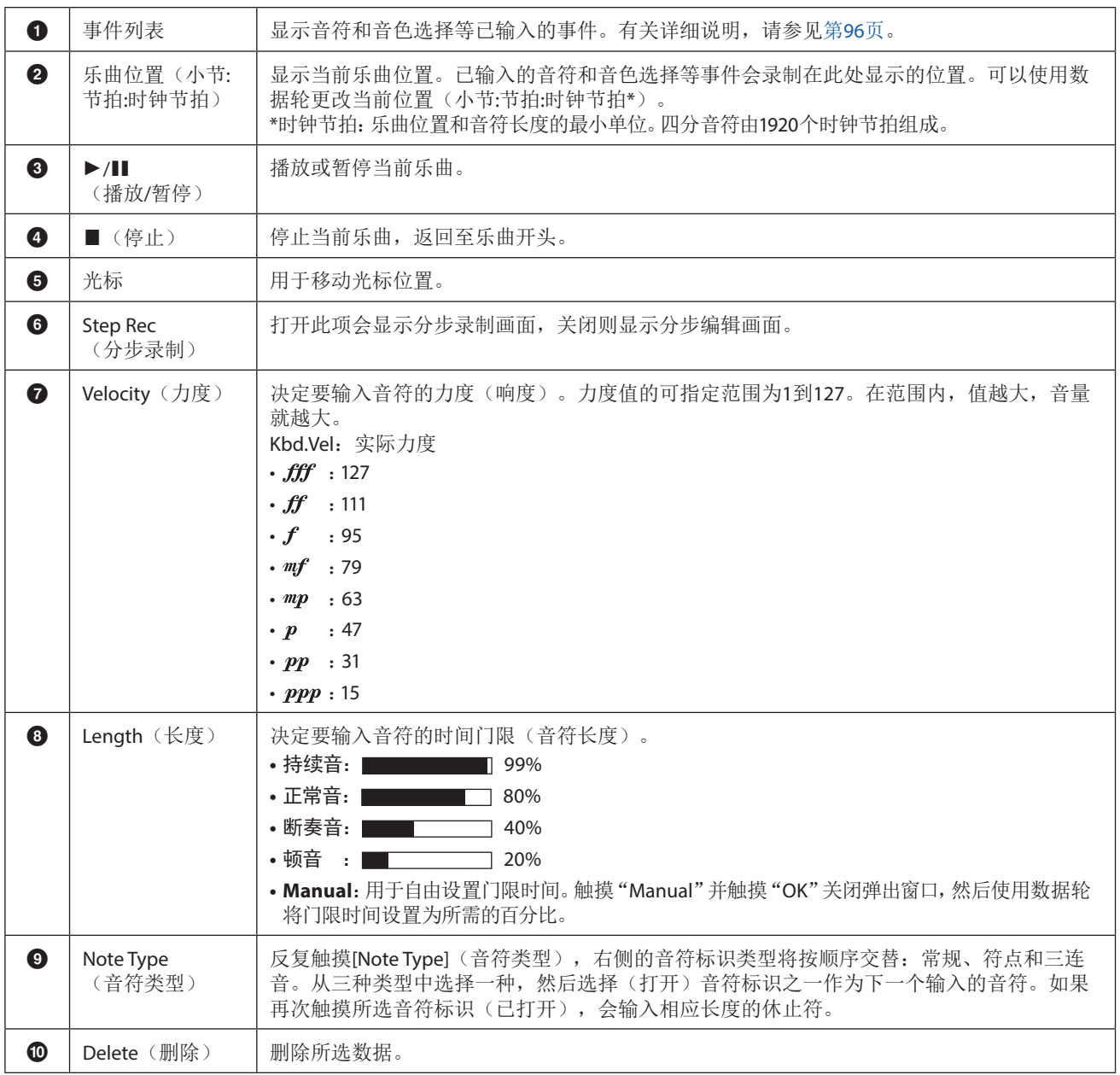

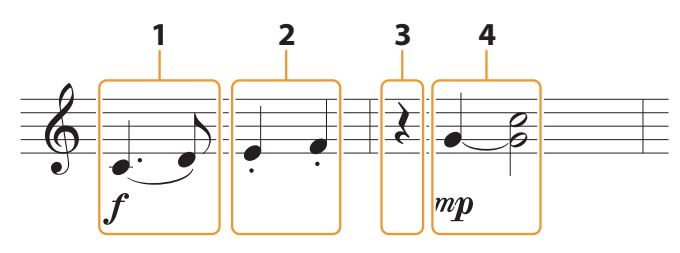

\* 插图中的数字与下述操作步骤编号对应。

注

此处的插图仅为示例。由于乐谱(通过[MENU](菜单)> [Score](乐谱)调出)产生于已录制的MIDI数据,可能与上面显示的不完全 相同。乐谱画面不会显示非音符的音乐演奏符号,即使已经被输入。

本章节介绍通过分步录制输入上述乐谱旋律的说明。开始前,请注意下列要点:

- 若要在步骤4中输入带有延音线的音符,需要在按住琴键时进行操作。继续操作,仔细阅读说明。
- 如下所述输入音符前, 按下[VOICE](音色)按钮调出音色选择画面, 选择所需音色。即使已经选择音色, 也需要重新选择相同音色 以便将音色编号输入到事件列表。切记,只有音符和音色选择事件可通过分步录制输入。

注

分步编辑画面上的[VOICE](音色)按钮功能不同;在此不使用它来调出音色声部设置画面。

**1** 输入第一个和第二个音符,并加上连音线。

- **1-1** 触摸**[Velocity]** (力度) 选择 "*f*"。
- **1-2** 触摸**[Length]**(长度)选择"**99%**(持续音)"。
- **1-3** 触摸**[Note Type]**(音符类型)一次或两次调出符点音符类型。
- 1-4 触摸符点四分音符长度(J)将其打开。
- **1-5** 按下**C3**键。

通过上述操作,第一个音符已输入。接下来,输入第二个音符。

- **1-6** 触摸**[Note Type]**(音符类型)一次或两次调出标准音符标识。
- 1-7 触摸八分音符长度(♪)将其打开。
- **1-8** 按下**D3**键。

第一个和第二个音符已输入,并带有连音线。

- **2** 输入下一个断奏音符。
	- **2-1** 触摸**[Length]**(长度)选择"**40%**(断奏音)"。
	- 2-2 触摸四分音符长度(J)将其打开。
	- **2-3** 按顺序演奏**E3**和**F3**。

第一小节已完成。

### **3** 输入一个四分休止符。

触摸已打开的四分音符( )一次,输入四分休止符。 注意不要多次触摸同一个(已打开的)音符。否则会导致在相应的时间内输入多个休止符。休止符实际并不像事件列表中显示 的一样,但可以通过检查乐曲位置来确认是否输入了休止符。

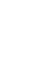

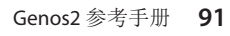

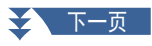

- **4** 输入下一个音符并加入延音线。
	- **4-1** 触摸**[Velocity]** (力度) 选择 "*mp*"。
	- **4-2** 触摸**[Length]**(长度)选择"**80%**(标准音)"。
	- **4-3** 按住键盘上的**G3**键,触摸四分音符( )。 不要释放G3键。在执行下面的操作中始终保持按住G3键。
	- **4-4** 按住**G3**键的同时,按下**C4**键。 不要释放G3键和C4键。按住音符的同时执行下列步骤。
	- **4-5** 按住**G3**键和**C4**键的同时,触摸二分音符( )。 触摸二分音符( )后, 释放琴键。

第二小节已完成。

**5** 触摸[■](停止)返回乐曲开头,然后通过触摸[▶/Ⅱ](播放/暂停)聆听新输入的乐曲。

# <span id="page-92-0"></span>录制和弦**/**乐段变更事件(经由分步录制)

[当第](#page-88-2)89页的步骤4中选择"Chord"时,采用此处的说明。在画面左下角打开[Step Rec](分步录制)后,可以为伴奏型播放逐一输 入和弦/乐段变更事件。

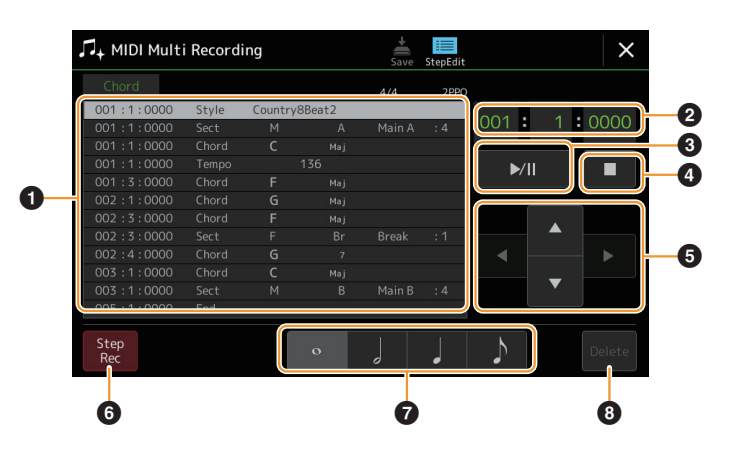

### 注

- **•** 音频伴奏型的音频声部无法录制。
- **•** 通过分步录制的和弦变更不能用于以下内容。
	- 用户伴奏型
	- 音频伴奏型
	- 乐段拍号和基本拍号不同的伴奏型

# ■ 控制器名称和功能

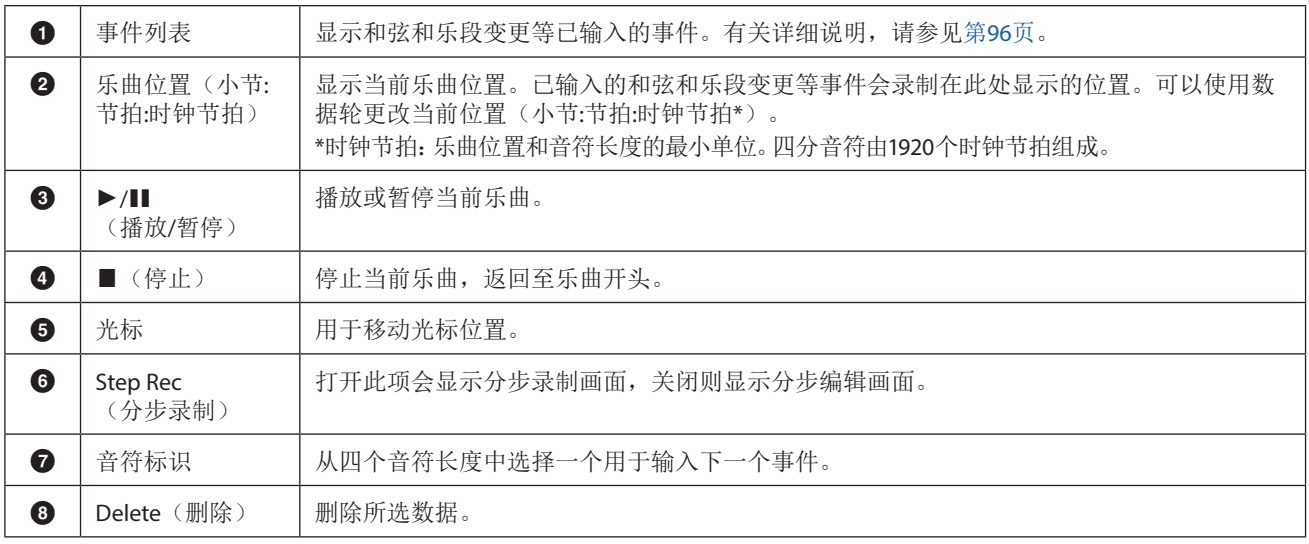

<span id="page-93-0"></span>■分步录制示例— —和弦/乐段事件

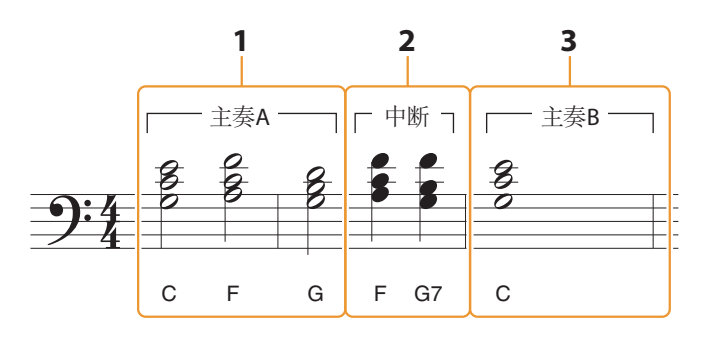

\* 插图中的数字与下述操作步骤编号对应。

这些说明显示如何通过分步录制输入上述乐谱的和弦/乐段变更事件。开始前,请注意下列要点:

- 关闭面板上的STYLE CONTROL [AUTO FILL IN] (伴奏型控制 自动插入)按钮。
- 选择常规的4拍伴奏型。
- **1** 输入主奏**A**乐段的和弦。
	- **1-1** 按下**MAIN VARIATION**(主奏)**[A]**按钮。
	- 1-2 触摸二分音符长度())将其打开。
	- **1-3** 在键盘的伴奏区依次演奏**C**、**F**和**G**和弦。

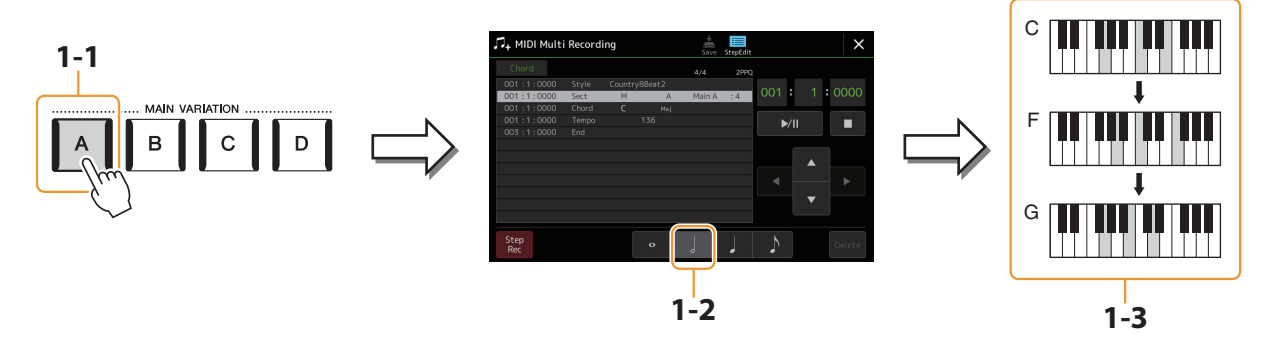

- **2** 输入中断乐段的和弦。
	- **2-1** 按下**[BREAK]**(中断)按钮。
	- 2-2 触摸四分音符长度(J)将其打开。
	- **2-3** 在键盘的伴奏区依次演奏**F**和**G7**和弦。

### 注

...<br>若要输入插入,打开[AUTO FILL IN] (自动插入)按钮,然后仅按下所需的MAIN VARIATION (主奏) [A]–[D]按钮。

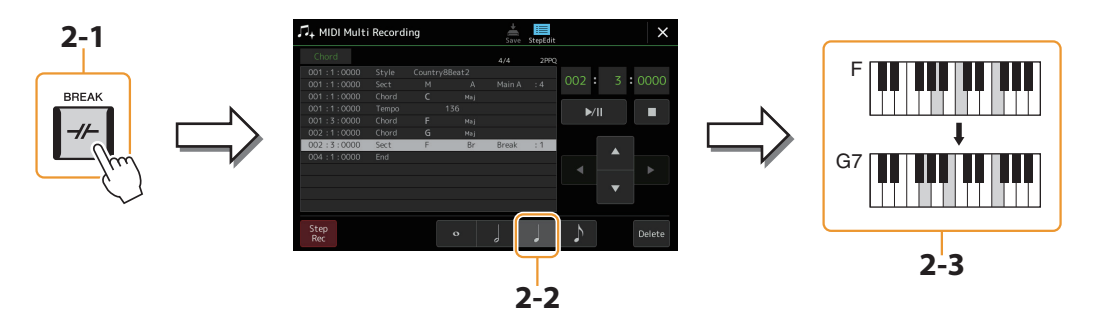

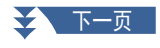

- **3** 输入主奏**B**乐段的和弦。
	- **3-1** 按下**MAIN VARIATION**(主奏)**[B]**按钮。
	- 3-2 触摸全音符长度(c)将其打开。
	- **3-3** 在键盘的伴奏区演奏**C**和弦。

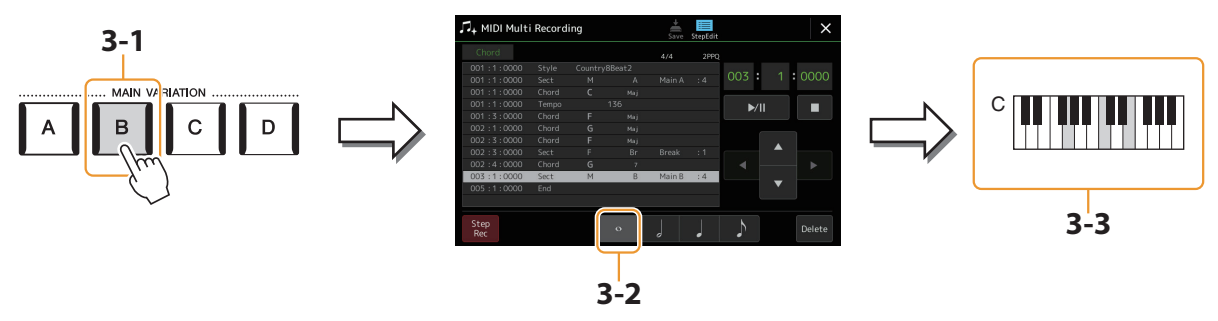

现在输入和弦和乐段变更事件。

- 4 触摸[■](停止)返回乐曲开头,然后通过触摸[▶/Ⅲ](播放/暂停)聆听新输入的乐曲。
- **5** 触摸并关闭**[Step Rec]**(分步录制)可调出分步编辑画面。
- **6** 触摸分步编辑画面左上角的**[Expand]**(展开),将和弦**/**乐段变更事件转换为乐曲数据。

使用上述操作(步骤1-3),仅录制和弦和乐段变更事件,意味着未创建实际的乐曲数据,即使在退出MIDI多轨录制画面后开始 播放乐曲,伴奏型声部也不会产生声音。因此,请确保在完成输入后执行展开功能。如果没有完成输入,保存乐曲以保持录制的 事件,然后根据需要继续输入其他事件。

# <span id="page-95-1"></span><span id="page-95-0"></span>编辑已录制数据的指定**MIDI**事件

此处的介绍应用于第[89](#page-88-2)页中的步骤4。在分步编辑画面,可以编辑特定的MIDI事件,如通过实时录制或分步录制创建的音符数据 和音色选择。

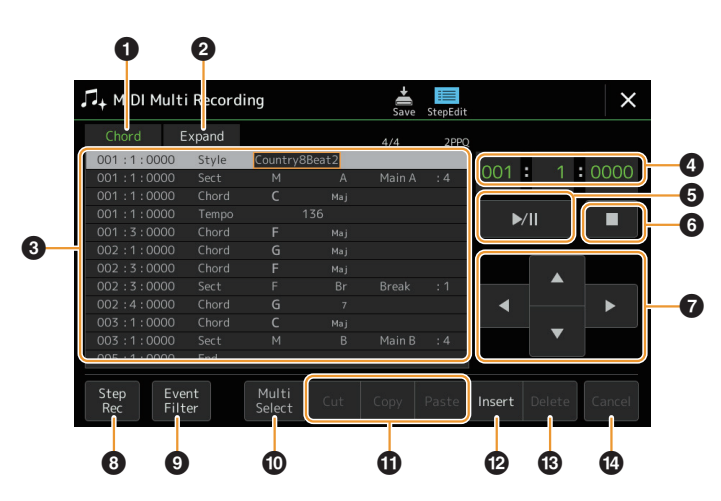

<span id="page-95-3"></span><span id="page-95-2"></span>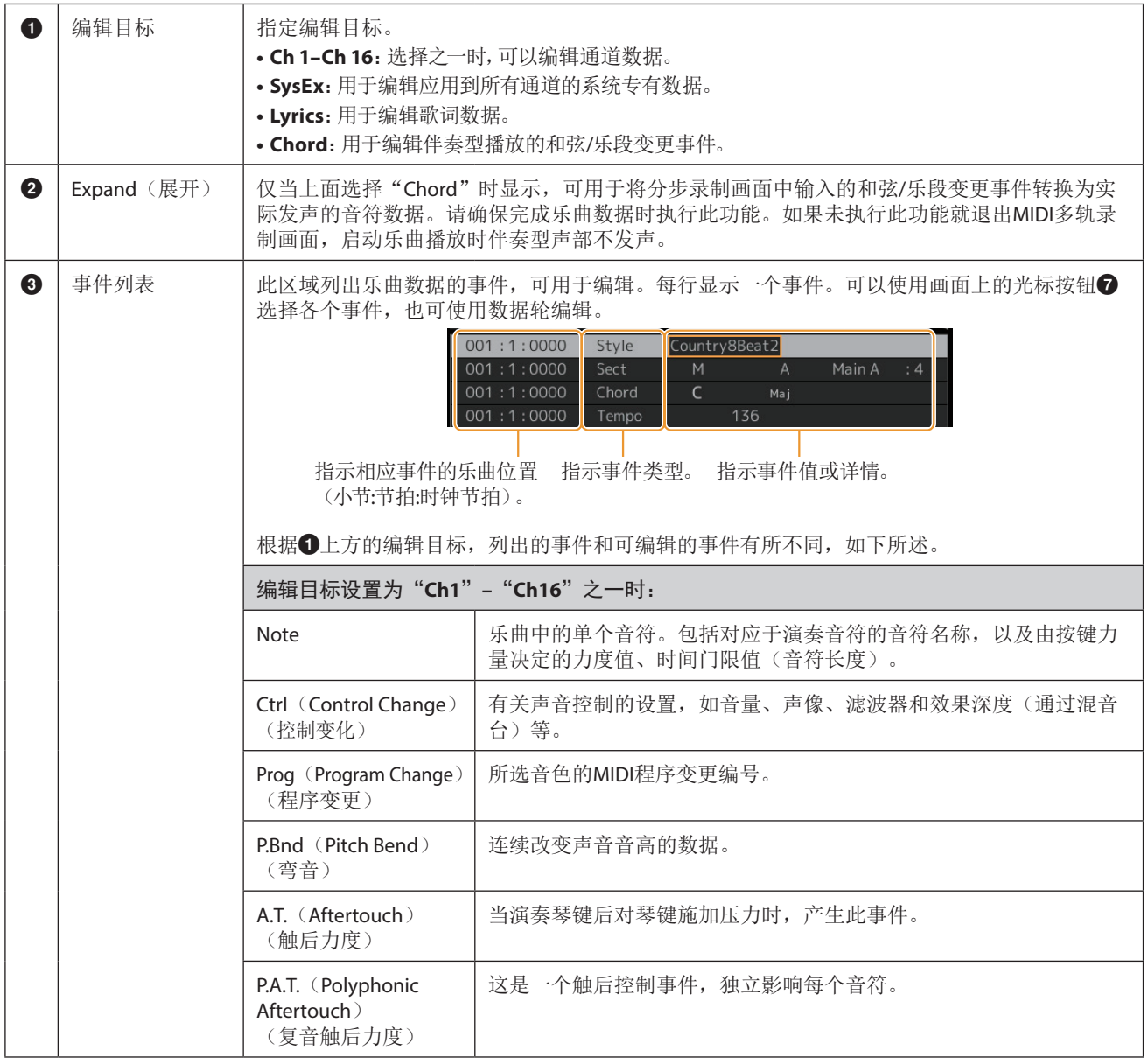

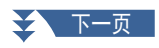

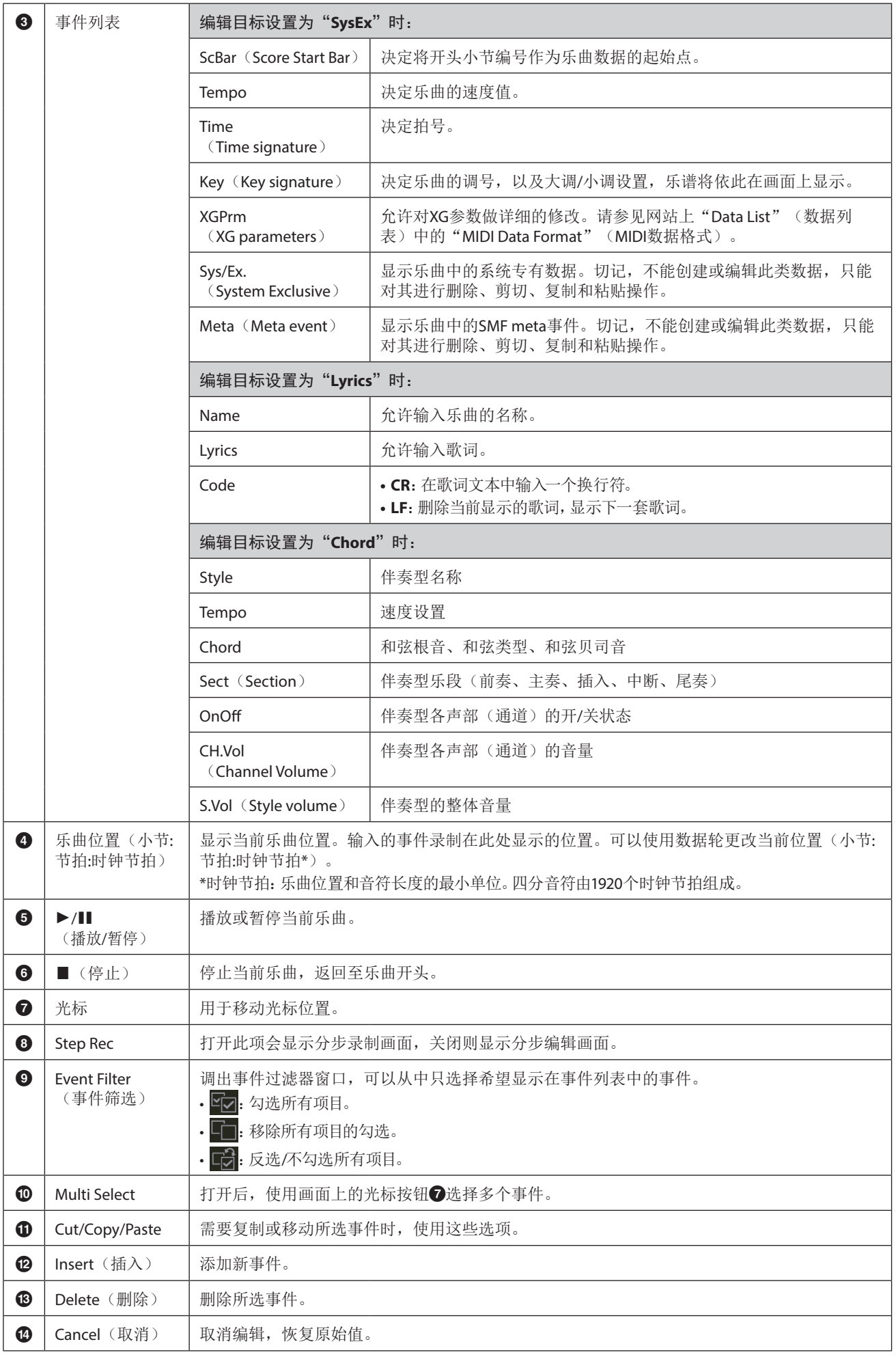

# <span id="page-97-0"></span>编辑乐曲位置标记

本章节介绍了两种附加标记相关功能及详细内容。有关使用标记跳转播放和循环播放的基本信息,请参见使用说明书。

### ■ 跳转标记

使用说明书中说明的标记也称为"跳转标记"。在系统专有数据(第[96](#page-95-3)页)的事件列表中,也显示为"SPJ-01"-"SPJ-04"。在事 件列表中,可以自由移动到其他位置,甚至可以复制,以在其他位置创建同样标记编号。当相同标记编号包含在乐曲的不同位置时, 最后一个出现的作为"循环结束标记"使用(见下文)。

### ■ 循环结束标记

循环结束标记可以用来在乐曲数据中加入附加标记,从而提供更多用途。只需将一个"SPJ"跳转标记事件复制到乐曲的另一个位 置,就可以在事件列表中创循环结束标记(不在乐曲播放器画面)。

下列示例显示如何在乐曲播放器画面的乐曲播放中使用循环结束标记。

示例**1**

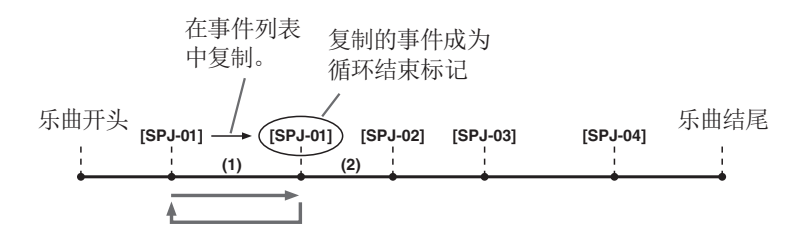

(1) 如果乐曲在两个SPJ-01点之间播放,打开[Loop](循环)可以在两点之间循环播放。

(2) 如果乐曲在第二个SPJ-01点和SPJ-02点之间播放, [Loop] (循环)按钮此时也处于打开状态,播放会跳转到第一个SPJ-01点, 然后 在两个SPJ-01点之间循环。

示例**2**

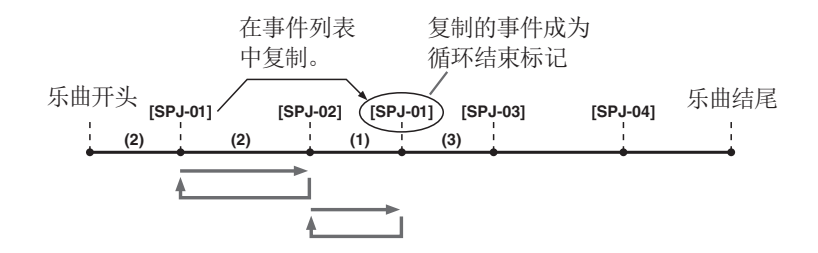

(1) 如果乐曲在SPJ-02点和第二个SPJ-01点之间播放,打开[Loop](循环)按钮可以让乐曲在两点之间循环播放。

(2) 如果[Loop](循环)打开,同时乐曲在乐曲开始点和SPJ-02点之间播放,播放会在SPJ-01点和SPJ-02点之间循环。

(3) 如果乐曲在第二个SPJ-01点和SPJ-03点之间播放, [Loop](循环)按钮此时也处于打开状态, 播放会跳转到SPJ-02点, 然后在SPJ-02点和第二个SPJ-01点(循环结束标记)之间循环。

在以上示例中,循环结束标记的实际数据与复制来源的事件相同,只是所复制标记的位置使其具有不同功能。 在乐曲播放中,格式为"SPJ-xxxxx"的标记(xxxxx:可使用01-04外的任意字符和任意个字母)被作为循环结束标记处理。 由于MIDI多轨录音中的事件列表不能随意命名标记,以上介绍内容推荐用于创建新标记。 但是用计算机上的音序器软件,可以创建新标记并为其分配适当的名称。使用这种方式命名标记,可以很容易辨别事件列表中的循 环结束标记和跳转标记间的区别。

### 注

如果连续的标记位置太靠近,循环播放可能出错。

#### 注

当跳转目标点(要跳转的位置)与跳转来源点的效果设置不同时,可能出现脉冲干扰声音或出现无声的情况。这是由本乐器效果处 理器的限制造成。

注

跳转播放与指导功能(第[77](#page-76-0)页)一起使用时,请注意指导显示可能无法随跳转及时显示。

# 音频多轨录制

# 章节目录

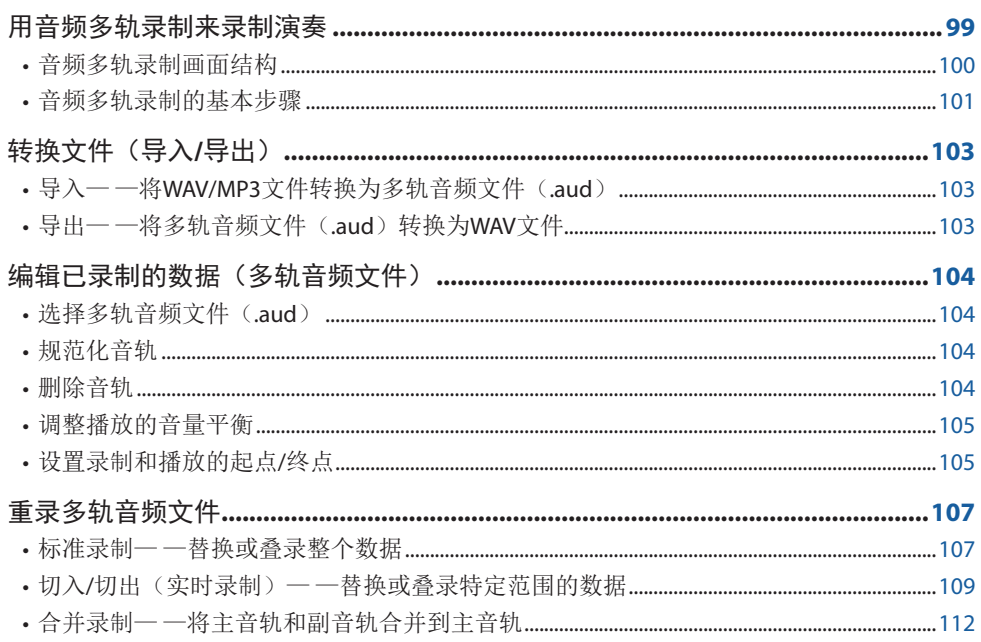

# 用音频多轨录制来录制演奏

使用音频多轨录制,可以分几次录制演奏,以创建一首完整的乐曲。例如,1)将键盘演奏录制到主音轨,然后2)通过麦 克风将人声录制到副音轨。

### 多轨音频文件格式可用于:

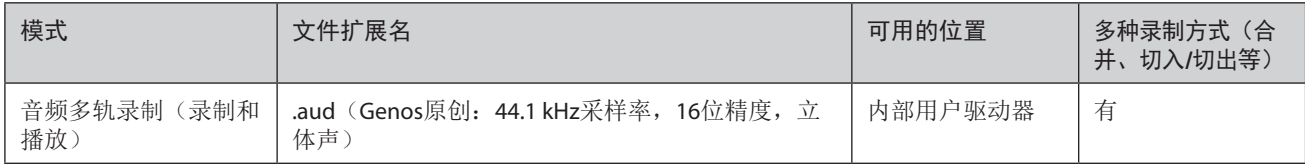

# <span id="page-99-1"></span><span id="page-99-0"></span>音频多轨录制画面结构

可通过[RECORDING](录制)→Audio [Multi Recording](音频 多轨录制)调出音频多轨录制画面。

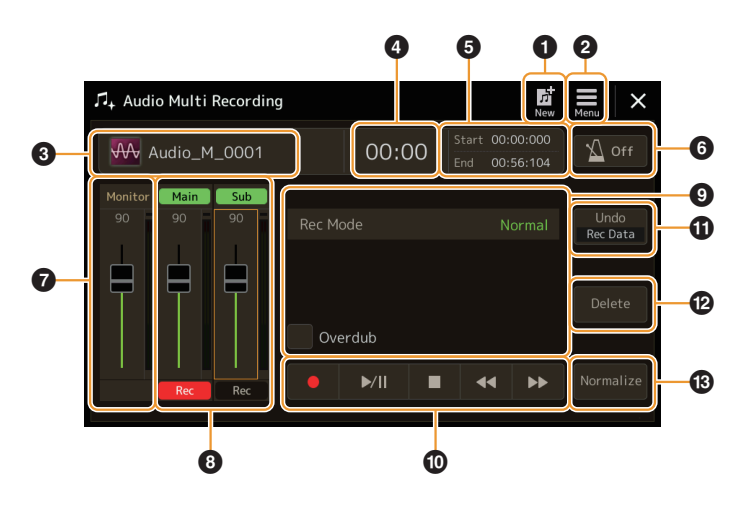

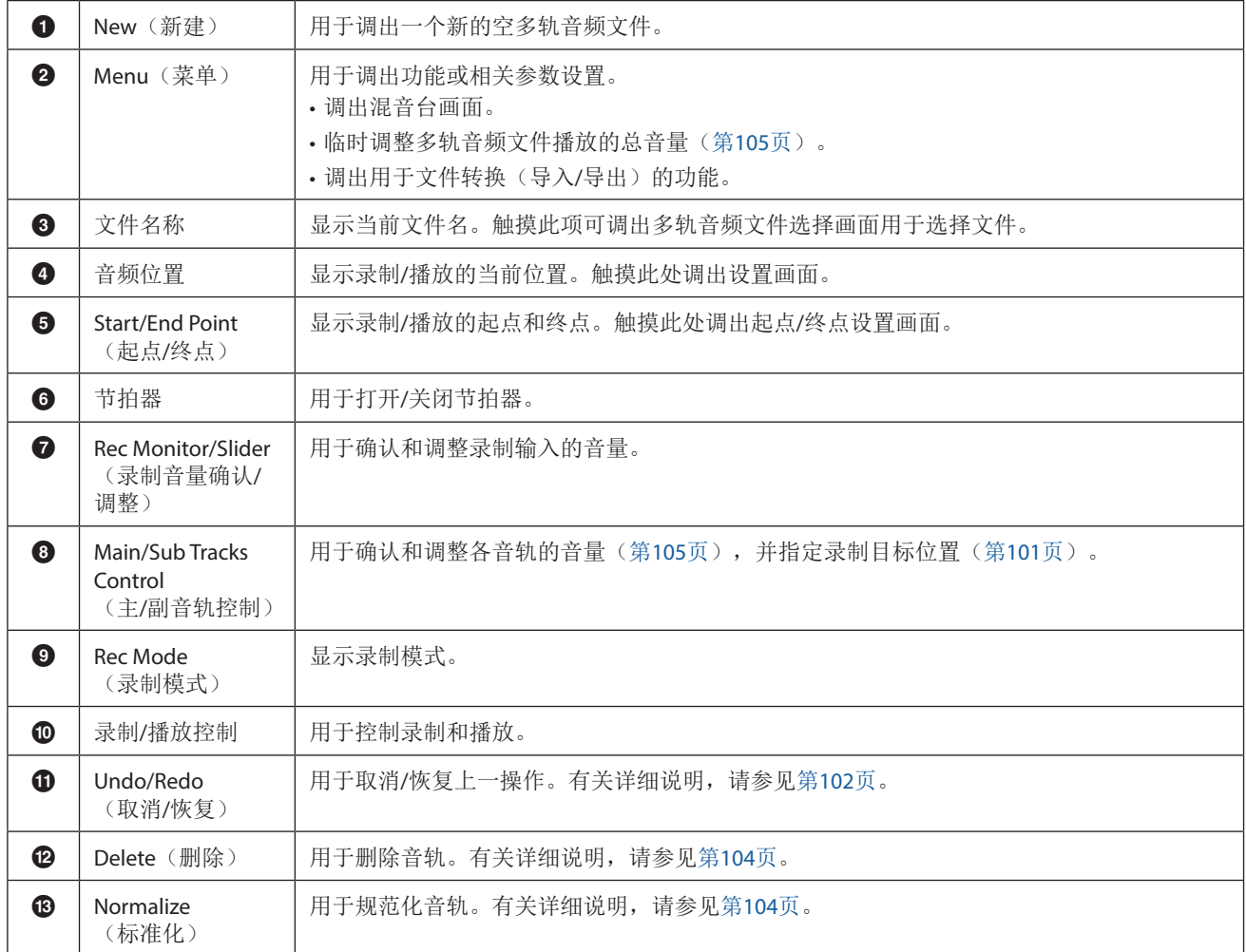

# <span id="page-100-0"></span>音频多轨录制的基本步骤

本章节介绍音频多轨录制的基本步骤。操作步骤总结如下:1)将键盘演奏录制到主音轨,2)将人声录制到副音轨。

注 一次录制操作最多可以录制80分钟的持续演奏内容。

- **1** 执行诸如音色**/**伴奏型选择和麦克风连接(如果要录制人声)等必要的设置和操作。
- 2 通过**[RECORDING] (录制) → Audio [Multi Recording] (音频 多轨录制) 调出音频多轨录制画面。**

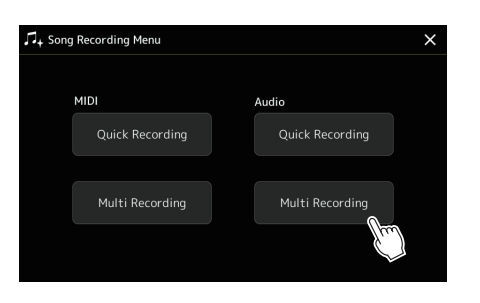

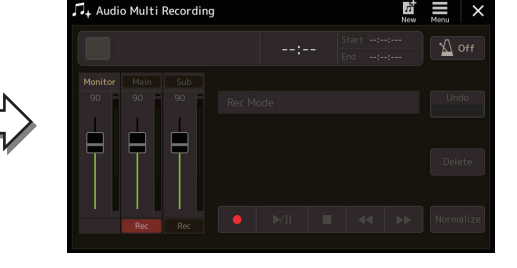

## 3 触摸画面上的 **赋** (新)。

该操作会创建一个新的空多轨音频文件,并被命名为"Audio M \*\*\*\*.aud"。

#### 须知

该数据会自动保存到内部用户驱动器,不过您可能希望时常备份一下数据。复制操作是备份的简单办法。但是由于不能 在用户驱动器的文件夹内进行复制,因此必须创建一个新文件夹。有关文件管理的详细说明,请参见使用说明书。

### **4** 录制到主音轨。

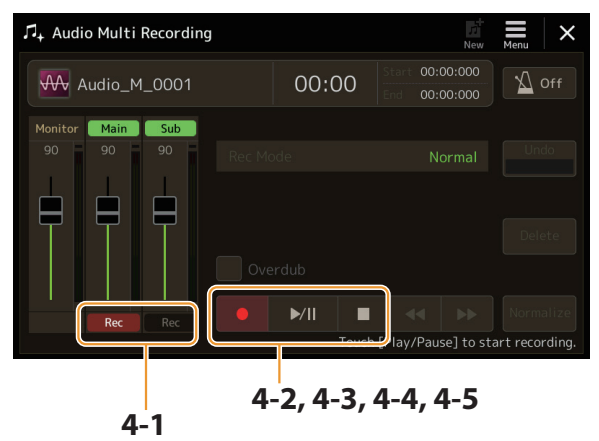

显示选定为目的地的音轨。

- <span id="page-100-1"></span>**4-1** 请确保选择主音轨作为目的地。 如果未选择主音轨, 触摸"Main"滑杆对应的[●](录音)将其打开。
- **4-2** 触摸[●] (录音) 启动录制。
- **4-3** 触摸**[▶/II]** (播放/暂停) 开始录制。
- **4-4** 完成演奏后,按下**[**J**]**(停止)停止录制。
- **4-5** 若要试听新录制,触摸**[**R**/**K**]**(播放**/**暂停)。

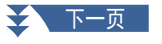

**6**

#### <span id="page-101-0"></span>**Undo/Redo**

如果出错或者对演奏不满意,可以使用撤销功能删除录制并再试一次。

1)触摸画面上的[Undo](撤销)。

最近一次的录制内容被取消。如果要恢复操作,在进入步骤2之前触摸[Redo](恢复)。

2)从"音频多轨录制的基本步骤"的步骤4重新开始。

下一步,将演唱录制到副音轨。可以在试听主音轨播放的同时,录制人声。

**5** 练习声部(对着麦克风唱歌)以确认音量,调整"**Monitor**"电平的录制音量和画面上对应的滑 杆。

调整电平,让电平达到不会让"红色"指示灯持续亮起的程度。如果持续亮起,有必要将麦克风输入电平调低一些。 注

- **•** 同时按下[DEC]和[INC]按钮立即将录制音量重置为90。
- <span id="page-101-1"></span>• 如果调出了一个不同的画面, 可以按下[RECORDING](录制)按钮返回多轨录音机画面。

### **6** 录制到副音轨

**6-1** 触摸"**Sub**"滑杆对应的**[Rec]**(录音)将其打开。 副音轨选为目的地。

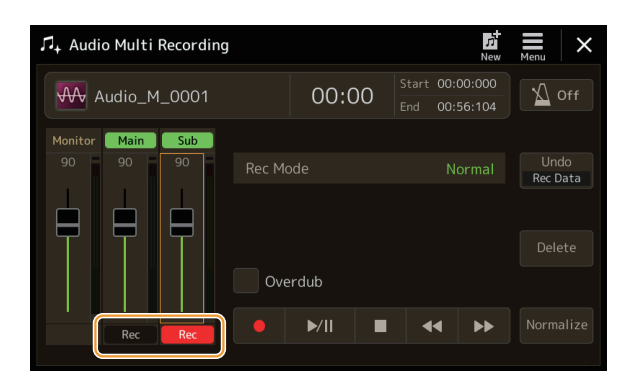

注

确保此时画面中的"Rec Mode"设置为"Normal"。

- **6-2** <sup>[●</sup>] (录音) 启动录制。
- **6-3** 触摸**[▶/**||1(播放/暂停) 开始录制。

紧接该操作,开始随着主音轨的播放进行演唱。

- **6-4** 完成演奏后, 按下[■](停止)停止录制。
- **6-5** 若要试听新录制,触摸**[**R**/**K**]**(播放**/**暂停)。

#### 调整主音轨和副音轨之间的音量平衡

在画面上对应"Main"和"Sub"的电平和滑杆上,可以分别调整主音轨和副音轨的播放音量。通过触摸[Main] (主)/[Sub](副)将其关闭,也可以将主/副音轨静音。

#### **7** 按下**[EXIT]**(退出)按钮从音频多轨录制画面退出。

此时,录制的数据尚未通过导出操作(将多轨音频文件转换为WAV文件)进行处理。如果需要导出,请参见第[103](#page-102-1)页 的"导出一一将多轨音频文件(.aud)转换为WAV文件"。

#### 注

多轨音频文件(.aud)只能在Genos上播放。可以使用导出功能将其转换为WAV文件格式。

# <span id="page-102-0"></span>转换文件(导入**/**导出)

# 导入— —将**WAV/MP3**文件转换为多轨音频文件(**.aud**)

将市场购买的诸如采样、循环、音效等音频文件(.wav/.mp3)转换为多轨音频文件(.aud),能够以两轨形式对其进行操 作,还可以利用本乐器的多种录制方式(合并、切入/切出等进行处理)。

**1** 将包含音频文件的**USB**闪存连接到**USB TO DEVICE**端口。

- 2 通过IRECORDING] (录制) → Audio [Multi Recording] (音频 多轨录制) 调出音频多轨录制画面。
- **3** 触摸 (菜单),然后触摸**[Import]**(导入)。 调出乐曲选择画面,用于选择要导入的音频文件。

#### **4** 触摸选择所需文件,然后触摸**[OK]**实际将其导入。

音频文件(.wav/.mp3)转换为多轨音频文件(.aud)格式并载入到主音轨。完成后,操作自动返回音频多轨录制画面, 自动选择导入的文件。

现在可以对文件使用各种录制方式。例如,若要录制副音轨,执行第[102](#page-101-1)页"音频多轨录制的基本步骤"步骤6开始的相同 操作。

#### 注

转换为多轨音频文件所需的时间取决于音频文件(.wav/.mp3)的大小。

#### 须知

如果已存在相同的文件名,会显示提示信息,提示您是否覆盖写入。触摸[Yes](是)转换文件并覆盖主音轨。副音轨的数据 会被删除。

### <span id="page-102-1"></span>导出— —将多轨音频文件(**.aud**)转换为**WAV**文件

可以将Genos多轨音频文件(.aud)转换为音频文件(.wav)——用于在Genos系列以外的设备上播放该文件,也可以通过 USB闪存在Genos2上播放。

#### 须知

如果希望将文件保存到USB闪存,要将USB闪存连接到[USB TO DEVICE]端口。

- 1 通过[RECORDING](录制)→ Audio [Multi Recording](音频 多轨录制)调出音频多轨录制画面。
- **2** 触摸文件名区域(第**[100](#page-99-1)**页)调出多轨音频选择画面。
- **3** 触摸选择所需文件,然后按下**[EXIT]**(退出)按钮返回音频多轨录制画面。

# **4** 触摸 (菜单),然后触摸**[Export]**(导出)。

调出乐曲选择画面,用于选择导出音频文件的保存位置。

注

如果选定的多轨音频文件为空, [Export](导出)不可用。

- **5** 选择想要保存导出文件的位置,然后触摸**[Save here]**(保存于此)。 字符输入窗口被调出。
- **6** 输入名称, 然后触摸[OK]开始导出。 多轨音频文件(.aud)转换为音频文件(.wav)。完成后,操作自动返回到音频多轨录制画面。

# <span id="page-103-4"></span><span id="page-103-0"></span>编辑已录制的数据(多轨音频文件)

可以编辑在音频多轨录制中录制的数据。

#### 须知

该数据会自动保存到内部用户驱动器,不过您可能希望在编辑前备份一下数据。复制操作是备份的简单办法。但是由于不能 在用户驱动器的文件夹内进行复制,因此必须创建一个新文件夹。有关文件管理的详细说明,请参见使用说明书。

# <span id="page-103-3"></span>选择多轨音频文件(**.aud**)

- 1 通过[RECORDING] (录制) → Audio [Multi Recording] (音频 多轨录制) 调出音频多轨录制画面。
- **2** 触摸文件名区域(第**[100](#page-99-1)**页)调出多轨音频选择画面。
- **3** 触摸选择所需文件,然后按下**[EXIT]**(退出)按钮返回音频多轨录制画面。

### <span id="page-103-2"></span>规范化音轨

规范化调整所录制音频的音量,使之提高到理想水平。可在不失真的前提下,用来将已录制的音频音量提升到尽可能最大。 从技术上讲,该操作扫描已录制文件的最高电平,然后提升整个文件的音量,以便让最高峰值设置为最大而不失真的程度。 规范化功能可以计算在任一通道发现的立体声录制的最大音量信号,并且在两个通道上应用相同增益。

**1** 若要选择所需文件,执行上述"选择多轨音频文件(**.aud**)"中的步骤**1–3**。

- **2** 触摸**[Normalize]**(规范化)调出操作弹出窗口。
- **3** 触摸**[Main]**(主)**/[Sub]**(副)选择要规范化的音轨,然后触摸**[OK]**。

所选音轨规范化。若要取消操作并将音轨返回到规范化之前,在执行除播放之外的任何其他操作前触摸[Undo](撤销)。

### <span id="page-103-1"></span>删除音轨

- **1** 若要选择所需文件,执行上述"选择多轨音频文件(**.aud**)"中的步骤**1–3**。
- **2** 触摸**[Delete]**(删除)调出操作弹出窗口。
- **3** 触摸**[Main]**(主)**/[Sub]**(副)选择要删除的音轨,然后触摸**[OK]**。

所选音轨删除。若要取消操作并将保持音轨完好,在执行除播放之外的任何其他操作前触摸[Undo](撤销)。

# <span id="page-104-1"></span><span id="page-104-0"></span>调整播放的音量平衡

可以使用画面上与[Main](主)/[Sub](副)对应的电平表和滑杆来独立调整主副音轨的播放音量。通过触摸[Main](主)/ [Sub](副)将各自关闭,也可以将主/副音轨静音。

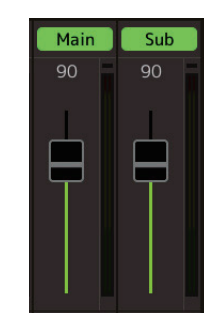

### 注

各音轨的播放音量都保存到多轨音频文件中,当重新录制音轨或导出文件时产生影响。

<span id="page-104-2"></span>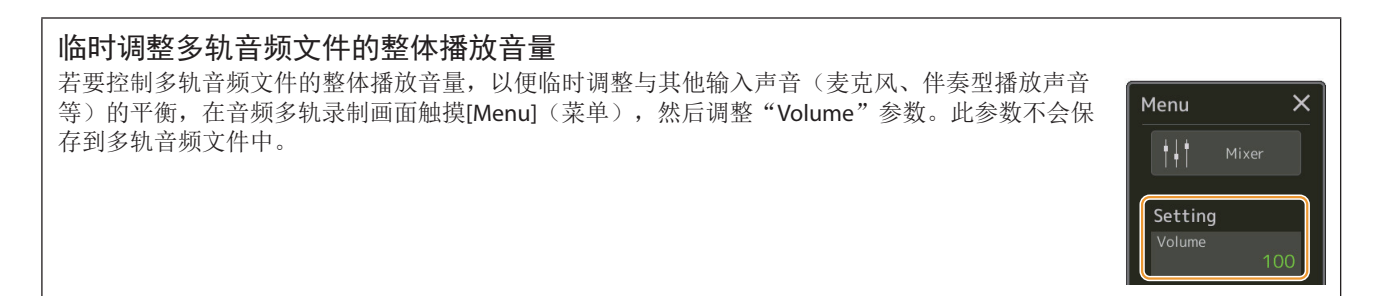

# 设置录制和播放的起点**/**终点

该功能可以设置多轨音频文件的起点和终点。这种操作没有破坏性;不会从文件的起点或终点实际删除数据。起点和终点将 保存到多轨音频文件,并在播放、重录和导出时产生影响。

- **1** 若要选择所需文件,执行第**[104](#page-103-3)**页"选择多轨音频文件(**.aud**)"中的步骤**1–3**。
- **2** 触摸画面中"**Start/End Point**"区域,调出操作画面。

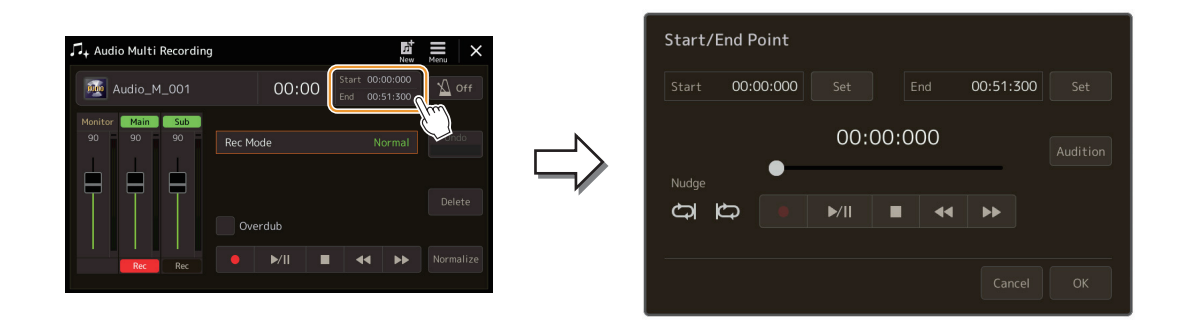

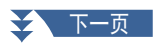

### **3** 指定起点**/**终点。

**3-1** 将播放位置调整到所需的起点。

若要调整播放位置,触摸画面上的[▶/|II]/[■]/[■4/[/|▶▶],使用数据轮,或按下[DEC]/[INC]按钮。 若要在聆听点周围的播放时调整点,请使用Nudge。有关详细说明,请参见下方的"使用Nudge功能"。

- **3-2** 触摸"**Start**"对应的**[Set]**(设置)以指定起点。
- **3-3** 将播放位置调整到所需的终点。 执行步骤3-1相同的操作。
- **3-4** 触摸"**End**"对应的**[Set]**(设置)以指定终点。

在画面上指定起点/终点,但尚未实际输入到文件。

### **4** 触摸**[Audition]**(试听)确认指定的播放范围。

音频文件在指定范围内播放,通过聆听来确认范围。 若要放弃指定的起点/终点并退出操作画面,触摸[Cancel](取消)。若要更改指定的点,再次从步骤3开始执行。

### **5** 触摸**[OK]**将起点**/**终点实际设置到文件。

现在,已实际输入起点/终点,并保存到多轨音频文件。

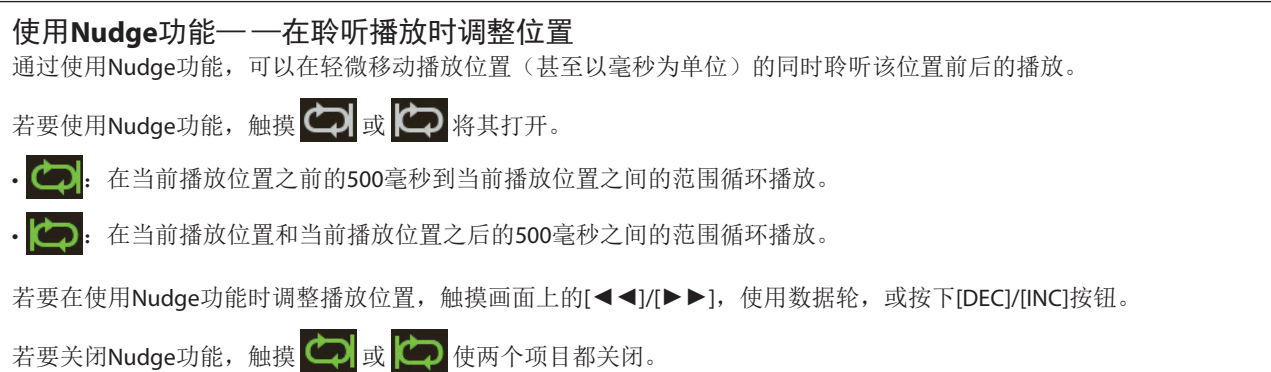

# <span id="page-106-0"></span>重录多轨音频文件

已创建的多轨音频数据可通过以下三种方式重录。

- **Normal**:替换或叠录整个数据 ...............................................................................................................见下文
- **Punch In/Out** (\*):替换或叠录特定范围的数据 ..............................................................请参见第[109](#page-108-1)页
- **Bounce**:将主音轨和副音轨合并到主音轨 ......................................................................请参见第[112](#page-111-1)页
- \* 切入/切出(实时录制)共有三种不同的模式,具体取决于触发录制的方式:手动切入/切出、踏板切入/切出和自动切入/ 切出(实时录制)。

注

反复重录数据会导致声音质量下降。

#### 须知

该数据会自动保存到内部用户驱动器,不过您可能希望在编辑前备份一下数据。复制操作是备份的简单办法。但是由于不能 在用户驱动器的文件夹内进行复制,因此必须创建一个新文件夹。有关文件管理的详细说明,请参见使用说明书。

# 标准录制— —替换或叠录整个数据

可以提供标准录制替换音轨的整个音频数据,或在启用叠录时,通过标准录制将音频数据与以前的音频数据混合。通过叠录 方式的标准录制不添加任何音轨,只是将新录制内容与现有数据混合。停止录制后,停止点之后的数据将被擦除。

注

如果打算在音轨上叠录声部,最好保持首次录制简单。例如,可以在可添加其它声部的音频上只录制一个节奏模块(如通过 播放一个伴奏型)或一个简单的低音片段。

- **1** 若要选择所需文件,执行第**[104](#page-103-3)**页"选择多轨音频文件(**.aud**)"中的步骤**1–3**。
- **2** 通过触摸与音轨对应的**[Rec]**(录音),选择需要重录的音轨。

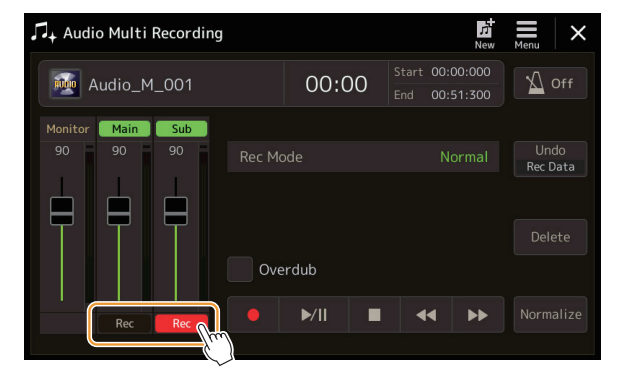

### **3** 设置录制模式。

- **3-1** 将"**Rec Mode**"参数设置为"**Normal**"。
- **3-2** 勾选**/**取消勾选"**Overdub**"勾选框。
	- Off: 简单替换音轨上的整个数据。
	- **On**:将新录制内容与音轨上的现有数据混合。

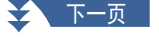

**6**

### 4 练习声部. 同时确认和调整录制的音量设置。

### ■ 当"Overdub" (叠加录制) 关闭时:

练习声部,同时确认电平并用"Monitor"电平表/滑杆调整录制音量。

### ■ 当"Overdub" (叠加录制) 打开时:

播放已录制的音轨,并在音轨播放时练习要叠录的声部。调整主音轨和副音轨播放音量(第[105](#page-104-2)页),使 用"Monitor"电平表/滑杆调整录制音量。此处设置的音量平衡会在录制时产生影响。

注

练习声部和调整音量前,请进行所需的音色选择等设置。如果想通过乐器录制键盘演奏的音色,请选择所需音色。如果 需要录制演唱或外接乐器的声音,请连接麦克风或其他乐器并进行适当设置。

### **5** 触摸[●] (录音) 启动录制。

**6** 触摸[▶/II] (播放/暂停) 开始录制。

演奏键盘(或演唱等)同时录制您的表演。

注

另一个音轨(未被选为录制目标位置)的播放声音不会录制到音轨。

### **7** 录制完成后,触摸**[**J**]**(停止)。

停止录制后,即使启用了叠录,音轨停止点后的数据也会被擦除。

#### **8** 若要试听新录制,触摸[▶/Ⅱ](播放/暂停)。

如果出错或者对演奏不满意,此时可以撤消标准录制的结果。若要撤销,触摸[■](停止)以停止播放,然后触摸 [Undo](撤销)。

注

音频多轨录制功能会自动将上一音轨的音量稍微降低,以配合新的录制内容。能够最大程度降低声音失真的可能。可以使用 规范化调整总体声音的最大音量。有关详细说明,请参见第[104](#page-103-4)页。
### 切入**/**切出(实时录制)— —替换或叠录特定范围的数据

该录制方式只能用于已有录制内容。可以用这个方式在已录制素材的特定声部进行重录。可以通过切入/切出录制用新的录 制内容替换原始声部,或保留原始声部,通过切入/切出录制在叠录启用时与新的录制内容混合。这样,既可以校正录制内 容中的错误,又可以在原始录制内容上叠加新的声部

切记,音轨切入/切出乐段之前和之后的乐段没有被覆盖,保留着原始数据,其正常播放能引导您进入和退出录制操作。 注

当使用切入/切出方式重录文件时,我们建议一次只重录一个范围。因为撤销/恢复功能只能撤销/恢复刚刚录制的一个范围。

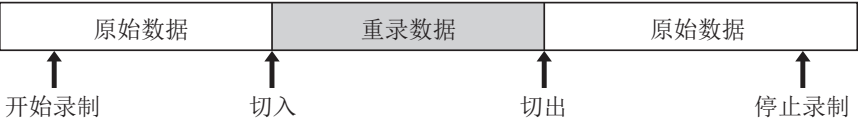

**1** 若要选择所需文件,执行第**[104](#page-103-0)**页"选择多轨音频文件(**.aud**)"中的步骤**1–3**。

**2** 通过触摸与音轨对应的**[Rec]**(录音),选择需要重录的音轨。

**3** 设置录制模式。

### **3-1** 设置"**Rec Mode**"参数。

- 根据想要触发录制的方式,选择所需切入/切出模式。
- Manual Punch In/Out: 通过画面操作, 可以手动执行切入/切出录制。
- Pedal Punch In/Out:可以用连接到ASSIGNABLE FOOT PEDAL(可分配踏板)2插孔的踏板开关手动执行切入/切 出录制。
- Auto Punch In/Out: 可以通过提前指定录制范围, 自动进行切入/切出录制(见下文)。

### **3-2** 勾选**/**取消勾选"**Overdub**"勾选框。

- Off: 替换音轨上某个数据范围。
- **On**:将新录制内容与音轨上某个范围的现有数据混合。

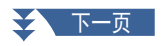

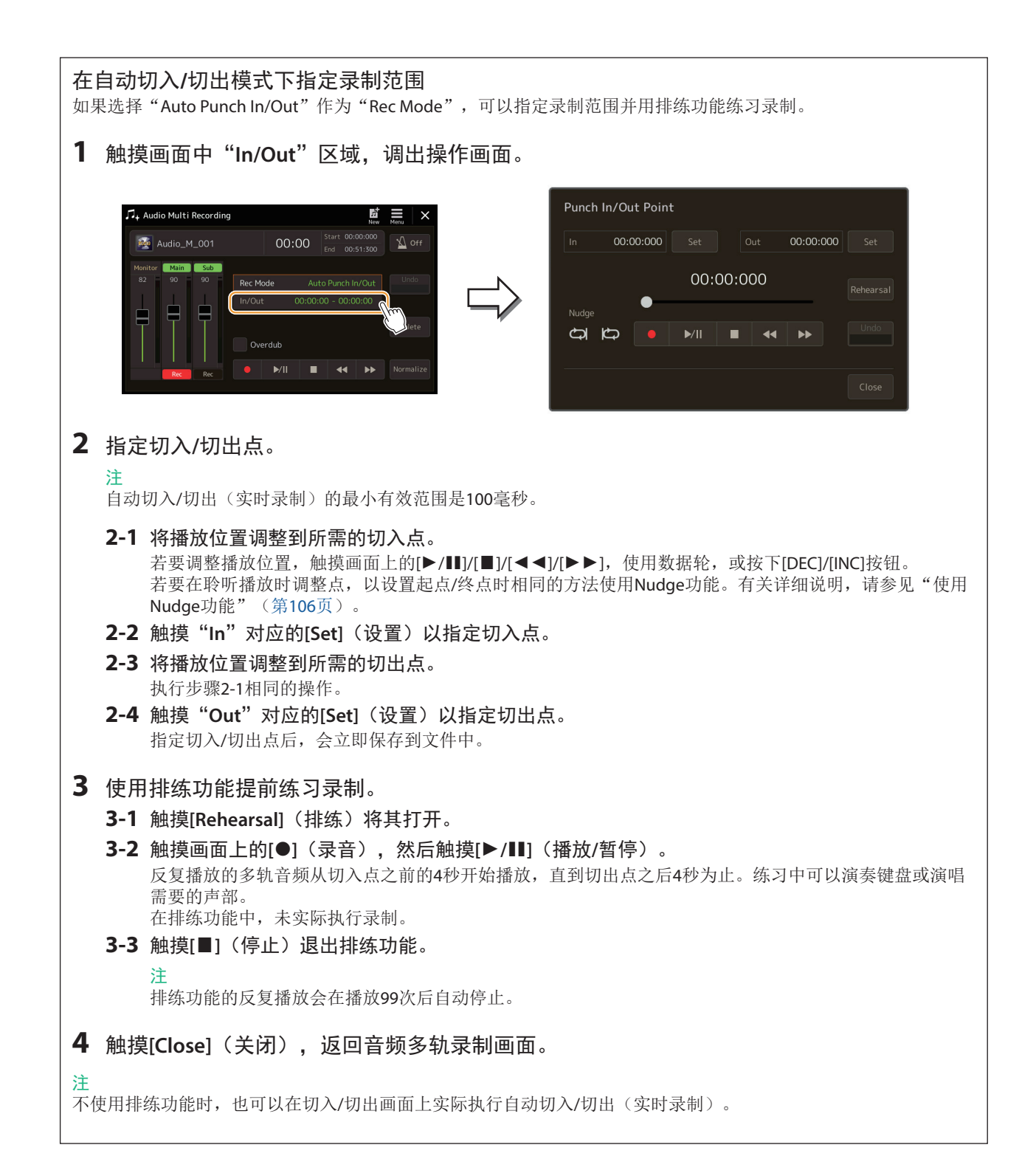

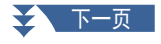

### **4** 使用在步骤**3**选择的方法之一录制音轨的特定声部。

- 注
- 另一个音轨(未被选为录制目标位置)的播放声音不会录制到音轨。
- 注

我们推荐一次仅重录一个范围。因为撤销/恢复功能只能撤销/恢复刚刚录制的一个范围。

- 手动切入/切出:
- **4-1** 触摸[●] (录音) 进入录音模式。
- **4-2** 触摸**[▶/**II](播放/暂停)开始录制模式播放。
- **4-3** 再次触摸[●](录音)实际开始录制(切入)。
- **4-4** 演奏结束后, 触摸[▶/II](播放/暂停)停止录制(切出)。 播放暂停,一个范围的实际录制结束。
- **4-5** 触摸画面上的[■](停止)退出录制模式。
- ■踏板切入/切出:
- 踩下(ASSIGNABLE FOOT PEDAL(可分配踏板)2插孔的)踏板开关的点就是切入点,松开踏板的点就是切出点。
- **4-1** 触摸**[**I**]**(录音)进入录制模式。
- **4-2** 触摸[▶/II](播放/暂停)开始录制模式播放。
- **4-3** 踩住踏板开关以实际开始录制(切入)。
- **4-4** 演奏结束后,松开踏板开关停止录制(切出)。 播放暂停,一个范围的实际录制结束。
- **4-5** 触摸画面上的「■1(停止)退出录制模式。
- 自动切入/切出:
- **4-1** 触摸[●] (录音) 进入录制模式。
- **4-2** 触摸**[▶/Ⅲ]** (播放/暂停) 开始录制模式播放。 播放从切入点前4秒开始,然后实际录制自动开始,并在指定的切入/切出点停止。播放在切出点之后4秒自动停 止。
- **5** 若要试听新录制,触摸**[**R**/**K**]**(播放**/**暂停)。 如果出错或者对演奏不满意,触摸画面上的[Undo](撤销)可以撤销切入/切出操作。

### 合并录制— —将主音轨和副音轨合并到主音轨

可以通过合并录制,将主音轨和副音轨的所有数据混合到一个音轨(主音轨)中。此方法可以清空副音轨,用于通过正常录 制将另一个声部录制到副音轨。

- **1** 若要选择所需文件,执行第**[104](#page-103-0)**页"选择多轨音频文件(**.aud**)"中的步骤**1–3**。
- **2** 将"**Rec Mode**"(录制模式)参数设置为"**Bounce**"(合并)。

#### 注

"Rec Mode"(录制模式)设置为"Bounce"(合并)时,选定的音轨会自动改变为主音轨。

3 播放音频,同时确认和调整录制的音量设置。

播放已录制的音轨,调整主音轨和副音轨播放音量(第[105](#page-104-0)页),使用"Monitor"电平表/滑杆调整录制音量。此处设 置的音量平衡会在录制时产生影响。

### **4** 触摸[●] (录音), 然后触摸[Yes] (是) 继续。

如果不想删除副音轨上已录制的数据,请触摸[No](否),而不是上文的[Yes](是)。

#### **5** 触摸[▶/II] (播放/暂停) 开始合并录制。

所有主音轨和副音轨的数据混合在一起,并再录制到主音轨。主音轨和副音轨的播放结束后,合并录制会自动停止。 注

如果在合并录制期间演唱或演奏键盘,这些内容也会被录制到主音轨。

#### **6** 若要试听新录制,触摸**[**R**/**K**]**(播放**/**暂停)。

副音轨现在为空,用于通过标准录制将另一个声部录制到副音轨。

如果没有删除步骤4中副音轨上已录制的数据,副音轨的数据既会被录制到主音轨,又会被录制到副音轨。为避免重复 播放数据,通过触摸画面上的[Sub](副)将副音轨播放静音以将其关闭。

# **7** 注册存储

### 章节目录

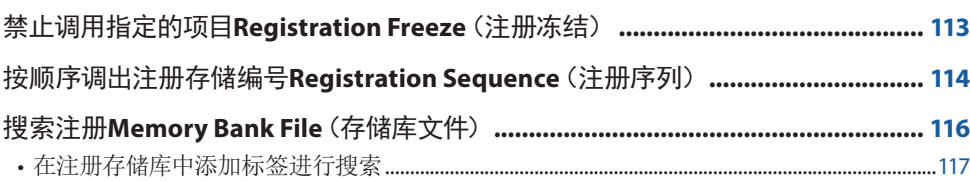

# <span id="page-112-0"></span>禁止调用指定的项目**Registration Freeze**(注册冻结)

通过注册存储可以只按一下按钮即可调用所有的面板设置。然而,有时候,需要在切换注册存储时保持某些参数不变。例如,仅切换 音色设置,但伴奏型保持不变。这就是冻结功能的用途。可以让您在选择另外一个注册按钮后,某些参数保持不变。 可以通过[MENU](菜单)→[Regist Freeze](注册冻结)调出操作画面。

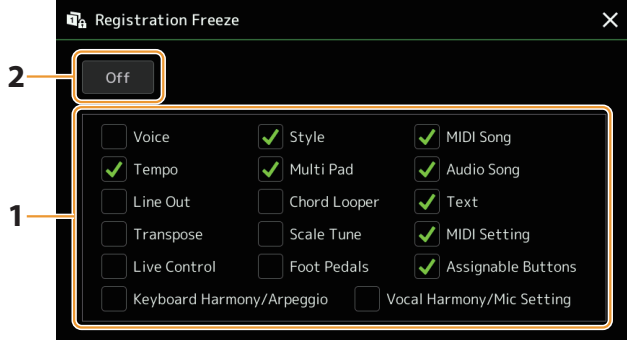

### **1** 输入要"冻结"的项目或组的勾选。

有关哪些参数属于注册存储组的详细说明,请参见网站上"Data List"(数据列表)中的"Parameter Chart"(参数图表)。

### **2** 将注册冻结设置为"**On**"。

### 注

也可通过按下[FREEZE](冻结)按钮打开/关闭注册冻结功能。

# <span id="page-113-1"></span><span id="page-113-0"></span>按顺序调出注册存储编号**Registration Sequence**(注册序列)

为了在现场演奏时快速更改面板设置,本乐器具有注册序列,可按照指定的顺序,在演奏时通过ASSIGNABLE(可分配)按钮或踏板 调出10个设置,只需使用主画面的[DEC]/[INC]按钮指定顺序。

- **1** 如果想要使用一个或多个踏板切换注册存储编号,将可选踏板连接至相应的**ASSIGNABLE FOOT PEDAL**(可分配的踏板)插孔。 有关详细说明,请参见使用说明书。
- **2** 同时按下**REGIST BANK**(注册库)**[−]**和**[+]**按钮调出注册库选择画面。
- **3** 选择所需注册存储库创建一个序列。
- 4 通过[MENU] (菜单) → [Regist Sequence] (注册序列) 调出注册序列画面。

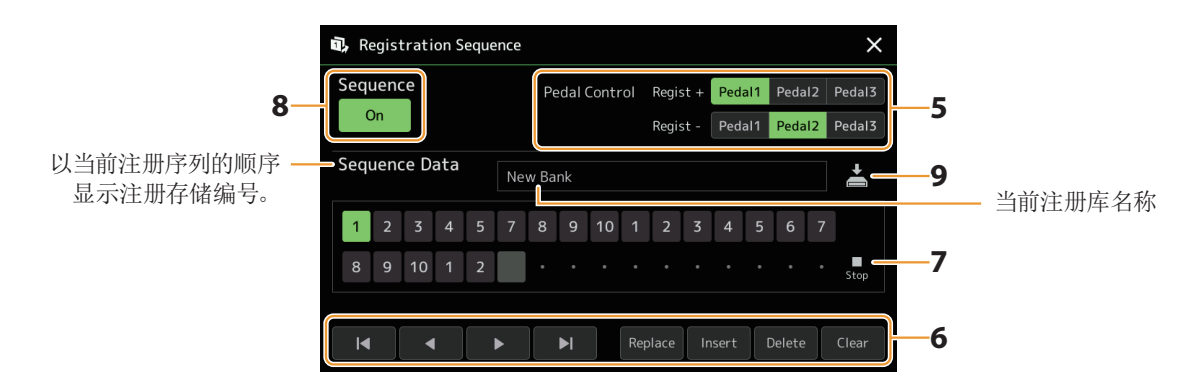

### **5** 如果打算用踏板切换注册存储,在此指定如何使用踏板。

分配给"Regist +"的踏板将用于前进序列。分配给"Regist −"的踏板将用于后退序列。

如果想要使用ASSIGNABLE(可分配)按钮切换注册存储编号,可在通过[MENU](菜单)→[Assignable](可分配)(第[138](#page-137-0)页) 调出的画面中分配"Registration Sequence +"或"Registration Sequence −"。

#### 注

还可以将其他功能分配到踏板一 —Voice Guide Controller(第[164](#page-163-0)页)、Song(乐曲)的Punch In/Out[\(第](#page-82-0)83页)和可分配 画面中设置的功能(第[138](#page-137-0)页)。如果将多个功能Assignable(分配)到踏板,优先级为: Voice Guide Controller → Song (乐 曲)的Punch In/Out → Registration Sequence → 可Assignable (分配) 画面中设置的功能。

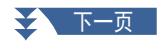

### **6** 为序列排序,注册存储编号将按此顺序调出。

总体上,按下面板上所需的注册存储编号按钮,然后触摸[Insert](插入)输入所选编号。

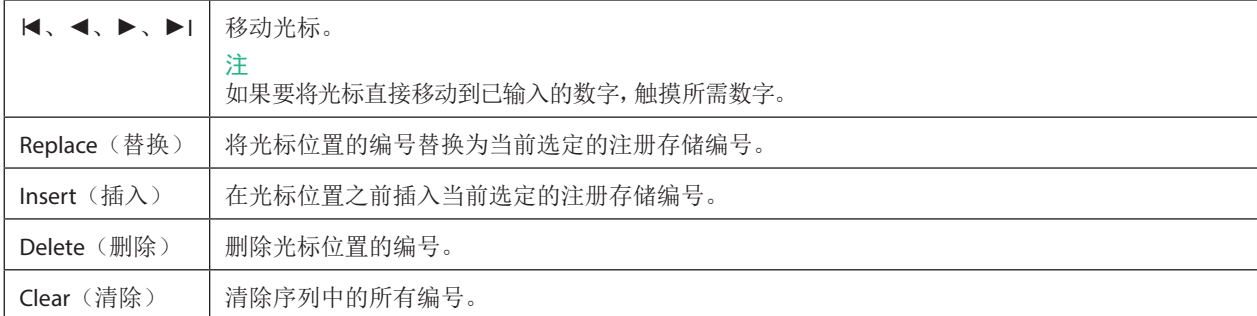

### **7** 选择注册序列到达终点时发生的动作。

- **• Stop**:按下ASSIGNABLE(可分配)按钮或踩下"前进"踏板没有效果。序列被"停止"。
- **• Top**:序列再次从头开始。
- **• Next**:序列自动移动到注册库选择画面同一文件夹中下一个库的开头。

### **8** 将注册序列设置为"**On**"。

此处编程的注册序列在主画面的注册存储库区域显示。按下ASSIGNABLE(可分配)按钮或踩下踏板,确认是否按照编程的顺 序调出注册存储编号。

## 9 触摸 <mark>去</mark> (保存)调出文件选择画面,然后将序列编程保存为注册存储库文件。

### 须知

如果不执行保存操作并选择了另一个注册库,注册序列画面中的设置将丢失。

# <span id="page-115-0"></span>搜索注册**Memory Bank File**(存储库文件)

可以使用搜索功能从大量文件中快速找到所需的注册存储库文件。

- **1** 触摸注册库选择画面的 (搜索),调出操作画面。
- **2** 触摸搜索栏调出字符输入窗口。

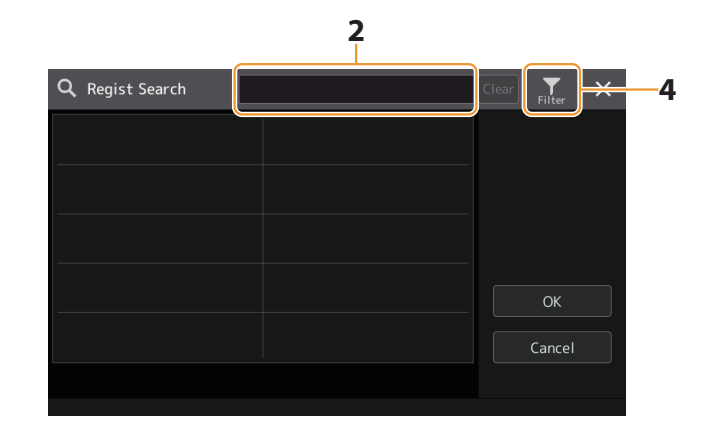

### **3** 输入文件名称或文件夹名称(或部分名称)以开始搜索。

如果需要输入多个词,请在词之间插入空格。 搜索完成后,显示搜索结果列表。如果要清除结果,触摸[Clear](清除)。

### **4** 如果要缩小搜索范围,触摸 (筛选)并在框中输入搜索选项。

- **• Tag**:输入标签(第[117](#page-116-1)页)至框中,或触摸[Existing Tag List](现有标签列表)从列表中选择标签。如果需要在框中输入多个 标签,请在标签之间插入空格。
- **• Song**:输入乐曲名称。
- **• Style**:输入伴奏型名称。
- **• Style Tempo**:输入伴奏型速度范围。

若要清除每个搜索查询,触摸[Clear](清除)。若要清除所有,触摸[All Clear](清除所有)。 再次触摸 ... (筛选)返回搜索结果。

### **5** 从搜索结果中选择所需的注册存储库文件。

触摸[OK]关闭结果画面,从结果中调出所选库。触摸[Cancel](取消)关闭结果画面,返回先前选择的库。

### <span id="page-116-1"></span><span id="page-116-0"></span>在注册存储库中添加标签进行搜索

注册存储库的标签有助于在搜索时快速查找需要的文件。

- **1** 选择要添加标签的所需注册存储库文件。
- **2** 在注册库选择画面,触摸 (菜单),然后触摸**[Regist Bank Tag Edit]**(注册库标签编辑),调出操作 画面。
- **3** 触摸**[New Tag]**(新标签),在字符输入窗口中输入所需文本。

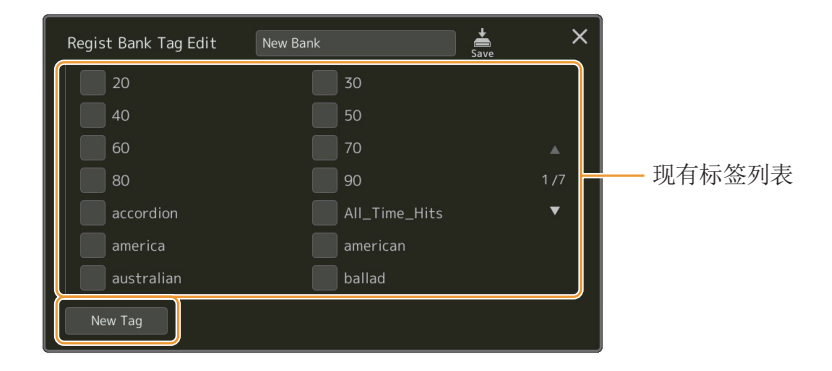

如果已将任意标签添加至另一个注册存储库文件,列表中会显示已有标签,勾选即可选择此标签。显示列表可能需要一些时 间。

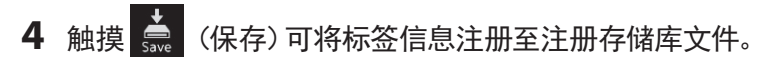

### 章节目录

```
导入音乐数据库记录至播放列表 ................................................................................ 118
```
## 导入音乐数据库记录至播放列表

通过导入在早前Yamaha键盘(如Tyros系列)上使用的音乐数据库记录,可以在Genos2的播放列表中使用这些记录,如同在其它乐 器上使用音乐数据库功能一样。

有关使用音乐数据库的详细说明,请参见包含所需音乐数据库记录的Yamaha键盘的使用说明书。

**1** 将含有音乐数据库文件(**\*\*\*.mfd**)的**USB**闪存连接到**Genos2**的**[USB TO DEVICE]**端口。

**2** 在播放列表画面,触摸播放列表文件名称可以调出播放列表文件选择画面。

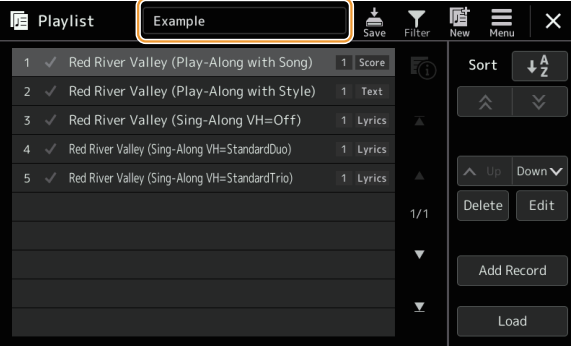

### **3** 选择所需的音乐数据库文件以调出确认信息。

### **4** 触摸**[Yes]**(是)开始导入。

导入的音乐数据库记录将转换为注册存储库文件,并保存到本乐器用户驱动器中的文件夹(与导入的文件同名)。 同时,将在USB闪存中创建已转换的注册存储库文件(与导入的文件同名)的播放列表。音乐数据库设置注册到每个库的注册 存储编号[1]。

### 注

以下情况无法导入。选择音乐数据库文件时显示警告信息。

- **•** 带有相同名称的文件夹已经存在。
- **•** 播放伴奏型期间
- **•** 播放或录制乐曲或多功能音垫期间。

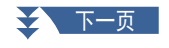

**5** 打开**[OTS LINK]**(**OTS**关联)按钮,启用与原始音乐数据库功能相同的方式使用导入的记录。

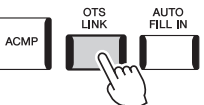

**6** 触摸播放列表画面中的记录名称并载入包含在音乐数据库数据中的设置。

### 搜索记录

由于音乐数据库的数据保存在注册存储中,因此可以在注册库选择画面或播放列表画面中搜索记录。音乐数据库的关键字和流 派被保存为标记信息。

# **9** 麦克风

### 章节目录

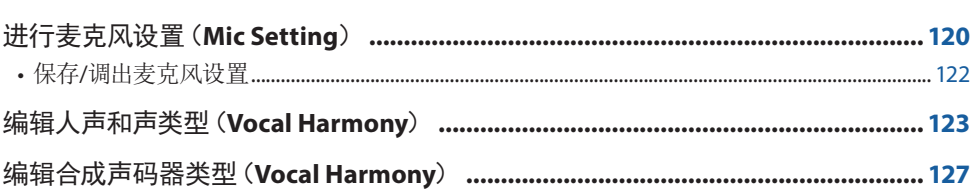

# <span id="page-119-0"></span>进行麦克风设置(**Mic Setting**)

本章节用于设置应用至麦克风声音的各种效果器的参数。需要同时进行"Vocal"(唱歌)和"Talk"(讲话)设置一一例 如,"Vocal"用于进行演唱,"Talk"用于进行乐曲之间的报幕。 可以通过[MENU](菜单)→ [Mic Setting](话筒设置)调出操作画面。

注

这些设置用于在选择"Vocal"时调整EQ、噪音门限和压缩器。若要为演唱调整声像和混响/合唱设置,使用混音台设置(第[135](#page-134-0)页)。

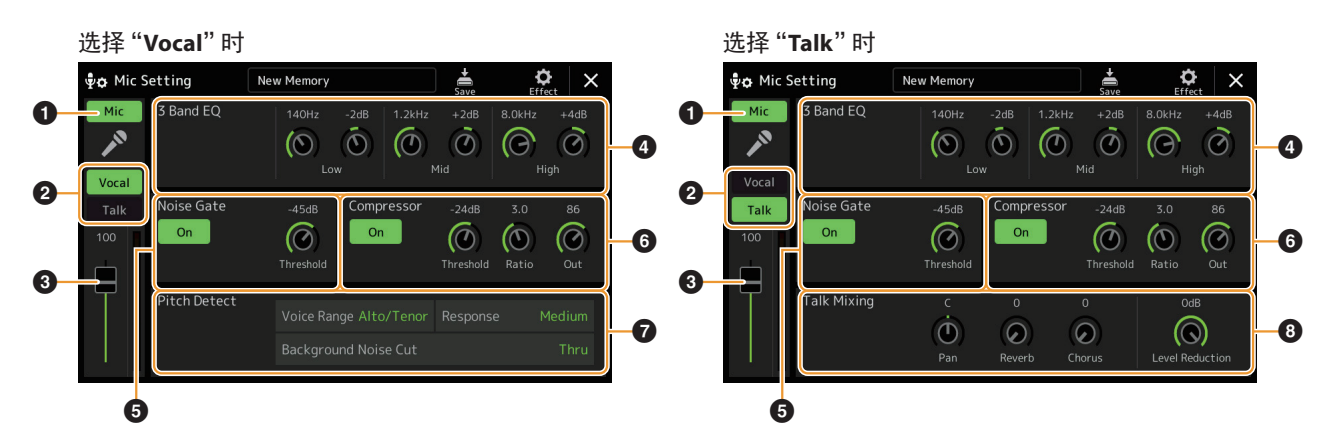

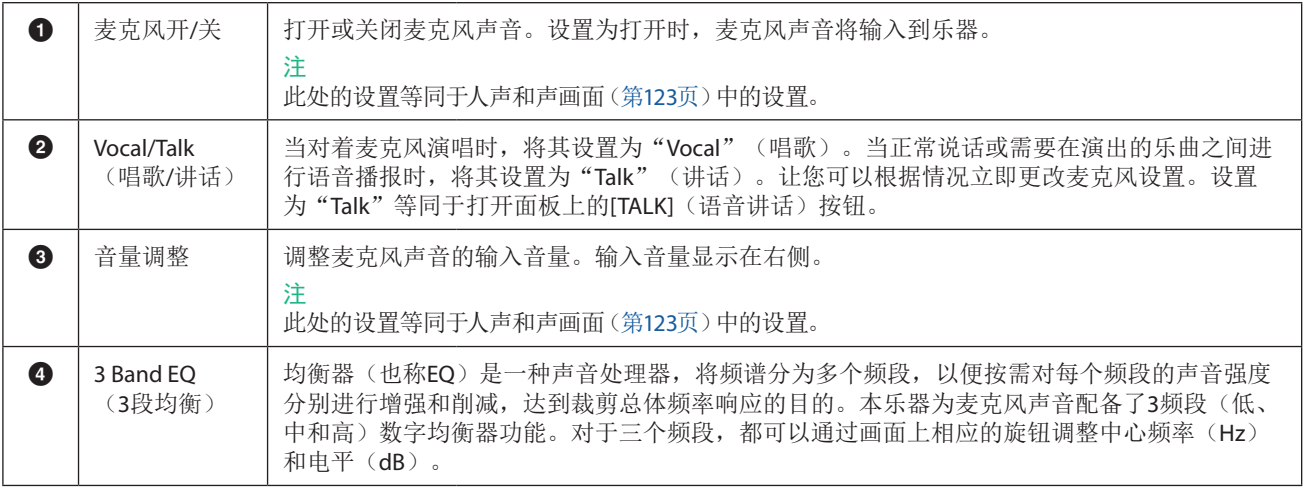

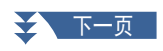

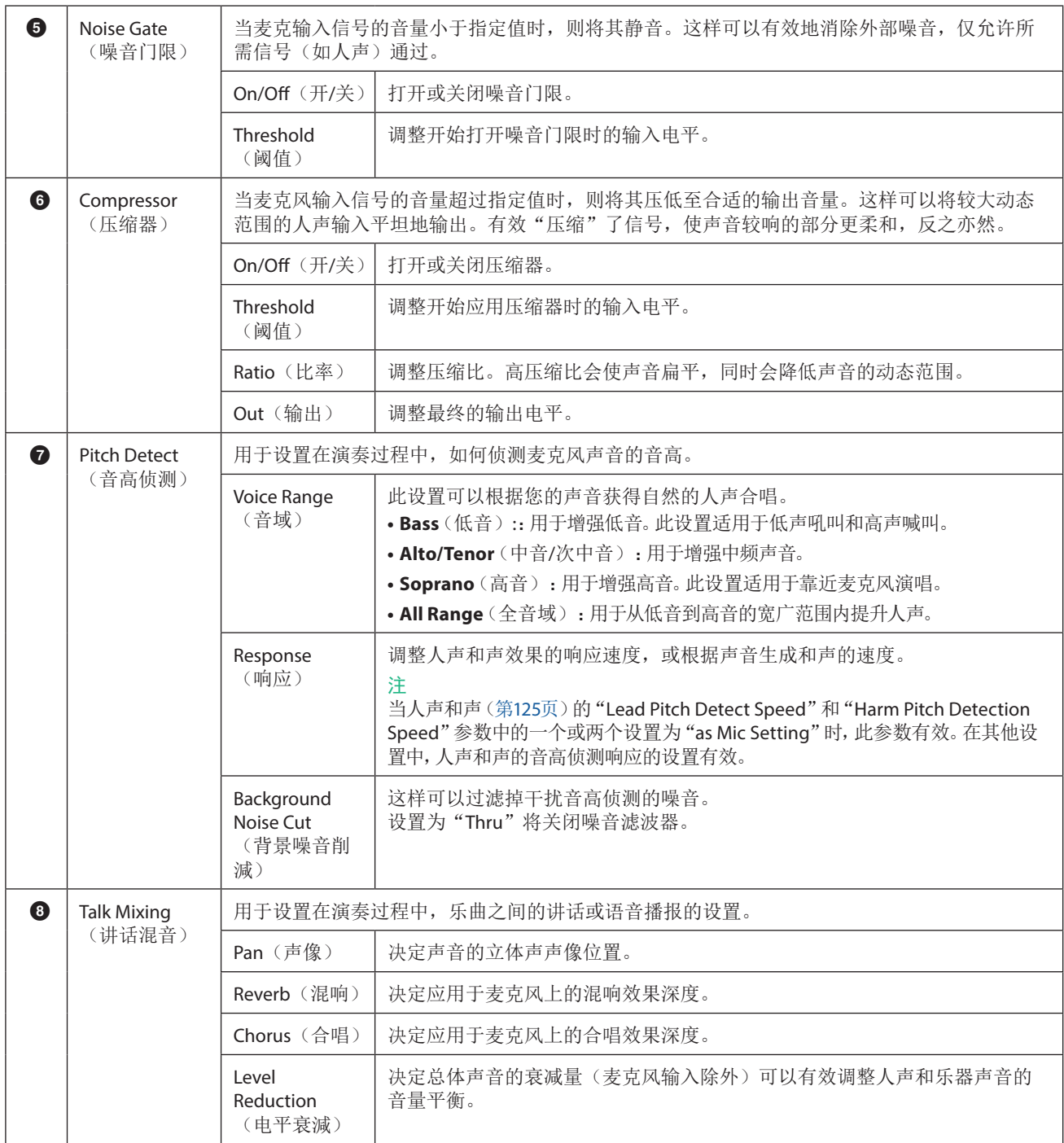

#### <span id="page-120-0"></span>须知

如果在未执行保存操作的情况下关闭电源,此处的设置将会丢失。

**9**

<span id="page-121-0"></span>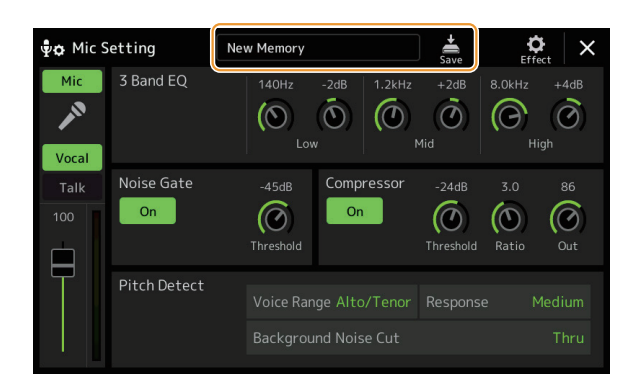

触摸Mic Setting画面上的 (保存),可以将所有麦克风设置保存为一个文件。最多可将10个文件保存至此乐器的用户驱动器。 为便于以后调用,制定一个足以描述文件内容的名称或一个与演奏匹配的名称。

若要调出麦克风设置,触摸 (保存)左侧的设置名称,然后选择所需文件。

#### 注

如果要将麦克风设置保存到USB闪存,请将其保存为User Effect文件。为此,在通过[MENU](菜单)→[Utility](实用工具)→ [Factory Reset/Backup](恢复到出厂设置/备份)→第2/2页调出的画面上,触摸"User Effect"的[Save](保存),执行保存操作[\(第](#page-165-0) [166](#page-165-0)页)。

# <span id="page-122-1"></span><span id="page-122-0"></span>编辑人声和声类型(**Vocal Harmony**)

通过编辑预设人声和声类型的参数,可以创建原创的人声和声类型。 可以通过[MENU](菜单)→[Vocal Harmony](人声和声)调出操作画面。

- **1** 触摸人声和声名称可以调出人声和声选择画面。
- **2** 触摸**[Vocal Harmony]**(人声和声),然后选择所需的人声和声类型。
- **3** 根据所选人声和声类型,根据需要编辑相关设置。

#### 注

在设置此处的人声和声参数前,确认是否已正确连接麦克风(参见使用说明书)以及是否已正确调整设置(参见参考手册[,第](#page-119-0) [120](#page-119-0)页)。

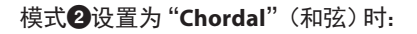

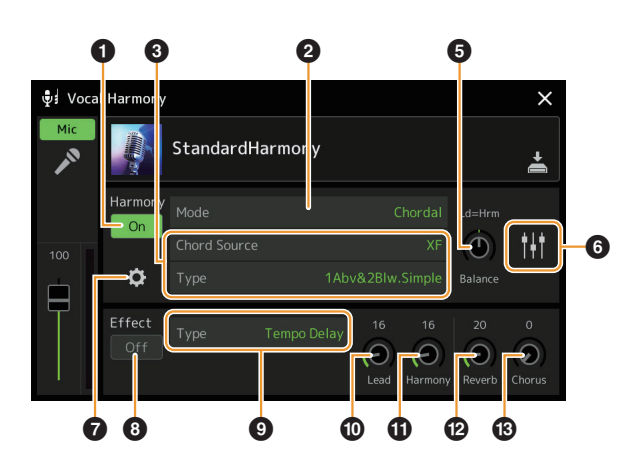

(声码器**-**单声道)时: 0 0 0 0 0 ∲ย่ Voca  $\times$ larm

模式2设置为"**Vocoder**"(声码器)或"**Vocoder Mono**"

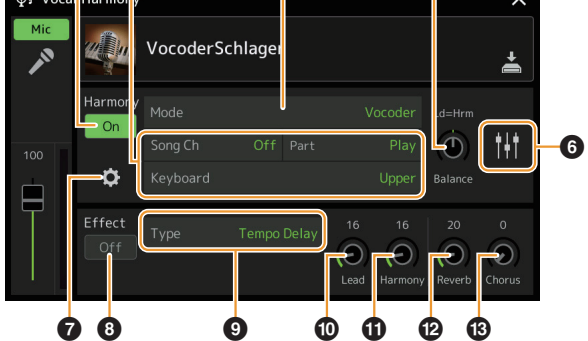

### ■ Harmony (和声)

用于编辑人声和声参数。

<span id="page-122-2"></span>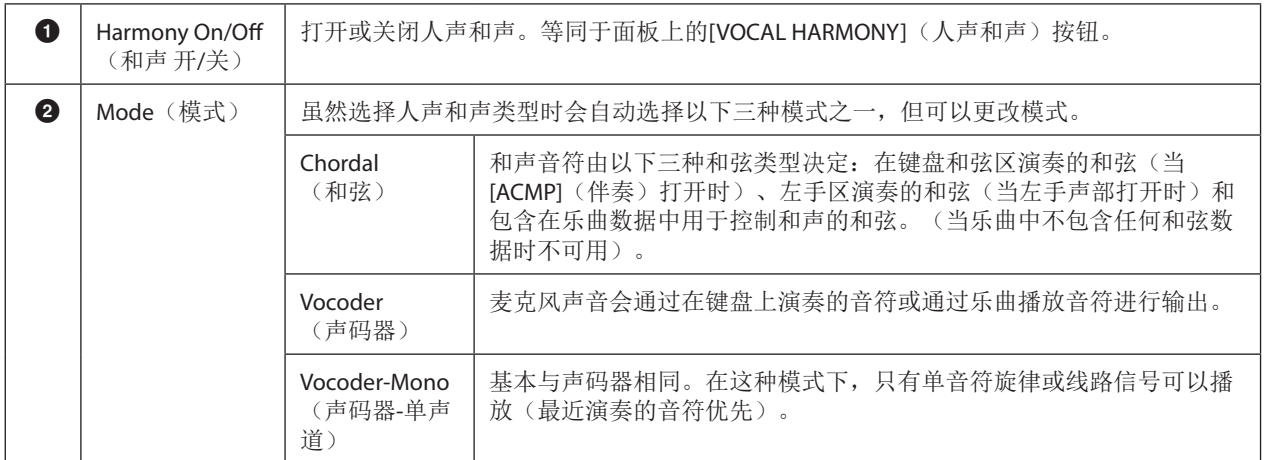

**9**

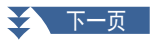

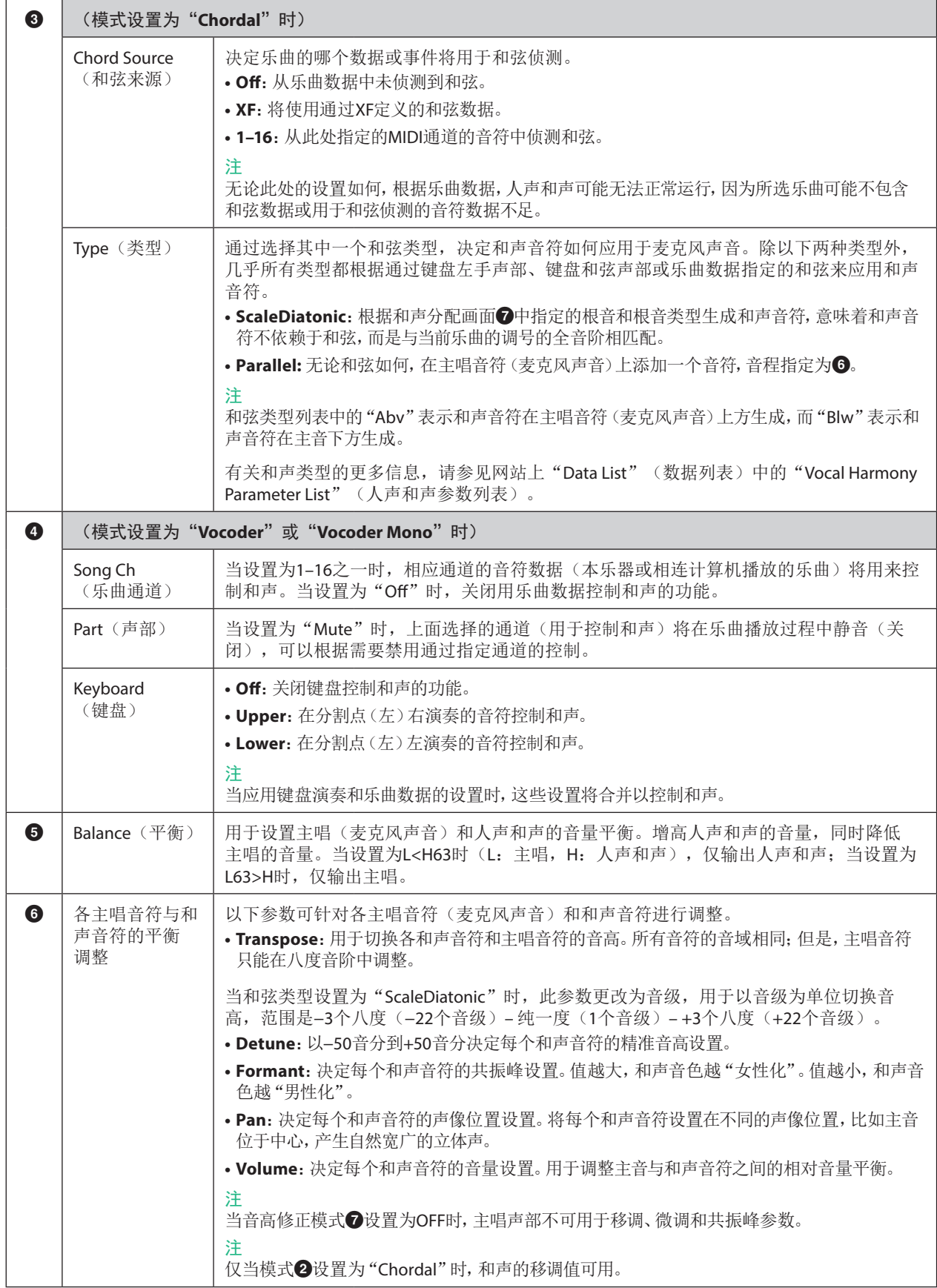

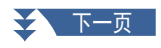

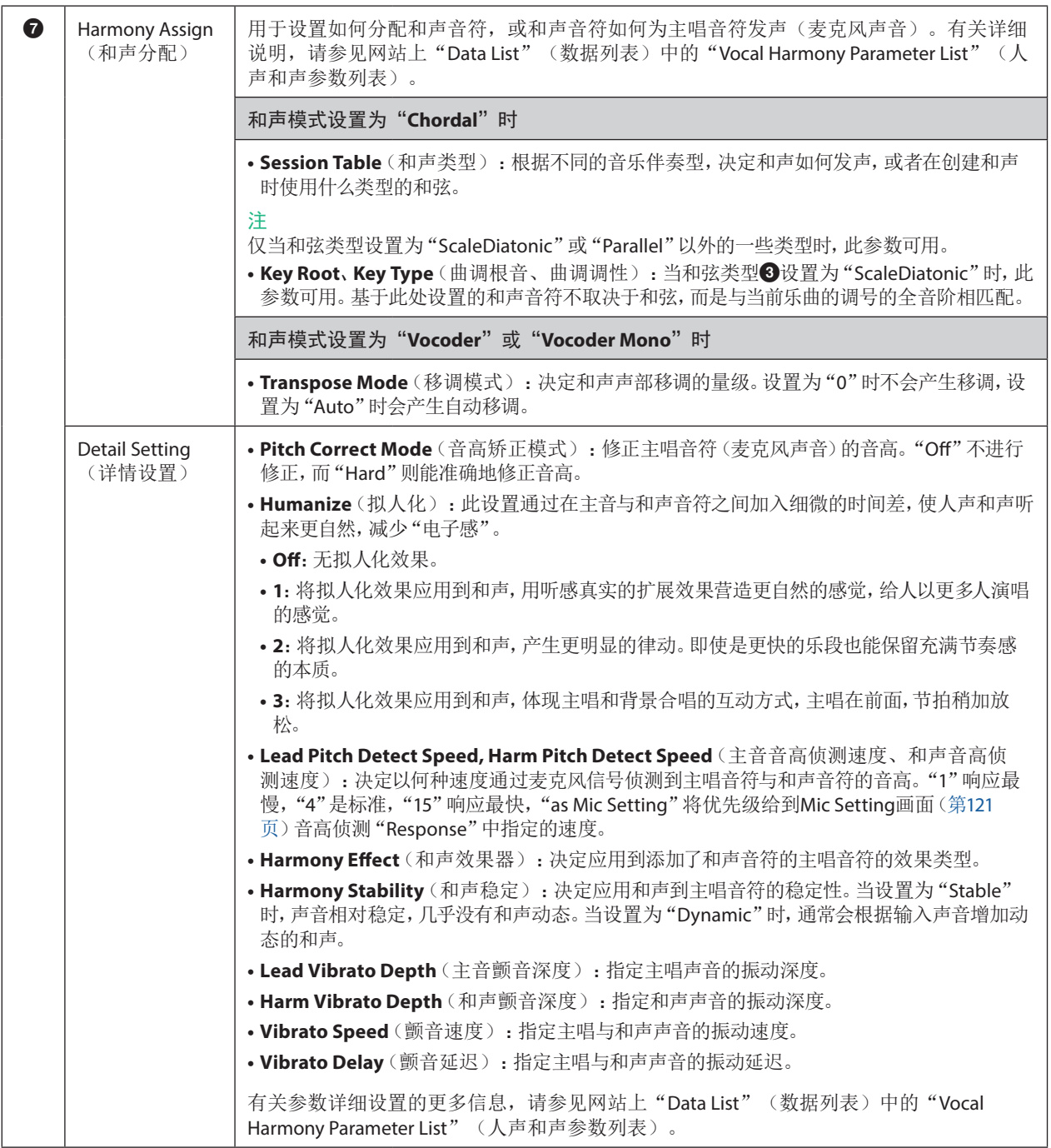

### <span id="page-124-0"></span>■ **Effect** (效果)

用于编辑与应用到人声和声音符效果相关的参数。

<span id="page-124-1"></span>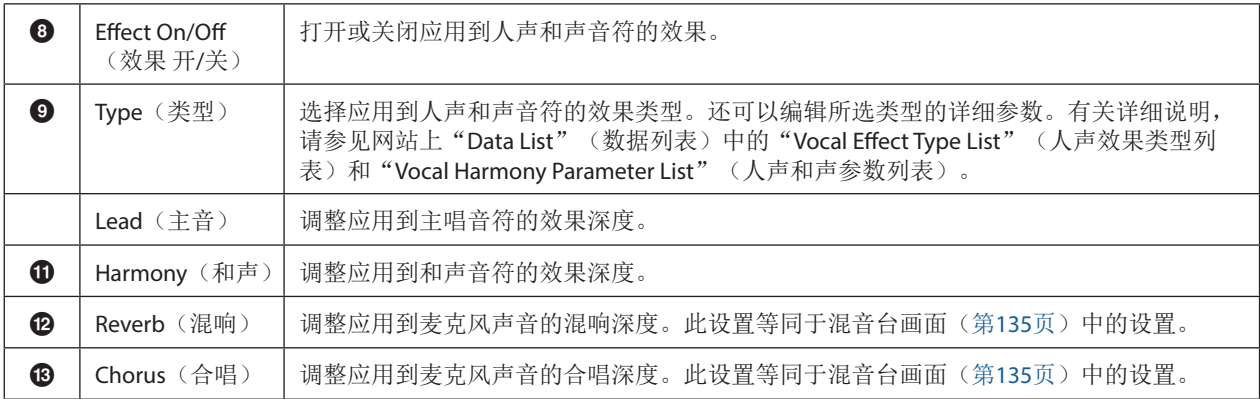

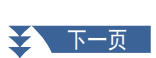

### **4** 触摸 (保存),然后将编辑作为原创人声和声类型保存。

总共可以保存60种类型(人声和声和合成声码器类型)。为便于以后调用,制定一个与设置匹配的描述性名称。

#### 须知

### 如果在未执行保存操作的情况下关闭电源,此处的设置将会丢失。

注

如果要将人声和声设置保存到USB闪存,请将其保存为User Effect文件。为此, 在通过[MENU](菜单)→ [Utility](实用工具)→ [Factory Reset/Backup](恢复到出厂设置/备份) → 第2/2页调出的画面上, 触摸 "User Effect" 的[Save] (保存) , 执行保存操作 (第[166](#page-165-0)页)。

# <span id="page-126-0"></span>编辑合成声码器类型(**Vocal Harmony**)

通过编辑预设合成声码器类型的参数,可以创建原创的合成声码器类型。 可以通过[MENU](菜单)→[Vocal Harmony](人声和声)调出操作画面。

- **1** 触摸人声和声名称可以调出人声和声选择画面。
- **2** 触摸**[Synth Vocoder]**(合成声码器),然后选择所需的合成声码器类型。
- **3** 根据所选合成声码器类型,根据需要编辑相关设置。

#### 注

在设置此处的合成声码器参数前,确认是否已正确连接麦克风(参见使用说明书)以及是否已正确调整设置(第[120](#page-119-0)页,参见 参考手册)。

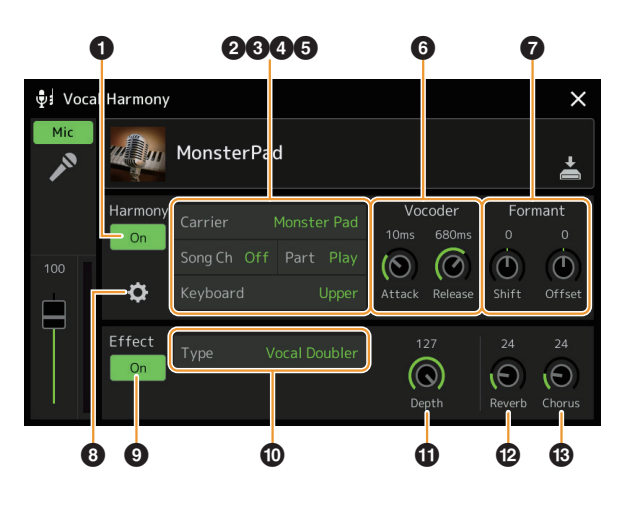

### ■ Harmony (和声)

用于编辑合成声码器参数。

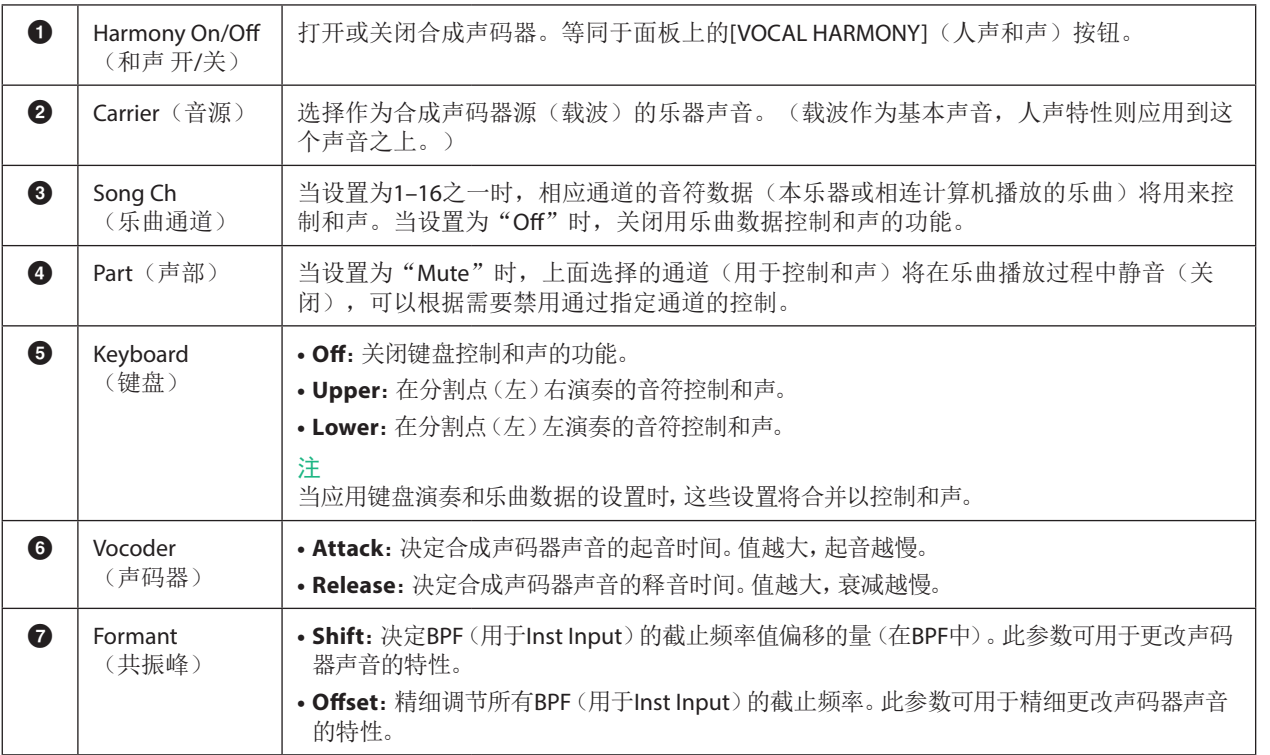

麦克风

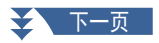

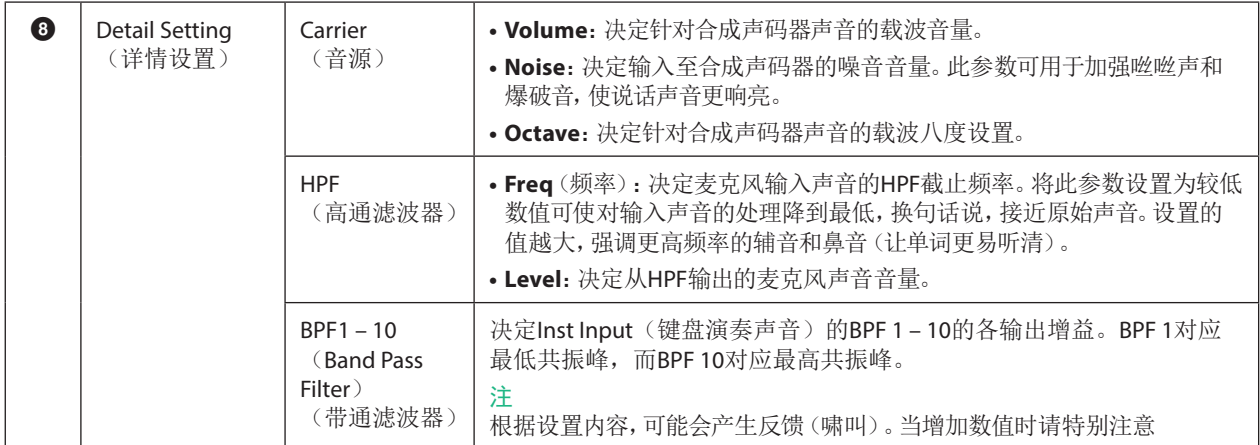

### ■ **Effect** (效果)

用于编辑与应用到合成声码器音符的效果相关的参数。

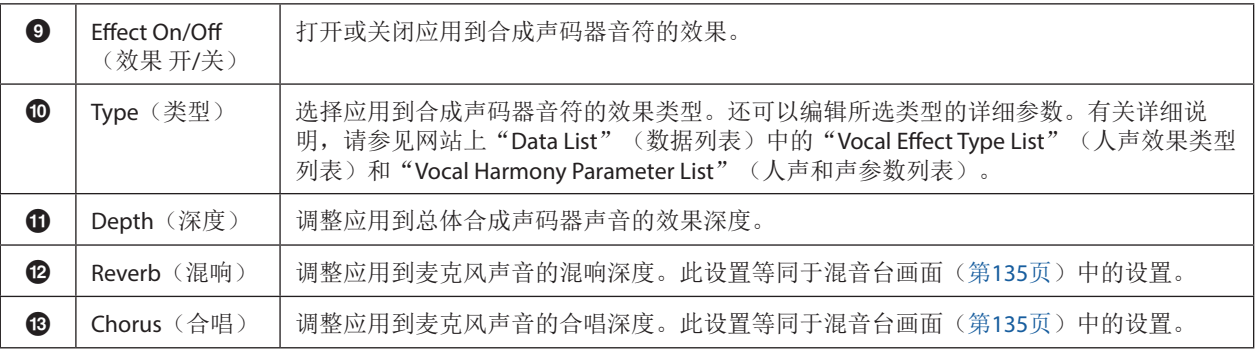

### 4 触摸 <> (保存),然后将编辑作为原创合成声码器类型保存。

总共可以保存60种类型(合成声码器和人声和声类型)。为便于以后调用,制定一个与设置匹配的描述性名称。

#### 须知

如果在未执行保存操作的情况下关闭电源,此处的设置将会丢失。

注

如果要将合成声码器设置保存到USB闪存, 请将其保存为User Effect文件。为此, 在通过[MENU](菜单) → [Utility](实用工具) → [Factory Reset/Backup] (恢复到出厂设置/备份) → 第2/2页调出的画面上, 触摸 "User Effect" 的[Save] (保存) , 执行保存操 作(第[166](#page-165-0)页)。

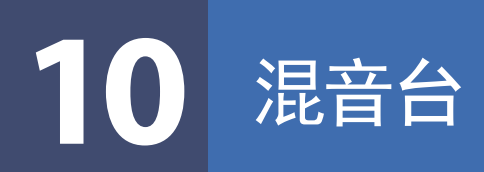

### 章节目录

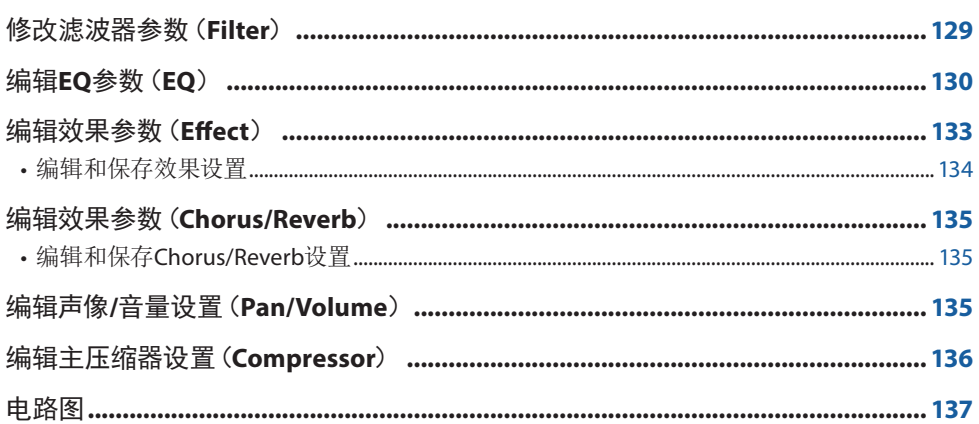

使用说明书涵盖了使用混音台功能的基本步骤。本参考手册提供通过[MENU](菜单)> [Mixer](混音台)调出的混音台画面中各个 画面(或功能)的详细信息。

混音台画面顶部的"Panel"到"Song"声部选择标签页用于调整各相应声部的声音,而"Master"用于对整个乐器进行整体声音调 整。

### 注

选择音频乐曲时,无法设置与乐曲声部或通道相关的参数。

#### 注

仅当相关参数可用时,旋钮和滑杆显示在设置画面中。

有关信号流和混音台配置的视觉显示,请参见第[137](#page-136-0)页的电路图。

# 修改滤波器参数(**Filter**)

此功能通过截止声音中指定频率部分的输出来修改音调特性(亮度等)。当从混音台画面顶部的标签页中选择"Master"时,此项 不可用。

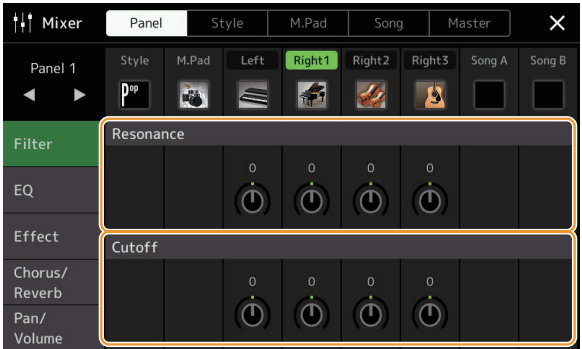

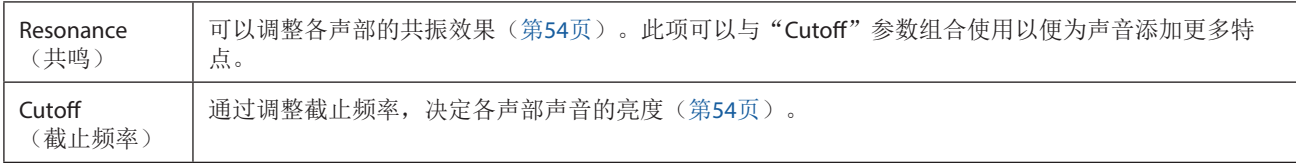

# <span id="page-129-0"></span>编辑**EQ**参数(**EQ**)

均衡器(也称EQ)是一种声音处理器,将频谱分为多个条带,以便按需对每个条带的声音强度分别进行增强或减弱,达到适应总体 频率响应的目的。混音台画面顶部的 "Panel" 到 "Song" 声部选择标签页用于调整各相应声部的EQ, 而 "Master"用于对整个乐器 进行整体EQ调整。

### ■ 声部EQ (当选择 "Panel" 到 "Song" 标签页之一时)

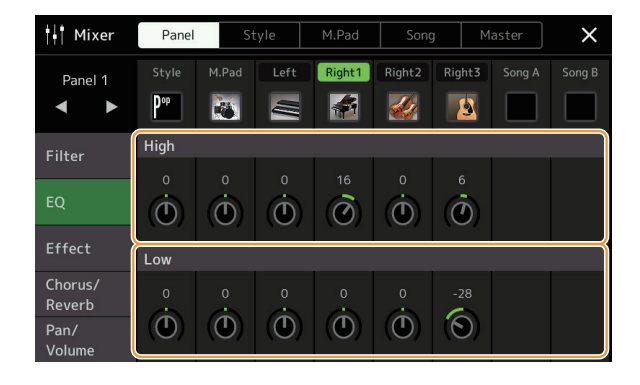

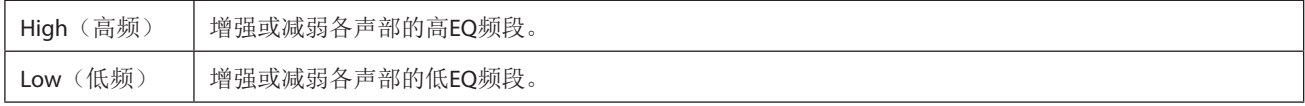

### ■ 主**EO**(当选择"Master"标签页时)

本乐器具有一个高品质的8段数字均衡器。利用它可以对本乐器的音频输出在最终环节施加音质控制。可以在"Master"画面,从9 种预设EQ类型中选择一个。通过调整频段,甚至可以创建自定义EQ设置,然后保存到30个用户主均衡器类型中。

#### 注

主EQ不能用于音频乐曲、通过AUX IN (辅助输入)插孔的音频输入或节拍器声音。

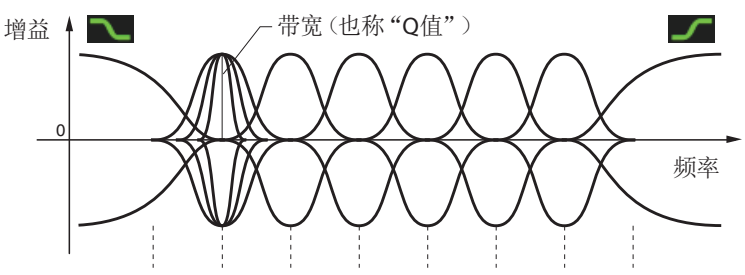

8段(默认)→80 Hz 250 Hz 500 Hz 630 Hz 800 Hz 1.0 kHz 4.0 kHz 8.0 kHz

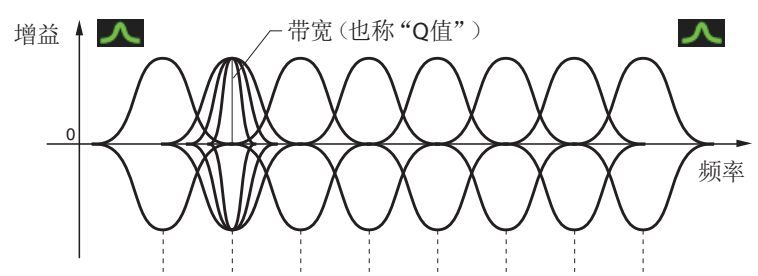

8段(默认) → 80 Hz 250 Hz 500 Hz 630 Hz 800 Hz 1.0 kHz 4.0 kHz 8.0 kHz

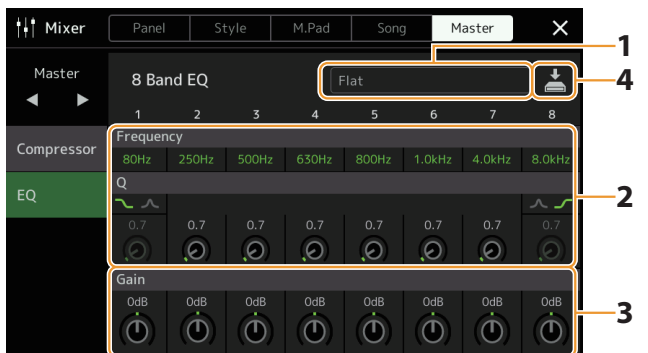

### **1** 选择要编辑的**EQ**类型。

- **• Flat**:平直的EQ设置。每个频率的增益设置为0 dB。
- **• Mellow**:柔软温和的EQ设置,其中高频频段略有减少。
- **• Bright**:增强高频电平的EQ设置,使声音更明亮。
- **• Loudness**:清晰的EQ设置,强调低频和高频声音。与快节奏音乐很匹配。
- **• Powerful**:强劲的EQ设置,所有频段声音都加强。可以用来增强派对等的音乐效果。
- **• HS7, HS8, STAGEPAS 600, STAGEPAS 1k mkII:** 这些是输出到各同名产品的理想EQ设置。
- **• User1-30**:步骤4中保存的自定义EQ设置。

#### **2** 调整每个频段的**Q**(带宽)和中心频率。

每个频段的中心点都不相同。Q值越大,频段越窄。 关于最左和最右的频段:

- **•** 可以选择EQ类型(峰值/谷值、搁置)。有关每种类型的特性,请参见上文。
- **•** 仅当选择峰值/谷值类型时,可调整Q值。

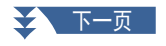

- **3** 根据需要调整增益水平以分别增强或减弱**8**个频段。
- **4** 触摸 (保存)将设置保存为用户主**EQ**类型。

最多可以创建和保存2种EQ类型。

### 须知

### 如果未执行保存操作就关闭乐器的电源,所做的修改设置将丢失。

注

....<br>如果要将主EQ设置保存到USB闪存, 请将其保存为User Effect文件。为此, 在通过[MENU](菜单) → [Utility](实用工具) → [Factory Reset/Backup](恢复到出厂设置/备份)→第2/2页调出的画面上,触摸"User Effect"的[Save](保存),执行保存操作 (第[166](#page-165-0)页)。

# <span id="page-132-1"></span><span id="page-132-0"></span>编辑效果参数(Effect)

本乐器具有以下效果模块。

- 系统效果(**Chorus/Reverb**):这些效果应用于本乐器的整体声音。对于各声部,可以调整系统效果的深度。可在"Chorus/ Reverb"画面中设置(第[135](#page-134-0)页)。
- · Insertion Effect (插入效果) 1-28: 这些效果仅应用于特定声部。对于各个效果,选择专用于所需声部的效果类型(例如,失真仅 应用于吉他声部)。
- · Variation Effect (变化效果): 此模块可用作系统效果和Insertion Effect, 并且可以在其间切换。

本章节介绍与效果画面的Insertion Effect和Variation Effect相关的设置。当在混音台画面顶部选择"Master"标签页时, 此画面不可 用。

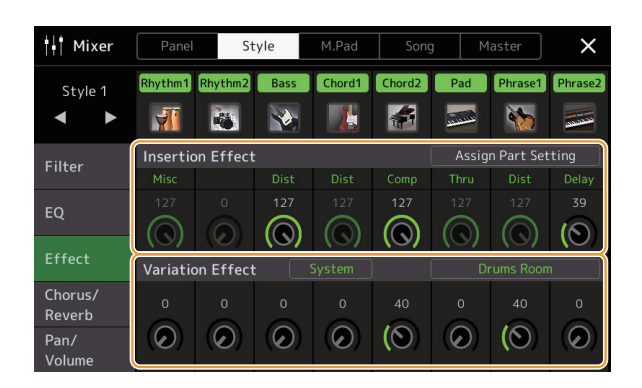

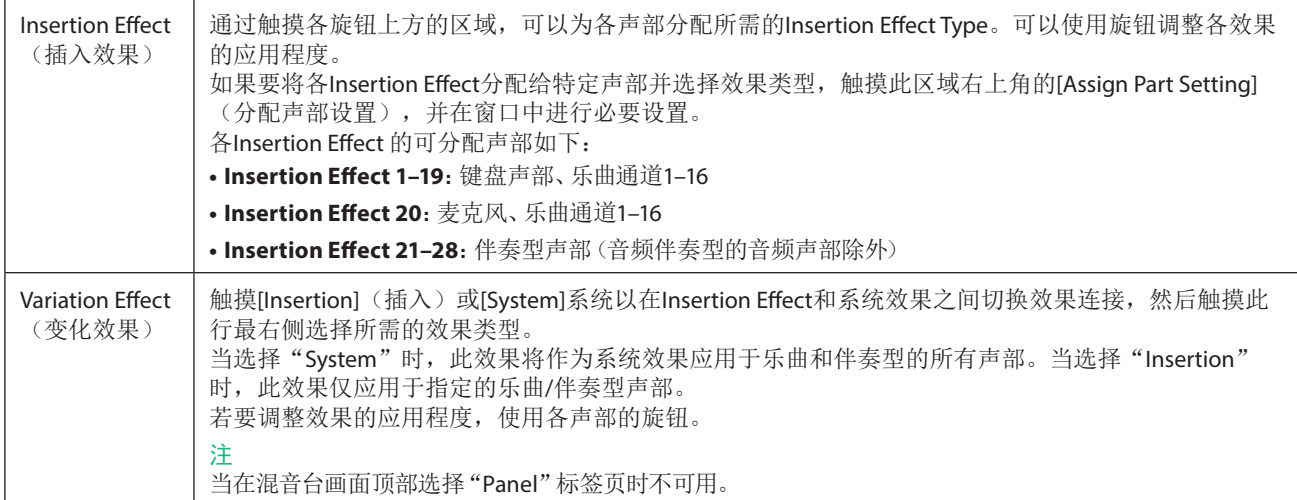

**10**

### <span id="page-133-0"></span>编辑和保存效果设置

可以编辑系统效果(Chorus/Reverb)、Insertion Effect和Variation Effect的设置。编辑可以作为User Effect类型保存。

**1** 在混音台画面,触摸效果类型名称调出效果设置画面。

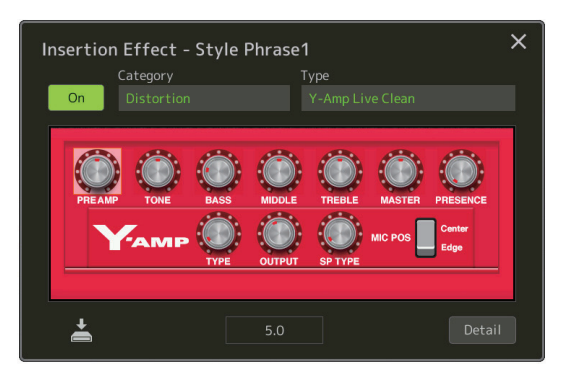

- **2** 选择**Category**(类别)和**Type**(类型),然后使用画面中的控制器调整参数值。
- **3** 如有需要,触摸**[Detail]**(详情)调出效果参数画面以进行额外设置。

效果类型不同,可以使用的参数也不同。

注

显示为灰色的参数无法编辑。

### **4** 触摸 (保存)将设置保存为**User Effect**类型。

每个Reverb、Chorus和Variation Eect模块最多可存储3种效果类型,Insertion Eect模块最多可存储30种效果类型。

### 须知

如果未执行保存操作就关闭乐器的电源,所做的修改设置将丢失。

#### 注

如果要将效果设置保存到USB闪存,请将其保存为User Effect文件。为此,在通过[MENU](菜单)→ [Utility](实用工具)→ [Factory Reset/Backup](恢复到出厂设置/备份) > 第2/2页调出的画面上,触摸"User Effect"的[Save](保存),执行保存操作 (第[166](#page-165-0)页)。

# <span id="page-134-3"></span><span id="page-134-0"></span>编辑效果参数(**Chorus/Reverb**)

Chorus和Reverb是应用于乐器整体声音的系统效果。当在混音台画面顶部选择"Master"标签页时不可用。

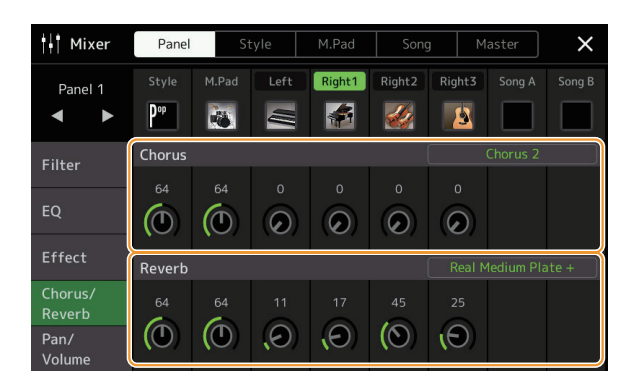

<span id="page-134-2"></span><span id="page-134-1"></span>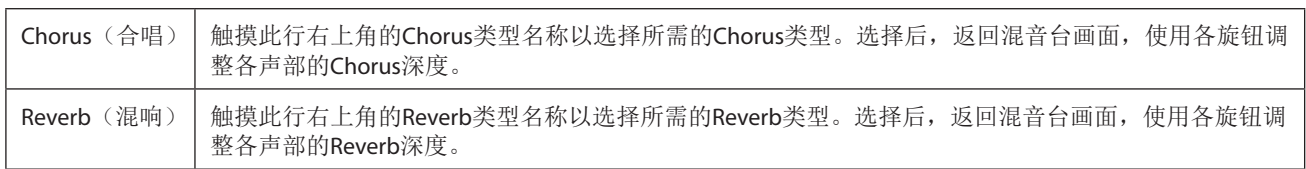

### 注

有关合唱和混响类型的详细说明,请参见网站上"Data List"(数据列表)中的"Effect Type List"(效果类型列表)。

### 编辑和保存**Chorus/Reverb**设置

与"Effect"画面的操作相同(第[133](#page-132-1)页)。

## 编辑声像**/**音量设置(**Pan/Volume**)

用于调整各声部的Pan(声音的立体声位置)和Volume。当在混音台画面顶部选择"Master"标签页时,此画面不可用。

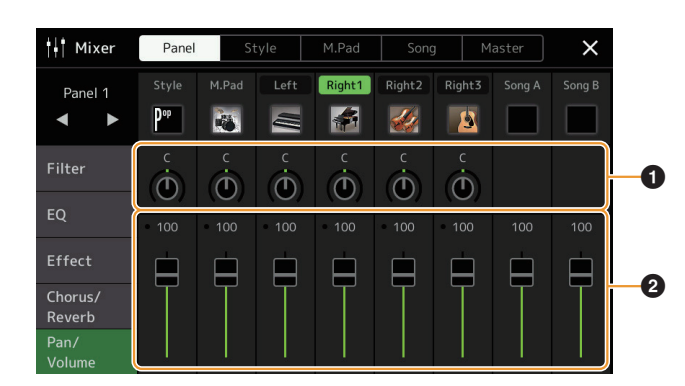

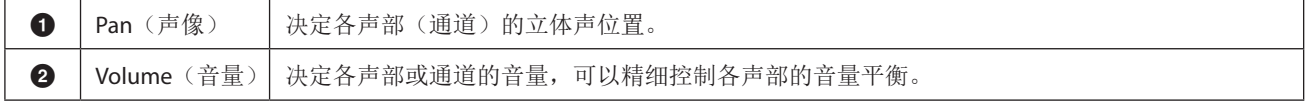

# <span id="page-135-0"></span>编辑主压缩器设置(**Compressor**)

Compressor是一种通常用于限制和压缩音频信号动态部分(柔和/响亮)的效果。对于动态范围变化大的信号,例如人声和吉他声 部,能"挤压"动态范围,有效地增强较弱的声音、减弱较强的声音。当使用增益增强总体音量时,压缩器可创建更强大、更一致的高 音量声音。

本乐器具有主压缩器,可应用至本乐器的整体声音。虽然已提供主压缩器设置的预设,也可通过调整相关参数,创建并保存原创的 主压缩器预设。仅当在混音台画面顶部选择"Master"标签页时,此画面可用。

#### 注

主压缩器不能用于音频乐曲、通过AUX IN(辅助输入)插孔的音频输入或节拍器声音。

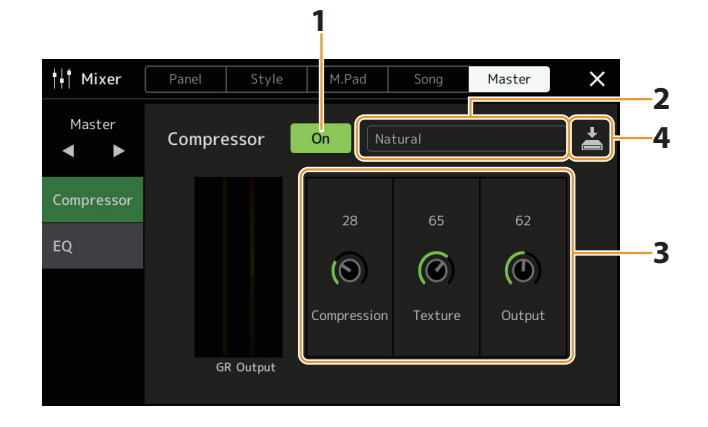

### **1** <sup>将</sup>**Compressor**设置为"**On**"。

### **2** 选择要编辑的**Master Compressor**类型。

- **• Natural**:自然的压缩器设置,效果适度。
- **• Rich**:丰富的压缩器设置,乐器特性得以最大程度的体现。适用于增强原声乐器、爵士音乐。
- **• Punchy**:高度夸张的压缩器设置。适用于增强摇滚音乐。
- **• Electronic**:该压缩器设置使电子舞曲音乐特性得以最大程度的体现。
- **• Loud**:强劲的压缩器设置。适用于增强充满活力的音乐,如摇滚或福音音乐。
- **• User1–5**:步骤4中保存的自定义压缩器设置。

### **3** 编辑与主压缩器相关的参数。

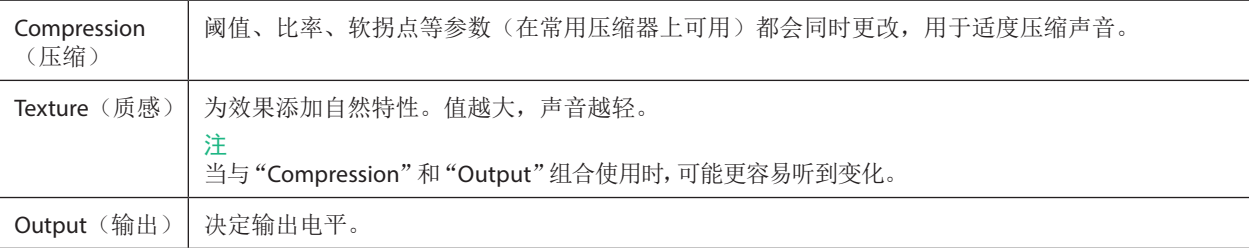

标识"GR"显示增益降低(压缩电平), "Output"实时显示基于乐器声音的输出电平。

### **4** 触摸 (保存)将设置保存为用户主压缩器类型。

最多可以创建和保存5种主压缩器类型。

### 须知

### 如果未执行保存操作就关闭乐器的电源,所做的修改设置将丢失。

注

```
如果要将主压缩器设置保存到USB闪存,请将其保存为User Effect文件。为此,在通过[MENU](菜单)→ [Utility](实用工具)→
[Factory Reset/Backup](恢复到出厂设置/备份) > 第2/2页调出的画面上, 触模 "User Effect"的[Savel(保存), 执行保存操作
(第166页)。
```
<span id="page-136-1"></span><span id="page-136-0"></span>电路图

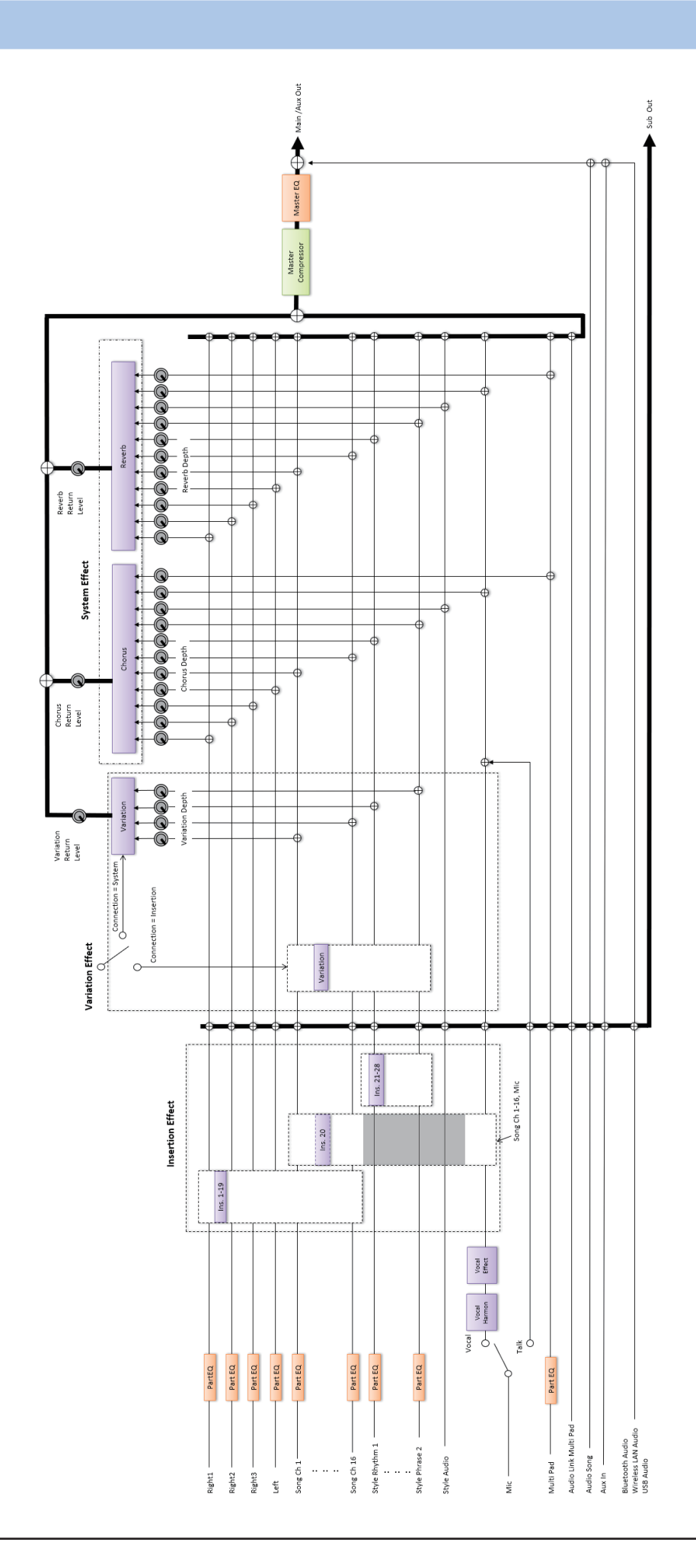

### 章节目录

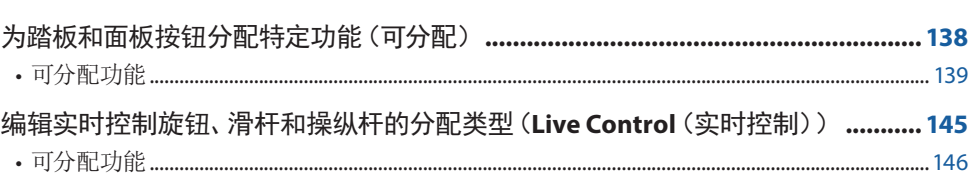

# <span id="page-137-0"></span>为踏板和面板按钮分配特定功能(可分配)

可以将各种功能分配至连接到ASSIGNABLE FOOT PEDAL(可分配的踏板)插孔的踏板,以及ASSIGNABLE(可分配)[A-F]和[1-3]按 钮。

可以通过[MENU](菜单)>[Assignable](可分配)调出操作画面。

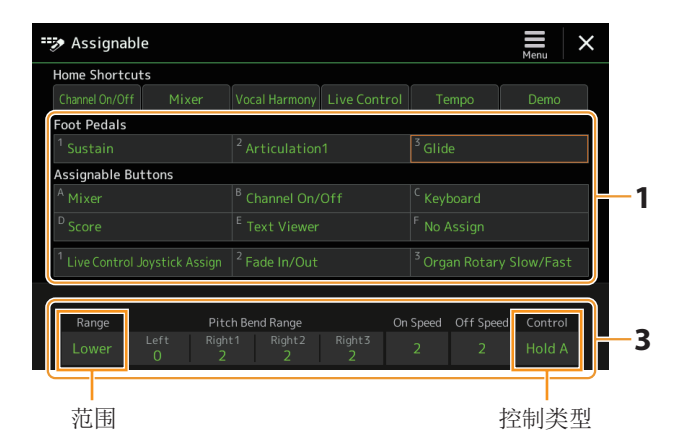

### **1** 触摸选择所需踏板或按钮。

再次触摸调出功能列表。

#### 注

如使用说明书所述,快捷方式也可分配到ASSIGNABLE(可分配)按钮。特别是以下功能的快捷方式仅可分配到ASSIGNABLE (可分配)按钮。

- **•** 注册库信息
- **•** 注册库编辑
- **•** 伴奏型信息
- **•** 多功能音垫编辑

### **2** 选择踏板或按钮的功能。

有关各功能的信息,请参见第[139](#page-138-0)[–144](#page-143-0)页。

#### 注

还可以将其他功能分配到踏板— —Voice Guide Controller(第[164](#page-163-0)页)、Punch In/Out of Song[\(第](#page-82-0)83页)和Registration Sequence (第[114](#page-113-1)页)。如果将多个功能分配到踏板, 优先级为: Voice Guide Controller → Punch In/Out of Song → Registration Sequence > 此处分配的功能。

### **3** 对画面底部显示的所选功能进行必要的设置。

可以对所选功能进行详细设置,例如哪些声部受到功能的影响等。如果想更改弹出窗口上显示的功能名称,触摸[Rename](重 命名)并输入所需名称。最多可使用50个字符。

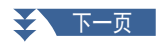

# 控制器功能设置 控制器功能设置

**11**

### <span id="page-138-1"></span>**4** 如有需要,触摸 (菜单)设置踏板的极性。

根据连接到乐器的踏板,可能以相反的方式运行(例如,踩下时没有效果,但释放时有效果)。如果出现此类情况,使用此设置 反转极性。

### 按下ASSIGNABLE<sup>(可分配)</sup>按钮时隐藏弹出窗口

当按下ASSIGNABLE(可分配)按钮之一时,显示已分配功能状态的弹出窗口出现。也可以将弹出窗口设置为隐藏。为此,触摸可分 配画面上的 = (菜单),然后将"Popup Window"(按钮 弹窗)设置为关闭。

### <span id="page-138-0"></span>可分配功能

在以下列表中, "P"表示踏板, "A"表示ASSIGNABLE(可分配)按钮。标有"O"的功能可用于相应的踏板或按钮。

• 有"\*"标记的功能,仅能使用踏板控制器;踏板开关无法正常操作。

- 对于标有"Range"的功能,可根据以下内容设置要控制的范围。
- 全:最小 中央 最大
- 上键盘:中央 最大
- 下键盘:中央 最小
- 对于标有"Control Type"的功能,仅当已分配踏板时,如有需要,可从以下选项中选择踏板的行为。有些功能具有特定行为,会单 独提及。
- 切换:每次按下时打开/关闭。
- 保持A:打开功能,按住时保持其有效。
- 保持B:关闭功能,按住时保持其无效。

注

可以在可分配画面的底部对各功能进行详细设置,例如哪些声部将受到该功能的影响等(可用项目因各功能而异)。

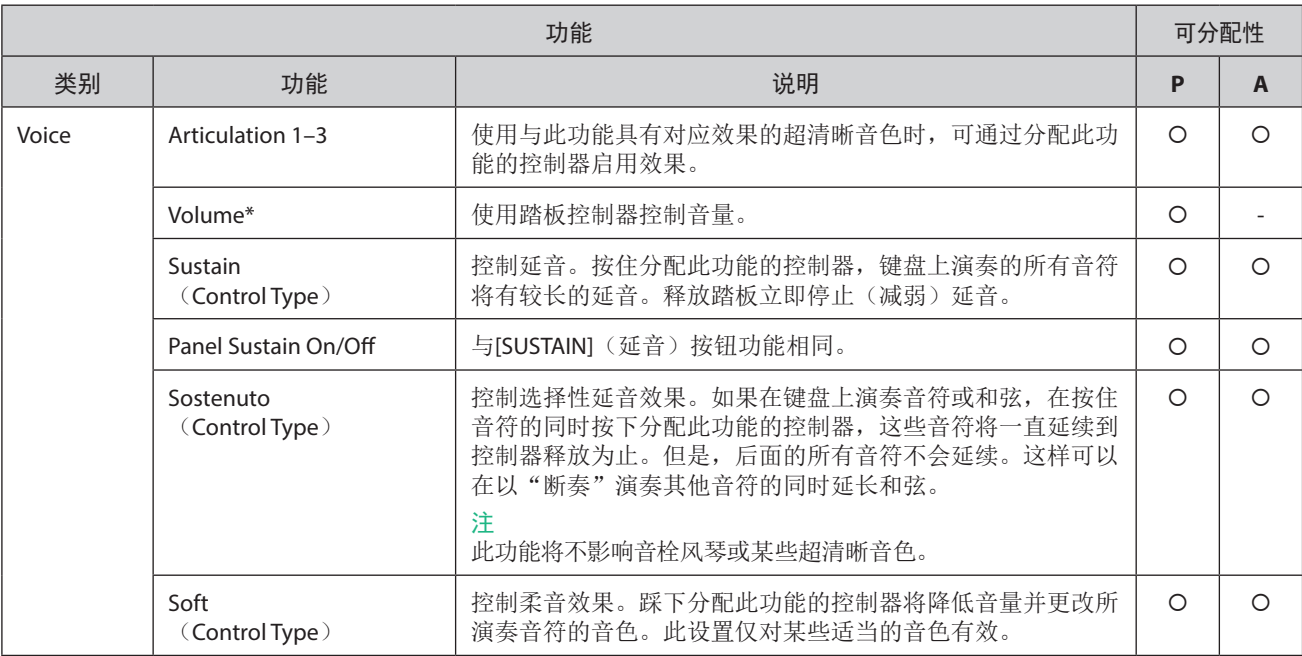

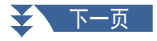

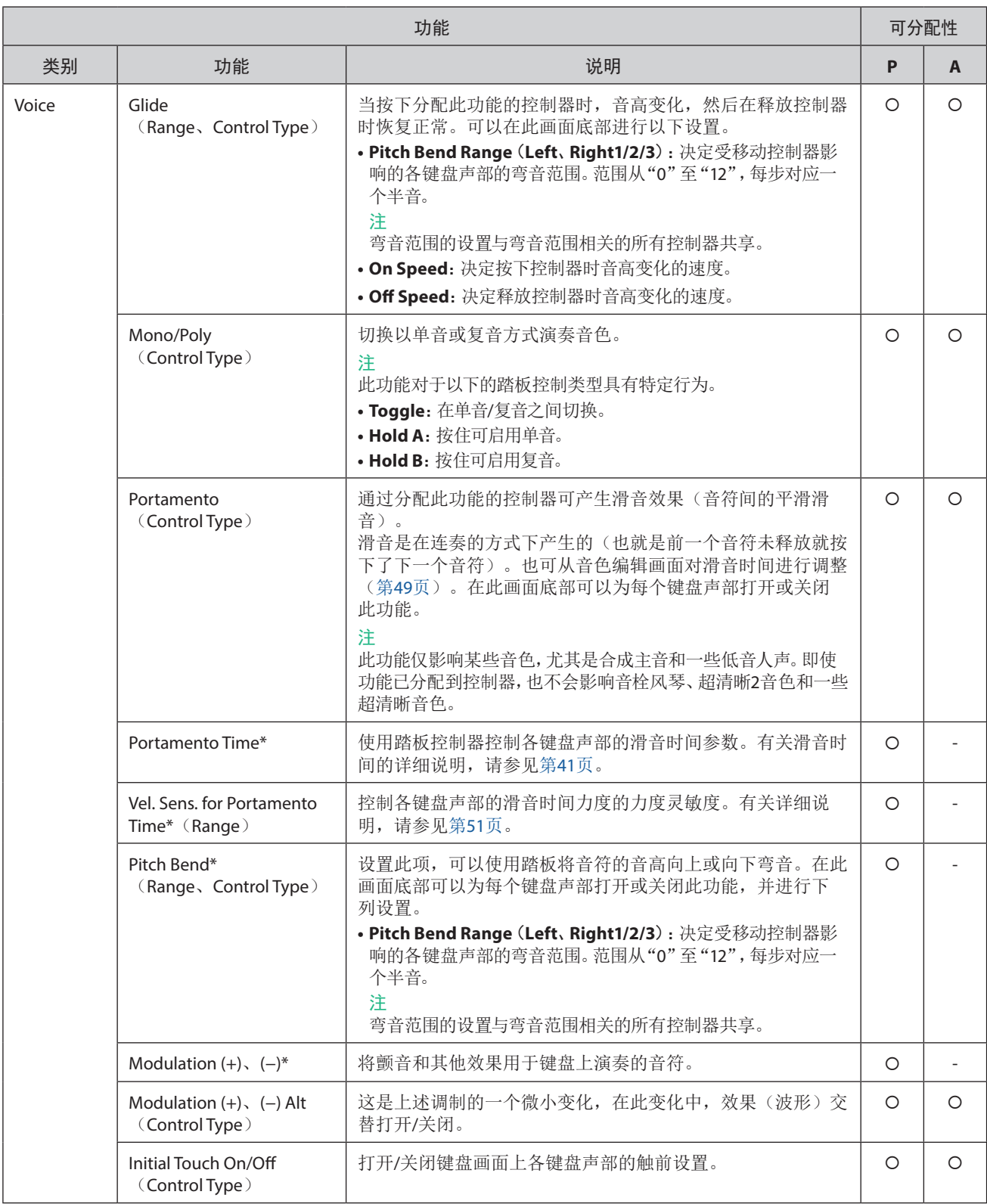

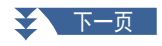

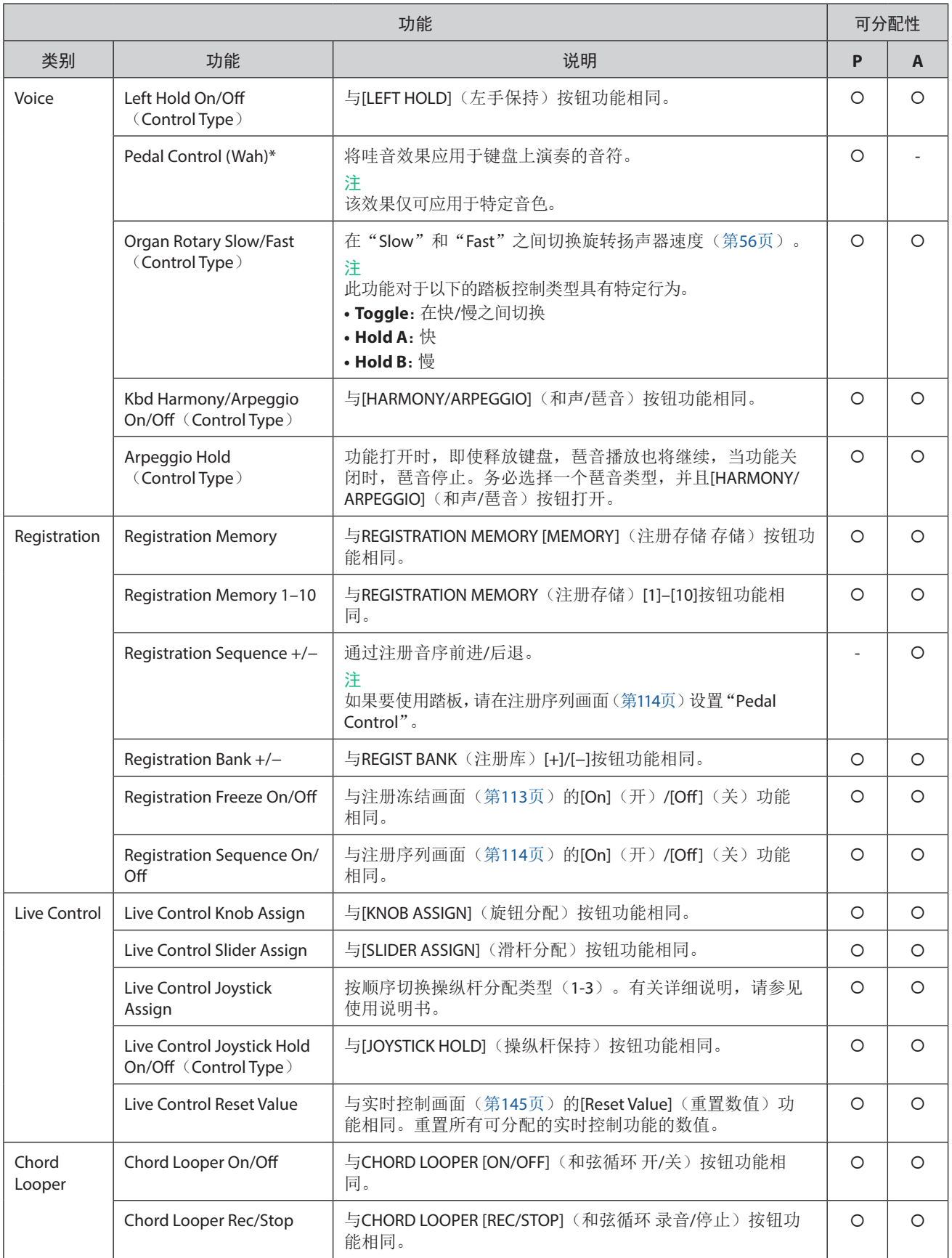

**11**

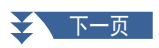

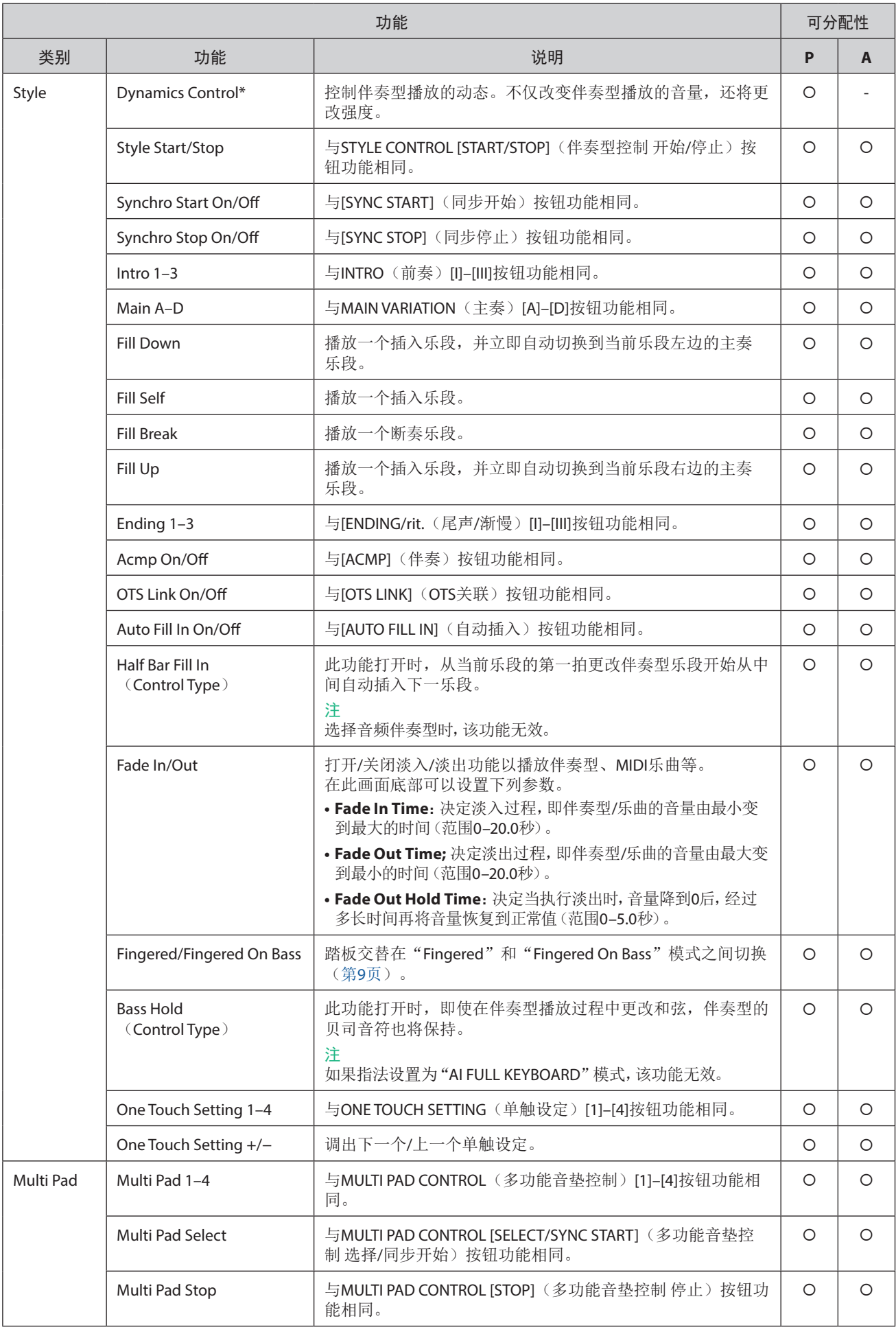

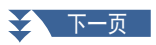

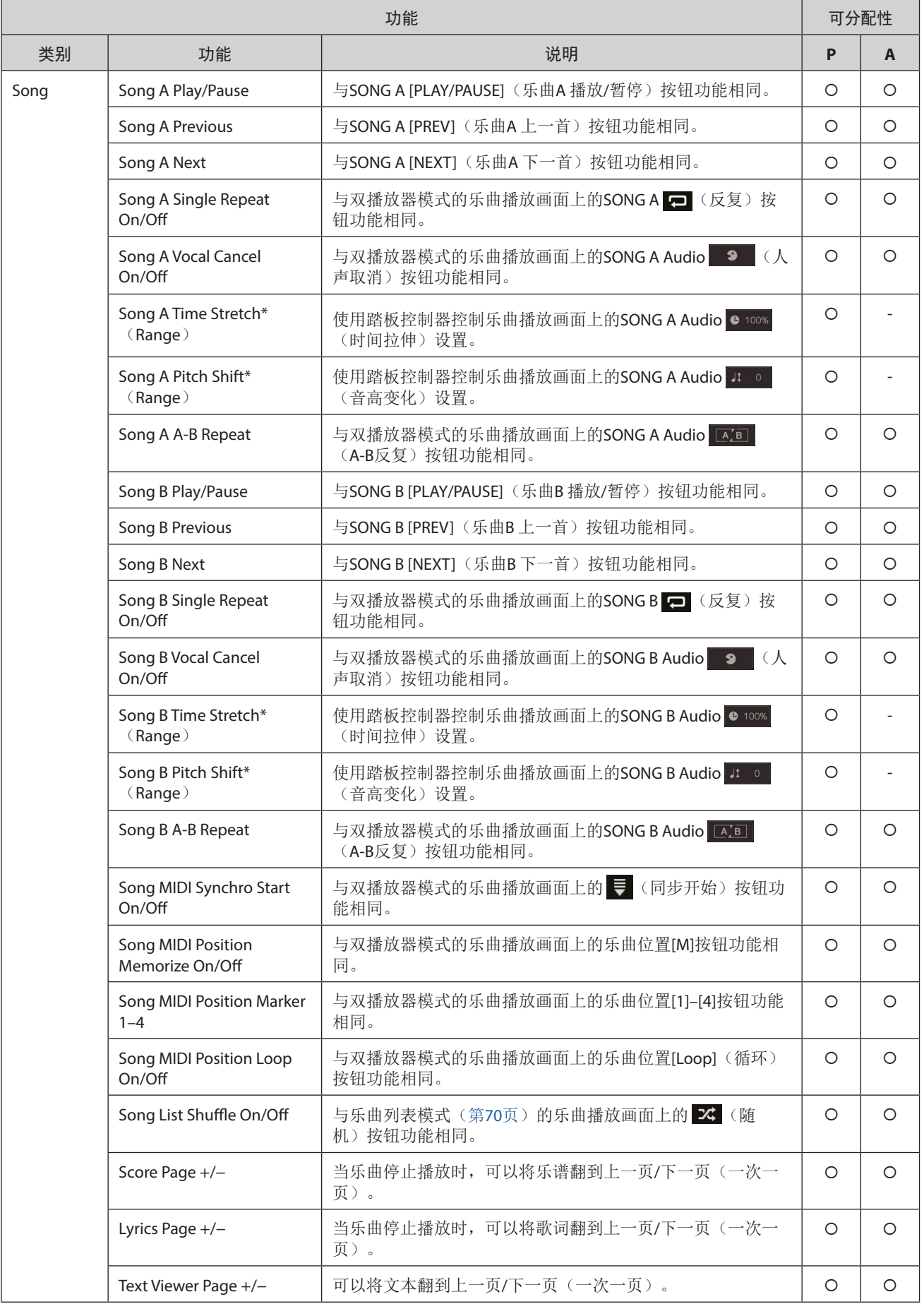

控制器功能设置

控制器功能设置

**11**

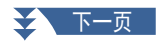

<span id="page-143-0"></span>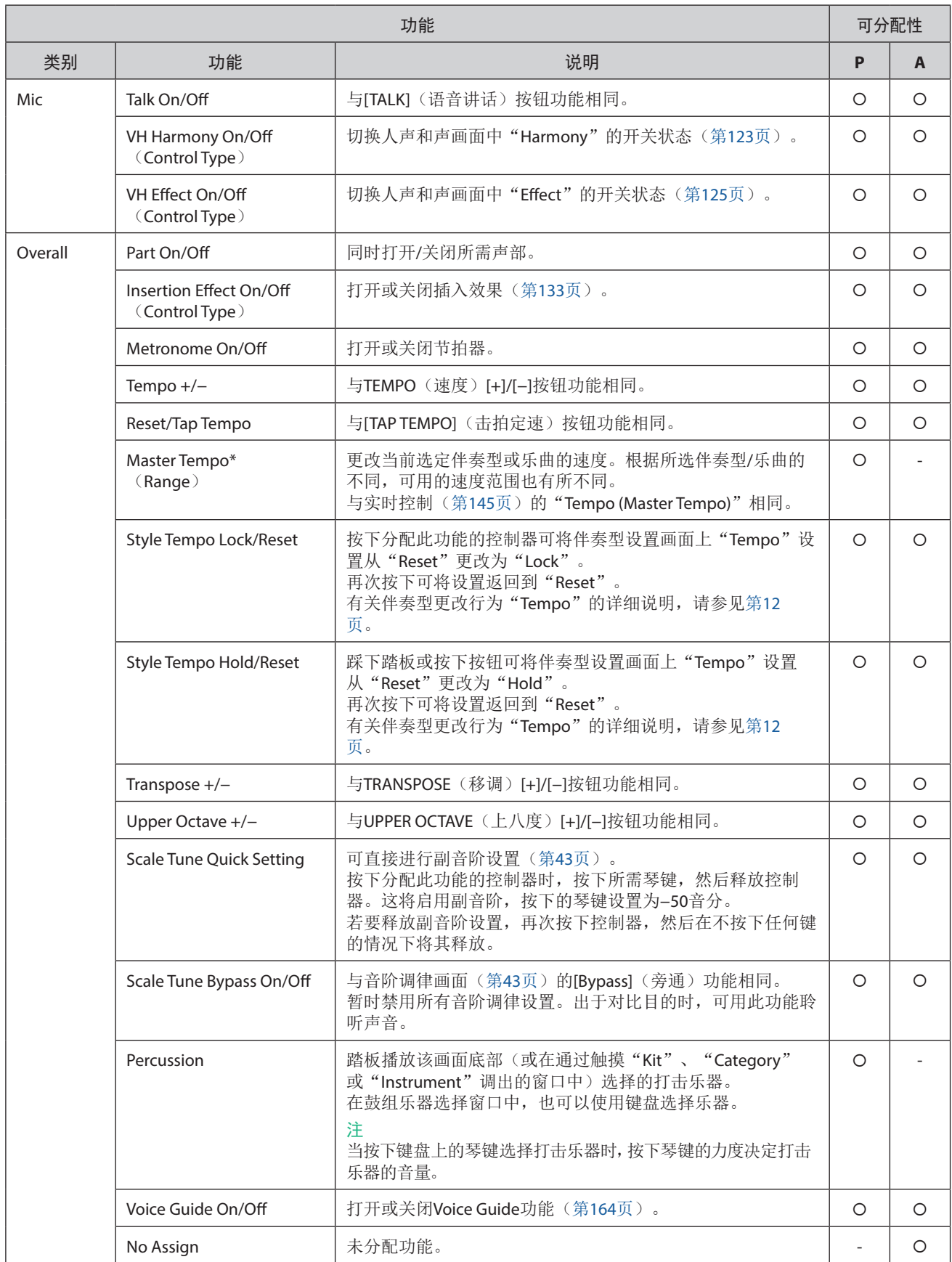
# <span id="page-144-1"></span><span id="page-144-0"></span>编辑实时控制旋钮、滑杆和操纵杆的分配类型(**Live Control**(实时控制))

实时控制旋钮或滑杆(称为"分配类型")的功能设置可根据需要从各选项中进行更改。 可以通过[MENU](菜单)>[Live Control](实时控制)调出操作画面。

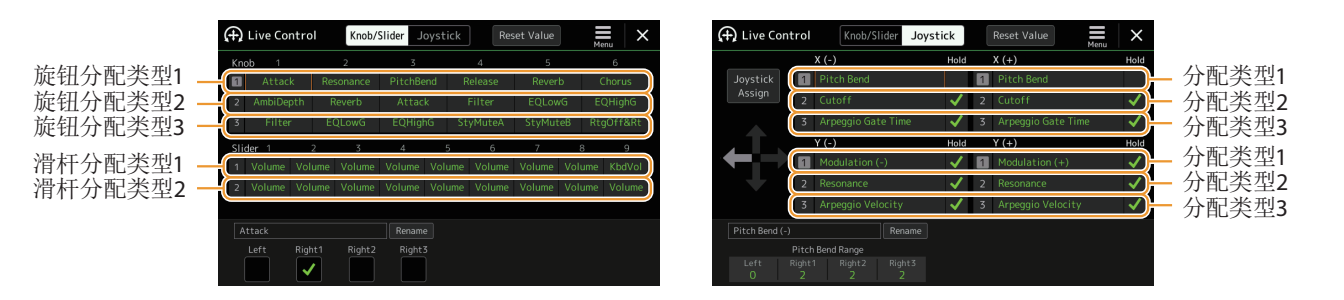

**1** 触摸画面上的**[Knob/Slider]**(旋钮**/**滑杆)或**[Joystick]**(操纵杆)选择所需的控制器进行设置。

# **2** 触摸可选择所需的旋钮、滑杆或操纵杆轴。

再次触摸调出功能列表。

**3** 为旋钮、滑杆或操纵杆轴选择功能。

有关各功能的信息,请参见第[146](#page-145-0)[–148](#page-147-0)页。

注

无法编辑"Balance"滑杆分配类型;始终用于控制声部之间的音量平衡。

#### **4** 对画面底部显示的所选功能进行必要的设置。

可以对所选功能进行详细设置,例如哪些声部受到该功能的影响等。 对于操纵杆,各项右侧的勾选标记决定相应选项是否受到JOYSTICK HOLD(操纵杆保持)按钮的影响。 如果要更改实时控制视图(副画面)或操纵杆弹出窗口上显示的功能名称,触摸[Rename](重命名)并输入所需名称。最多可 使用9个字符。

#### 操作操纵杆时显示弹出窗口

默认情况下,仅当按下分配"Live Control Jovstick Assign"的按钮时, 显示参数状态的操纵杆弹出窗口出现。 但是,可以设置当操作操纵杆时显示弹出窗口。 为此,触摸实时控制画面上的 = (菜单),然后将"Joystick Pop-up"设置为"On"。

#### 重置所有可分配的实时控制功能的数值

触摸实时控制画面顶部的[Reset Value](重置数值),将可分配到旋钮、滑杆和操纵杆的功能的所有值重置为出厂默认值。

注

对于操纵杆,可以重置分配给各个单独轴的功能值。为此,按下分配"Live Control Joystick Assian"的按钮以调出操纵杆弹出窗 口,然后触摸所需功能标识上的[Reset](重置)。

### <span id="page-145-1"></span><span id="page-145-0"></span>注

可以在实时控制画面的底部对各功能进行详细设置,例如哪些声部将受到该功能的影响等(项目因各功能而异)。

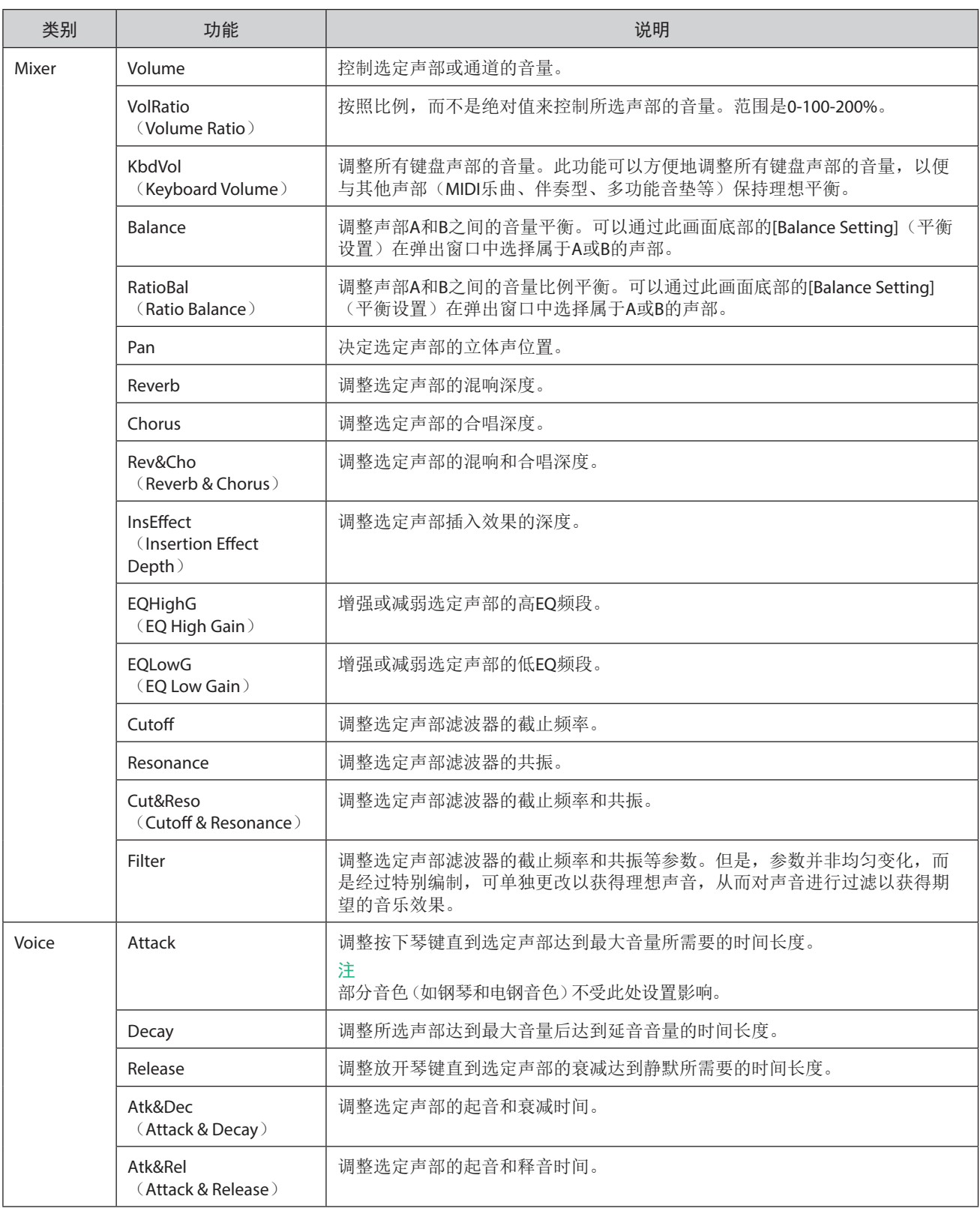

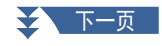

<span id="page-146-0"></span>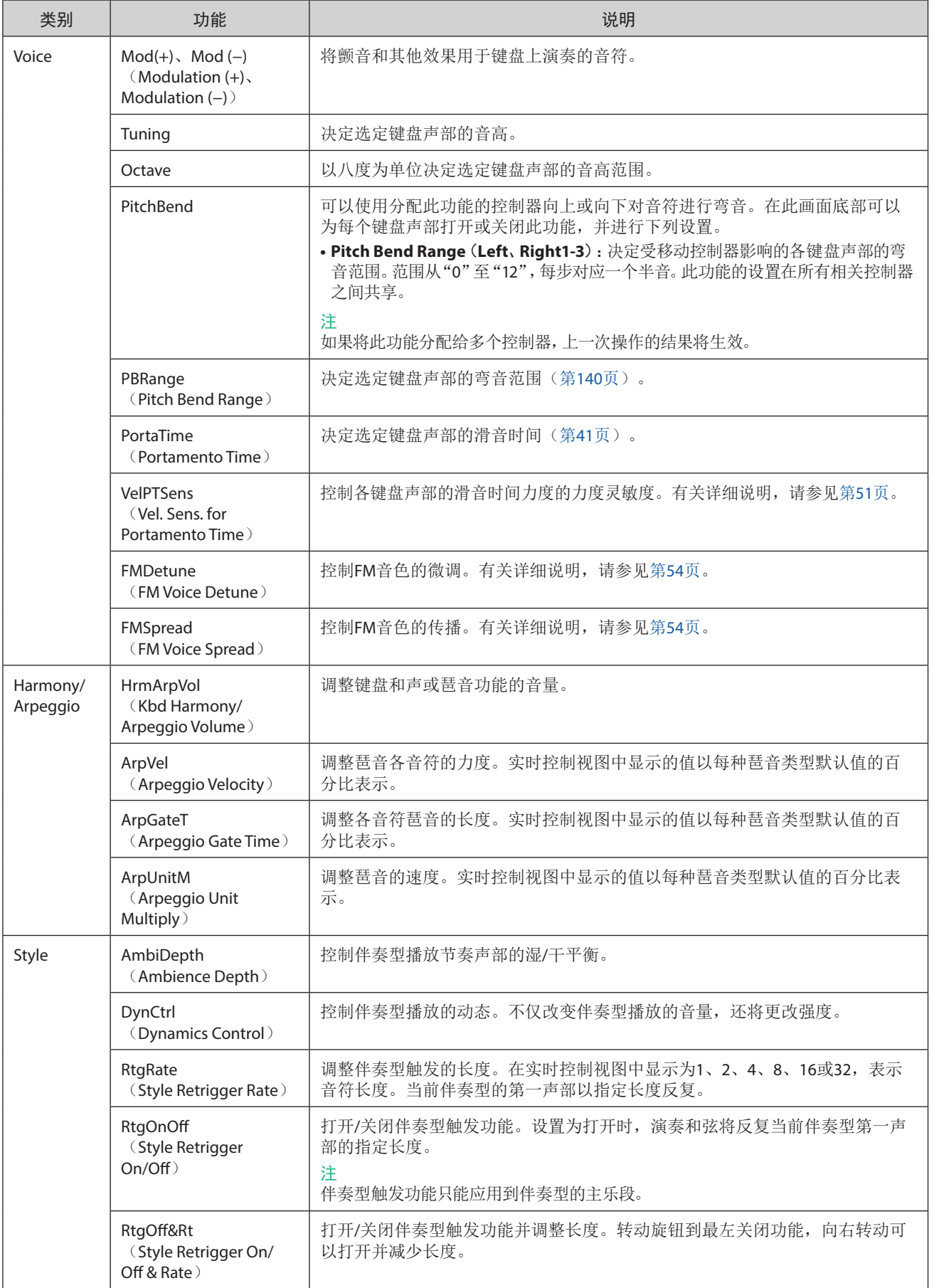

**11**

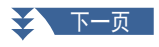

<span id="page-147-1"></span><span id="page-147-0"></span>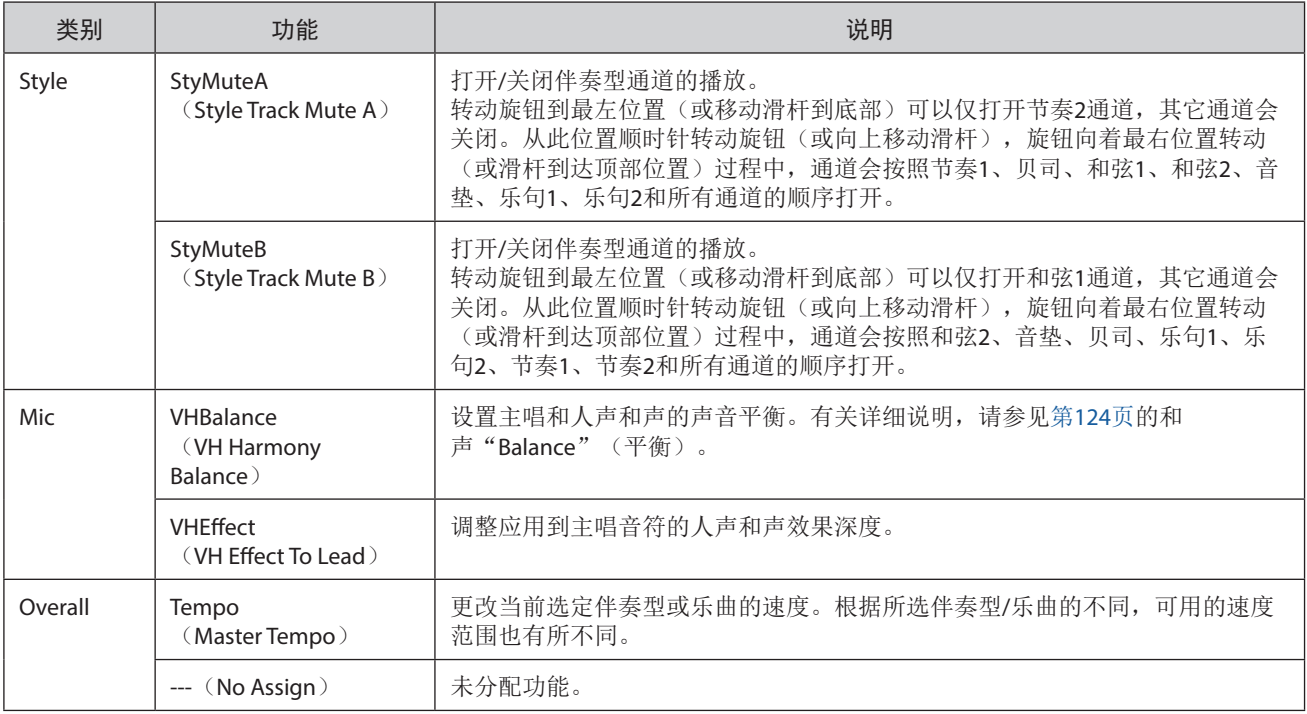

<span id="page-148-0"></span>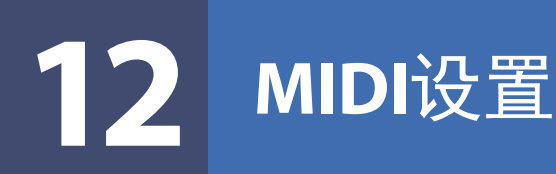

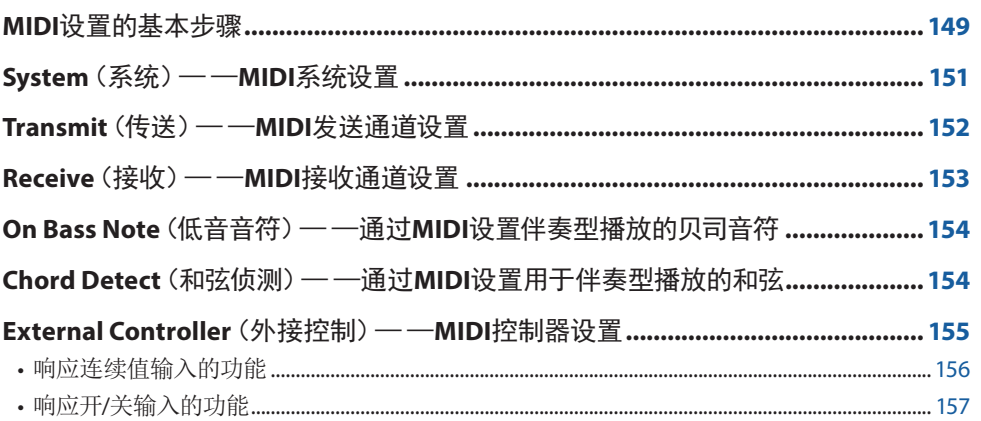

## **MIDI**设置的基本步骤

在本章节中,可以对乐器进行MIDI相关的设置。本乐器提供一套10个预编制的模板,利用它们可以立即方便地配置好乐器,以满足 具体的MIDI应用或外接设备。

可以编辑预编制的模板,并作为原创模板保存为文件。此外,也可以存储用于注册存储的模板,方便日后调用。 可以通过[MENU](菜单)→ [MIDI]调出操作画面。

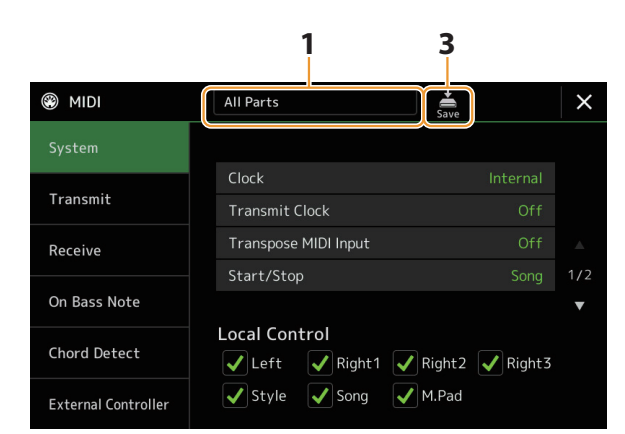

**1** 触摸方框(显示在画面顶部),然后选择一个预编制的**MIDI**模板。 如果已经创建原创MIDI模板并保存为文件(在以下步骤2和步骤3中),也可以从用户标签页中选择该模板。 有关预编制的MIDI模板的详细说明,请参见第[150](#page-149-0)页。

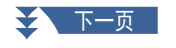

### **2** 如有需要,在相关设置显示中根据步骤**1**选择的**MIDI**模板编辑**MIDI**参数。

<span id="page-149-1"></span>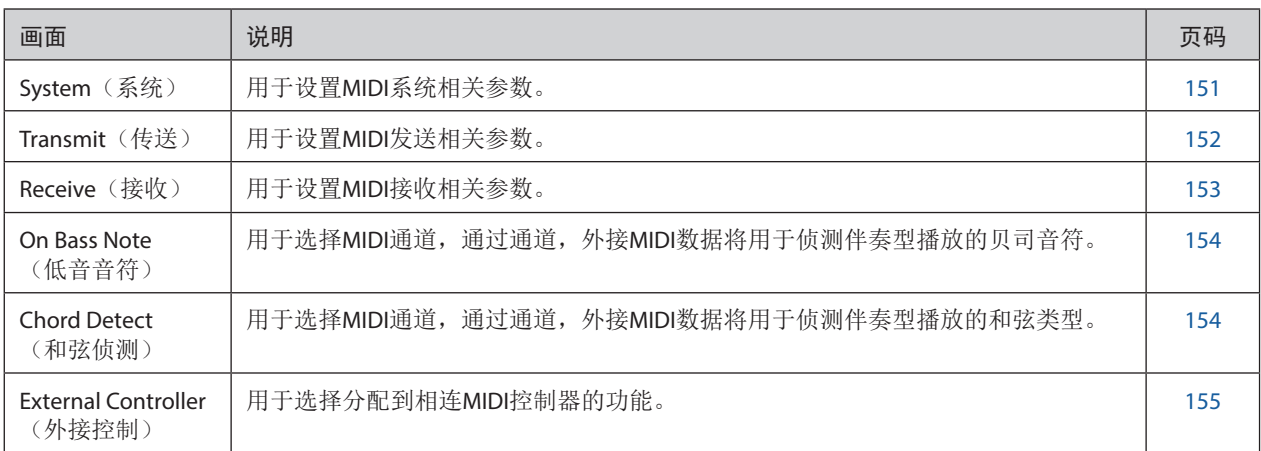

# **3** 在各画面完成编辑后,触摸 (保存)可将**MIDI**设置保存为原创**MIDI**模板。

### <span id="page-149-0"></span>■ 预编制的**MIDI**模板

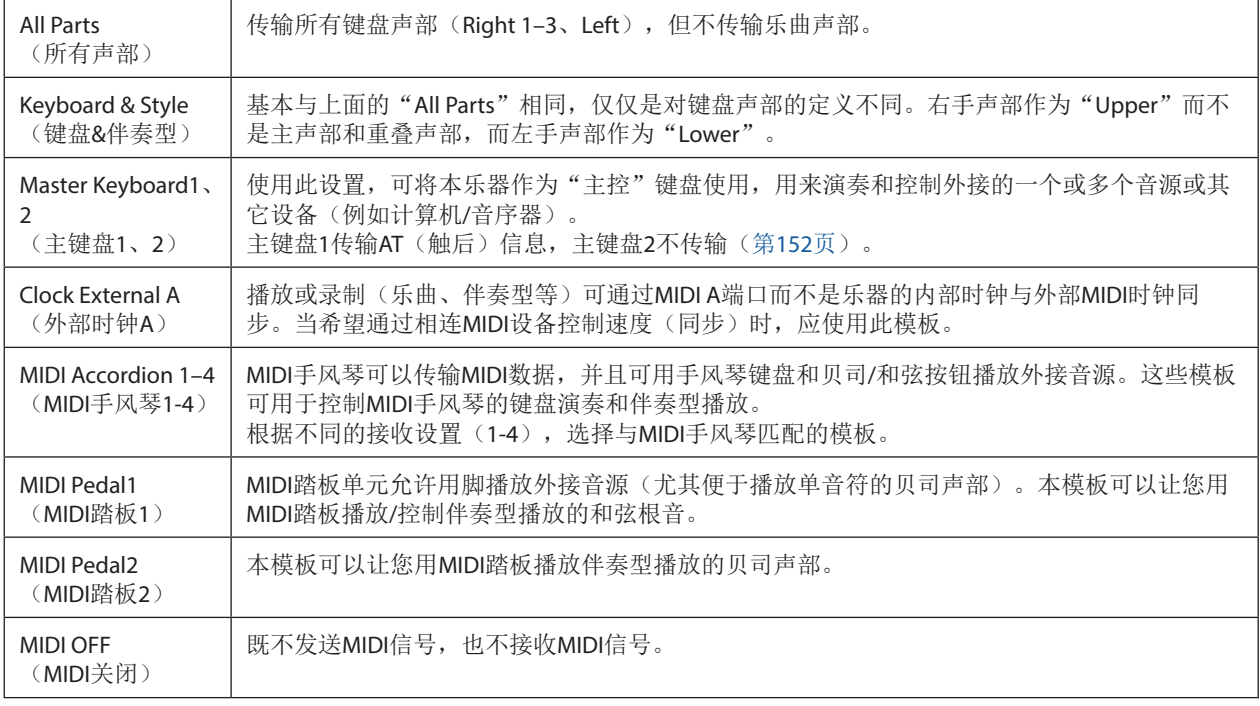

# <span id="page-150-1"></span><span id="page-150-0"></span>**System**(系统)— —**MIDI**系统设置

当第[150](#page-149-1)页的步骤2中选择"System"画面,采用此处的说明。

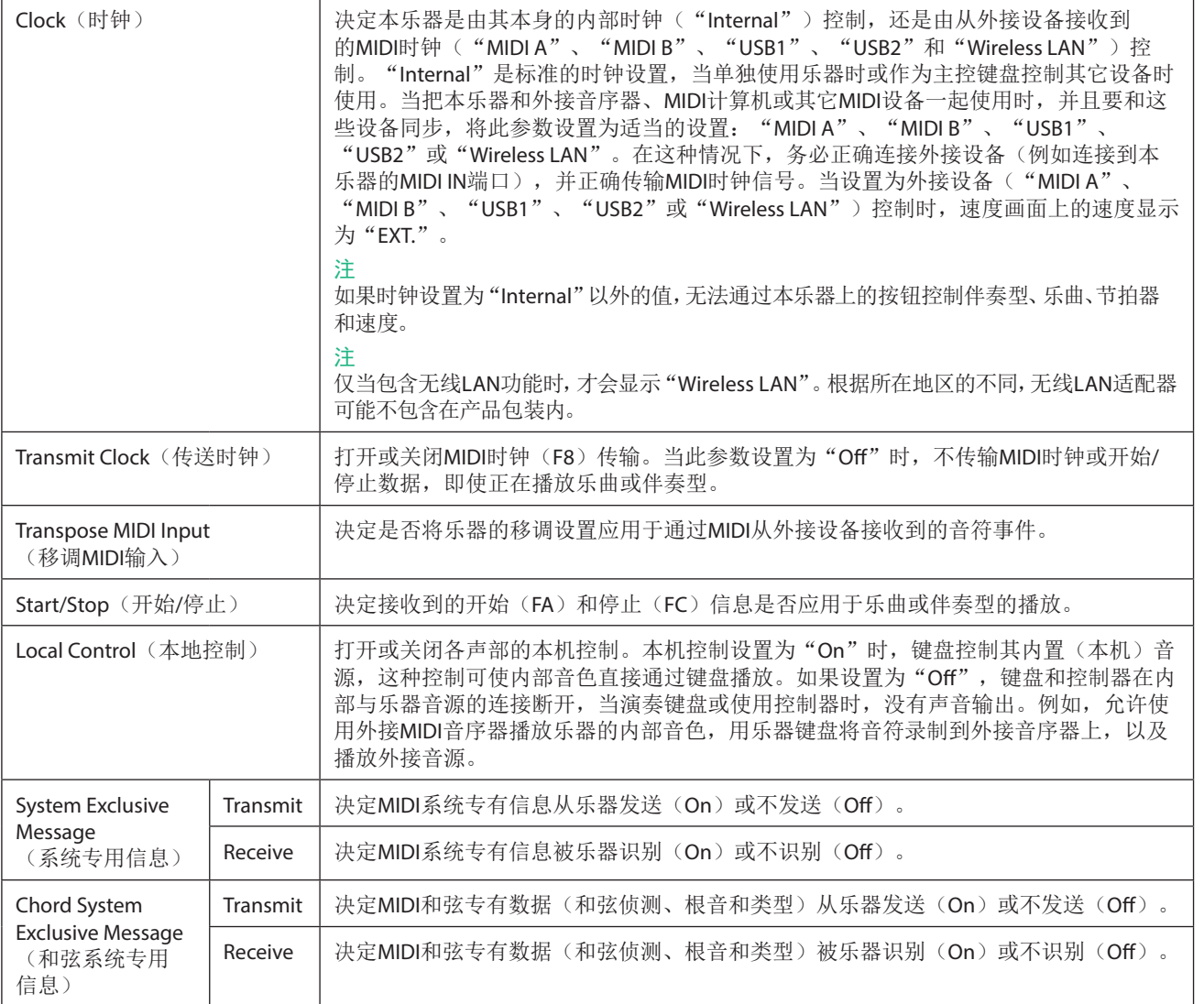

# <span id="page-151-1"></span><span id="page-151-0"></span>**Transmit**(传送)— —**MIDI**发送通道设置

当第[150](#page-149-1)页的步骤2中选择了"Transmit"画面,采用此处的说明。决定当MIDI数据从乐器发送时,每个声部使用哪个MIDI通道。

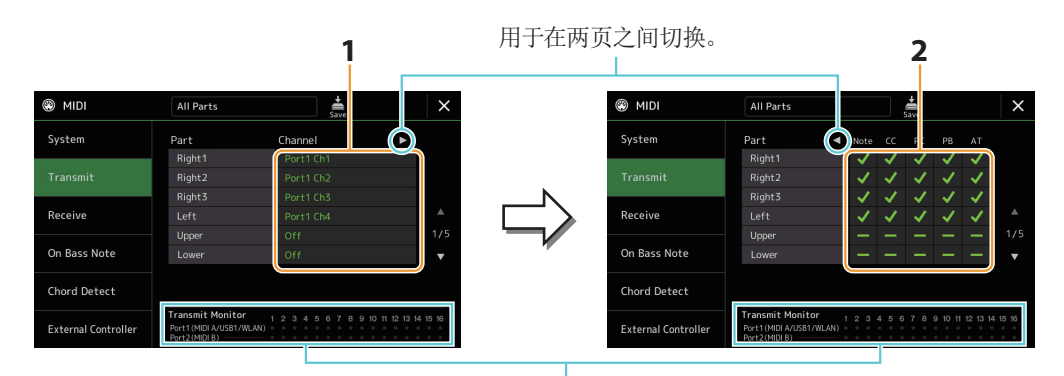

每当通道发送数据时,对应于每个通道(1–16)的 点短暂闪烁。

### **1** 为各声部选择用于发送相应声部**MIDI**数据的**MIDI**发送通道。

除以下两个声部外,声部的配置与使用说明书中已说明的内容相同。

- **• Upper**:在键盘音色分割点右侧(RIGHT 1、2和3)演奏的键盘声部。
- **• Lower**:在键盘音色分割点左侧演奏的键盘声部。不受[ACMP](伴奏)按钮的开/关状态的影响。

#### 注

如果用一个通道发送几个不同声部的MIDI信息,发送的MIDI信息将合并为一个通道— —可能会出现意外的声音,并有可能导 致外接设备的短暂停顿。

注

即使正确地设置了乐曲通道1–16,预设乐曲也不能发送。

#### **2** 触摸**[**R**]**调出另一个页面,然后选择各声部要发送的**MIDI**信息。

在Transmit/Receive画面,可以设置下列MIDI信息。

- **• Note**(音符事件) ........................第[96](#page-95-0)页
- **• CC**(**Control Change**) ..............第[96](#page-95-1)页
- **• PC**(**Program Change**) ...........第[96](#page-95-2)页
- **• PB**(**Pitch Bend**) ........................第[96](#page-95-3)页
- **• AT**(**After Touch**) ......................第[96](#page-95-4)页

# <span id="page-152-1"></span><span id="page-152-0"></span>**Receive**(接收)— —**MIDI**接收通道设置

当第[150](#page-149-1)页的步骤2中选择了"Receive"画面,采用此处的说明。决定当MIDI数据被乐器识别时,每个MIDI通道使用哪个声部。

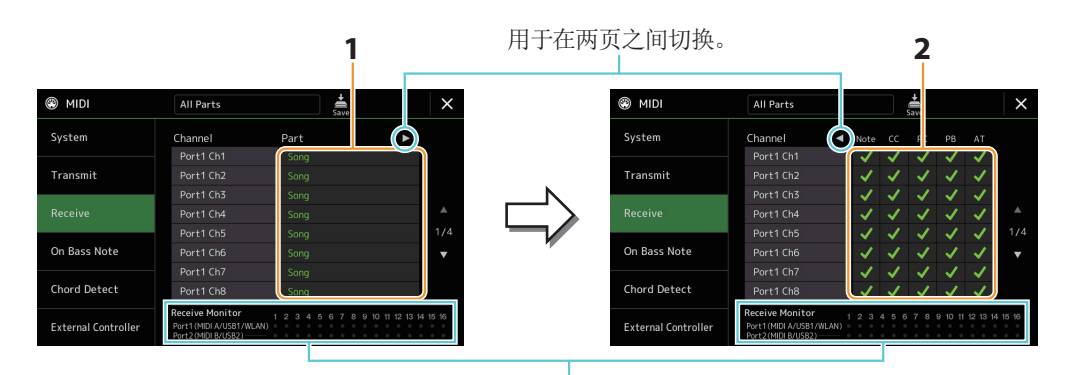

每当通道接收数据时,对应于每个通道(1–16)的 点短暂闪烁。

#### **1** 为各通道选择用于处理来自外接**MIDI**设备相应通道**MIDI**数据的声部。 当通过USB连接时,乐器可以处理32通道(16通道 × 2端口)的MIDI数据。 除以下两个声部外,声部的配置与使用说明书中已说明的内容相同。

**• Keyboard**:接收的音符信息将控制本乐器的键盘演奏。

- **• Extra Part 1–5**:这五个声部专门保留用于接收并播放MIDI数据。一般情况下,这些声部不能被乐器使用。
- **2** 触摸**[**R**]**调出另一个页面,然后选择各通道要接收的**MIDI**信息。

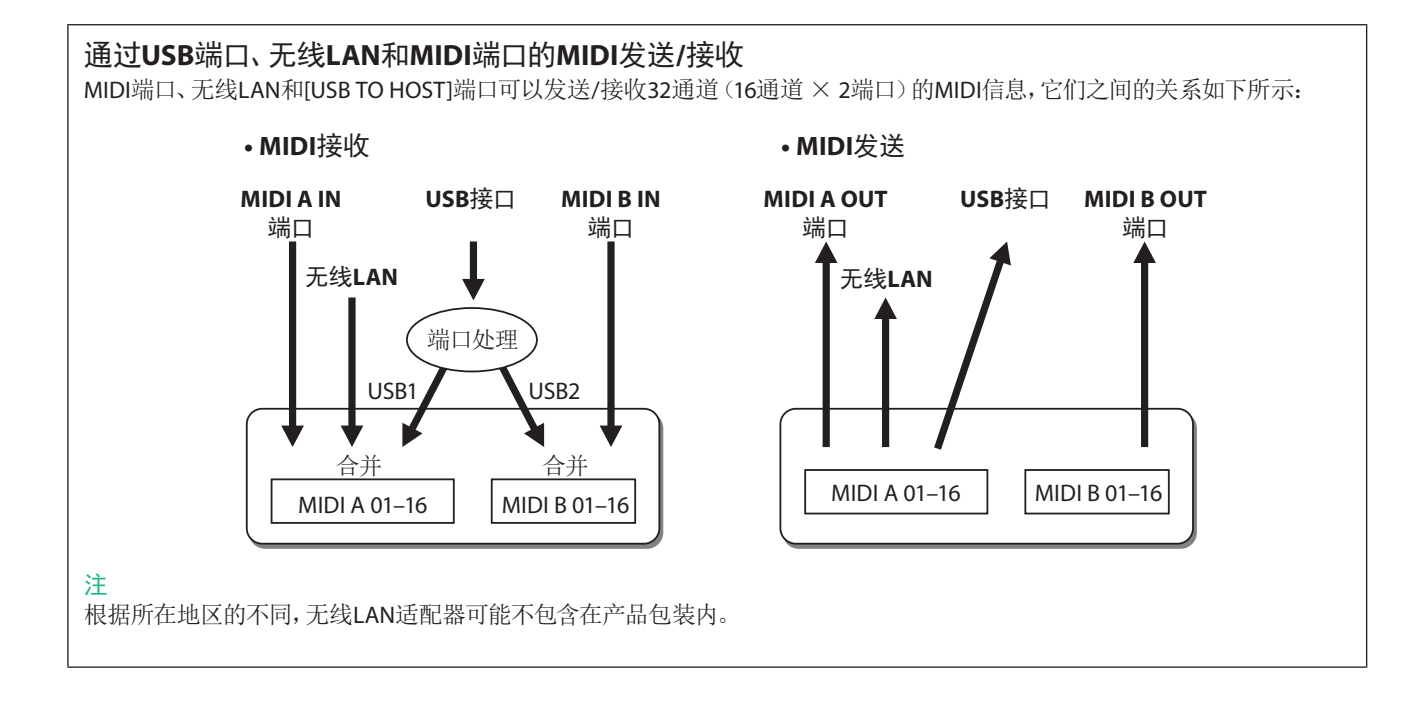

# <span id="page-153-1"></span><span id="page-153-0"></span>**On Bass Note**(低音音符)— —通过**MIDI**设置伴奏型播放的贝司音符

当第[150](#page-149-1)页的步骤2中选择了"On Bass Note"画面,采用此处的说明。此处的设置可以根据MIDI接收到的音符信息,决定伴奏型播 放的贝司音符。设置为打开的通道接收到的音符开关信息,将作为伴奏型播放的贝司音符识别。无论[ACMP](伴奏)的状态如何, 也无论分割点设置在何处,都将侦测贝司音符。当多个通道同时设置为"On"时,将这些通道接收的MIDI数据合并,从合并的结果 中侦测贝司音符。

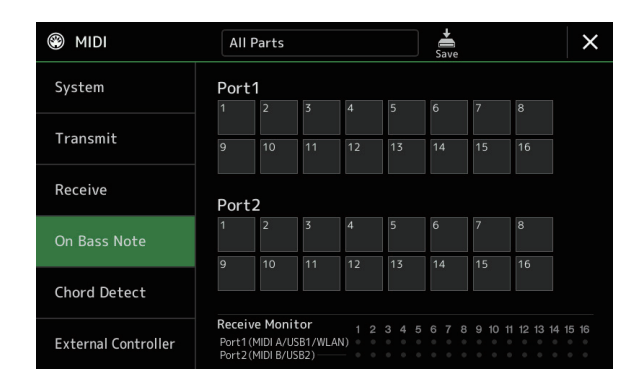

触摸所需通道编号以输入勾选。再次触摸同一位置可删除勾选。

## <span id="page-153-2"></span>**Chord Detect**(和弦侦测)— —通过**MIDI**设置用于伴奏型播放的和弦

当第[150](#page-149-1)页的步骤2中选择了"Chord Detect"画面,采用此处的说明。此处的设置可以根据MIDI接收到的音符信息,决定伴奏型播 放的和弦类型。设置为打开的通道接收到的音符开关信息,将作为伴奏型播放的和弦侦测音符识别。侦测的和弦取决于指法类型。 无论[ACMP](伴奏)的状态如何,也无论分割点设置在何处,都将侦测和弦类型。当多个通道同时设置为"On"时,将这些通道接 收的MIDI数据合并,从合并的结果中侦测和弦类型。

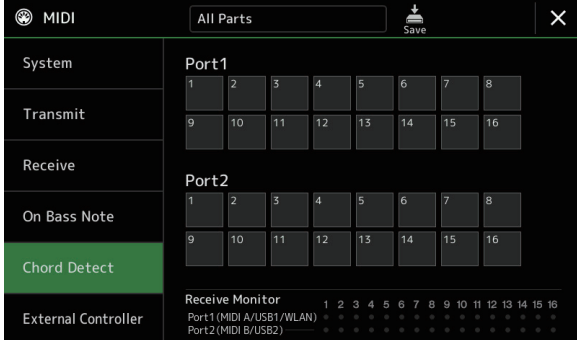

触摸所需通道编号以输入勾选。再次触摸同一位置可删除勾选。

# <span id="page-154-1"></span><span id="page-154-0"></span>**External Controller**(外接控制)— —**MIDI**控制器设置

当第[150](#page-149-1)页的步骤2中选择了"External Controller"画面,采用此处的说明。

通过将合适的外接MIDI设备(如MIDI踏板控制器、计算机、音序器或主键盘)连接到Genos2,可以通过设备上的MIDI信息(控制变 更信息和音符开关信息)便捷地控制各种操作和功能,用于在现场演奏时更改设置和控制声音。可以为各信息分配不同的功能。

请确保在此画面中设置合适的MIDI端口和通道,以便通过外接MIDI设备控制。

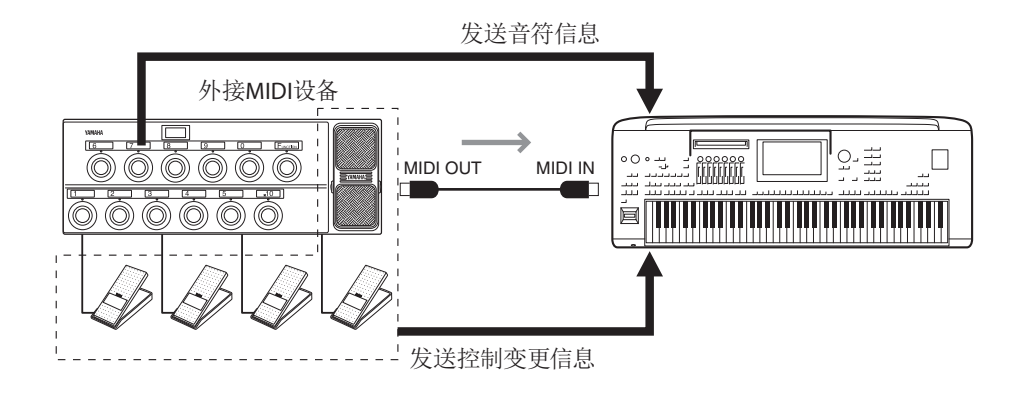

**1** 选择分配到各控制变更编号或音符编号的功能。

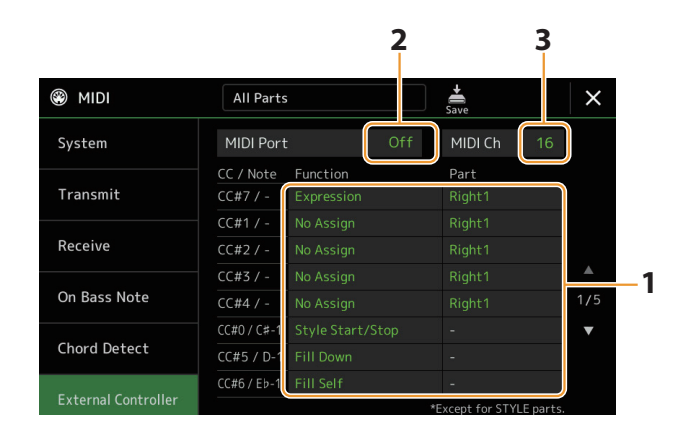

在此画面中,可进行两种类型的设置(如下):

**• CC#7**、**1**、**2**、**3**、**4**

MIDI设备向Genos2发送控制变更信息,Genos2决定如何响应(或改变哪个参数)该控制变更编号。 也可以选择应用了分配效果的声部。

#### **•** 其他项目(例如,**CC#0/C#−1**)

MIDI设备向Genos2发送音符开关信息,Genos2决定如何响应(或执行哪个功能)该音符编号。 也可以通过发送与画面中显示的音符编号相对应的控制变更编号来执行相同的功能。例如,控制变更编号0对应音符编号 C#−1。控制变更编号0–63被视为关闭,64–127被视为打开。

有关哪些功能可以被分配,请参见第[156](#page-155-1)[–158](#page-157-0)页。

#### **2** 选择与外接**MIDI**设备通信时所用的**MIDI**端口。

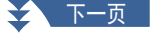

- <span id="page-155-0"></span>**3** 选择与外接**MIDI**设备通信时所用的**MIDI**通道。
- **4** 根据上述设置,使用**MIDI**线缆将外接**MIDI**设备的**MIDI OUT**端口连接到**Genos2**的**MIDI IN**端口。

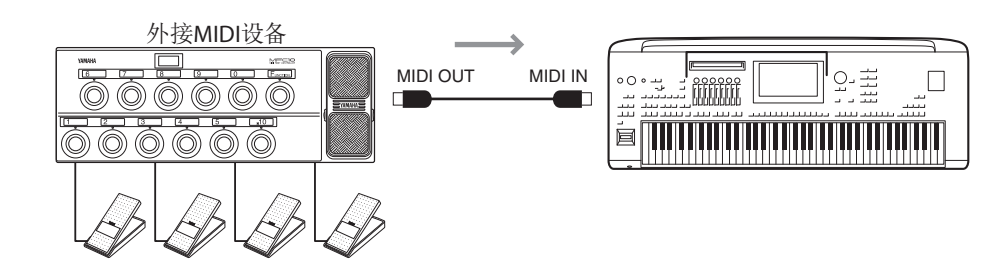

**5** 在外接**MIDI**设备上进行必要的设置。

### **6** 操作外接**MIDI**设备,确认是否可以按照步骤**4**中的设置从外接**MIDI**设备正确控制**Genos2**。

切记,外接控制器画面中的以下两个设置不是用于保存到外接MIDI设备,而是作为MIDI模板(第[150](#page-149-1)页)保存到Genos2。 **•** 音符编号/Genos2功能分配配对

**•** 控制变更编号/Genos2参数变更分配配对

## <span id="page-155-1"></span>响应连续值输入的功能

这些功能可应用于选定的键盘声部(Right 1–3、Left)或伴奏型声部。

注

带有"\*"的功能对伴奏型声部无效。

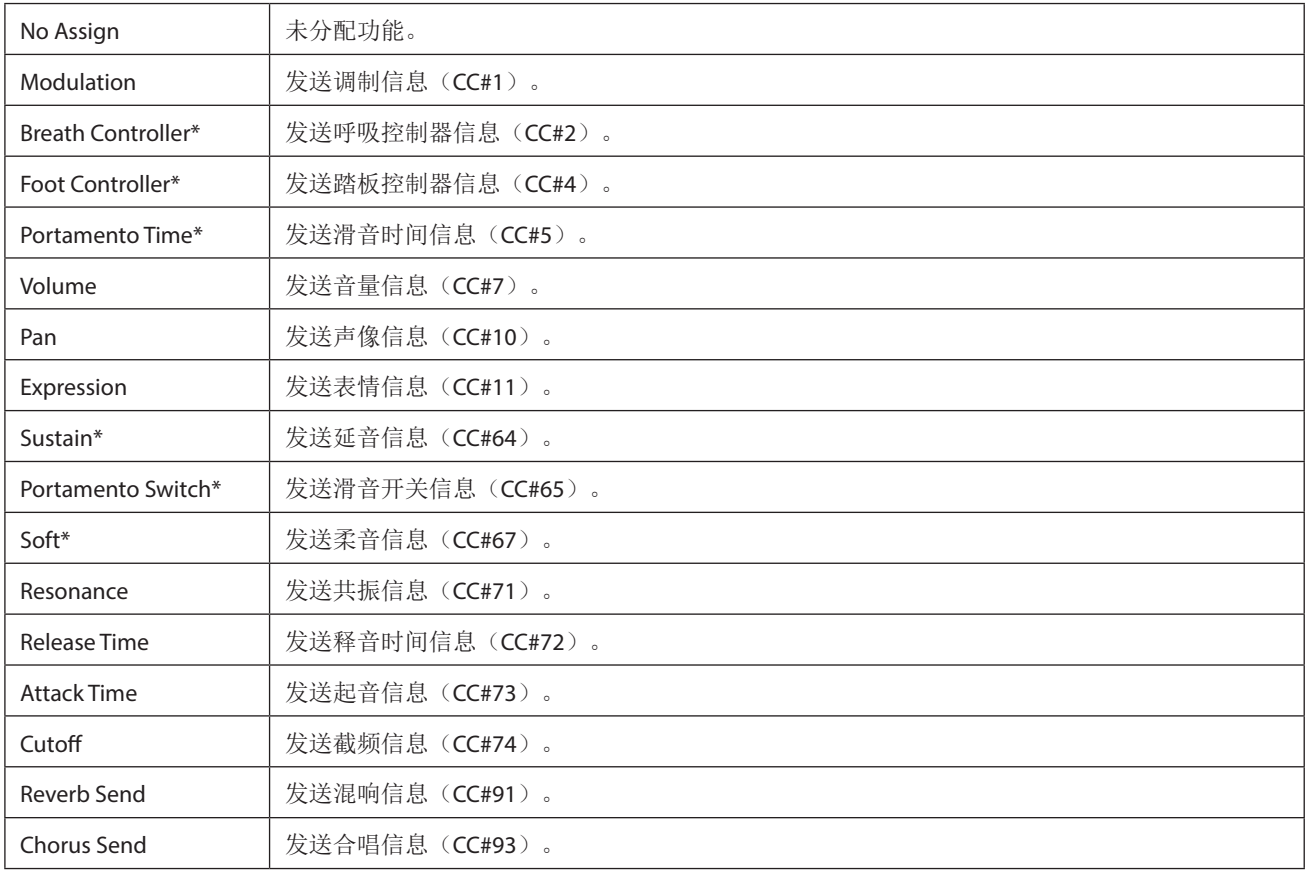

<span id="page-156-0"></span>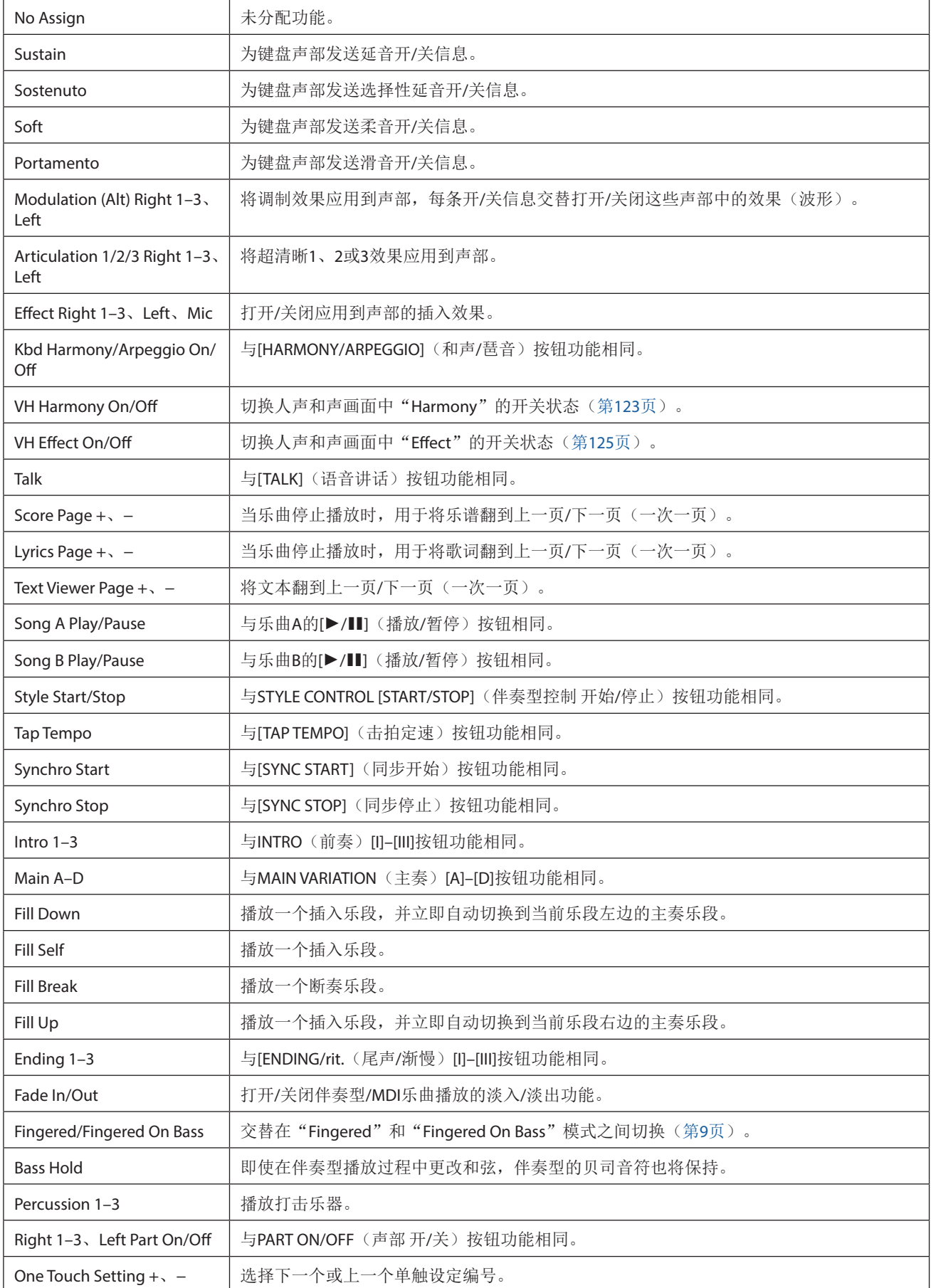

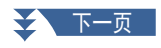

<span id="page-157-0"></span>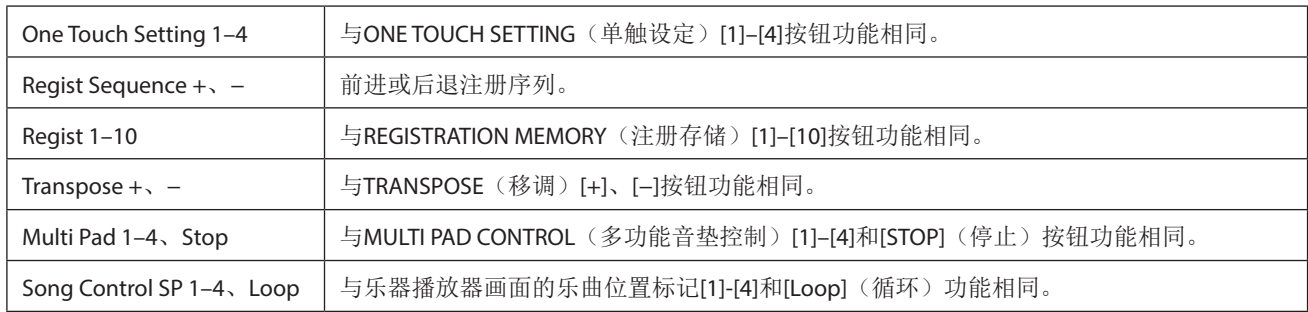

<span id="page-158-1"></span>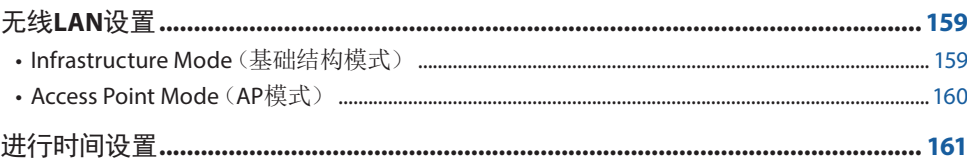

# 无线**LAN**设置

无线LAN功能由所在地区决定,可通过[MENU](菜单)→[Wireless LAN](无线LAN)调出设置画面。 通过设置无线LAN,可以在无线网络环境下将Genos2连接至智能设备。更多通用操作指南,请参见网站上的"iPhone/iPad Connection Manual"(iPhone/iPad连接说明书)。本章节仅包含Genos2特有的操作。兼容的智能设备以及应用工具的信息,请访问 下列网址:

<https://www.yamaha.com/kbdapps/>

#### 须知

请勿将本产品直接连接到公共**Wi-Fi**和**/**或互联网服务。只能将本产品连接至具有强大密码保护的路由器。 有关理想的安全实践,请咨询路由器制造商。

## <span id="page-158-0"></span>**Infrastructure Mode**(基础结构模式)

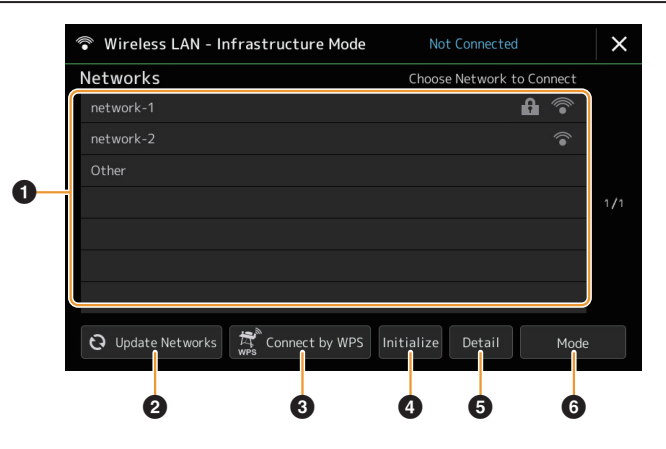

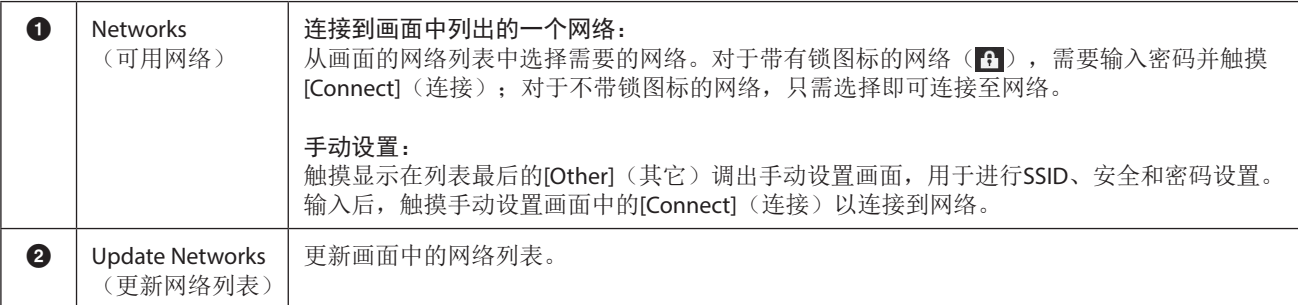

**13**

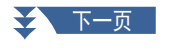

<span id="page-159-0"></span>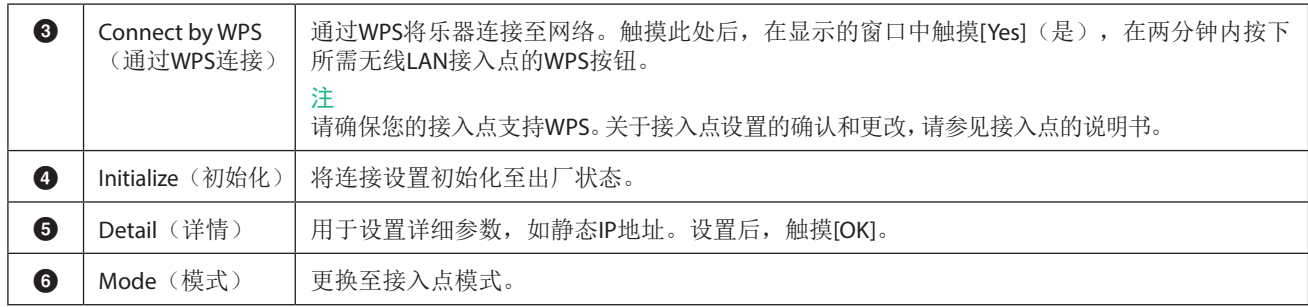

当连接成功后,画面顶部将显示"Connected"(已连接),根据信号强度,将显示下列图标之一。

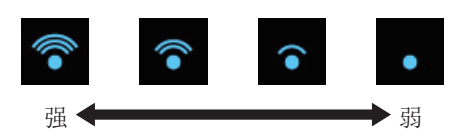

当Genos2处于基础设施模式并设置网络时,仅在以下情况,无线LAN自动重新连接。

- 打开乐器时
- 显示无线LAN画面时
- 显示时间画面时

如果连接断开,通过[MENU](菜单)→ [Wireless LAN](无线LAN)调出无线LAN画面。

## **Access Point Mode**(**AP**模式)

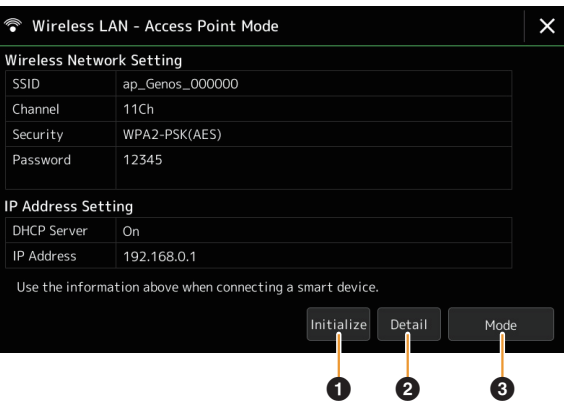

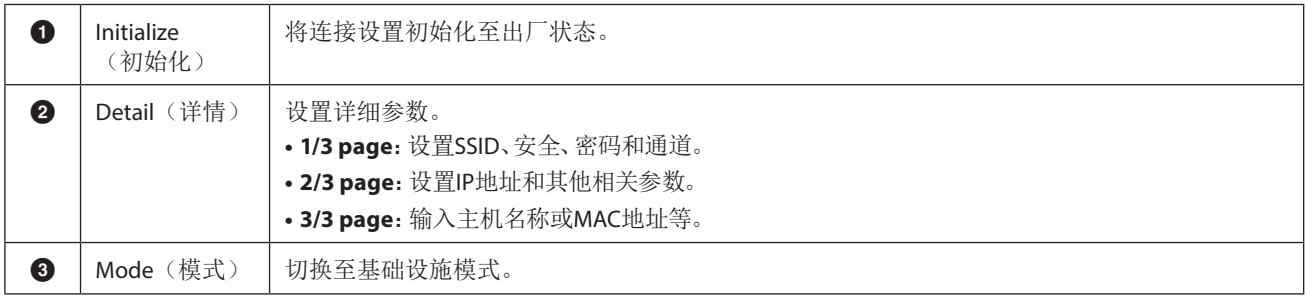

# <span id="page-160-1"></span><span id="page-160-0"></span>进行时间设置

可以在通过[MENU](菜单) > [Time](时间)调出的画面上设置日期和时间。时间显示在主画面的右上角。

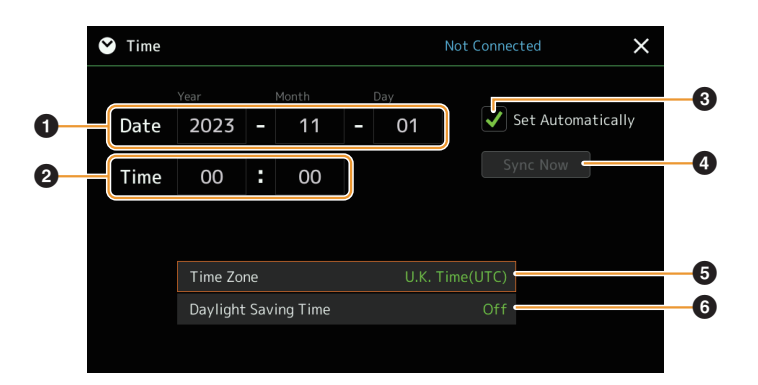

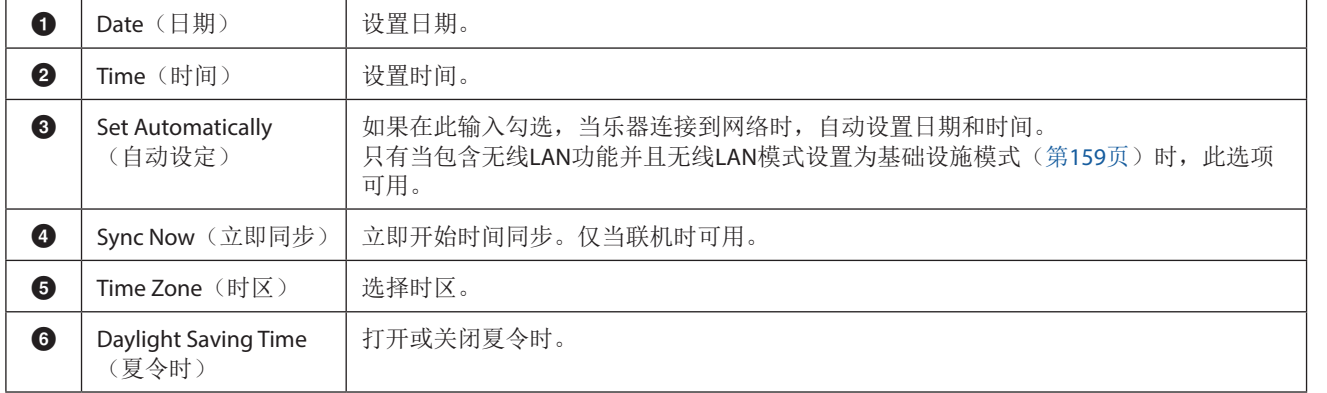

当Genos2处于基础设施模式(在无线LAN设置中)时,连接状态显示在画面顶部,与无线LAN画面中的连接状态相同。

<span id="page-161-0"></span>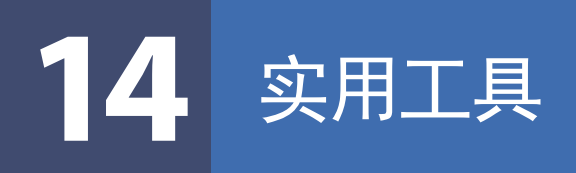

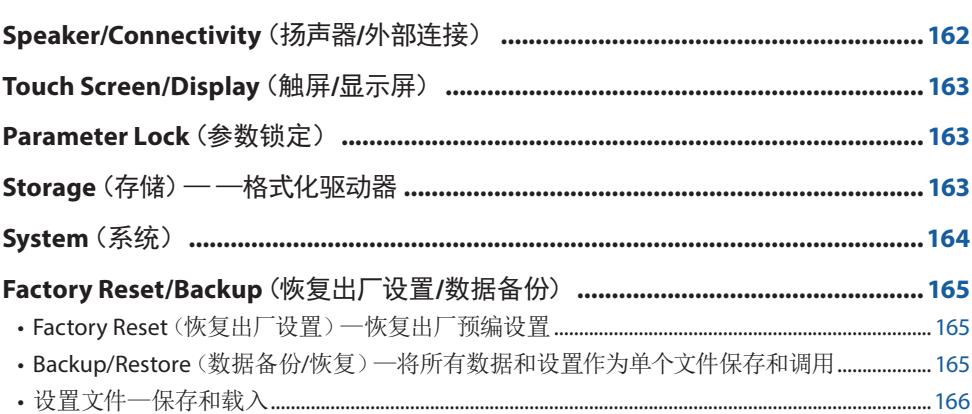

本章节涵盖会影响整个乐器的总体设置以及其它针对特定功能的详细设置。也会介绍数据复位功能和存储介质控制,如磁盘格式 化。

可以通过[MENU](菜单)→[Utility](实用工具)调出操作画面。

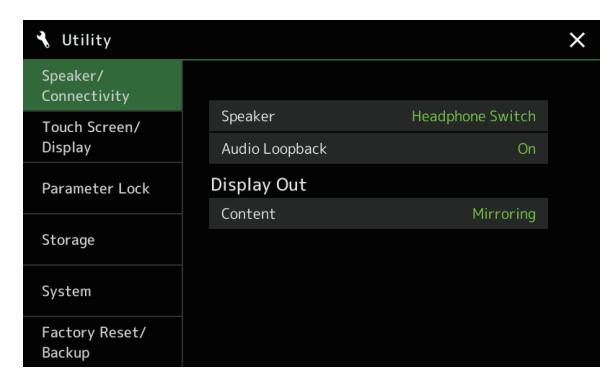

# **Speaker/Connectivity**(扬声器**/**外部连接)

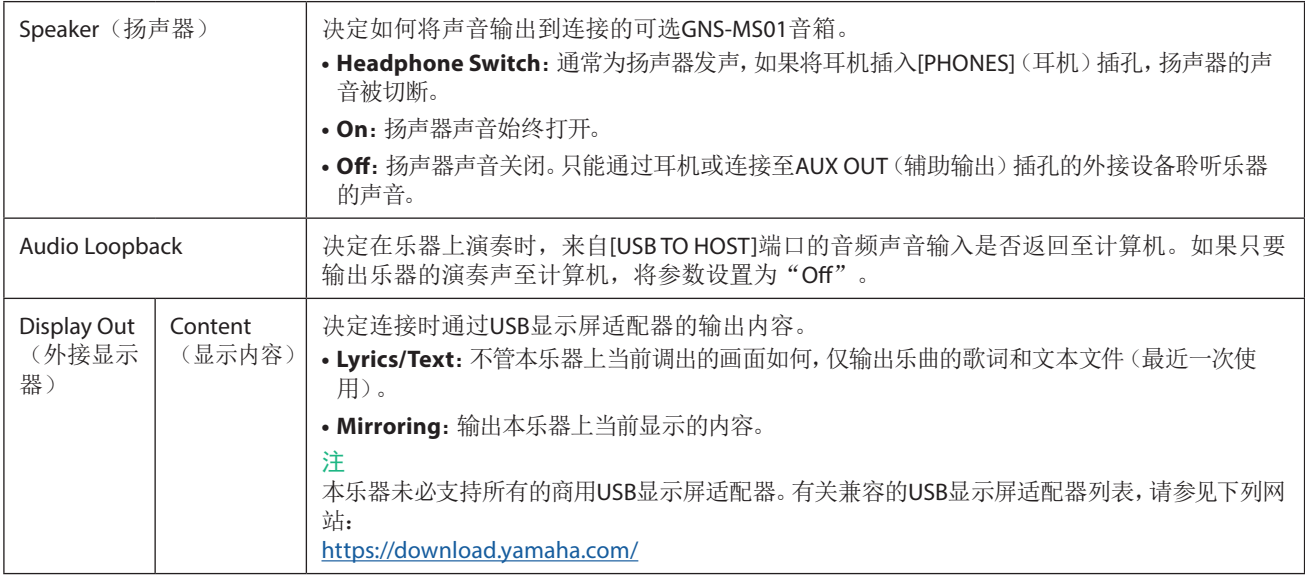

# <span id="page-162-0"></span>**Touch Screen/Display**(触屏**/**显示屏)

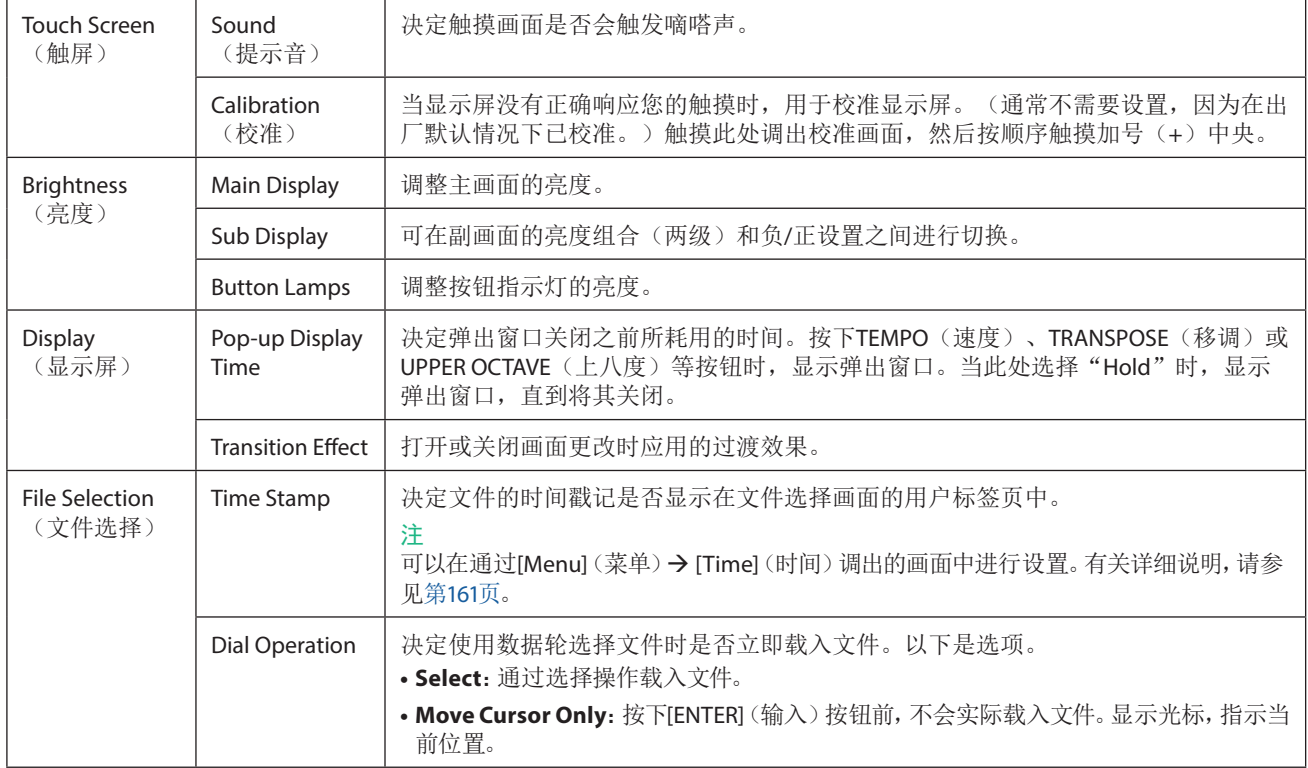

# **Parameter Lock**(参数锁定)

此功能用于"锁定"特定参数(效果、分割点等),使其只能通过面板控制进行选择— —也就是说,不是通过注册存储、单触设定、 播放列表或乐曲和序列数据进行更改。

若要锁定所需参数组,触摸相应的方框以输入勾选。若要解锁参数,再次触摸方框。

#### 注

有关每组包含哪些参数的详细说明,请参见网站上"Data List"(数据列表)中的"Parameter Chart"(参数图表)。

# <span id="page-162-1"></span>**Storage**(存储)— —格式化驱动器

用于执行格式化操作,或确认内部用户驱动器或连接在[USB TO DEVICE]端口上的USB闪存的内存容量(预估值)。

若要格式化内部用户驱动器或相连的USB闪存,触摸设备列表中要格式化的所需驱动器名称,然后触摸[Format](格式化)。

#### 须知

格式化操作将删除之前存在的所有数据。确保要格式化的用户驱动器或**USB**闪存不含重要数据。操作时要小心,特别是在连接多 个**USB**闪存时。

# <span id="page-163-0"></span>**System**(系统)

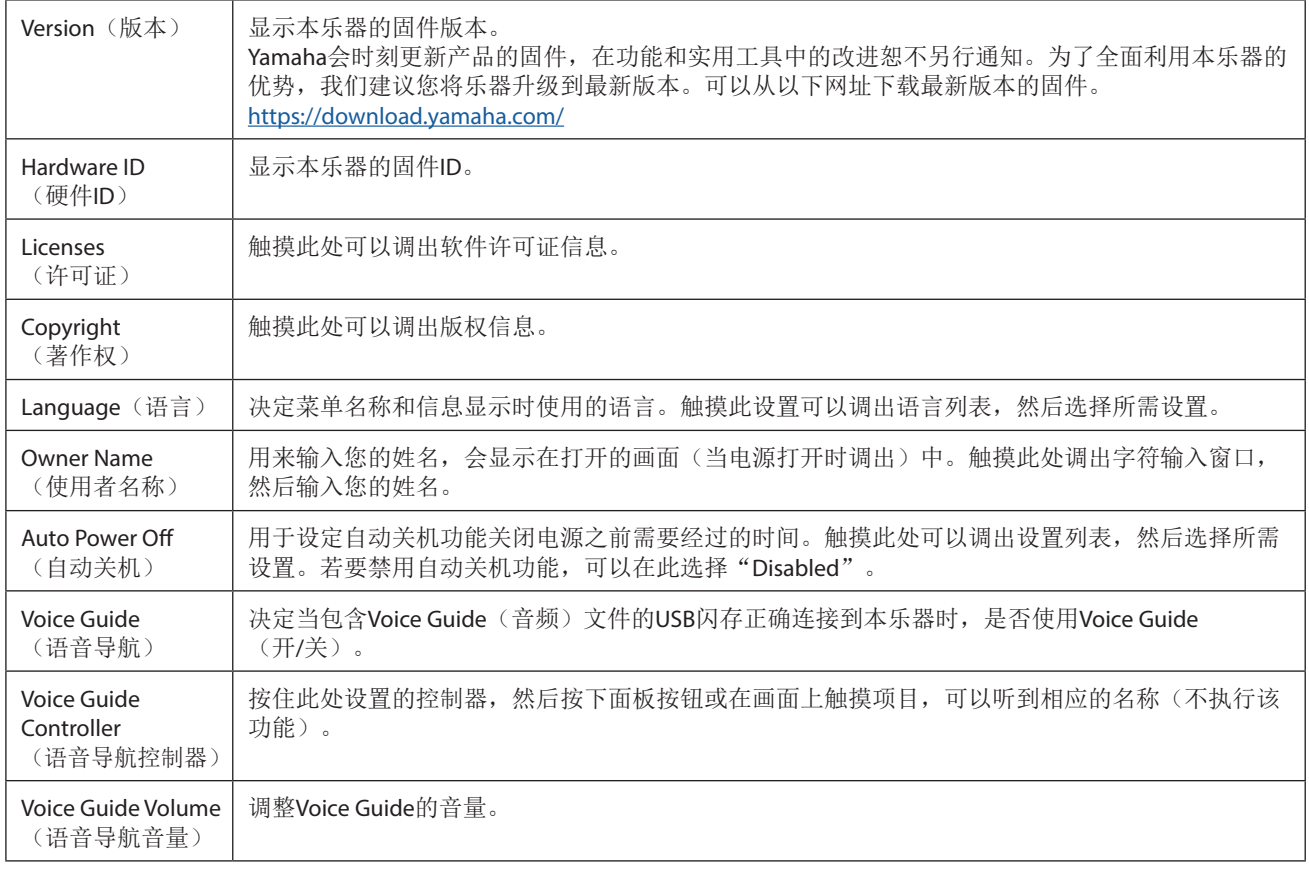

若要使用Voice Guide,需要从Yamaha网站下载Voice Guide(音频)文件,并保存到USB闪存,然后将其连接到本乐器。有关使用 Voice Guide的信息,请参见"Voice Guide Tutorial Manual"(简易文本文件)。 可从网站上获取Voice Guide(音频)文件和Voice Guide Tutorial Manual。

请访问以下链接,选择国家/地区,然后转到"Documents and Data"(文档和数据)页面,用关键字"Genos2"进行搜索: <https://download.yamaha.com/>

# <span id="page-164-0"></span>**Factory Reset/Backup**(恢复出厂设置**/**数据备份)

## **Factory Reset**(恢复出厂设置)—恢复出厂预编设置

在第1/2页,勾选所需参数的方框,然后触摸[Factory Reset](恢复到出厂设置)以初始化勾选的参数设置。

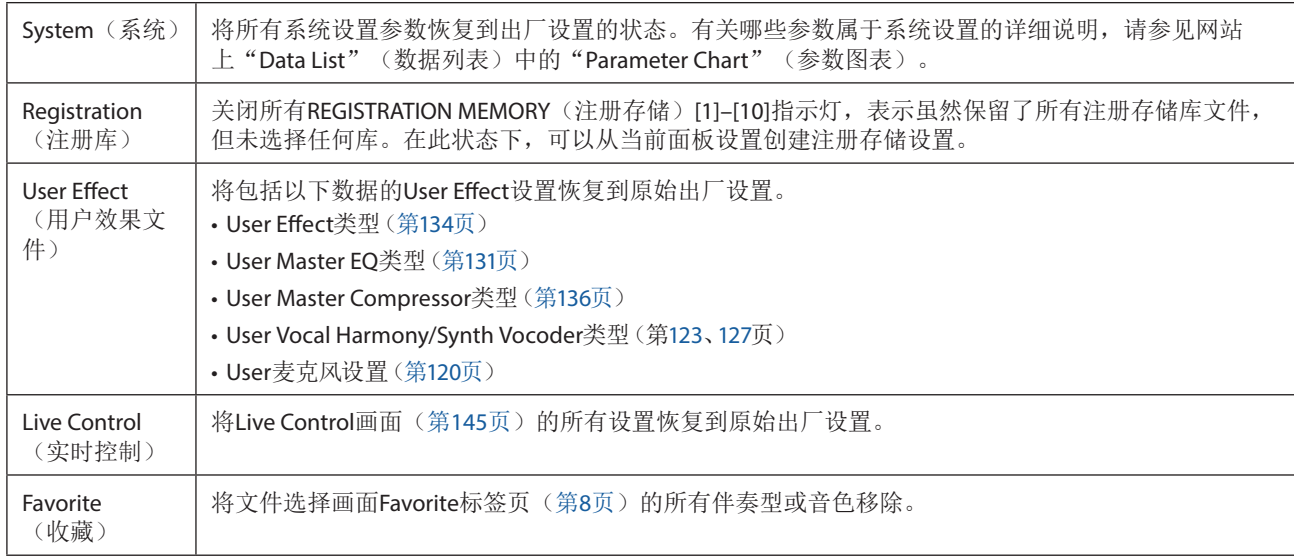

## **Backup/Restore**(数据备份**/**恢复)—将所有数据和设置作为单个文件保存和调用

在第2/2页,可以将所有保存在用户驱动器(除了写保护的乐曲和扩展音色/伴奏型)中的数据以及本乐器的所有设置以名称 为"Genos2.bup"的单个文件形式备份到USB闪存。 调出画面前,需要在乐器上进行所有所需设置。

触摸[Backup](备份)将备份文件保存到USB闪存的根目录。 触摸[Restore](恢复)会调出备份文件,所有数据和设置都会被替换。 如果要包含音频文件,提前在"Include Audio files"中输入勾选。

#### 注

- **•** 使用USB闪存之前,确保认真阅读使用说明书上的"连接USB设备"章节。
- **•** 备份或恢复数据时,乐器下方的[USB TO DEVICE]端口无法使用。

#### 注

- **•** 在文件选择画面将诸如音色、乐曲、伴奏型和注册存储等用户数据单独复制到USB闪存也是一种备份方法。
- **•** 如果用于备份的目标数据总大小超过3.9 GB(不包括音频文件),则备份功能不可用。如果发生这种情况,请分别复制项目以备份 用户数据。

#### 须知

完成备份**/**恢复操作可能需要几分钟。请勿在备份或恢复文件时关闭电源。如果在备份或恢复文件时关闭电源,数据可能丢失或损 坏。

## <span id="page-165-0"></span>设置文件—保存和载入

对于下列项目,可以将用户设置作为单个文件保存至用户驱动器或USB闪存,以便日后调用。如果希望将设置文件保存至USB闪存, 请确保提前将USB闪存连接到[USB TO DEVICE]端口。

#### 注

.\_<br>使用USB闪存之前, 确保认真阅读使用说明书上的 "连接USB设备" 章节。

### **1** 在乐器上进行所需设置,然后调出恢复到出厂设置**/**备份画面的第**2/2**页。

### **2** 触摸所需项目的**[Save]**(保存)。

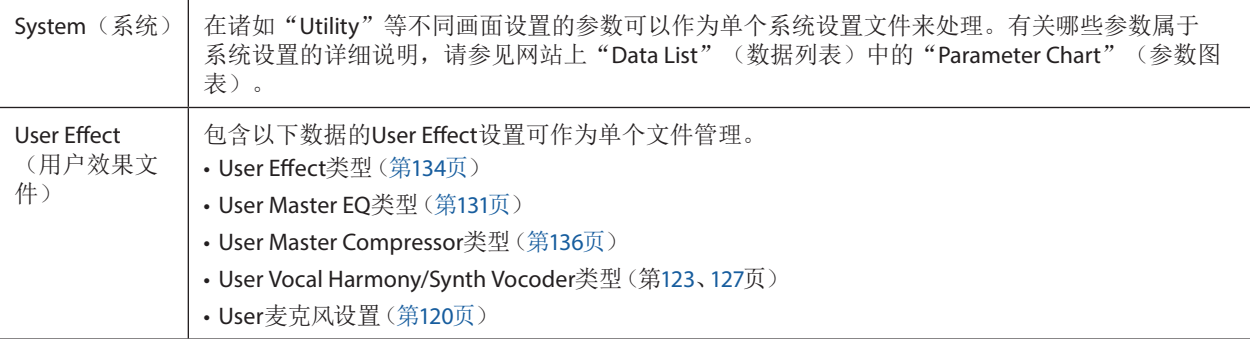

# **3** 选择所需目的地保存设置文件,然后触摸**[Save here]**(保存于此)。

如有需要,指定名称,然后触摸[OK]保存文件。

#### 若要调出设置文件:

触摸所需项目的[Load](载入),然后选择所需文件。 可以通过选择"Preset"标签页中的设置文件来恢复出厂预编状态。

<span id="page-166-0"></span>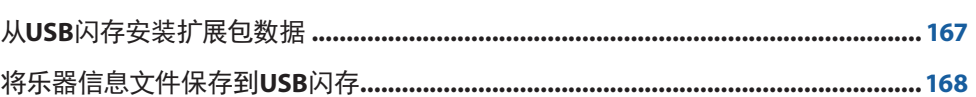

安装扩展包,将多种可选音色和伴奏型添加到用户驱动器中的"Expansion"文件夹。本章节介绍向乐器添加新内容时所需的操 作。

# 从**USB**闪存安装扩展包数据

包含捆绑扩展包("\*\*\*.ppi"或"\*\*\*.cpi")的文件将安装至本乐器,此文件称为"扩展包安装文件"。仅扩展包安装文件可安装至本 乐器。如果需要安装多个扩展包,请在计算机上使用"Yamaha Expansion Manager"软件将安装包捆绑在一起。有关如何使用软件 的信息,请参见随附的说明书。

#### 新知

#### 安装完成后,需要重启乐器。请确保事先保存当前已编辑的所有数据,否则数据会丢失。

注

- **•** 如果扩展包已存在,可在以下步骤4中用新的扩展包覆盖。无需提前删除现有数据。
- 扩展包快速安装文件 "\*\*\*.pqi"或 "\*\*\*.cqi"可用于在音色波形容量允许的情况下快速添加数据。在使用 "\*\*\*\*pqi"或 "\*\*\*\*cqi" 前,需要将"\*\*\*\*ppi"或"\*\*\*cpi"保存到乐器。
- **1** 将包含所需安装包文件"**\*\*\*.ppi**"、"**\*\*\*.cpi**"、"**\*\*\*.pqi**"或"**\*\*\*.cqi**"的**USB**闪存连接到**[USB TO DEVICE]**端口。
- **2** 通过[MENU] (菜单) → [Expansion] (扩展) 调出操作画面。
- **3** 触摸**[Pack Installation]**(扩展包安装)调出文件选择画面。
- **4** 选择需要的扩展包安装文件。
- **5** 按照画面显示信息的指示进行操作。

将选定的扩展包数据安装到用户驱动器的"Expansion"文件夹中。

注

如果要从乐器中删除扩展包数据,请格式化用户驱动器(第[163](#page-162-1)页)。请注意,这样做将删除用户驱动器中的所有其他数据。

#### 包含扩展音色或伴奏型的乐曲、伴奏型或注册存储

如果扩展包数据不存在于本乐器中,包含任何扩展音色或伴奏型的乐曲、伴奏型或注册存储都无法正确发声或被调出。 我们建议您使用扩展音色或伴奏型创建数据(乐曲、伴奏型或注册存储)时记录下扩展包的名称。

# <span id="page-167-0"></span>将乐器信息文件保存到**USB**闪存

如果使用"Yamaha Expansion Manager"软件管理扩展包数据,如下所述需要从乐器检索乐器信息文件。有关如何使用软件的信 息,请参见随附的说明书。

- **1** <sup>将</sup>**USB**闪存连接到**[USB TO DEVICE]**端口。
	- 注

.<br>使用USB闪存之前,确保认真阅读使用说明书上的"连接USB设备"章节。

- **2** 通过[MENU] (菜单) → [Expansion] (扩展) 调出操作画面。
- **3** 触摸**[Export Instrument Info]**(导出乐器信息)。
- **4** 按照画面显示信息的指示进行操作。

这会将乐器信息文件保存到USB闪存的根目录。保存的文件名称为"Genos2\_InstrumentInfo.n27"。

<span id="page-168-0"></span>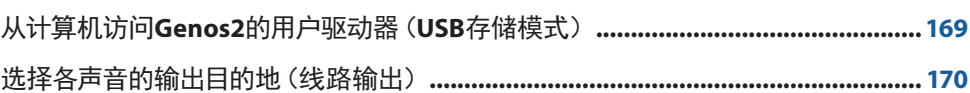

# 从计算机访问**Genos2**的用户驱动器(**USB**存储模式)

当乐器处于USB存储模式时,波形文件和乐曲文件可以在Genos2的用户驱动器和计算机之间传输。当乐器不处于USB存储模式 时,USB连接可用于MIDI控制。USB接口不能直接处理音频信号。

#### 注

USB存储模式可用于Windows 10(32/64位)、11(64位)或Mac OS 10.15/11/12/13。

#### 须知

在进入**/**退出**USB**存储模式前,执行以下操作。

- **•** 关闭所有的应用程序。
- **•** 如果乐器不处于**USB**存储模式,请确保未从**Genos2**传输数据。
- **•** 如果乐器处于**USB**存储模式,确保没有正在进行的数据读写操作。
- **•** 如果乐器处于**USB**存储模式,请从**Windows**任务栏中安全移除**Genos2**图标。
- **1** 打开计算机电源。
- **2** 在按住**[PLAYLIST]**(播放列表)按钮的同时打开**Genos2**的电源以进入**USB**存储模式。 在USB存储模式下,面板上的SIGNAL指示灯以绿色闪烁。

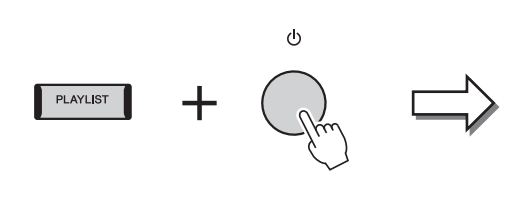

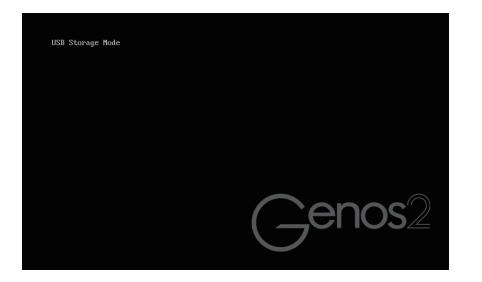

注

在USB存储模式下无法操作乐器。

**3** 使用计算机管理**Genos2**用户驱动器中的文件**/**文件夹。

### 须知

- **•** 通过**USB**存储模式访问用户驱动器时,请勿重命名、删除或移动现有文件夹。
- **•** 请勿访问**AUDIOREC.ROOT**文件夹,其中包含录制的音频文件。如果访问该文件夹或者对其做一些更改(移动文件夹或复制 一些文件到文件夹等),重要数据会被删除或损坏。
- **4** 若要退出**USB**存储模式,关闭**Genos2**的电源。

**16**

# <span id="page-169-0"></span>选择各声音的输出目的地(线路输出)

可以将任何想要的声部或鼓/打击乐器的声音分配到任何LINE OUT (线路输出) 插孔进行独立输出。 可以通过[MENU](菜单)→[Line Out](线路输出)调出操作画面。

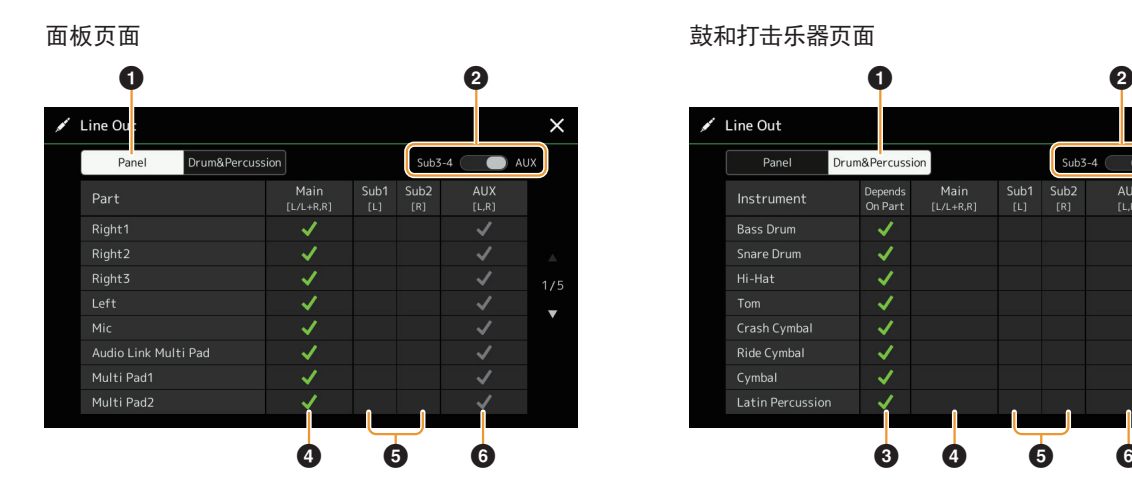

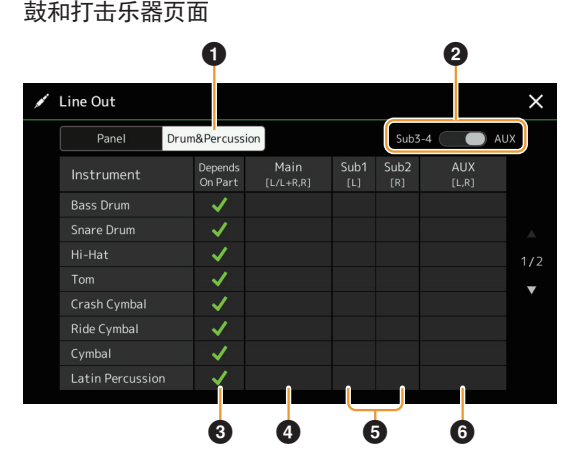

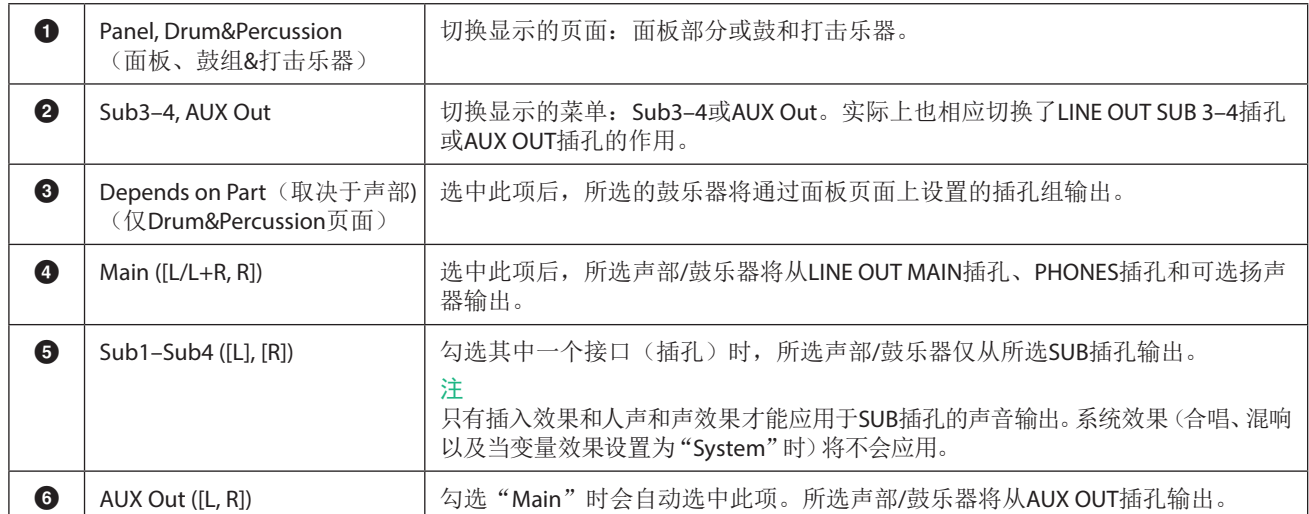

#### **170** Genos2 参考手册

# 索引

## $\overline{A}$

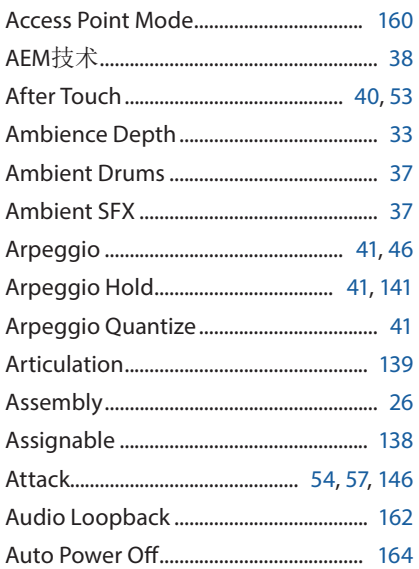

## $\overline{\mathbf{B}}$

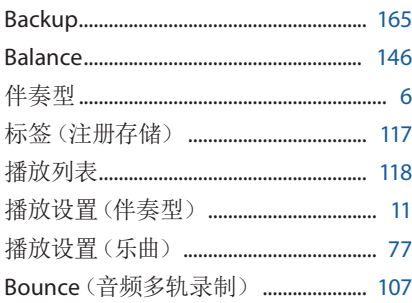

## $\mathsf{C}$

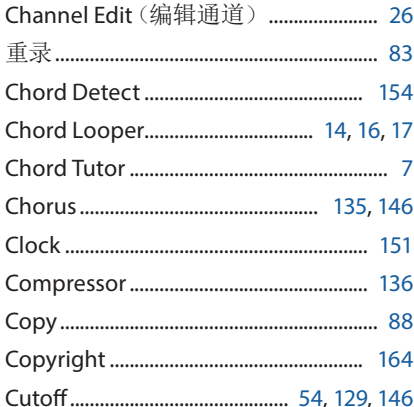

## $\mathbf{D}$

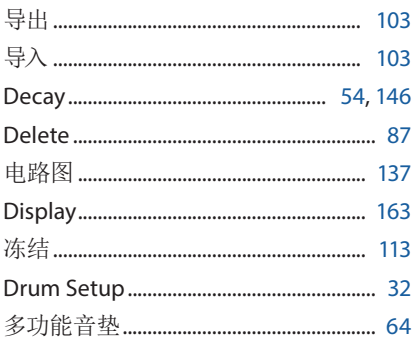

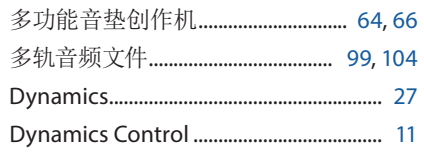

## $\overline{E}$

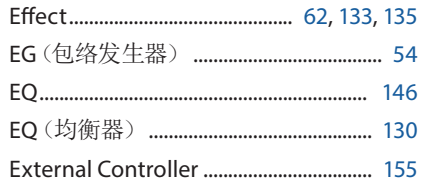

### $\mathsf F$

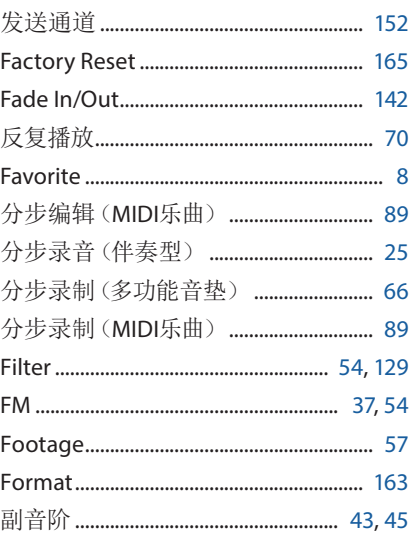

## G

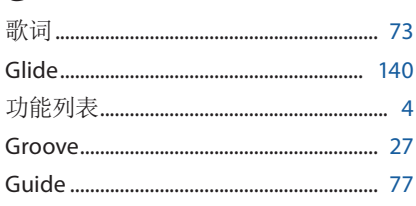

### $H$

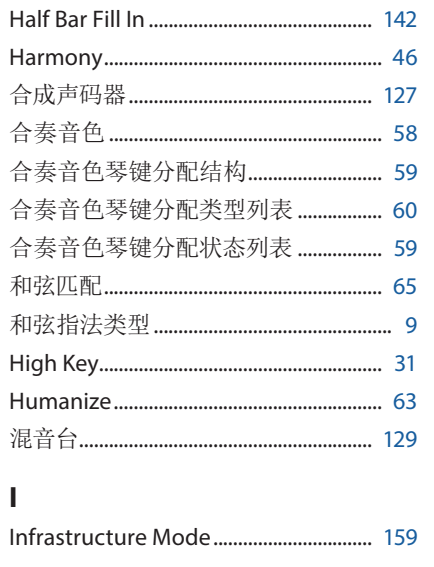

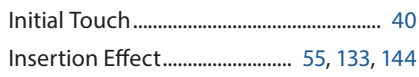

## $\mathsf{J}$

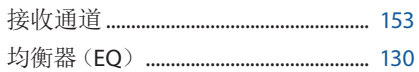

## $\overline{\mathbf{K}}$

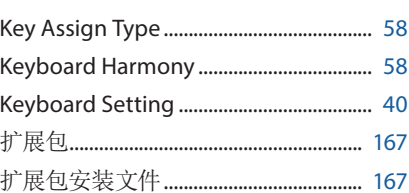

## $\mathsf{L}% _{0}\left( \mathsf{L}_{0}\right) ^{\ast }=\mathsf{L}_{0}\left( \mathsf{L}_{0}\right) ^{\ast }$

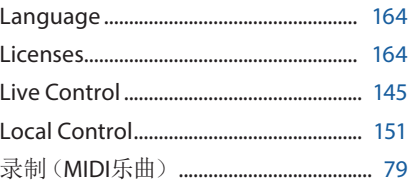

### M

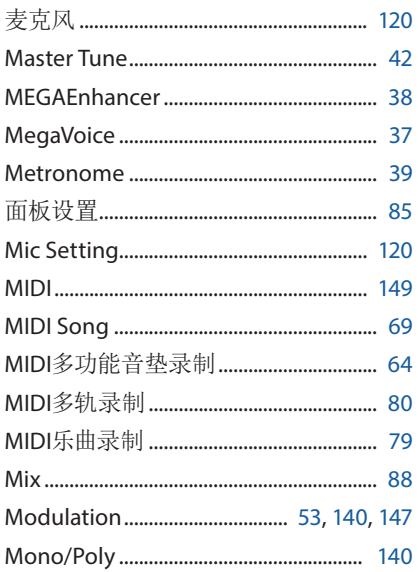

## $\overline{\mathsf{N}}$

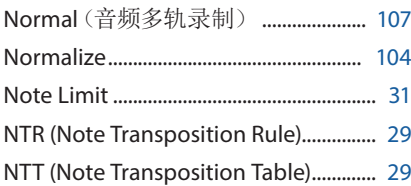

## $\mathbf{o}$

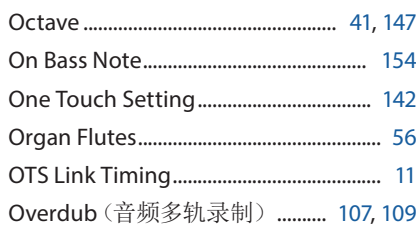

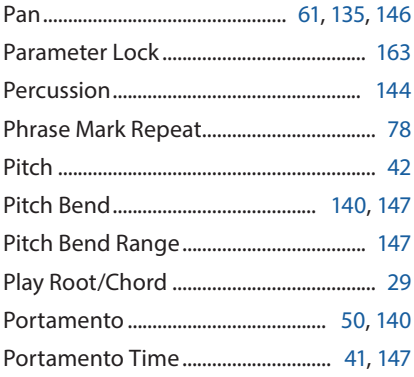

### $\mathbf Q$

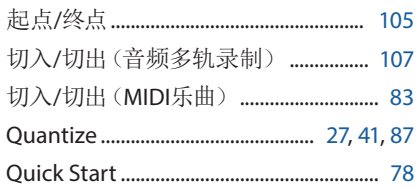

### ${\sf R}$

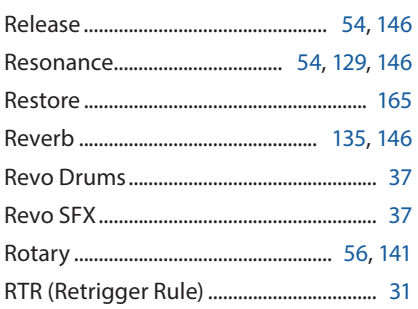

## $\mathsf{s}$

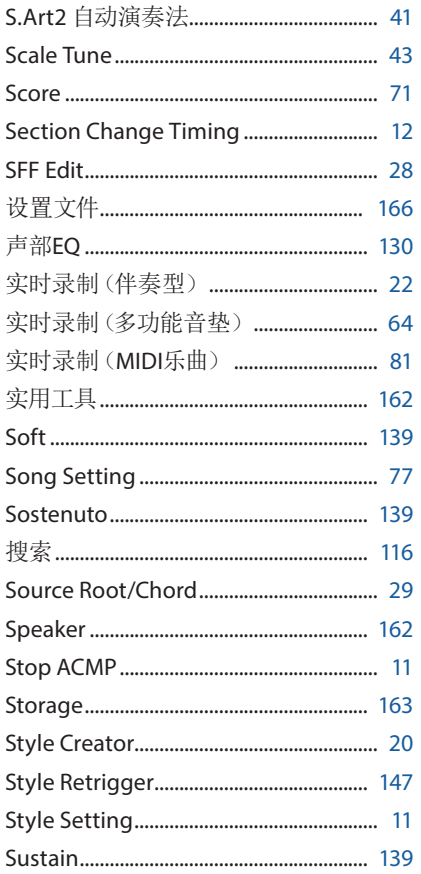

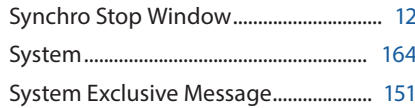

### T

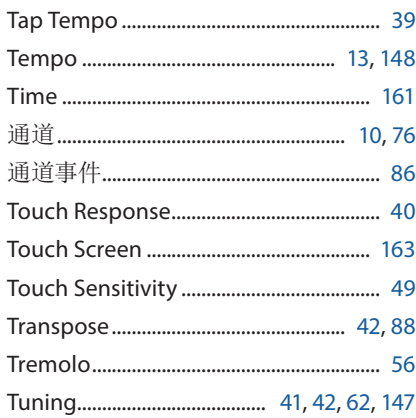

### $\mathsf U$

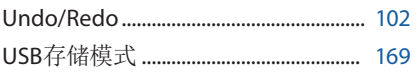

### $\mathbf V$

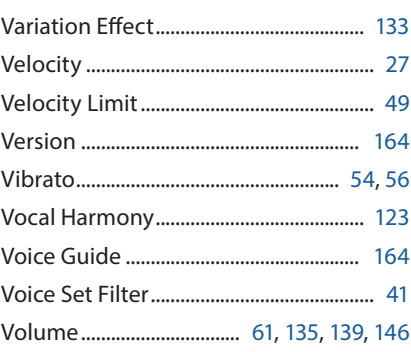

### W

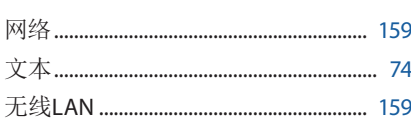

### $\mathbf x$

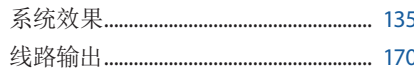

### Y

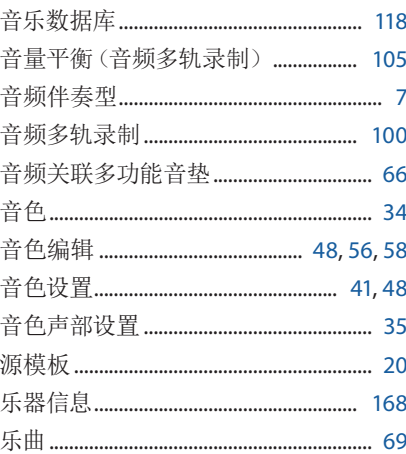

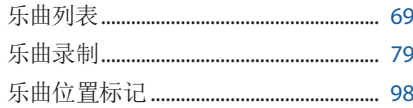

## $\mathbf{Z}$

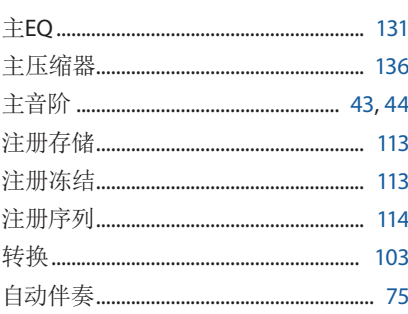